## **Panasonic**

**FP0R** 可编程控制器 用户手册

\*使用前请务必仔细通读本手册,确保产品的正确使用。

ARCT1F475C

2009.10 Panasonic Electric Works panasonic-denko.co.jp/ac/c

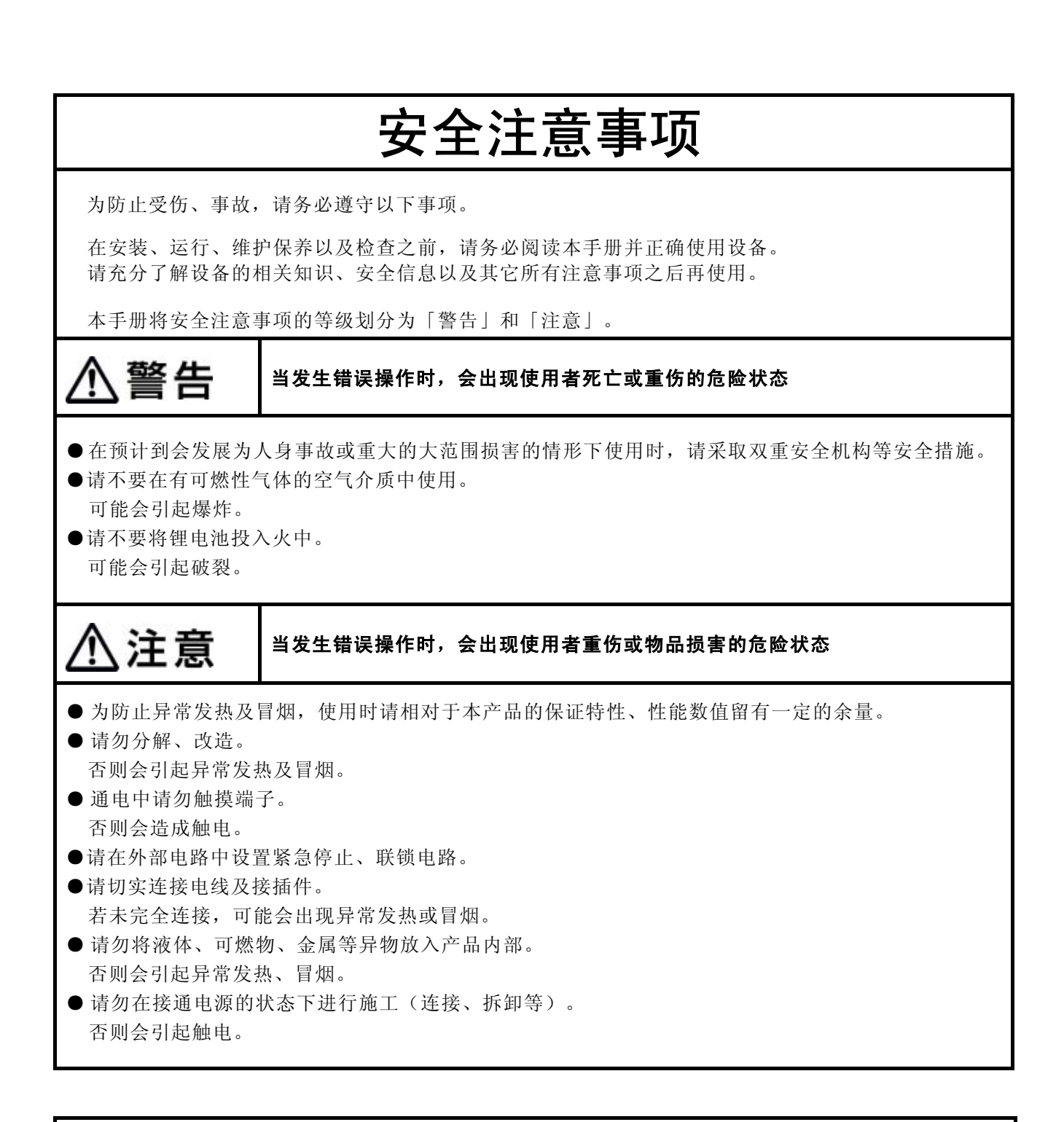

### 关于著作权及商标的记述

- 本手册的著作权归松下电工株式会社所有。
- 绝对禁止对本书的随意复制。
- Windows、WindowsNT及Microsoft Internet Explorer是美国Microsoft Corporation在美国及其他国家的注 册商标。
- 其他公司及产品名是各公司的商标或注册商标。
- 本产品的规格、外观和技术手册的内容可能会因商品改良有所变更, 恕不另行通知, 敬请谅解。

### 前言

本次承蒙您购买可编程控制器"**FP0R**",本公司谨表示诚挚的感谢。 在本手册中,将对硬件构成和设置、配线的方法、**I/O** 的分配以及维护 加以说明。请您在充分理解所述内容之后正确使用本产品。

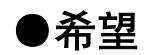

对于本手册中的内容,我们虽然已考虑周全,但如果您有疑问或发现 错误之处,麻烦您与本公司联系。

目录

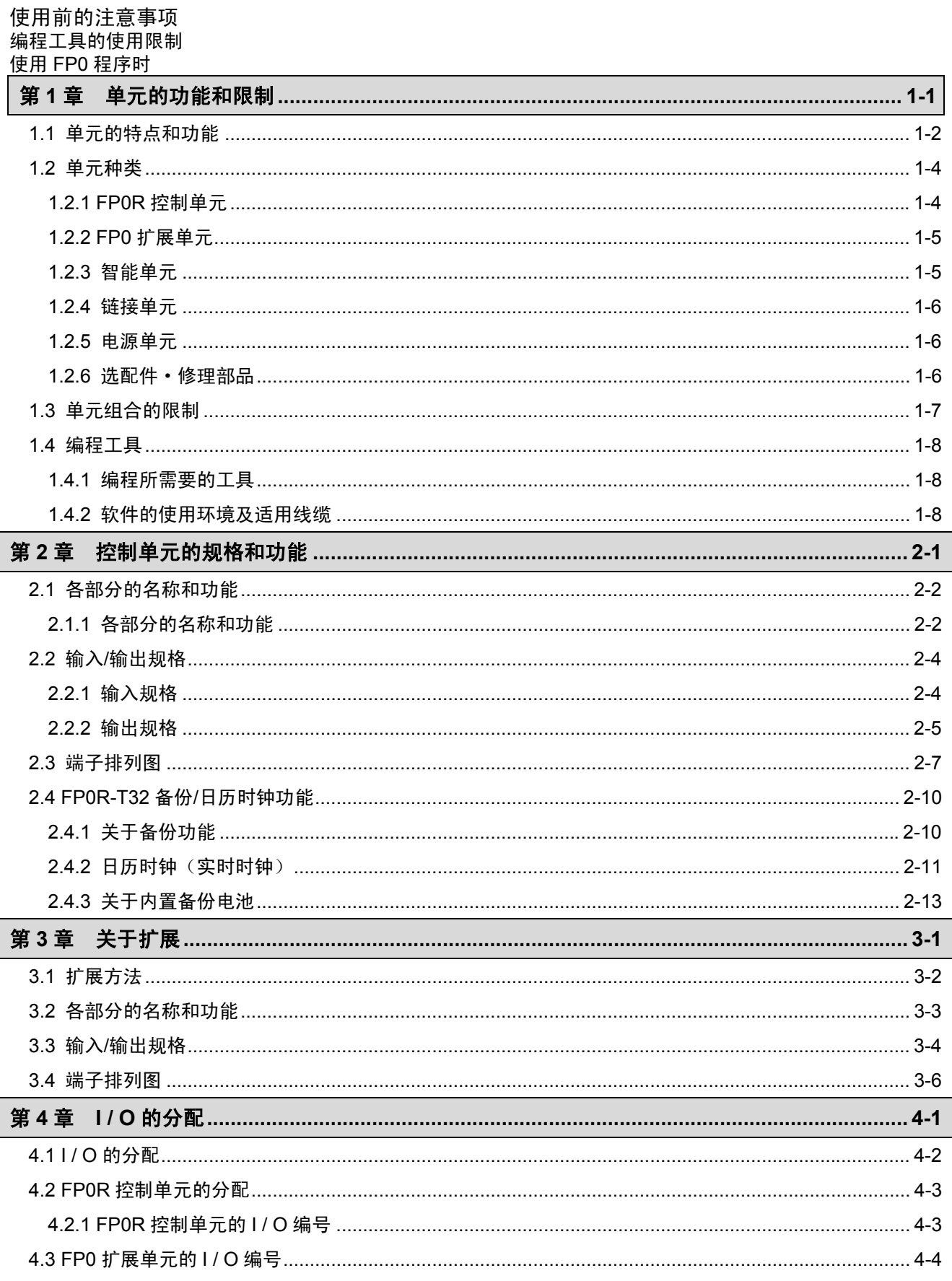

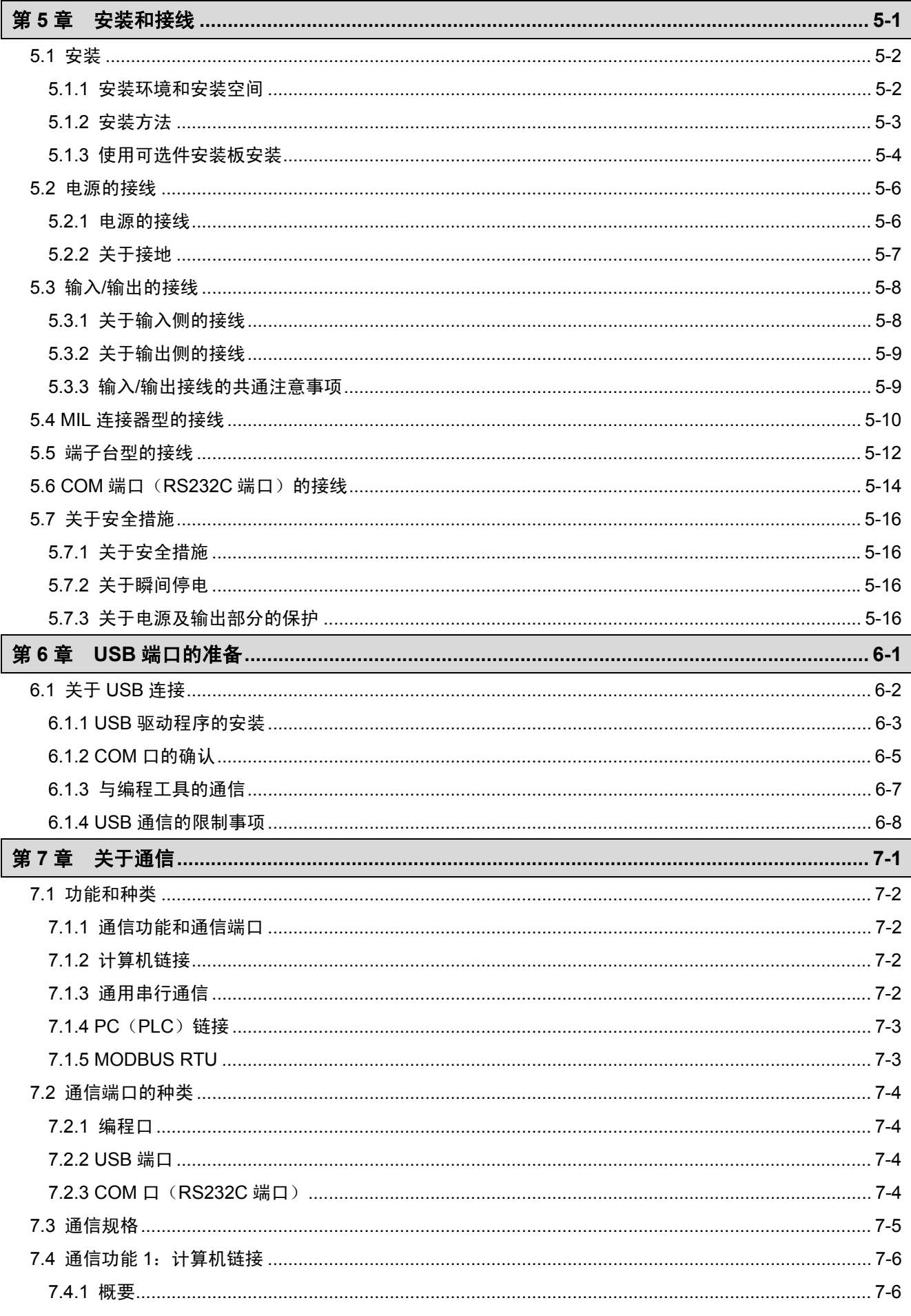

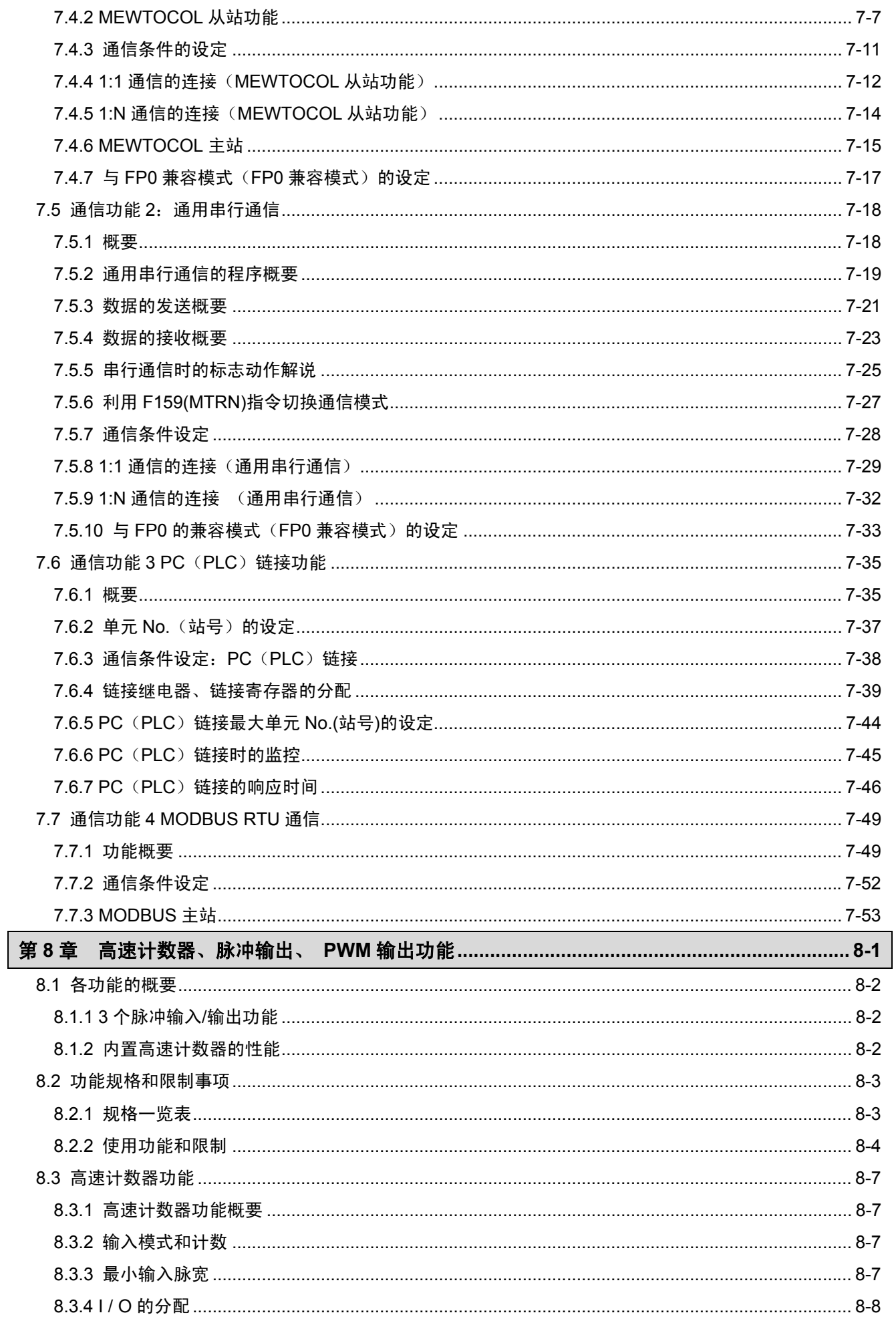

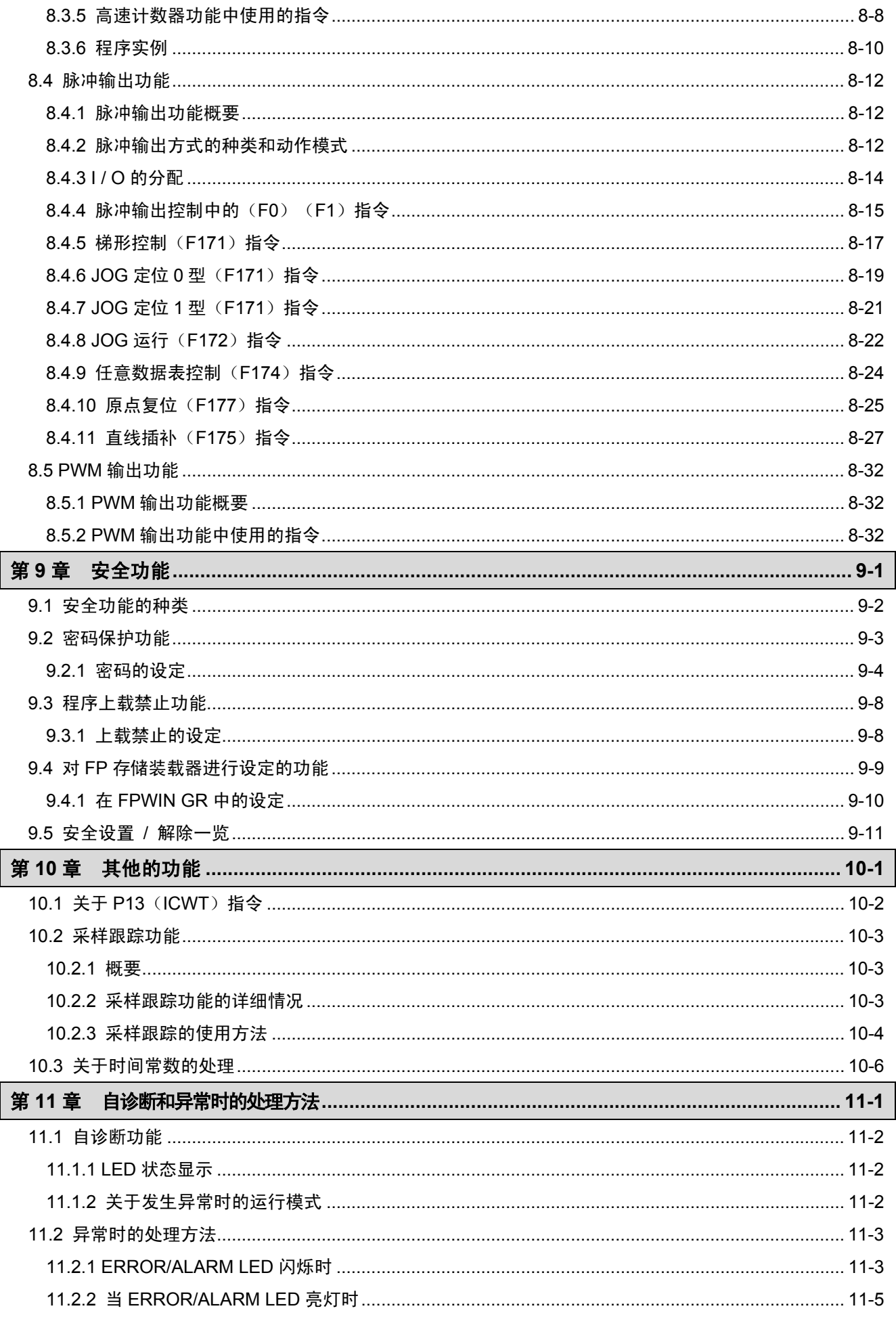

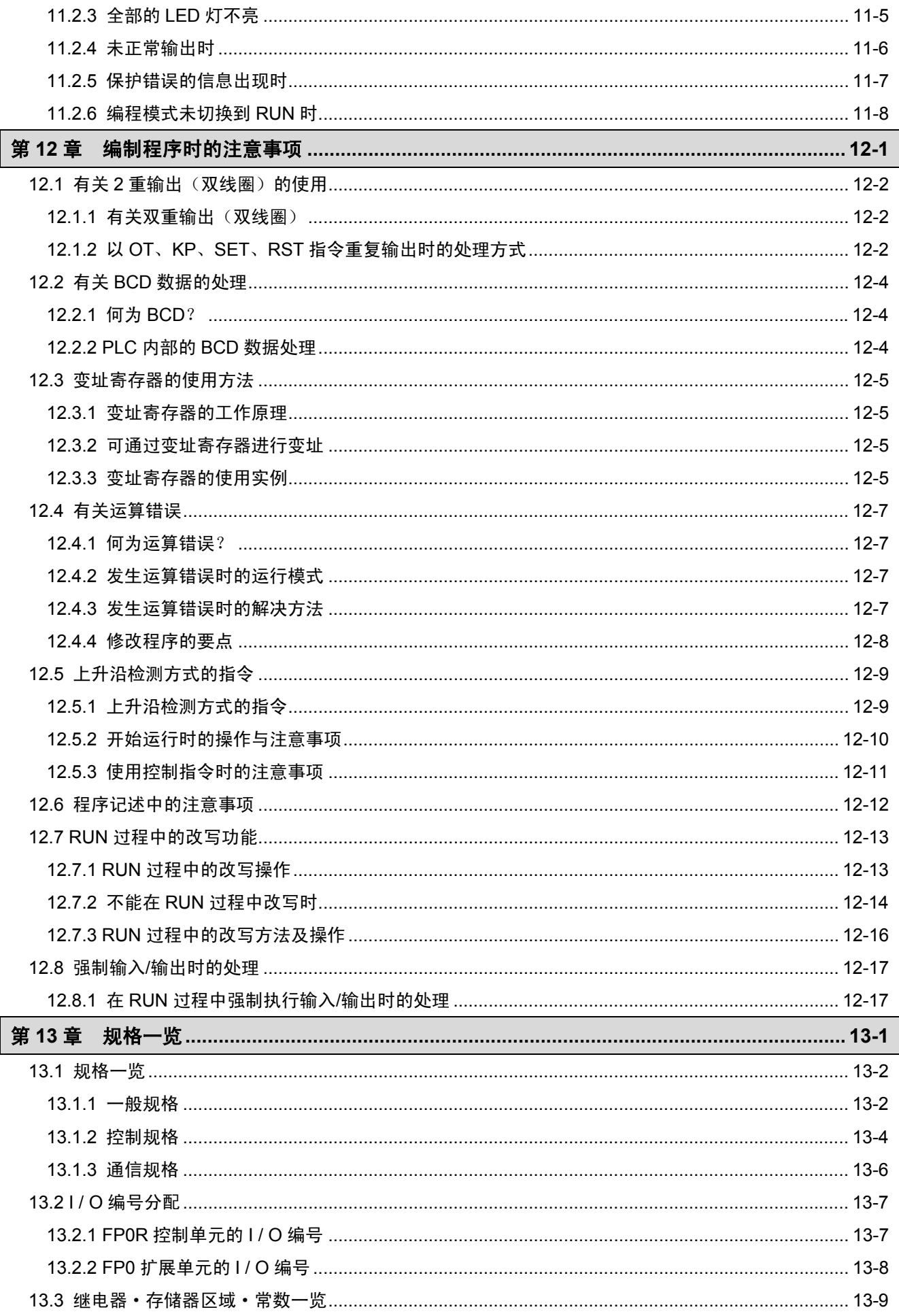

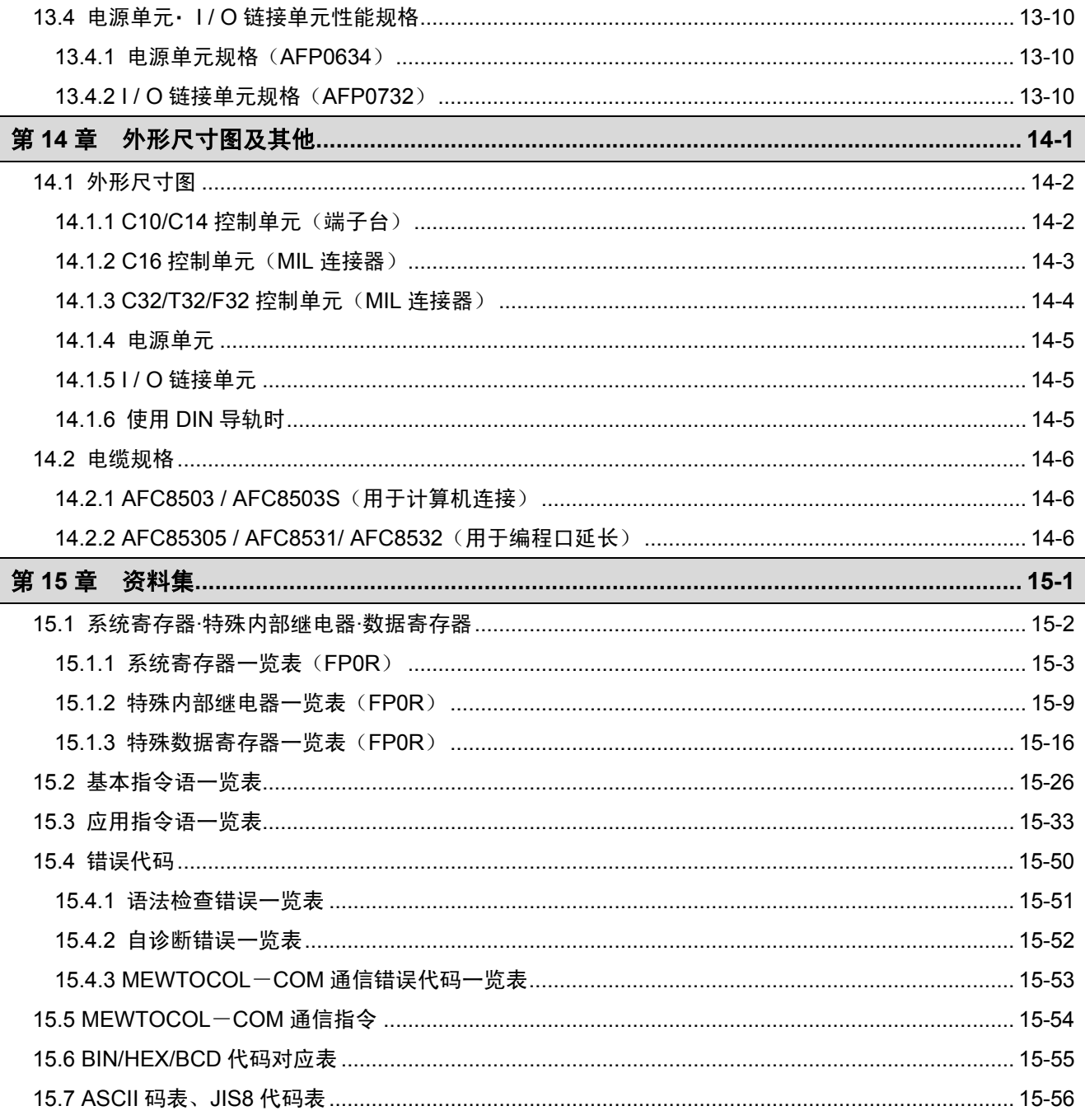

### 使用前的注意事项

### ■ 安装环境(请以普通规格范围内使用为条件进行安装。)

- •环境温度: 0 ~ +55 ℃
- 环境湿度: 10 ~ 95 %RH (at 25℃ 应无凝露)
- ·应能在污染度 2 的环境中使用。
- ·请勿在以下场所使用。
- 阳光直射的场所
- 可能因急剧的温度变化而产生凝露的场所
- 有腐蚀性气体或易燃性气体的环境
- 尘埃、铁粉及盐分较多的场所
- 可能会受到汽油、稀释剂、酒精等有机溶剂或氨水、氢氧化钠等强碱侵蚀的场所及环境
- 可能会直接受到振动或者冲击的场所及直接受到水滴侵袭的场所
- 高压电线、高压设备、动力线、动力设备或者有业余无线电等发射装置的设备,以及产生较大的 开关浪涌冲击设备的附近(至少相距 100mm)

### ■ 静电

- ·请勿直接触摸连接器类的插针,以免遭受静电破坏。
- ·释放人体所带的静电以后,才可进行有关操作。

### ■ 电源

- ·供电线请采用绞合线(绞线)。
- ·虽然本设备能足以抵抗电源线路产生的干扰,但还是建议采用绝缘变压器等措施使干扰减 弱后再供电。
- ·供电线和输入输出设备以及动力设备的配线,请分开在不同的系统进行配线。
- ·使用无保护电路的电源时,请通过保险丝等保护器件供电。否则,如果直接施加异常电压, 可能导致内部电路损坏。
- ·控制单元与扩展单元的供电请务必采用同一个系统,并且请同时进行电源的切断与接通。

### ■ 电源顺序

·请考虑电源的顺序,使控制单元的电源在输入/输出用电源前关断。如果在控制单元的电源 之前,输入/输出用电源先行关断,则控制器主机有时会因检测出输入信号的电平的变化而 出现误动作。

### ■ 接通电源之前

最初接通电源时,请注意以下几点。

- ·请确认有无附着施工时的配线屑,特别是导电物。
- ·请确认电源配线、输入/输出配线及电源电压有无错误。
- ·请牢固地拧紧安装螺丝和端子螺丝。
- ·请将 RUN/PROG.模式切换开关置于 PROG.模式。

### ■ 程序输入之前

在输入程序之前,请务必进行<程序清除>操作。

操作步骤请参照工具软件手册(工具软件:FPWIN Pro、FPWIN GR)

### ■ 有关程序保存的要求

为了预防万一出现事故、程序丢失,请用户充分考虑下述对策。

### ●请您编制资料

为了防备程序的丢失或者文件破坏以及不慎改写等,请将编制的内容打印出来,对资料加以保存和管 理。

#### ●有关密码的设定请慎重进行

设定密码是以防止不慎改写为目的的,但是一旦忘记密码就无法进行程序的改写。同时,当强行解除 密码时,程序将会消失。因此,在对密码进行设定时请慎重处理,如与规格书一起预先保管号码等。

### ■ 单元的种类不同,编程工具也受到限制

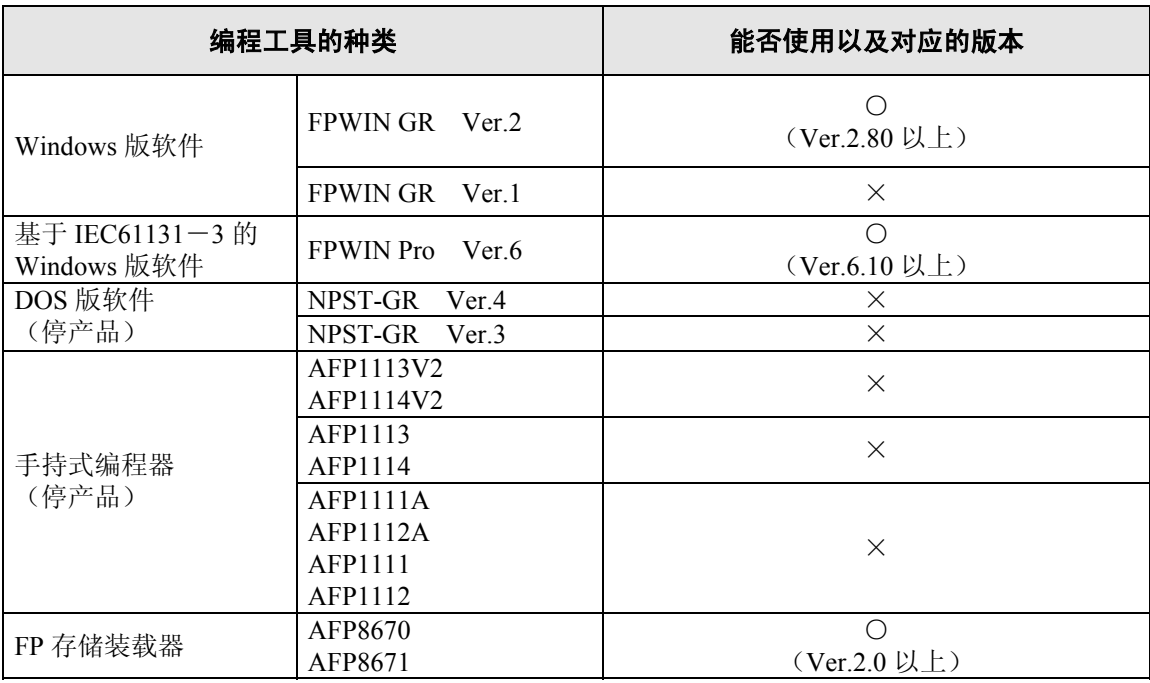

#### 18 注意:关于版本升级

·如使用 FPWIN GR Ver.1 时,需要另行购买 FPWIN GR Ver.2 升级产品。

- ·如使用 FPWIN GR Ver.2.0 时,可通过本公司的 HP 免费升级至 Ver.2.8 以上。
- ·如使用 FPWIN Pro Ver.4、Ver.5 时,需要另行购买 FPWIN Pro Ver.6 升级产品。
- ·如使用 FPWIN Pro Ver.6.0 时,可通过本公司的 HP 网站免费进行版本升级。

·不能使用手持式编程器。 切勿使用手持式编程器将 FP0 等的程序强制下载到 FP0R。

本公司 HP 地址: http://panasonic-denko.co.jp/ac/c

### 使用 **FP0** 程序时

在 FP0R 中使用以往产品 FP0 中的程序时,可通过以下两种方法进行使用。

#### ①按照 **FP0R** 的规格使用

可最大限度地利用 FP0R 所具有的性能・ 功能。

### ②按照与 **FP0** 相同的规格使用

可按照与以往的 FP0 同等的规格(FP0 兼容模式)来使程序动作。

在 FP0R 中使用 FP0 程序时的注意事项将按照上述两种情况分别阐述。

### ■ 按照 FP0R 的规格使用时

由于不能直接使用用于 FP0 的程序,因此,需要对以下 3 个项目进行修改。

#### ①机型设定的变更

请使用编程工具将程序机型改为 FP0R。

### ②系统寄存器的重新设置

变更机型设定时会执行初始化,因此请根据需要重新设置系统寄存器。

### ③程序的修改

视程序的内容而定,需要根据 FP0R 的规格来更改程序。 请根据需要修改程序。

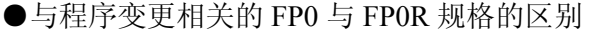

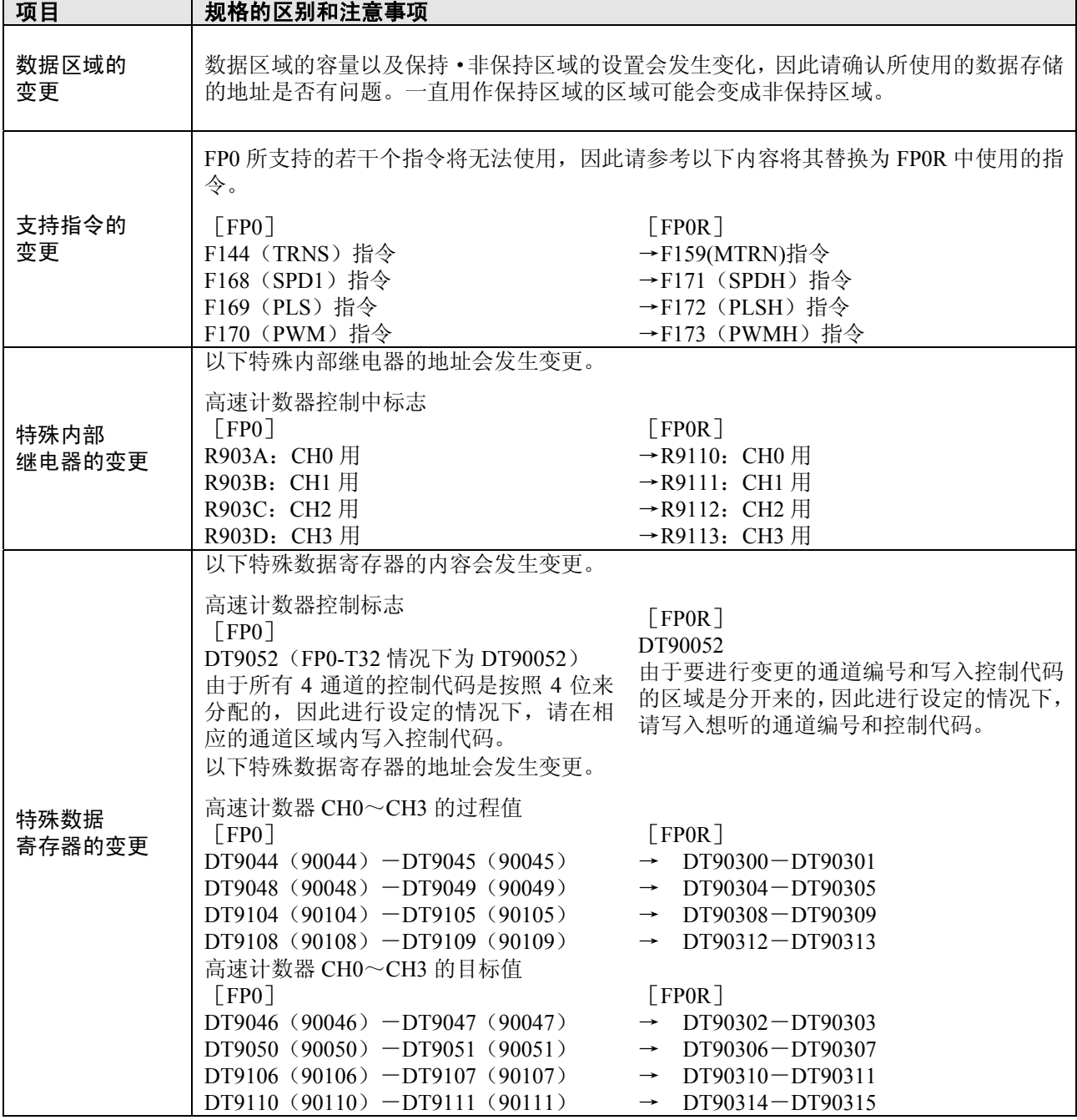

 $\overline{\phantom{a}}$ 

### ■ 按照与 FP0 相同的规格使用 FP0R 时

- ·FP0R 中配备了「FP0 兼容模式」的动作模式,以往产品 FP0 的程序也可直接使用。
- ·FP0 兼容模式下,程序容量和数据存储容量、可使用的指令语等可按照与 FP0 同等的规格动作。

#### Ñ 注意:

·F32 型中不能使用 FP0 兼容模式。

#### **●FP0 兼容模式的使用方法**

·使用与 FP0R 相对应的编程工具将通过 FP0 上载的程序、或者以 FP0 为功能代码编制的程序 下载到 FP0R 中。工具上将显示确认信息,自动地切换为 FP0 兼容模式。

#### **FP0** 兼容模式的对应工具

FPWIN GR Ver.2.80 以上 / FPWIN Pro Ver.6.10 以上

#### **●FP0 兼容模式切换时的限制**

将 FP0 程序作为 FP0 兼容模式下载到 FP0R 时, 需要按照下表所示内容, 使 FP0 程序的机型设定和 FP0R 的机型保持一致。

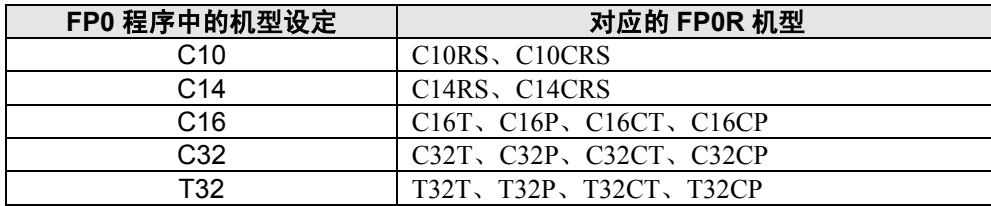

### ●关于 FP0 兼容模式和 FP0 规格的区别

· 为使 FP0 程序在 FP0 兼容模式下动作, 基本上无需对 FP0 程序进行修改, 但是关于以下项目, 由 于规格不同,请确认内容,并根据需要更改程序。

### ①**P13**(**ICWT**)指令规格 - **EEPROM**(**FROM**)写入指令

指令的执行时间不同。根据写入的块数,执行时间可能会延长或者缩短。

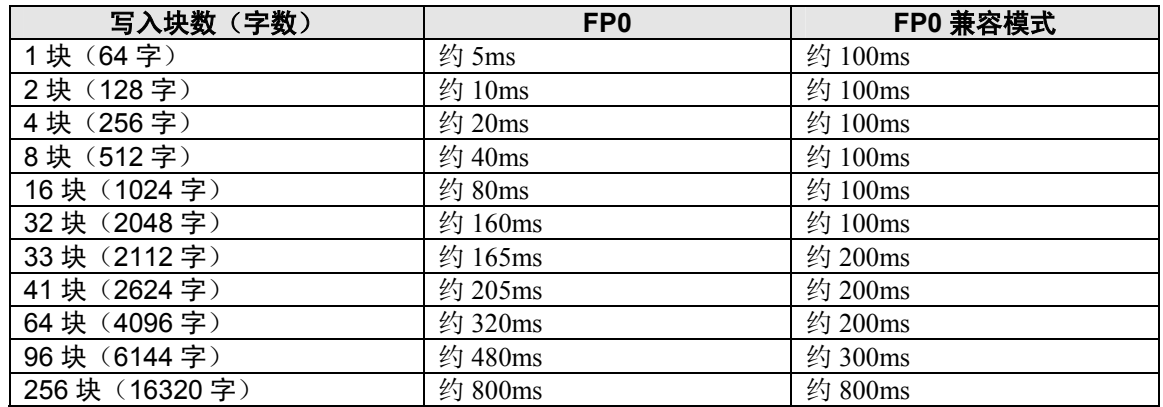

### ②**F170**(**PWM**)指令规格 - **PWM** 输出指令

可设定的频率内容不同。尤其不能设置低频带。

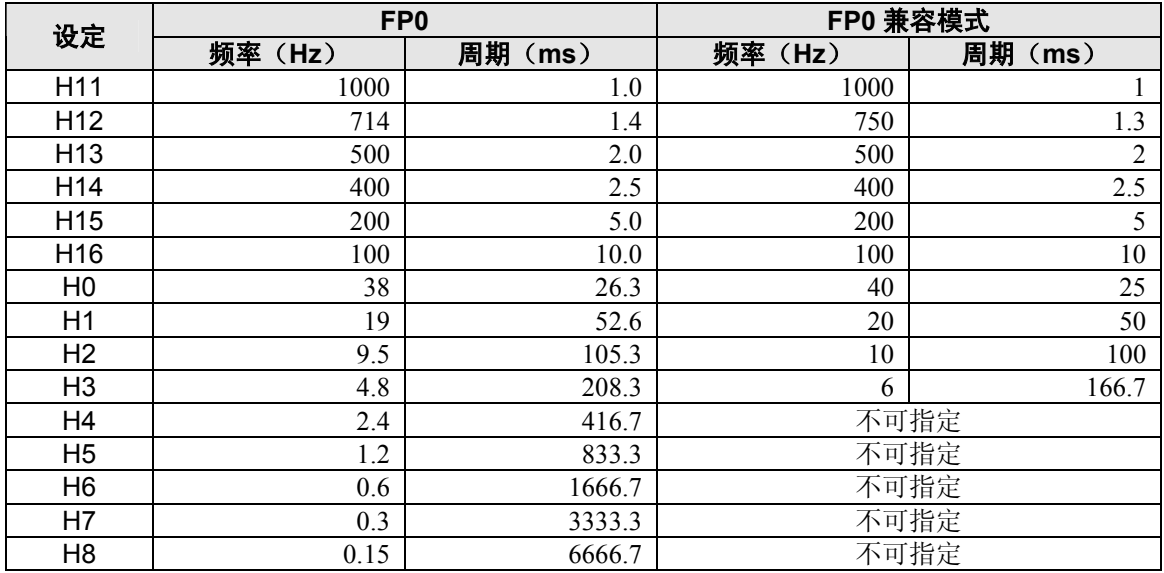

### ③脉冲输出·高速计数器的过程值·目标值数据容量

数据容量会发生变更。 FP0 : 24bit FP0 兼容模式:32bit

### ④**F144**(**TRNS**)指令规格 - 串行数据收发

- 发送数据时的规格的变更点有以下两点。 1) 发送缓冲区的起始部分数据的处理<br>FPO : 每发送一个字节 FP0 :每发送一个字节,则存储未发送字节数 FP0 兼容模式: 发送完所有数据后存储 0
- 2)针对发送字节数的限制 FP0 : 无限制 FP0 兼容模式:2048 字节

#### ⑤**F169**(**PLS**)指令规格 - 脉冲输出(**JOG** 运行)

规格的变更点有以下两点。

- 1)「动作模式及方向输出」设定处理 FP0 : 可选择 [00: 无计数模式] FP0 兼容模式:「00:无计数模式」的选择无效 与设定为「10: 计数加法模式无方向输出」时的动作相同。
- 2)脉宽指定处理

FP0 : 脉宽 $(80 \mu s)$ 固定、或者可设定占空比 FP0 兼容模式:内容无效,脉宽的占空比固定为 25%

### ⑥**F168**(**SPD1**)指令规格 - 定位控制

脉冲输出中的规格发生变更 FP0 : 不计数 FP0 兼容模式 :计数

### ⑦实数运算处理

由于提高了实数运算的精度,因此以往的 FP0 程序得出的运算结果和 FP0 兼容模式得出的运算结果 可能会出现不同。

#### ⑧二次电池电量用完时的处理(仅限 **T32** 型)

T32 型上所配备的二次电池的电量用完的情况下,在下次接通电源时,其处理方式不同。 FP0 : 数据存储的保持区域的值变成不确定的值。 FP0 兼容模式:数据存储的保持区域的值被清零。

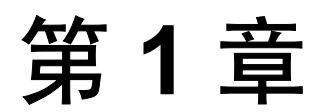

# 单元的功能和限制

### **1.1** 单元的特点和功能

### ■ 超小型 PLC 实现高速处理· 大容量内存

机身尺寸与 FP0 相同的 PLC 可实现进一步高速化·大容量化。基本处理能力可达到 0.58μs/基本命 令,尤其是在最多 3k 步的程序中,可实现 0.08μs /基本命令。另外,程序容量配备有 12k 步/32k 步, 数据寄存器配备有 12k 字/32k 字, 还可执行复杂的运算处理。

### ■ 标准配备 USB2.0 编程口

标准配备了对应 USB2.0FullSpeed 的 USB 端口,还可与编程工具进行极高速的通信。32k 步的大容量 程序仅需数秒即可下载完成,因此可更高效率地实施程序开发。

### ■配备大容量独立注释内存

有别于程序区域,还配备了独立的注释内存区域。由于可保存 100,000 点的 I / O 注释,因此可轻松 地进行程序管理·维护。另外,由于独立于程序区域,因此在实施程序开发时无需担心注释内存的容 量。

### ■高速计数器、脉冲输出功能得到强化

·高速计数器功能

1相 最大 50kHz×6ch 2相 最大 20kHz×3ch

·脉冲输出功能

最大 50kHz×4ch 最大 50kHz 直线插补×2 系统

### ·可同时对高速计数器和脉冲输出的所有通道进行控制

- ·对应丰富的定位功能
- 

### ① 目标速度变更功能 ②**JOG** 位置控制功能

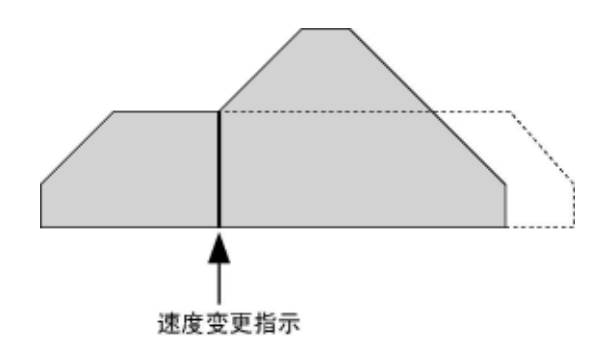

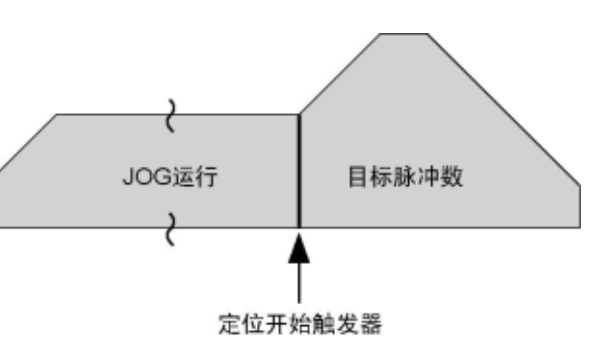

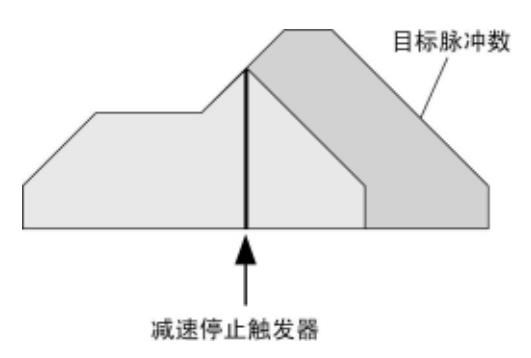

### 3 减速停止功能 4 加减速时间单独设定功能

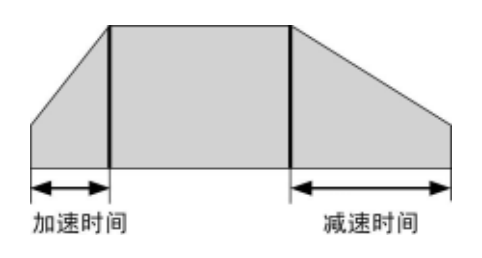

### ■无需电池即可对所有数据进行备份,备有各种机型可实现此功能(**F32** 类型)

F32 类型中无需使用电池即可对所有数据内存(内部继电器、数据寄存器、定时器 / 计数器) 进行保 持。由于无需担心电池电力是否用完,因此具有卓越的维护性。

### ■ 充实的通信功能

- 对应 PC(PLC) 链接(对应 MEWNET-W0)
- ·配备 MEWTOCOL 主站功能
- ·对应 MODBUS RTU(主站 / 从站)
- ·编程口 / COM 端口(RS232C 端口),两个端口之间可实现通用串行通信

### ■对应程序 **RUN** 过程中改写 **/** 下载功能

对应以下两种功能:在 PLC RUN 过程中可直接对最大 512 步的程序进行改写的 RUN 过程中改写功 能,可对所有注释+程序进行改写的 RUN 过程中下载功能,无需停止系统即可完成程序的更新。

### ■安全的强化

对应 8 位密码(英数字)以及禁止上传功能,进一步地强化了安全性。

### ■完全对应 **FPWIN Pro**

还可完全对应本公司的编程工具 FPWIN Pro。FPWIN Pro 中可实现程序部品化和多语言编程,更易于 实现程序资产化,更便于进行维护。

### ■ 与 **FP0** 的兼容性

由于配备了 FP0 兼容模式,因此可直接将以往产品一FP0 中所使用的程序在 FP0R 中动作。另外, 形 状和端子排列也与 FP0 相同,因此无需重新调查安装场所,无需变更配线。

### **1.2** 单元种类

### **1.2.1 FP0R** 控制单元

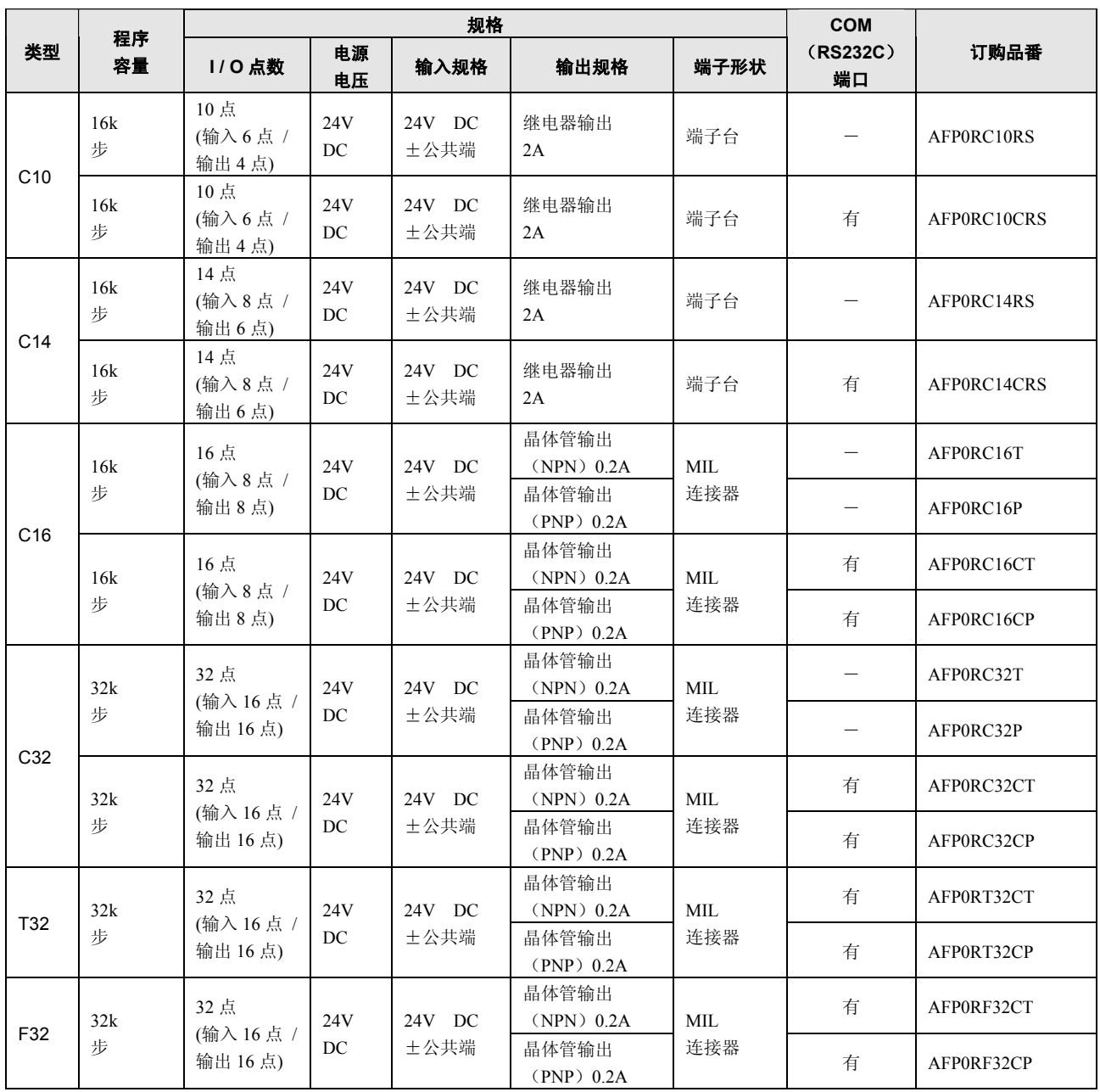

### **1.2.2 FP0** 扩展单元

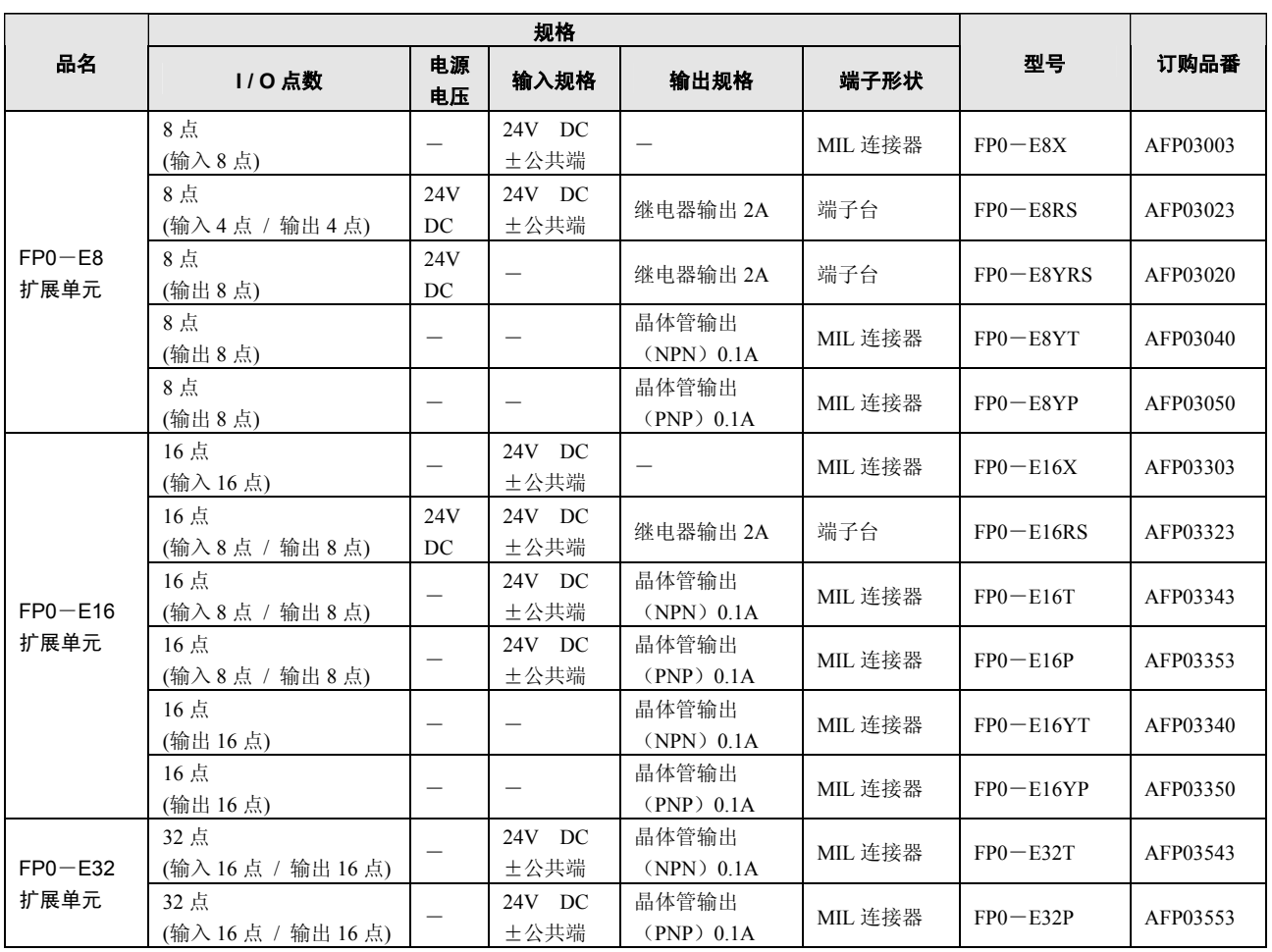

### **1.2.3** 智能单元

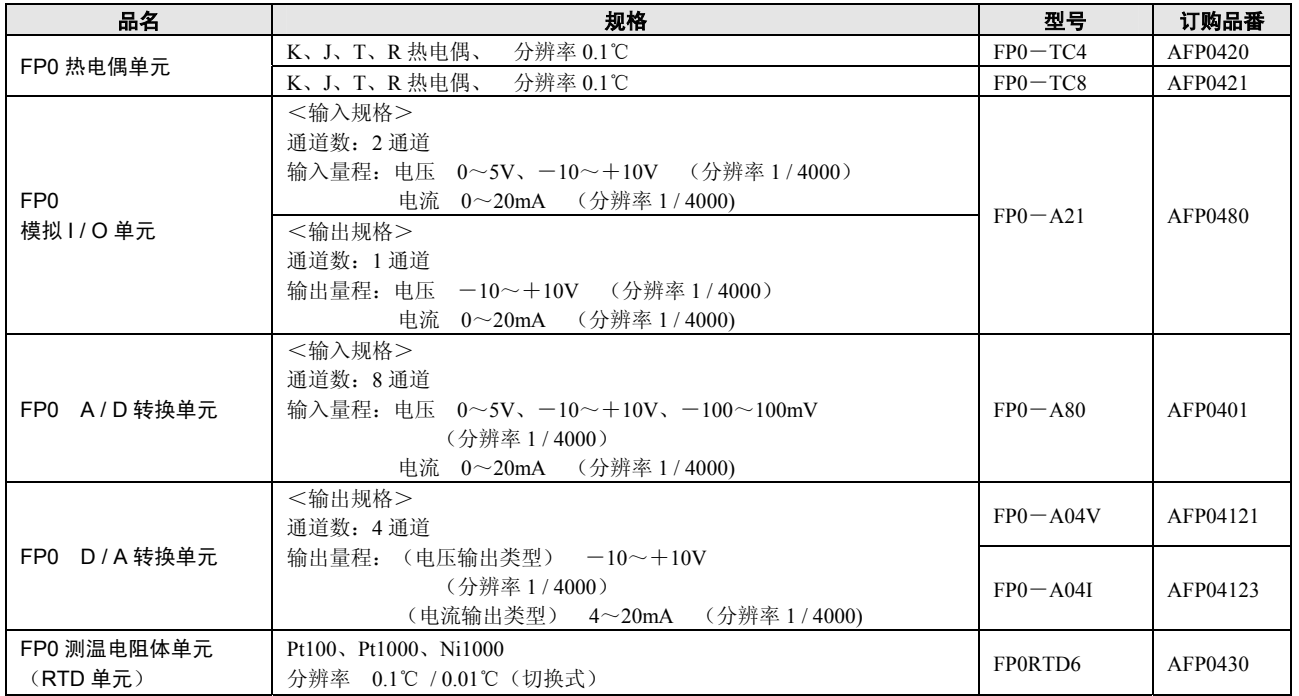

 $\blacksquare$ 

### **1.2.4** 链接单元

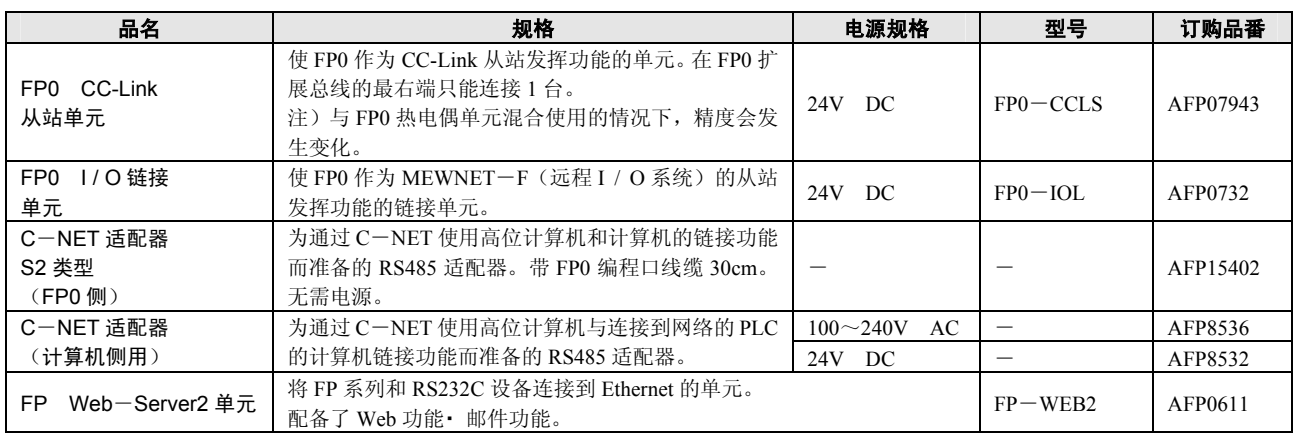

### **1.2.5** 电源单元

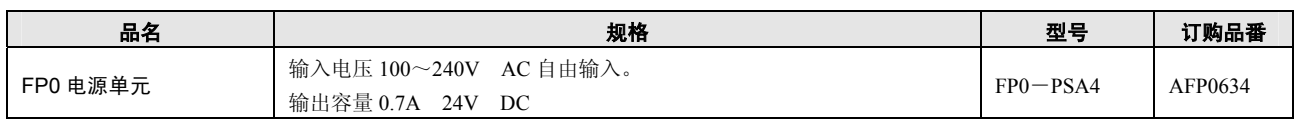

### **1.2.6** 选配件·修理部品

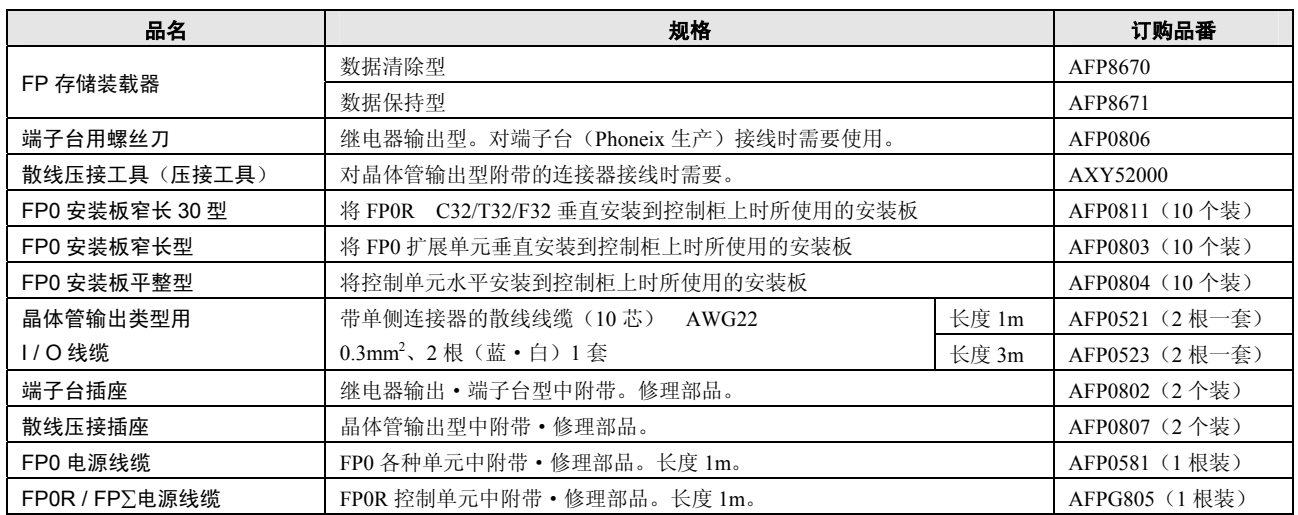

### **1.3** 单元组合的限制

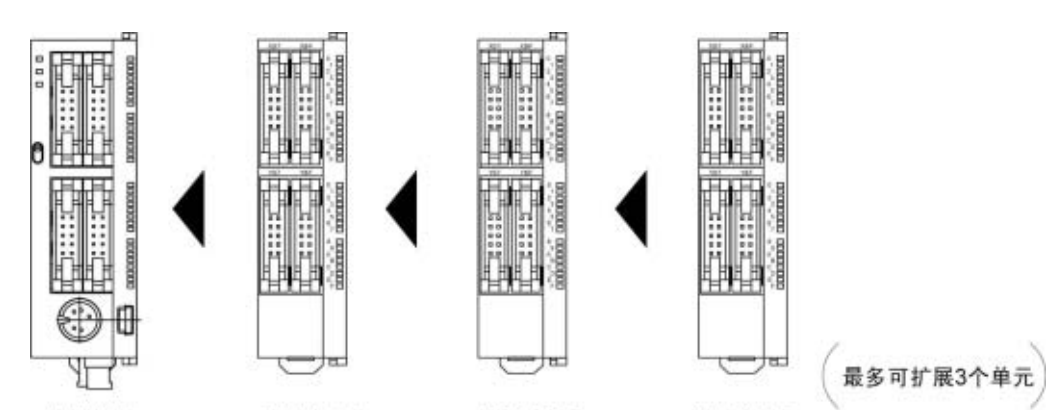

控制单元 扩展单元1 扩展单元2 扩展单元3 在 FP0R 的右侧包括 FP0 扩展 I / O 单元和智能单元在内, 最多可扩展 3 台。 还可混合使用继电器输出、晶体管输出型。

### ■ 控制 I / O 点数

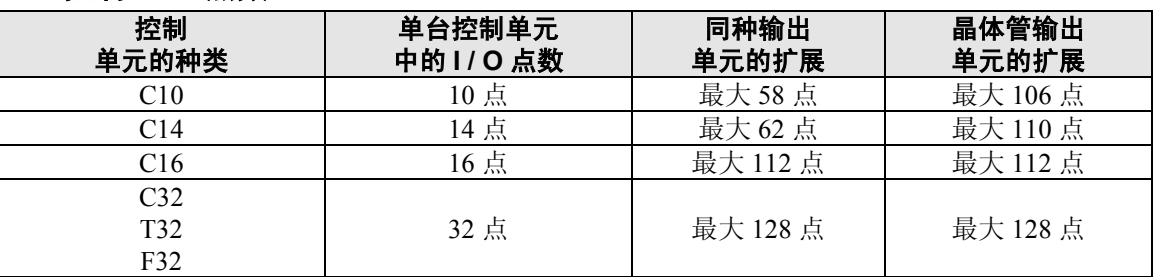

### $-5$

注意:

- ·请在其他扩展单元的最右侧扩展 FP0 热电偶单元。 在左侧进行扩展的情况下,综合精度将会变差,因此推荐在右侧扩展。
- ·请在其他扩展单元的最右侧扩展 FP0 CC-Link 从站单元。右侧没有扩展连接器。
- ·请在其他扩展单元的最右侧扩展 FP0 测温电阻体单元。

### **1.4** 编程工具

### **1.4.1** 编程所需要的工具

### **1.** 编程软件

- ·FP 系列可以通用。
- ·FP0R 使用 Windows 版软件「FPWIN GR Ver.2」和「FPWIN Pro Ver.6」。 以往的 FPWIN GR Ver.1x、DOS 版的 NPST-GR、 FP 编程器将无法使用,敬请注意。

### **2.** 计算机连接用线缆

- ·备有 DOS / V 机用线缆。
- ·可使用市售的 miniUSB 线缆进行连接。

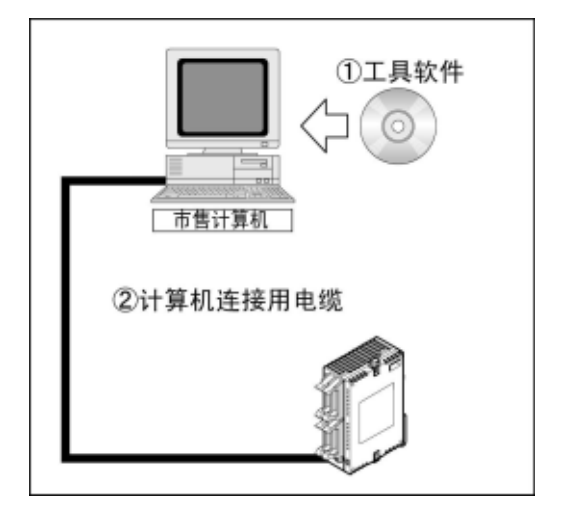

### **1.4.2** 软件的使用环境及适用线缆

### ■标准梯形图编程软件 **FPWIN GR Ver.2**

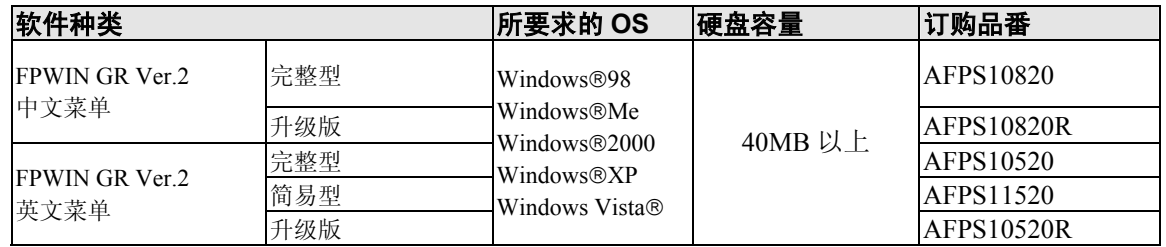

注 1) 若未安装 Ver.1.1 则无法升级版。

注 2) 从 Ver.2.0 升级至 Ver.2.1 以上的最新版时,可通过本公司的 HP(http://panasonic-denko.co.jp/ac/c) 进行免费升级。请使用最新版。

注 3)简易型仅可在 FP-e、FP∑、FP0、FP-X、FP1、FP-M 各个系列中进行使用。

注 4) 使用 Windows95 的 OS 时, 无法使用 USB 线缆进行连接。

### ■依据 **IEC61131**-**3** 的编程软件 **FPWIN Pro Ver.6**

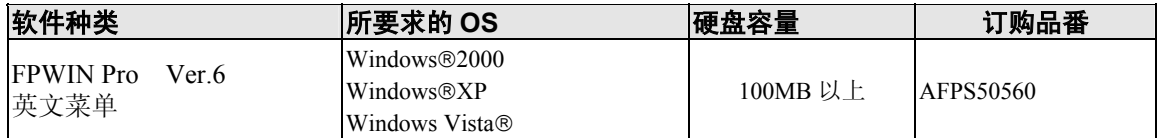

注 1) Ver.6 中没有简易型和升级版。

注 2) 从 Ver6.0 升级至 Ver6.1 以上的最新版时,可通过本公司的 HP(http://panasonic-denko.co.jp/ac/c) 进行免费升级。请使用最新版。

### ■ 计算机的种类和适用线缆

●计算机 (RS232C) ⇔ 控制单元 (RS232C)

### **D**-**Sub** 连接器线缆

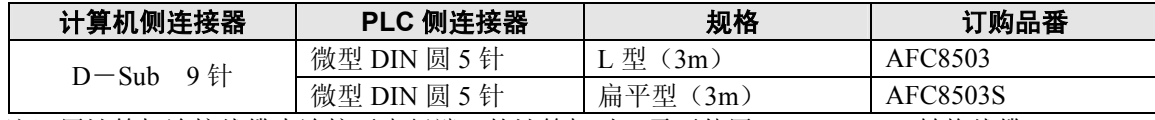

注)用计算机连接线缆来连接无串行端口的计算机时,需要使用 USB/RS232C 转换线缆。

●计算机(USB)⇔ 控制单元(USB)

### **USB** 线缆

请使用市售的线缆。

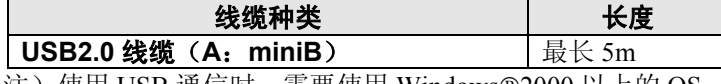

注) 使用 USB 通信时, 需要使用 Windows®2000 以上的 OS。

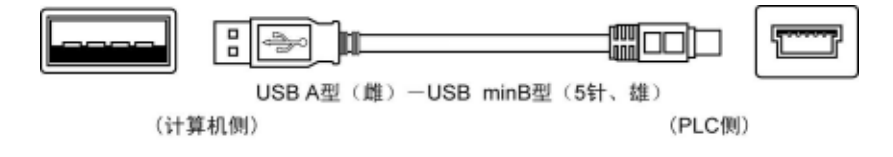

H.

## 控制单元的规格和功能

### **2.1.1** 各部分的名称和功能

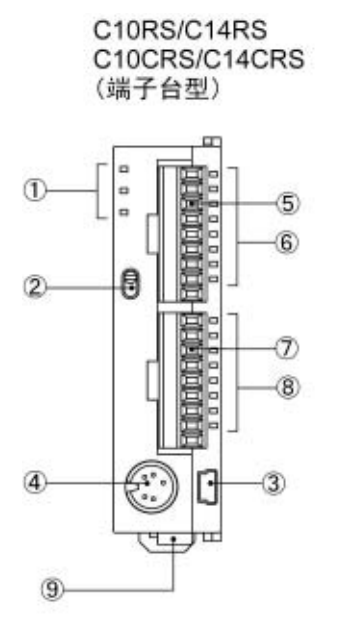

N <del>uuuug</del> guuuu 雷 EXPANSION  $\overline{v}$ 13 Lannn 晨 **Snnnn** Е Ð

所有控制单元共通

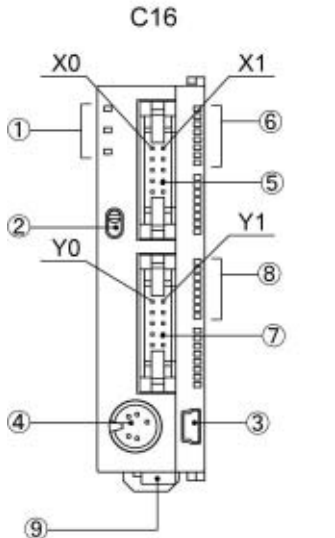

C32/T32/F32

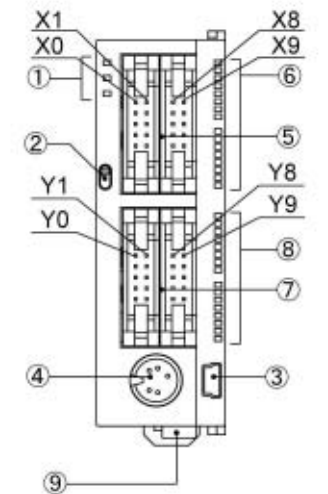

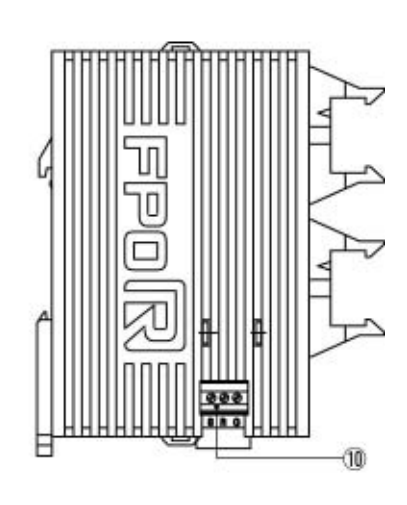

### ①状态显示 **LED**

显示 PLC 的运行 / 停止、错误 / 报警等动作状态。

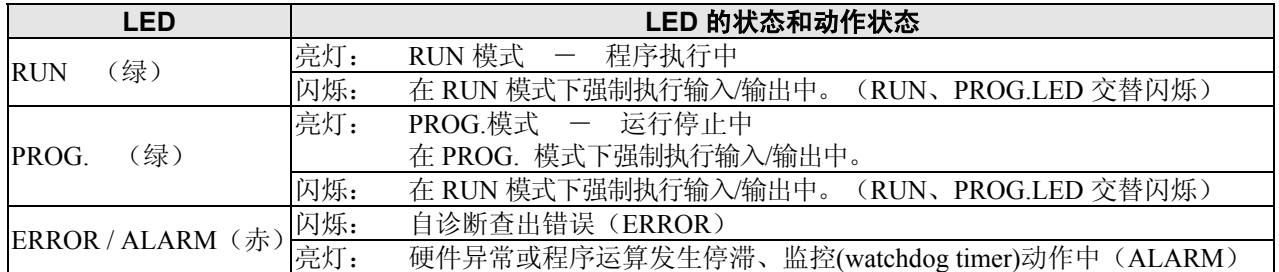

### ②**RUN / PROG.**模式切换开关

PLC 运行模式的切换开关。

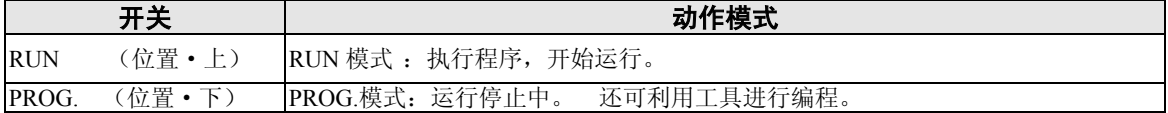

·还可以利用编程工具通过远程操作,切换运行/停止模式。

·利用编程工具切换运行/停止模式时,有时会导致 RUN/PROG.模式切换开关设定和实际的动作有差 异。请通过状态显示 LED 确认实际的动作模式。

**信号方向** 

·重新接通电源时,按照 RUN/PROG.模式切换开关设定的模式动作。

### ③**USB** 连接器(微型 **USB B** 型(**5** 针))

用于连接编程工具的连接器。

可以使用市售的 USB 电缆(USB2.0 电缆(A:miniB))。

### ④编程口(**RS232C**)

连接编程工具的连接器。

在控制器主机的编程口中,使用市售的微型 5 针 DIN 连接器。

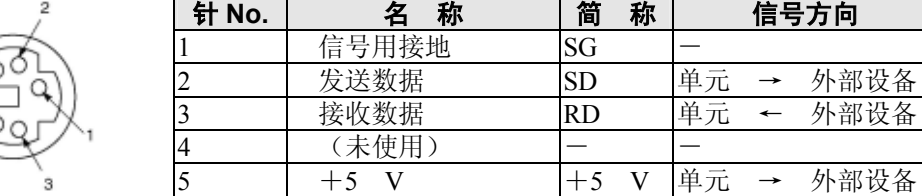

·出厂时的设定如下所示。请通过系统寄存器进行变更。

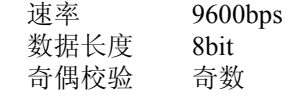

 停止位 1bit 注)编程口的单元 No.(站号)请通过系统寄存器进行设定。

#### ⑤输入连接器

### ⑥输入显示 **LED**

#### ⑦输出连接器

#### ⑧输出显示 **LED**

#### ⑨电源连接器(**24V DC**)

请供给 24V DC。请使用附带的电缆(AFPG805)进行连接。

### ⑩**COM** 端口(**RS232C** 端口)(**C10CR**、**C14CR**、**C16C**、**C32C**、**T32C**、**F32C**)

可连接具有 RS232C 的设备,进行数据的输入/输出。

#### ⑪扩展用挂钩

用于扩展单元的固定。另外, 安装到扁平型安装板(AFP0804)上时, 也需要使用右侧的扩展挂钩。

#### ⑫**FP0** 扩展用右侧连接器

连接扩展在控制单元右侧的 FP0 / FPΣ 兼用的扩展单元和内部电路。(揭下标签后,可看到连接器。)

#### ⑬**DIN** 挂钩

可以轻松一按即安装在导轨上。另外,安装到窄长型安装板 30 型(AFP0803)上时,也需要使用 DIN 挂钩。

### **2.2.1** 输入规格

### ■ 输入规格(所有类型共通)

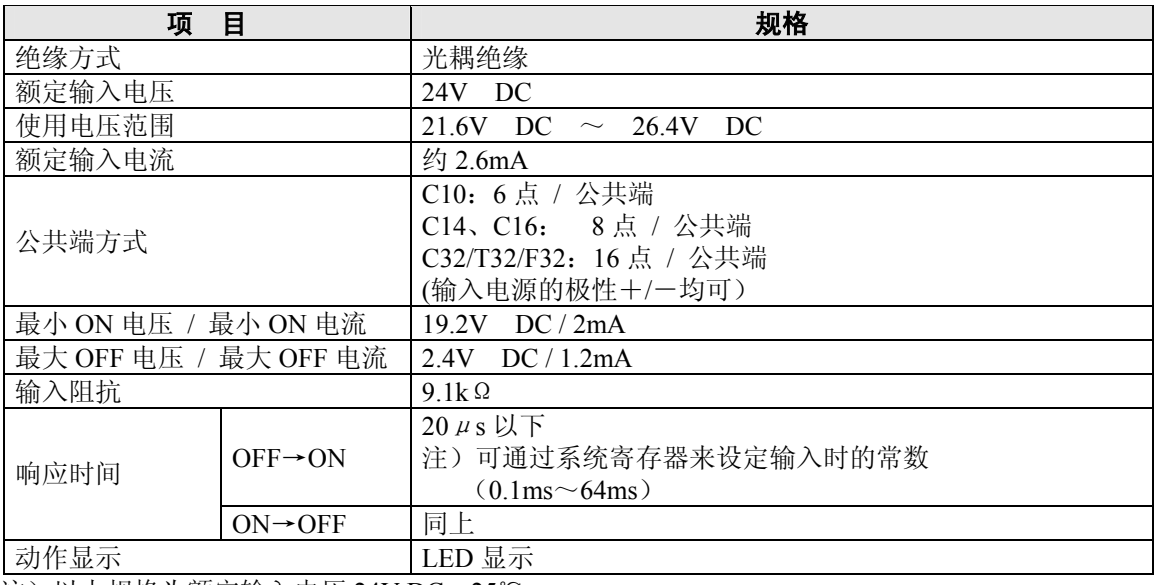

注)以上规格为额定输入电压 24V DC、25℃。

### ■ 同时输入 ON 点数的限制

同时输入 ON 点数,请根据环境温度的变化,减少到下图范围内。

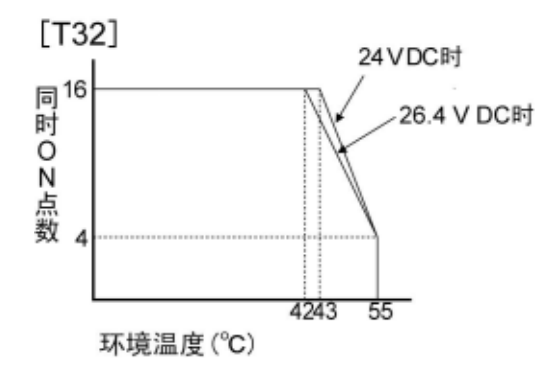

■电路图

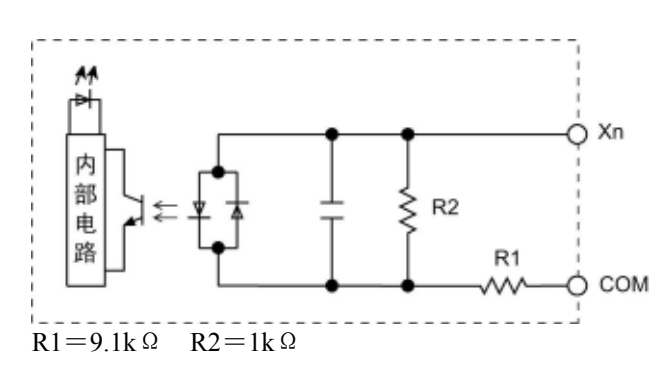

### **2.2.2** 输出规格

### ■ 晶体管输出规格

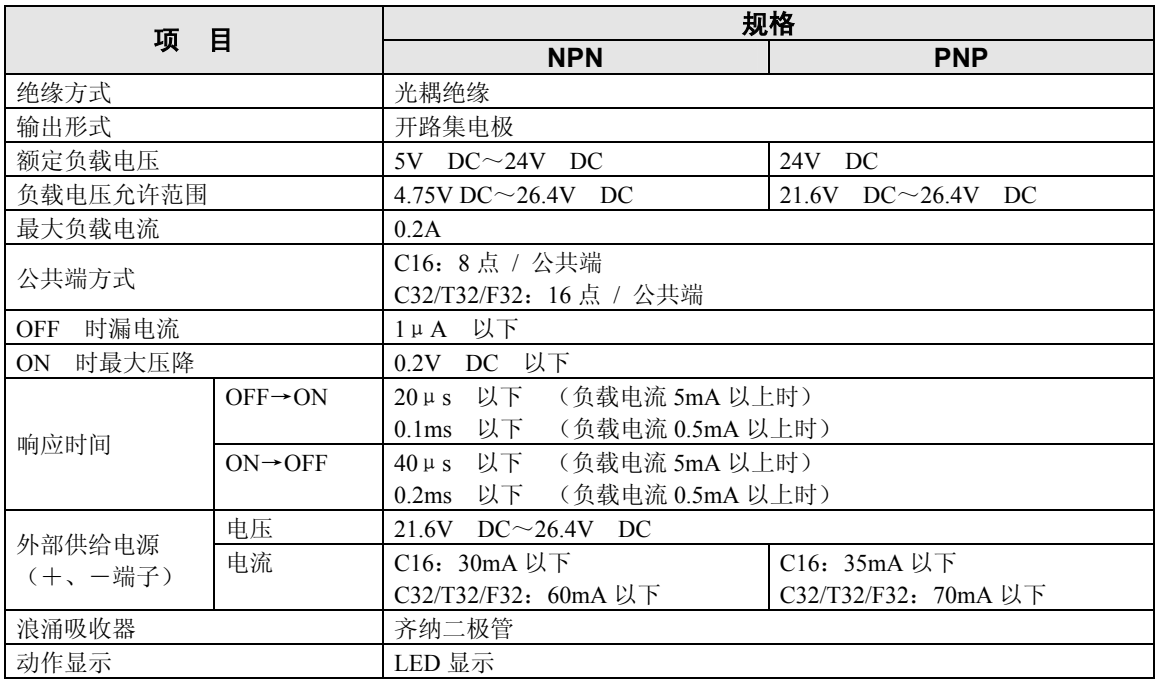

### ■ 同时输出 ON 点数的限制

同时输出 ON 点数,请根据环境温度的变化,减少到下图范围内。

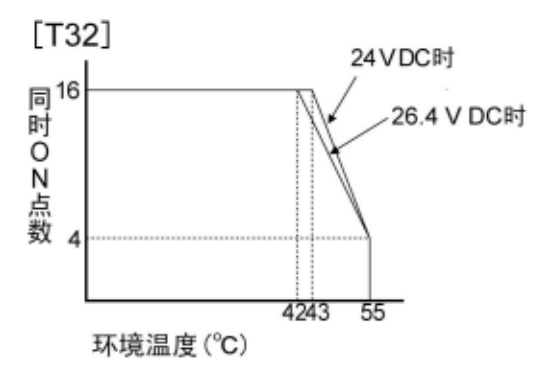

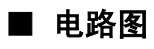

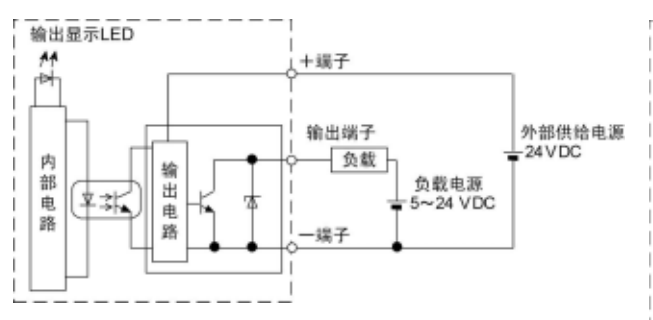

[**NPN**] [**PNP**]

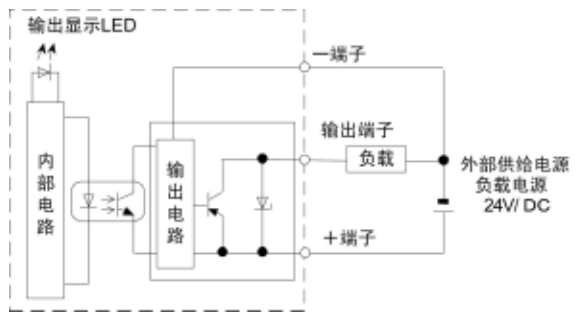

### ■ 继电器输出规格 (C10/C14)

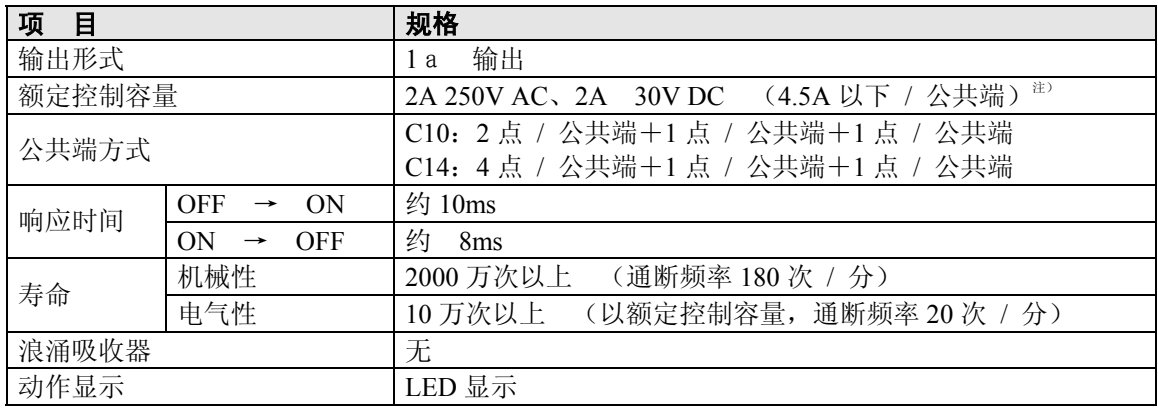

注)电阻负载

### ■ 电路图

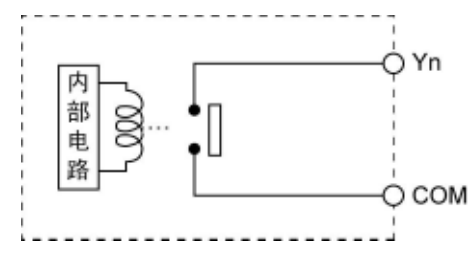

 $\blacksquare$ 

## **2.3** 端子排列图

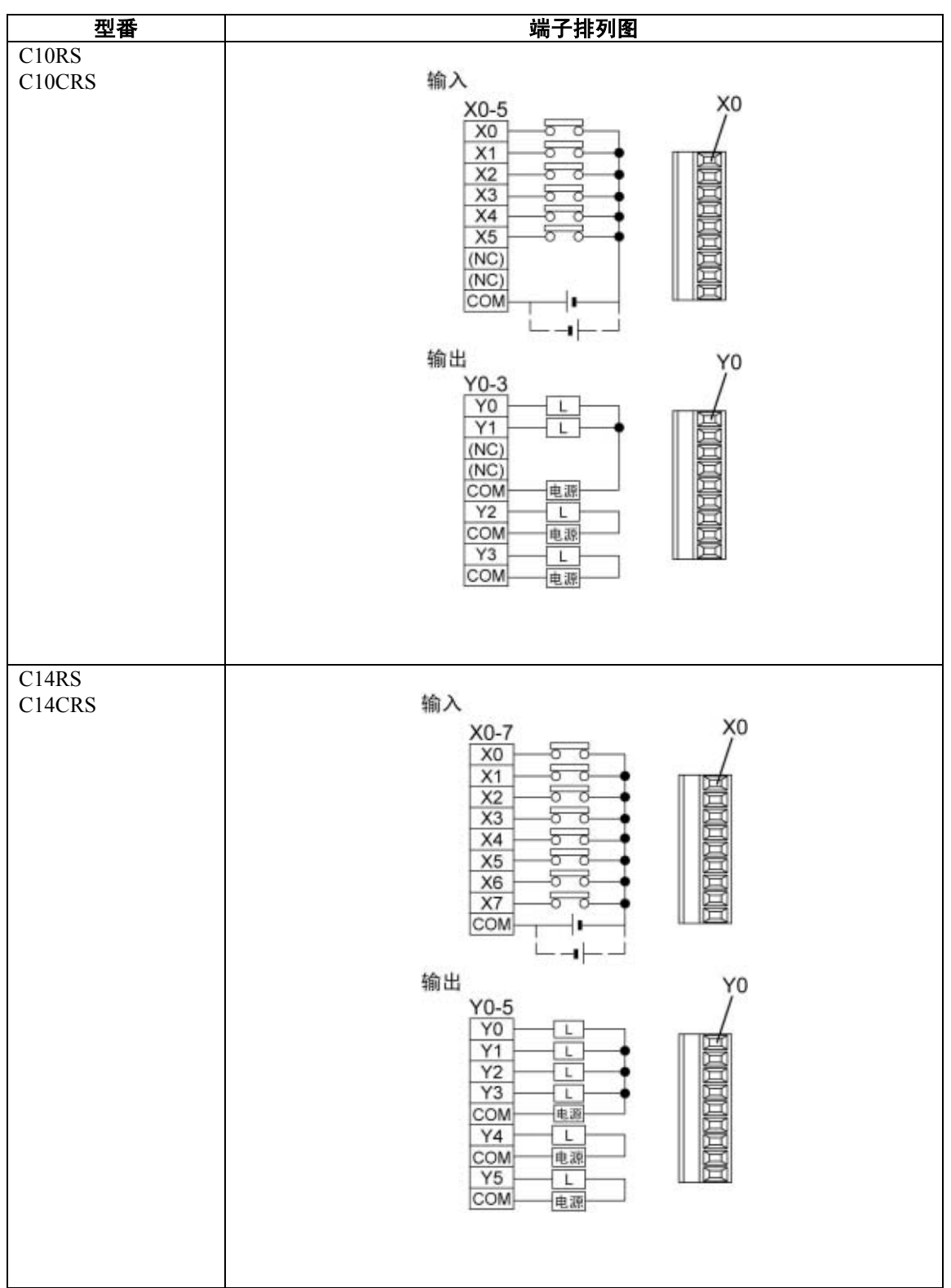

Ë

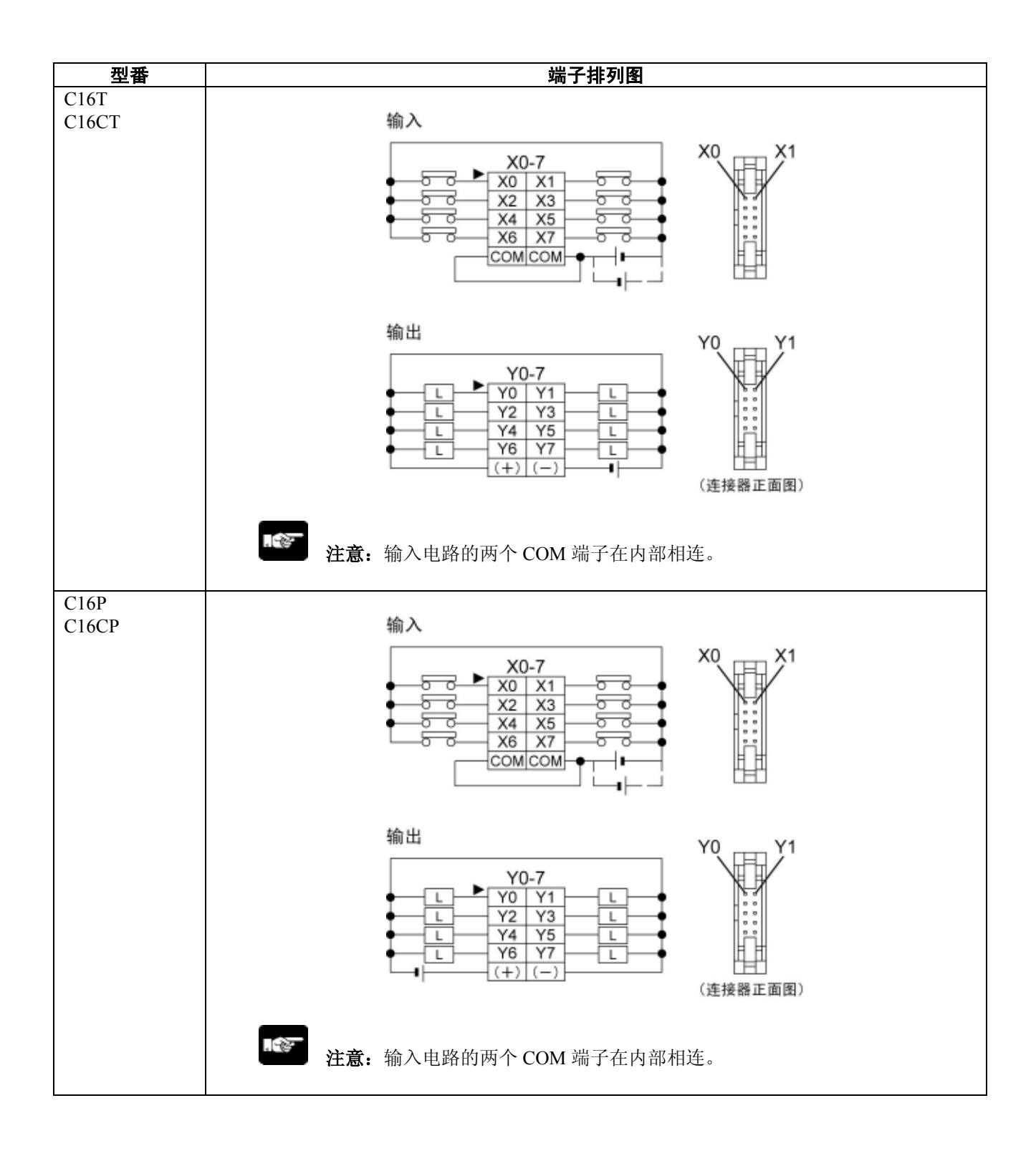

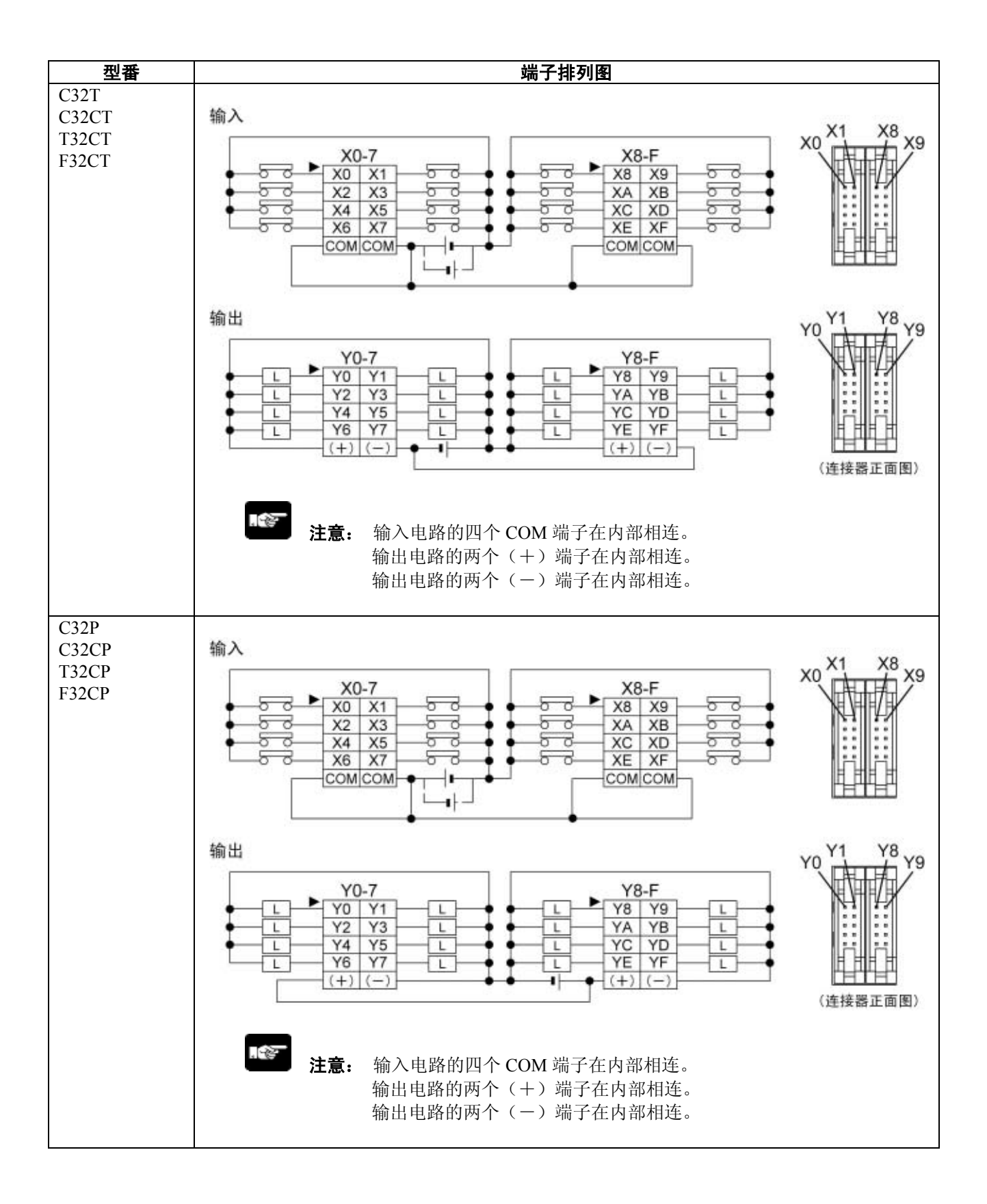

### **2.4 FP0R-T32** 备份**/**日历时钟功能

FP0R-T32 控制单元上配备有二次电池(充电式)。 可使用运算用内存的备份功能和日历时钟功能(实时时钟)。

### **2.4.1** 关于备份功能

### ●运算用内存的备份

①定时器/计数器(T/C) ②内部继电器(R) ③数据寄存器(DT) ④步进梯形程序图

编程工具中所指定的范围即为备份的保持区域。 未指定的情况下,使用初始值设定的范围。 注)电量用完,保持区域变得不确定的情况下,在下次接通电源时,保持区域的值将被清零。

12 要点!:

程序及系统寄存器与内置备份电池无关,由内置 ROM 进行保持。
# **2.4.2** 日历时钟(实时时钟)

FP0R-T32 中可使用日历时钟(实时时钟)功能。

注)由于在初始状态下值为不确定的值,因此请使用编程工具等写入值。

#### ■ 日历时钟(实时时钟)的区域

日历时钟(实时时钟)功能中,可使用传输指令读取存储在特殊数据寄存器 DT90053~DT90057 中 的时、分、秒、日、年等数据,然后通过时序程序加以使用。

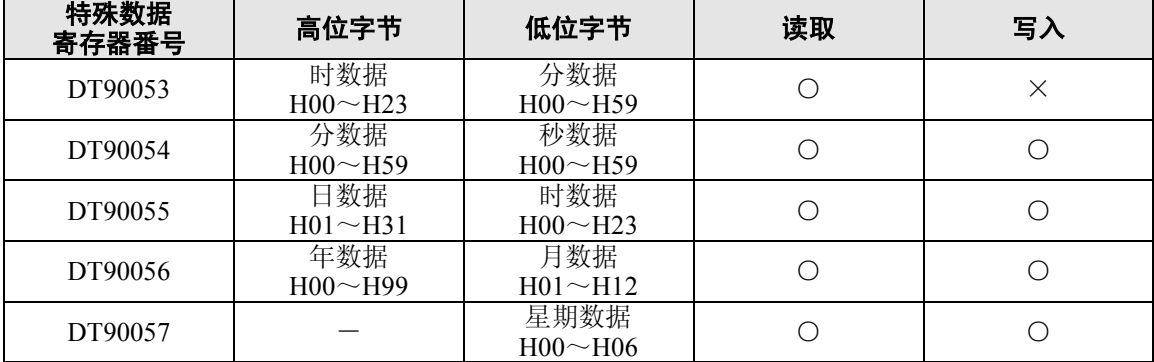

#### ■ 日历时钟(实时时钟)的设定

●使用编程工具进行设定

#### **FPWIN GR**

- 1. 请在菜单中选择 [在线(L)]→ [在线编辑(N)], 或者同时按下 CTRL 和 F2 键, 将画面 切换到【在线监控】。
- 2. 请选择菜单中的 [工具(T)] → [PLC 日期 / 时间设置(D)]。

#### **PLC** 日期 **/** 时间设置对话框

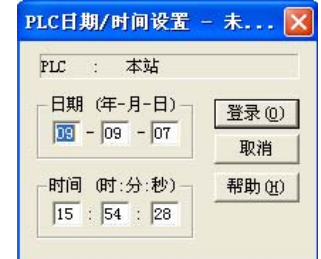

执行上述操作后,将显示左图所示的「PLC 日期 / 时 间设置对话框」。请输入日期和时间,并点击[登录] 按钮。

#### **FPWIN Pro**

- 1. 请在菜单中选择 [在线(L)]→ [在线模式(L)], 或者同时按下 Shift 和 Esc 键, 将画面 切换到【在线模式】。
- 2. 请选择菜单中的 [监控(M)]→ [特殊继电器·特殊数据寄存器(R)]。
- 3. 显示画面,请设定各个参数。

#### ■ 使用程序进行设定、变更

①向作为日历时钟(实时时钟)的设定区域而分配的特殊数据寄存器

DT90054~DT90057 传输要写入的值。

②在 DT90058 中写入 H8000。

注)请通过微分指令执行传输、或者按照 H8000 → H0000 的顺序进行传输。

【 例 】写入日期/时间

X0 置 ON 后,校准 5 日 12 时 0 分 0 秒。

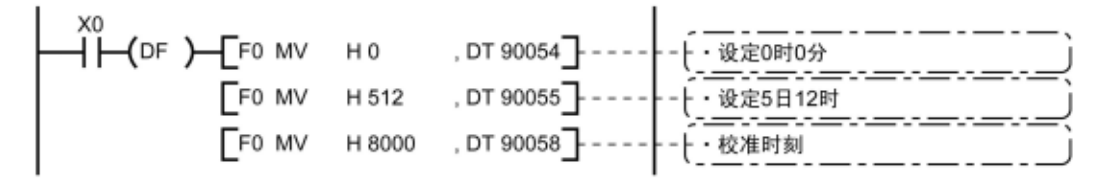

 注意:由于在初始状态下值为不确定的值,因此请使用编程工具等写入值。编程工具中不会对星期 数据进行自动设定,因此决定将星期几作为 01 后再进行设定。

#### ■ 日历时钟(实时时钟)的使用示例

●规定时间自动开始

多.

使用日历时钟(实时时钟)功能, 在每天上午的 8 点 30 分输出 1 秒 (Y0)信号。 例如,利用特殊数据寄存器的 DT90053 内所存储的「时分数据」, 在规定时间输出信号。

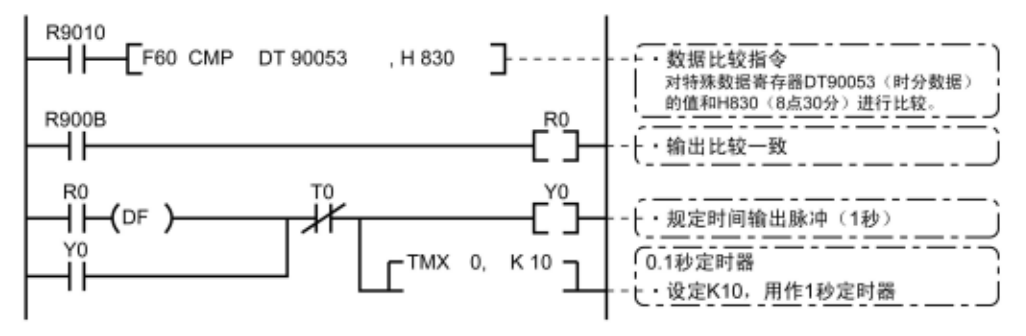

·DT90053 中高位 8 位的「时数据」、低位 8 位的「分数据」以 BCD 形式存储。

• 将这个「时分数据」与任意时间(BCD)相比较,利用特殊内部继电器的 R900B (=标志)来检查 时间的一致性。

# **2.4.3** 关于内置备份电池

#### ■ 关于内置备份电池的可使用时间(备份时间)

内置备份电池在单元出厂时未进行充电。 使用前,请将电量充满。(完全充电(环境温度:25℃):72 小时) 另外,如果向控制单元提供 DC 电源,将会自动地进行充电。

#### ●充电时间与备份时间的关系

备份时间的天数因充电的时间比例而异。

#### 在环境温度 **25**℃下进行完全充电(**72** 小时)时,备份时间约为 **50** 天。

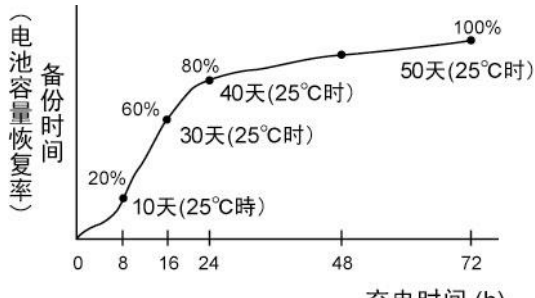

充电时间(h)

备份时间因充电时的环境温度而异。

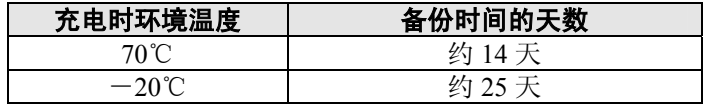

#### ■ 内置备份电池的预计寿命

内置备份电池的寿命根据控制单元 ON 时(通电时)的环境温度而有所变化。 注)控制单元 OFF 时(未通电时)的温度基本上不会对寿命产生影响。

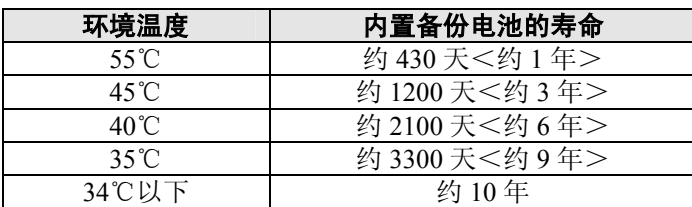

长

注意:内置备份电池无法进行更换。

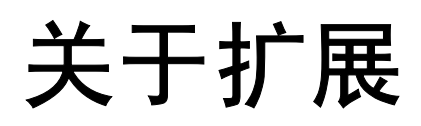

# **3.1** 扩展方法

FP0 扩展单元(扩展 I / O 单元、智能单元) 在控制单元的右侧进行扩展。 对单元进行扩展时,请使用单元侧面的 FP0 扩展用右侧连接器、扩展用挂钩。

①请揭下单元右侧的标签,露出内部的 **FP0** 扩展用右侧连接器。

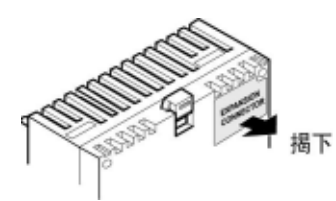

②请用螺丝刀等将上下的扩展用挂钩拉起。

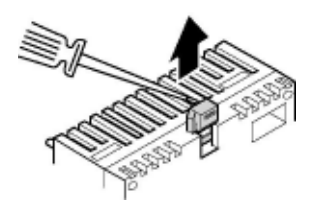

③请将主机侧和扩展侧的四角突起部位对准,并进行安装。此时,请牢固嵌合连接 器,避免使单元之间产生缝隙。

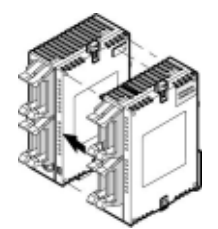

④请将步骤②中拉起的扩展用挂钩拉下,并固定单元。

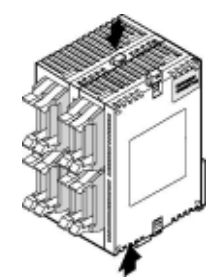

# **3.2** 各部分的名称和功能

■ 扩展单元

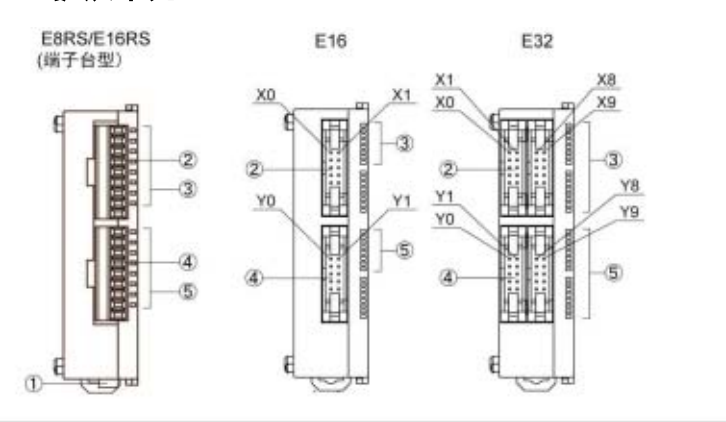

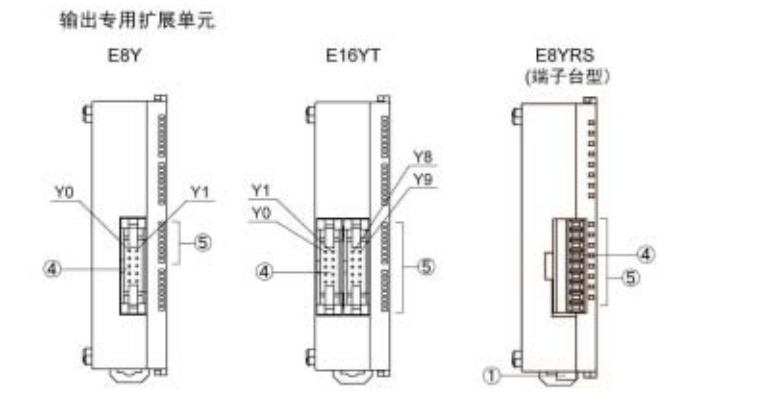

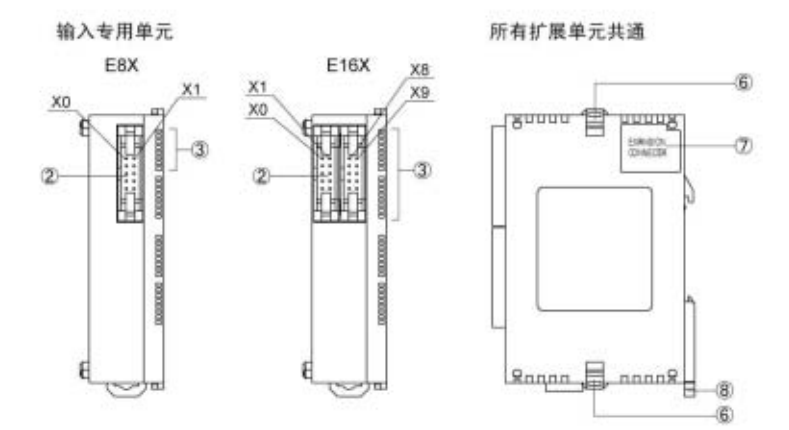

#### ■ 各部分的名称和功能

① 电源连接器

请供给 24V DC。请使用附带的电缆(AFP0581)进行连接。

- ② 输入连接器
- ③ 输入显示 **LED**
- ④ 输出连接器
- ⑤ 输出显示 **LED**  ⑥ 扩展用挂钩
- 用于扩展单元的固定。
- ⑦ 扩展用连接器

连接扩展单元和内部电路。

⑧ **DIN** 挂钩

可以轻松一按即安装在导轨上。另外,安装到窄长型安装板(AFP0803)上时,也需要使用 DIN 挂钩。

#### (**1**)输入规格

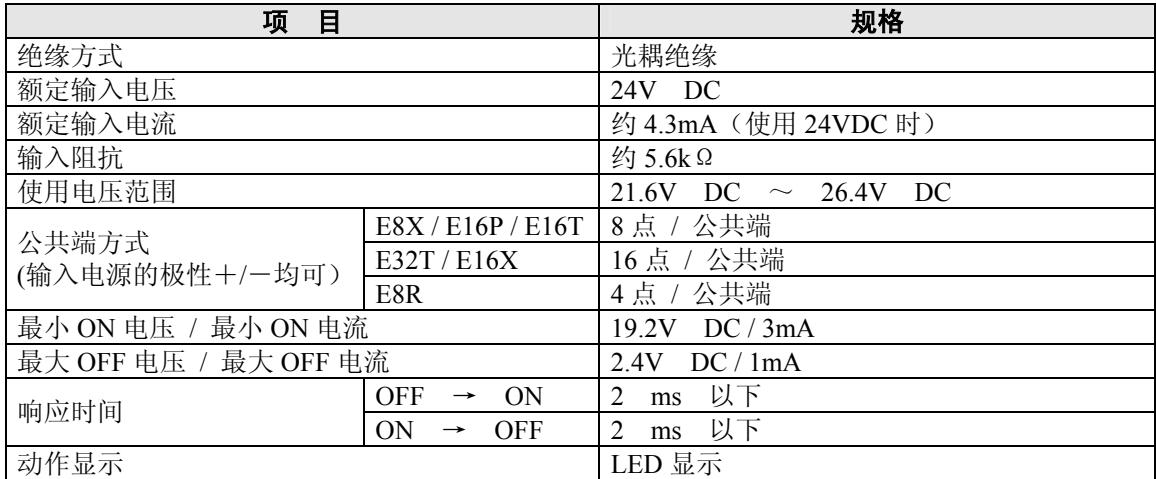

#### ■ 同时 ON 点数的限制

单元的同时 ON 点数,请根据环境温度的变化,减少到下图范围内。

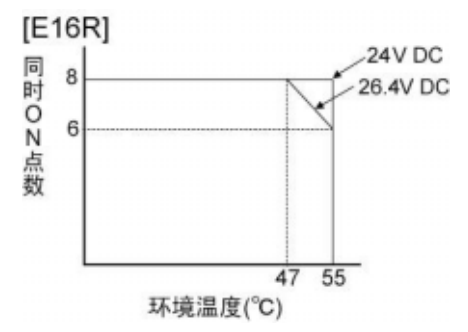

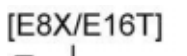

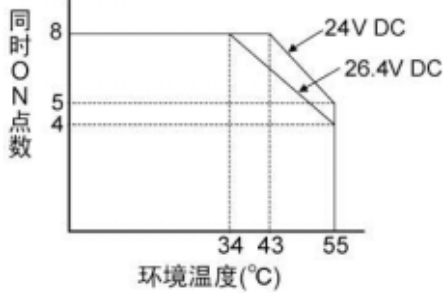

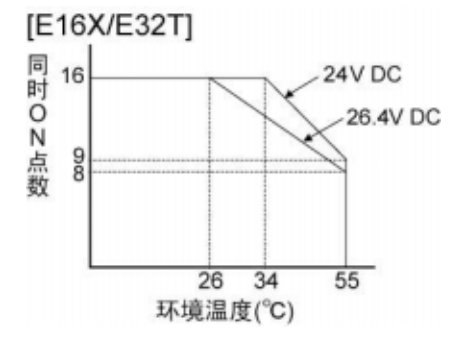

### (**2**)输出规格

### ■ 继电器型输出规格

**E8RS / E8YRS / E16RS** 

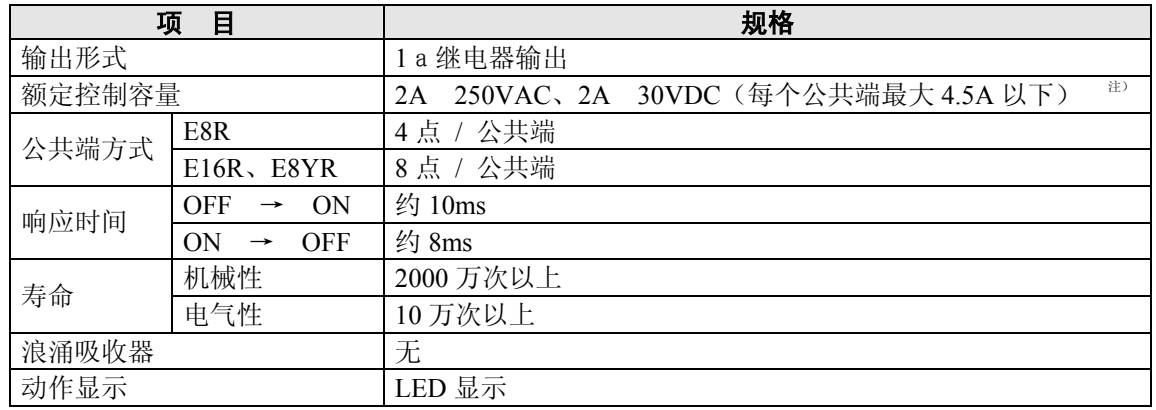

注) 电阻负载

#### ■ 晶体管型输出规格

#### (**NPN** 输出型:**E8YT / E16YT / E16T / E32T**) (**PNP** 输出型:**E8YP / E16YP / E16P / E32P**)

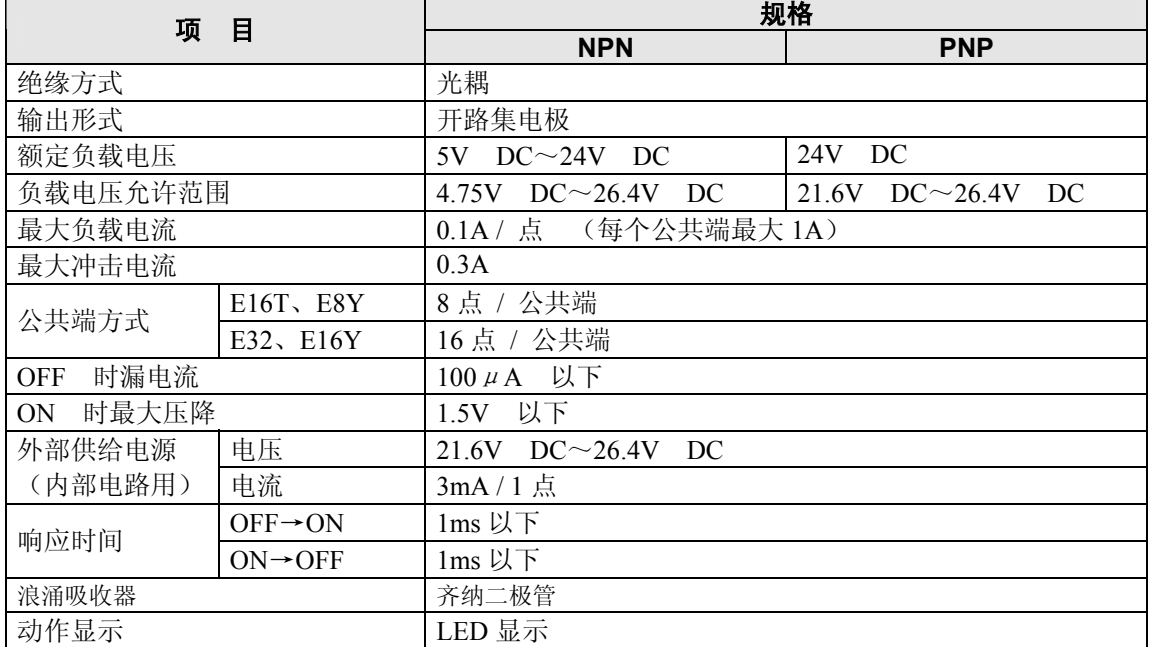

# **3.4** 端子排列图

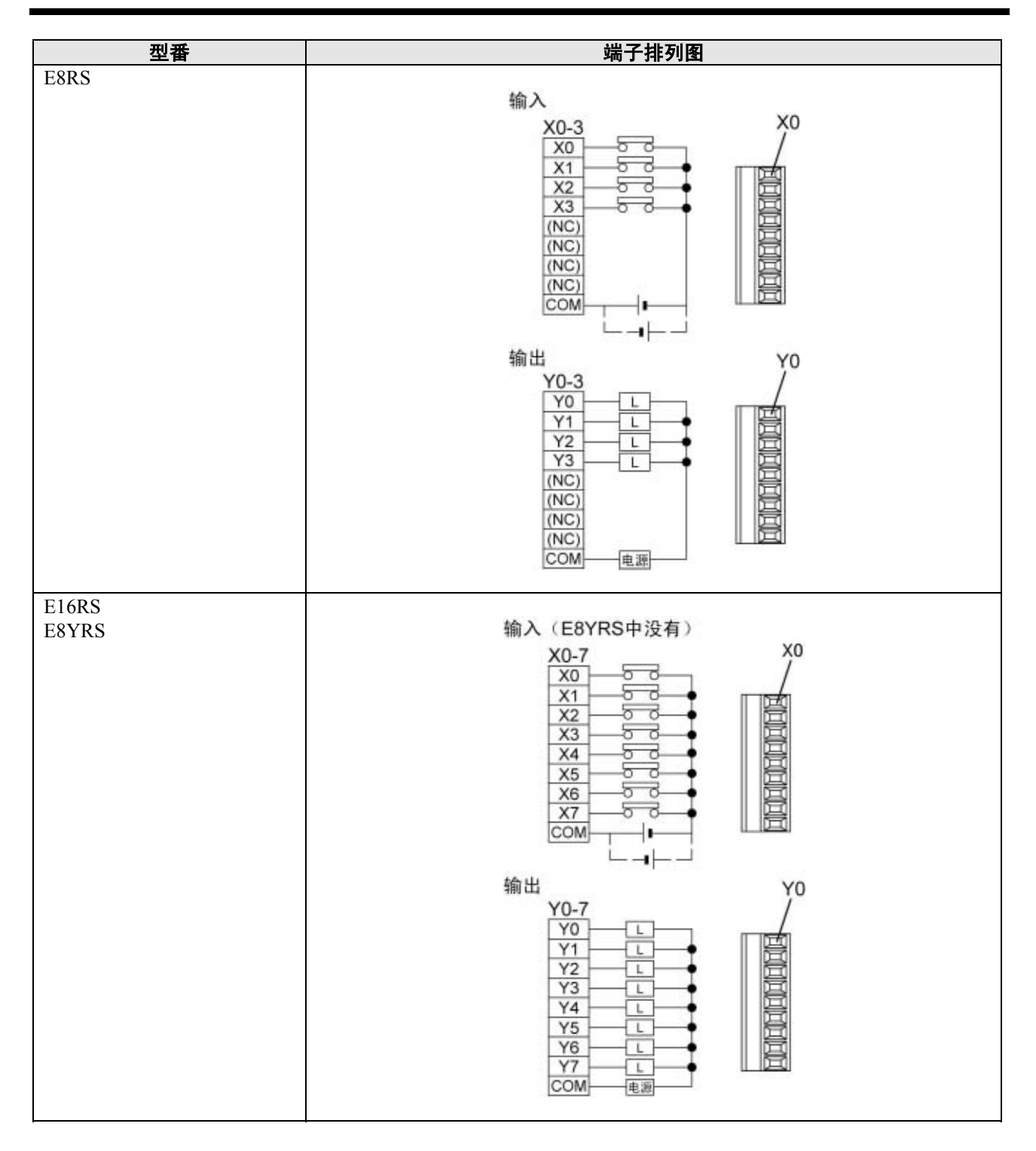

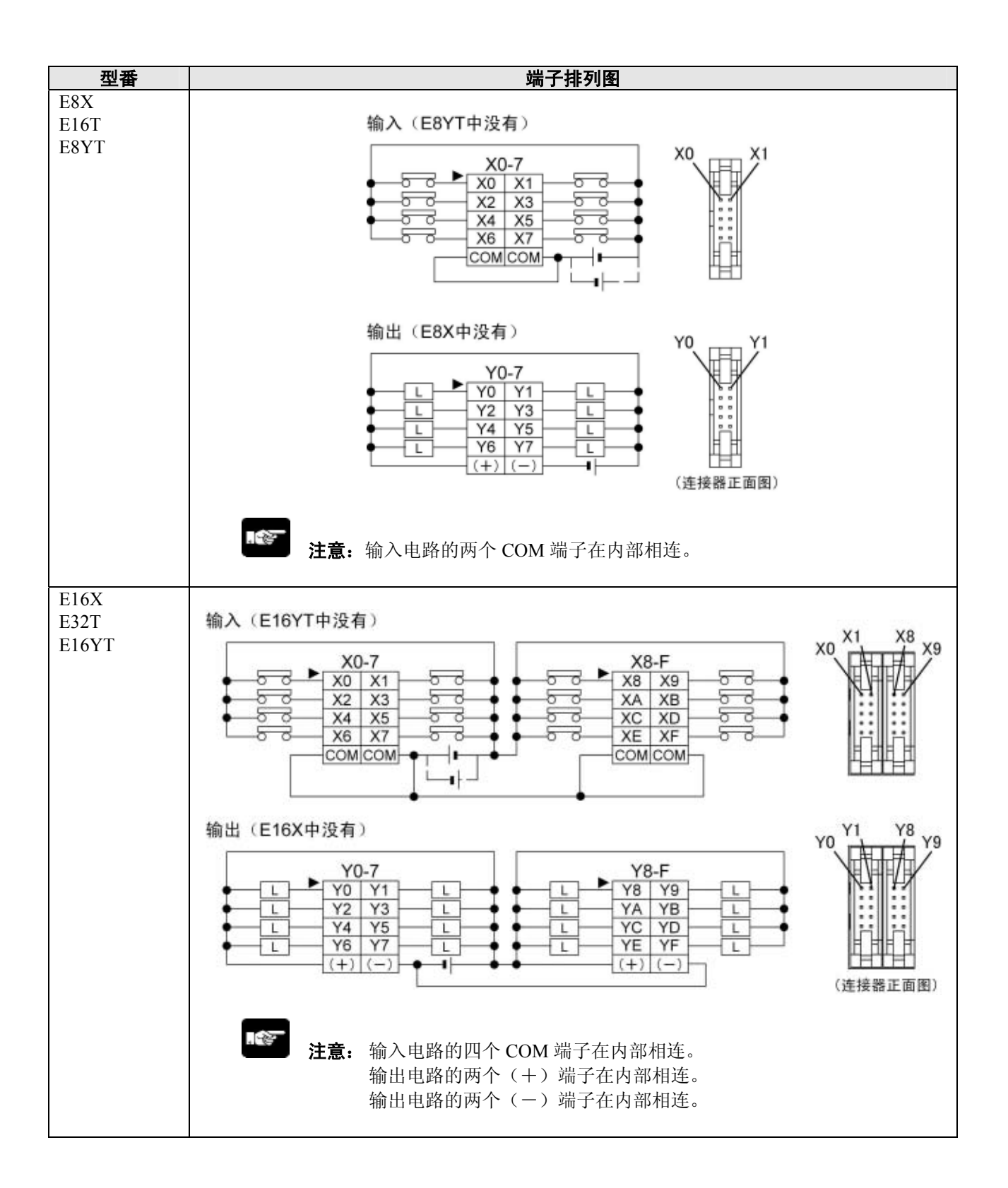

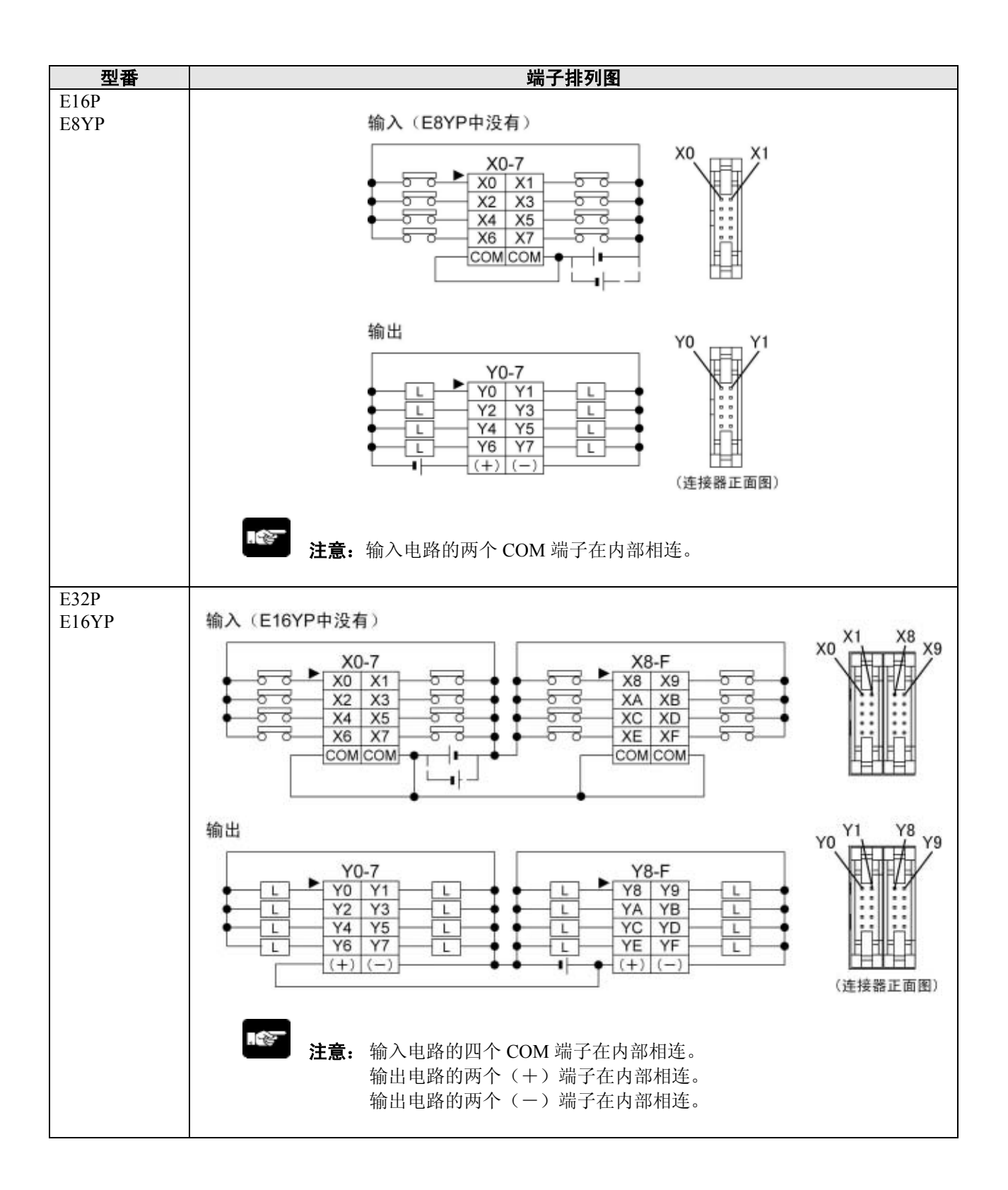

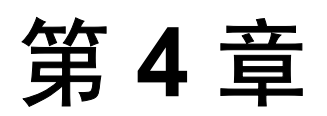

# **I / O** 的分配

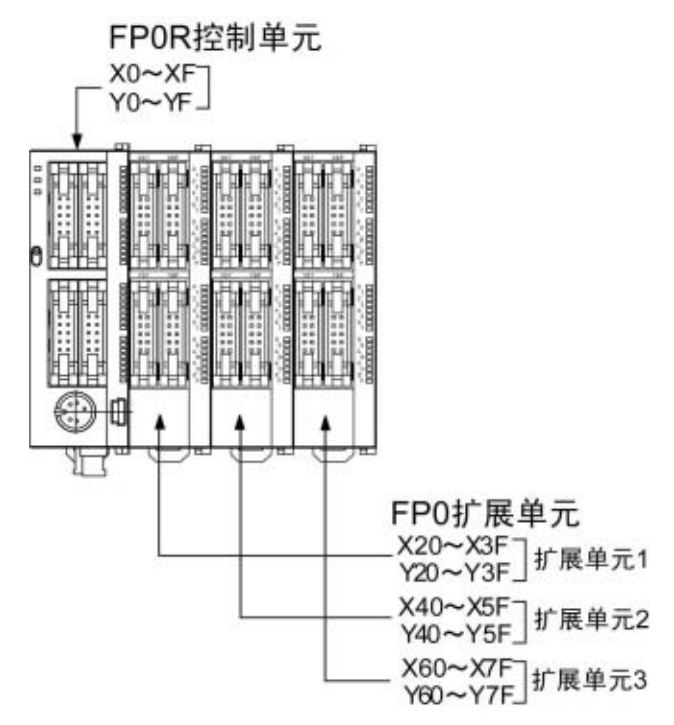

注)实际可使用的 I/O 编号范围因单元而异。

#### ■ 关于 I / O 的编号

●X·Y 编号的指定方法

FP0R 的输入和输出使用相同的编号。

: X20 }<br>Y20 } 输入和输出使用相同的编号 例: X20

#### ●输入/输出继电器编号的计数方法

由于输入/输出继电器 X·Y 有时会以 16 点为单位进行使用,因此,如下所示,用十进制和 16 进制 的组合表示。

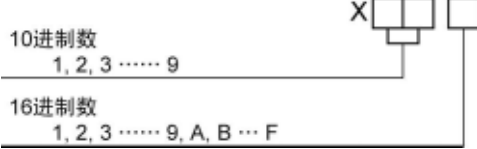

# **4.2.1 FP0R** 控制单元的 **I / O** 编号

#### FP0R 控制单元的 I/O 分配是固定的。

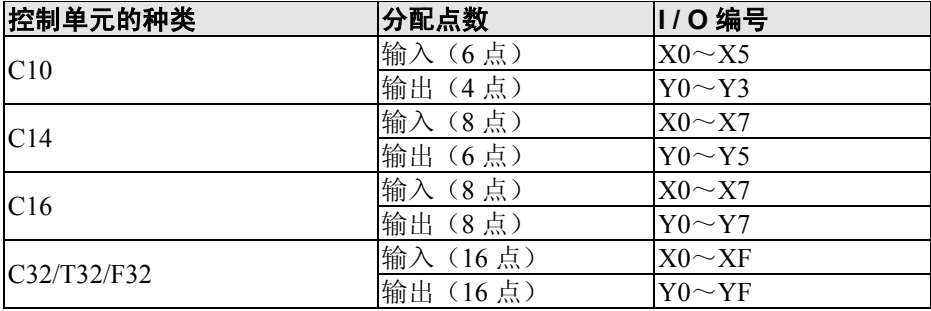

# **4.3 FP0** 扩展单元的**I / O** 编号

#### ·扩展时 PLC 会自动地分配 I/O, 因此无需设定。

·扩展单元的 I / O 分配取决于连接位置。

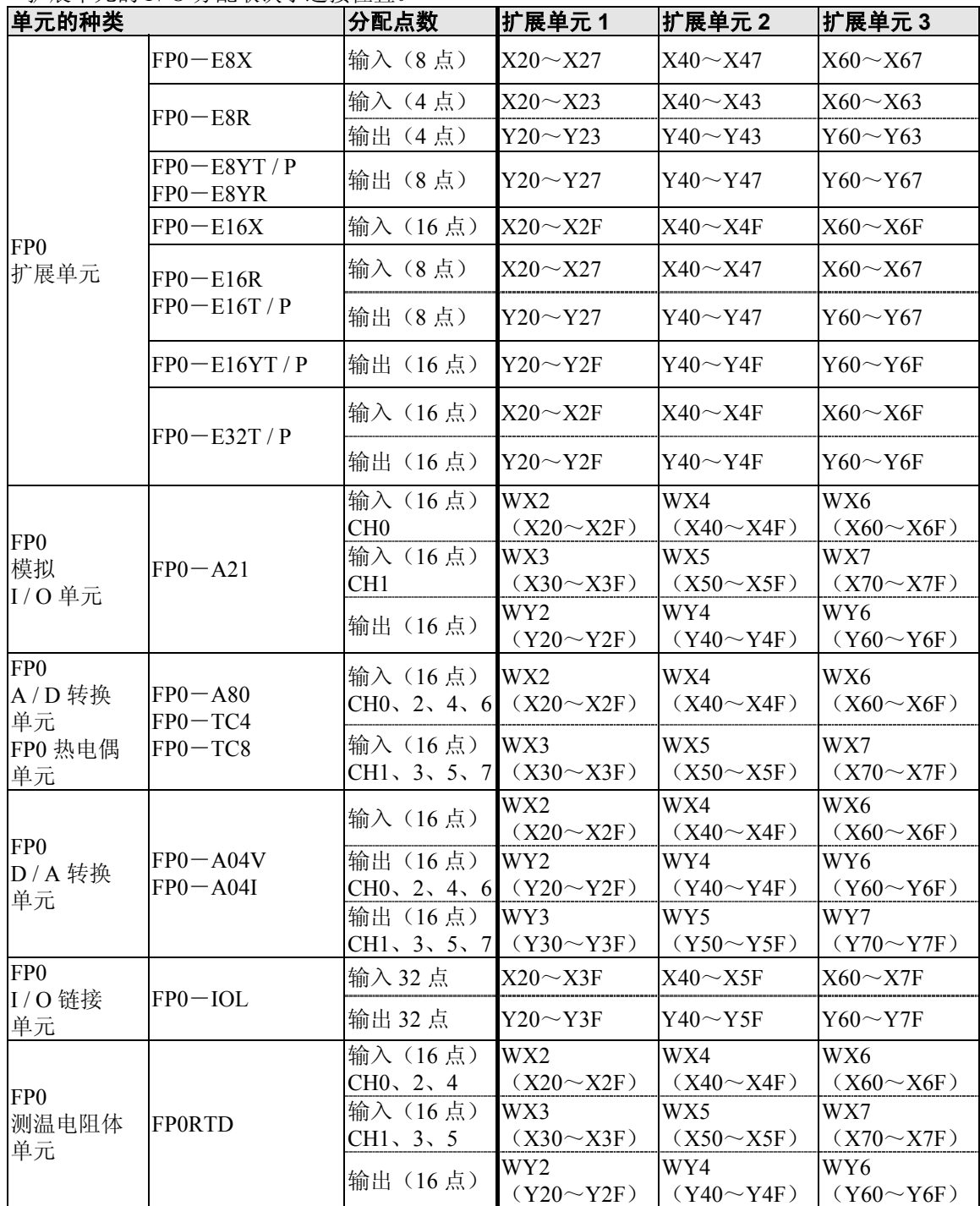

• 可以利用含有转换数据切换标志的用户程序进行切换,并对 FP0 A/D 转换单元 (FP0-A80)、 FP0 热电偶单元(FP0-TC4 / FP0-TC8)、FP0 D / A 转换单元(FP0-A04V / FP0-A04I)的各 个通道的数据进行读取或者写入。

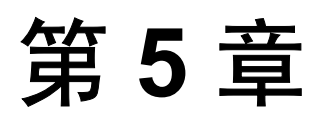

# 安装和接线

# **5.1** 安装

### **5.1.1** 安装环境和安装空间

#### ■ 周边环境 (请以普通规格范围内使用为条件进行安装。)

- 环境温度: 0 ~ +55 ℃
- 环境湿度: 10 ~ 95 %RH (at 25℃ 应无凝露)
- ·假设在汚染度 2 的环境中进行使用。
- ·请勿在以下环境中使用。
- 阳光直射的场所
- 可能因急剧的温度变化而产生凝露的场所
- 有腐蚀性气体或可燃性气体的环境
- 尘埃、铁粉及盐分较多的场所
- 可能会受到汽油、稀释剂、酒精等有机溶剂或氨水、氢氧化钠等强碱侵蚀的场所及环境
- 可能会直接受到振动或者冲击的场所及直接受到水滴侵袭的场所
- 高压电线、高压设备、动力线、动力设备或者有业余无线电等发射装置的设备,以及产生较大的 开关浪涌冲击设备的附近(至少需相距 100mm)

#### ■ 关于静电

- ·为防止静电破坏,请勿直接接触连接器类的针。
- ·请在人体静电放电的状态下进行操作。

#### ■ 对散热的考虑

为便于散热,将编程口朝下安装。

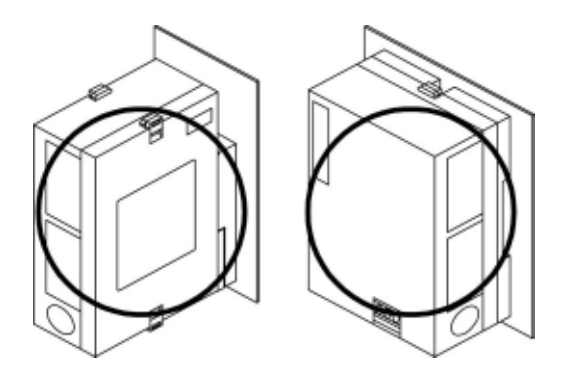

·请避免以下安装方法。

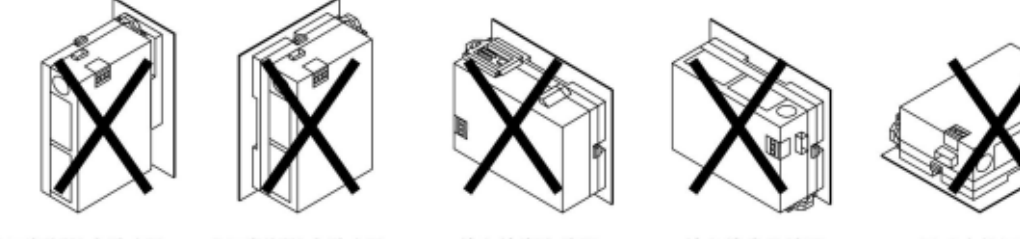

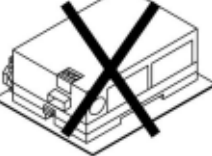

上下颠倒的安装方法

上下颠倒的安装方法

输入输出连接器 朝下的安装方法

输入输出连接器 朝上的安装方法

PLC主机呈水平 方向的安装方法

·请不要安装在如加热器、变压器以及大容量电阻等发热量较大的设备上。

#### ■ 关于安装空间

• 为了便于散热及单元的更换, 安装时, 请与周边的管道及其他设备保持 50mm 以上的距离。

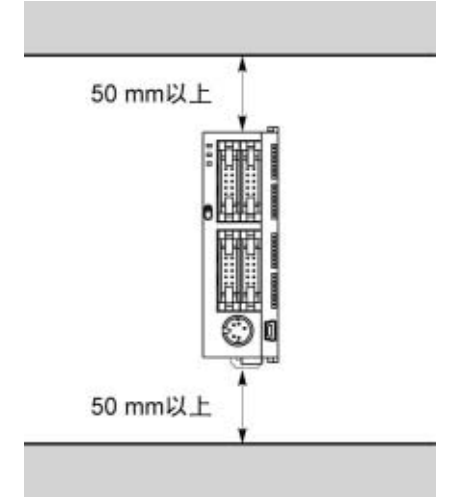

· 在控制柜的门等 PLC 主机的前面安装设备时, 为了避免放射干扰及发热的影响, 应和其他设备保 持 100mm 以上的距离。

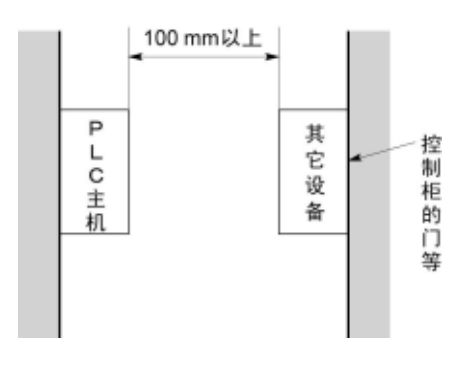

·为了连接工具或接线,应与控制单元表面保持 100mm 以上的距离。

# **5.1.2** 安装方法

#### ■ 在 DIN 导轨上的安装·拆除

可以非常方便地安装在 DIN 导轨上。

安装方法 ①将上部的脚勾住 **DIN** 导轨。

②再按压下部使其入轨。

拆除方法 ①将一个平头螺丝刀插入连接杆。

②向下拉此连接杆。

③将主机从导轨上卸下。

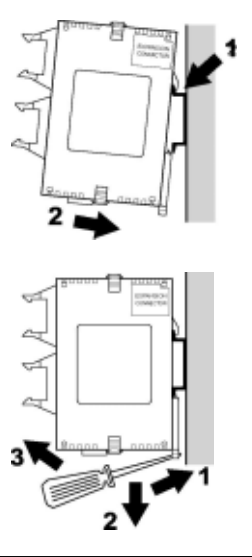

### **5.1.3** 使用可选件安装板安装

#### ■ 使用 FP0 窄长型安装板 (AFP0803) 时

#### (**FP0** 安装用)

请用 M4 尺寸的小螺丝, 按照以下尺寸进行安装。

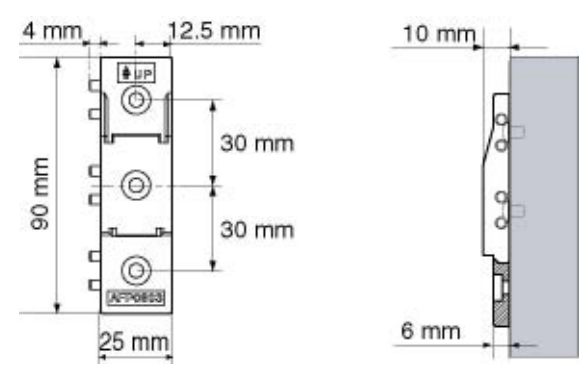

后面与安装在 DIN 导轨上时的安装步骤相同。

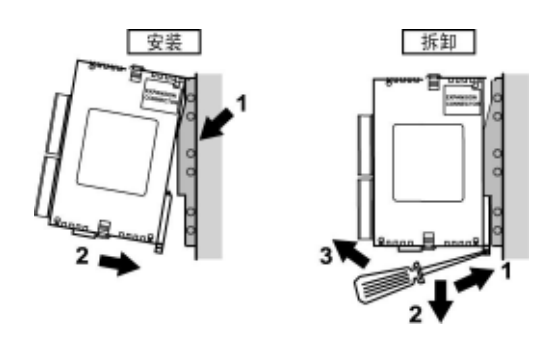

#### . R

注意:

使用扩展单元的情况下,将所使用的安装板全部组合后,请用螺丝进行固定。请将四角上的每个螺丝都拧紧。 【 例 】使用最大数量的扩展单元时(使用 AFP0811、AFP0803)

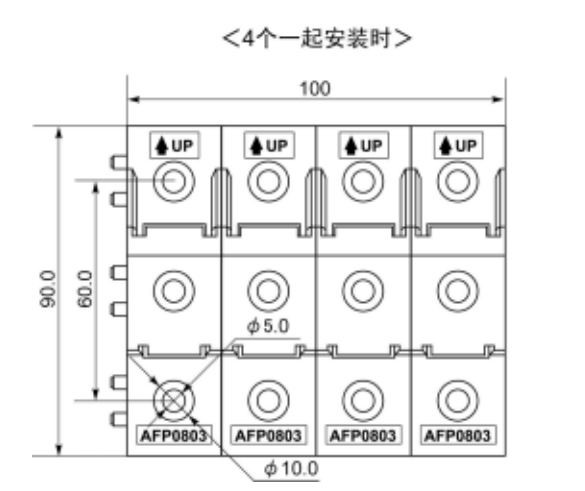

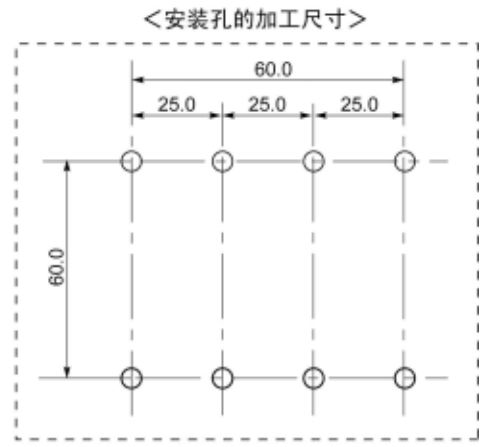

#### ■ 使用扁平型安装板 (AFP0804) 时

请用 M4 尺寸的小螺丝, 按照以下尺寸进行安装。

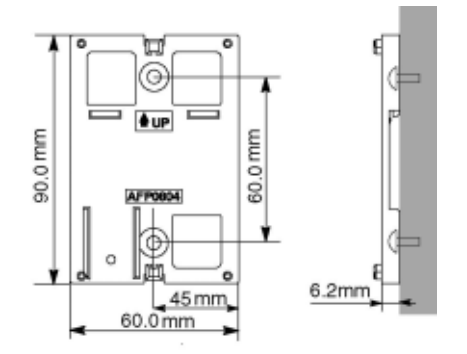

请拉出单元上的扩展用挂钩,在对准安装板的状态下进行锁定。

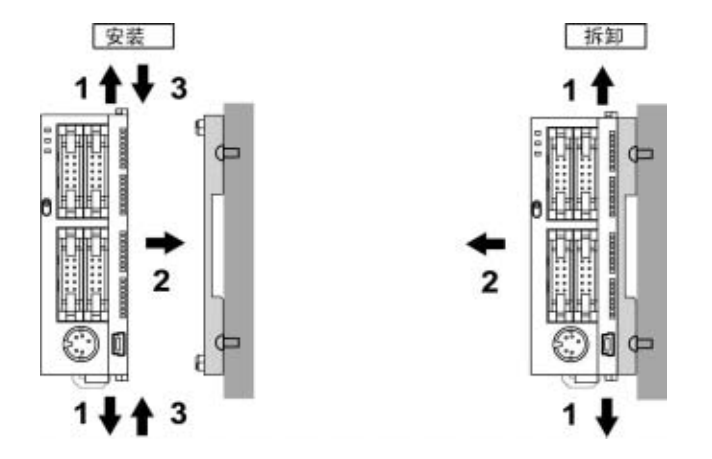

另外,通过使用安装板,还可横向地安装到 DIN 导轨上。

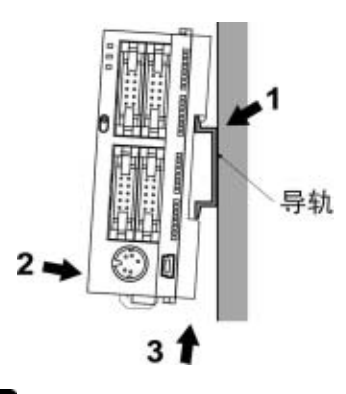

.<br>K

注意:

使用扁平型安装板(AFP0804)时,请在单个控制单元的状态下进行使用。 与 FP0 扩展单元进行组合时请勿使用。

# **5.2.1** 电源的接线

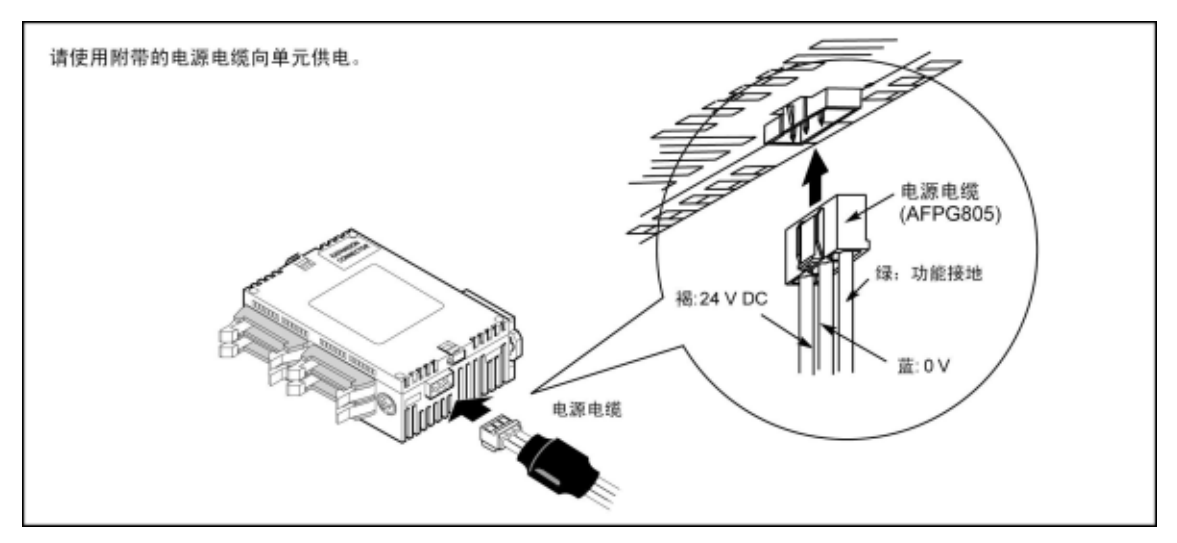

#### ■ 关于单元上的电源接线

使用单元中附带的电源电缆(品番:AFPG805)来连接电源。

- 褐:24V DC
- 蓝: 0V
- 绿:功能接地

#### ■ 电源供给线请使用绞线

为了降低干扰的影响,请对电源线(褐和蓝)实施拧绞处理(绞线处理)。

#### ■ 采用内置保护电路的绝缘型电源

- ·为保护电源线不受异常电压的影响,请使用内置保护电路的绝缘型电源。
- ·单元上的调节器使用非绝缘型产品。
- ·使用未内置保护电路的电源装置时,请务必通过保险丝等保护元件来向单元供电。

#### ■ 电源电压需在电压允许范围内

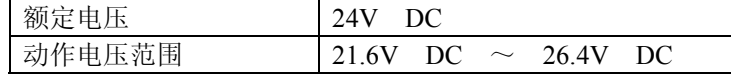

#### ■ 电源系统应分离

·连接到控制单元、输入设备、动力设备的接线,请分别使用不同的系统。

新路器

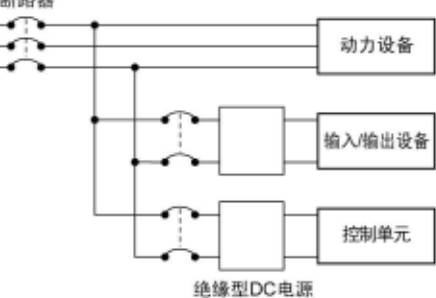

#### ■ 请注意电源顺序

- ·请注意电源顺序,控制单元的电源应在输入/输出用电源之前关闭。
- ·如果先关闭输入/输出用电源,控制单元有时会检测到输入值的变化,并引发意外的顺序动作。
- ·控制单元与扩展单元的电源必须使用同一电源,以便同时进行 ON/OFF。

#### ■ 当干扰的影响较大时应采用接地

在通常的环境下,已具有足够的抗干扰能力,但是,在干扰特别大的环境下请进行接地处理。

#### ■ 采用专用接地

- ·请采用接地电阻在 100Ω 以下的接地方式。
- ·接地点请尽可能靠近 PLC,缩短接地线的距离。
- ·与其他设备共用接地时,有时会导致相反的效果,因此必须使用专用接地。

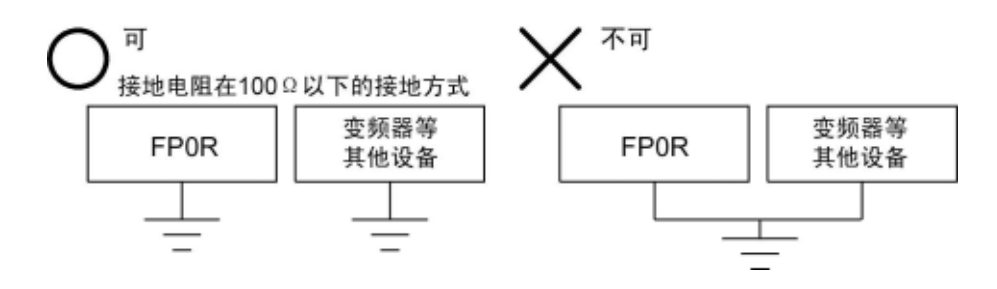

 $\mathbb{R}$ 注意:

#### 由于使用环境的不同,如果进行接地,有时反而会产生问题。

FP0 扩展单元的电源线通过压敏电阻与功能接地连接,因此,电源线与大地之间存在异常电位时,有 可能造成压敏电阻的短路。另外,FPOR 控制单元的电源线通过高耐压电容与功能接地连接,因此没 有问题。

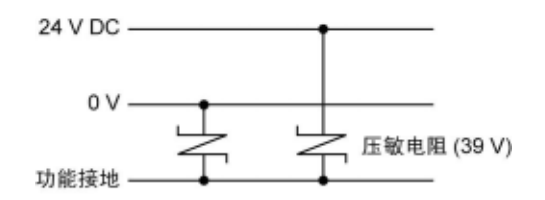

FP0扩展单元电源线

#### 正极接地的情况下,请勿对功能接地端子实施接地

对电源的+端子实施接地后进行使用的情况下,请勿对 FP0R 的功能接地端子实施接地并使用。 视计算机的种类而定,有的 RS232C 端口的 SG 端子与连接器的外廓相连。另外,FP0R 的编程口外 廓与功能接地端子相连。

因此,通过连接计算机,可以连接 FP0R 的 GND 端子和功能接地端子。尤其是实施正极接地后使用 的情况下, 由于 GND 端子上施加-24V 电压, 因此在该状态下, 若将 GND 端子与功能接地端子相 连接,将会导致短路状态的发生。

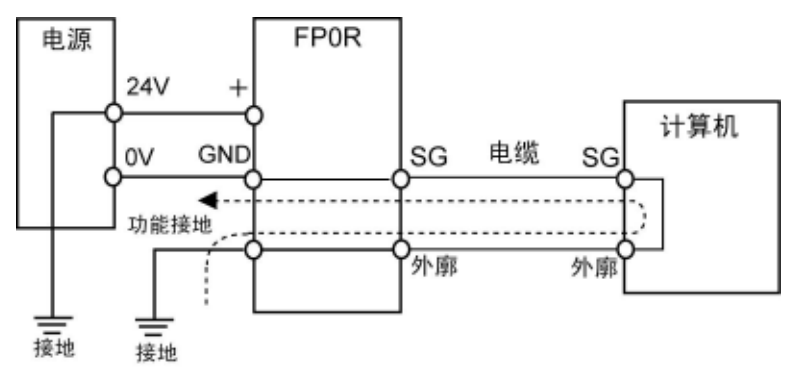

# **5.3.1** 关于输入侧的接线

■ 和光电传感器·接近传感器之间的连接

继电器输出型 NPN 开路集电极输出型

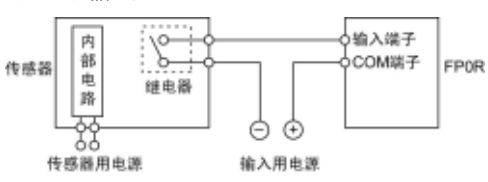

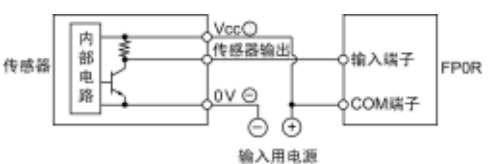

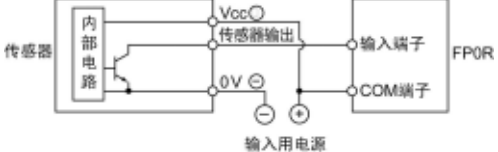

电压输出型 2 线式输出型

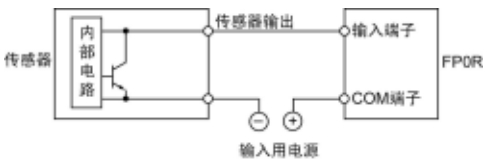

#### ■ 使用带 **LED** 的舌簧开关时的注意事项

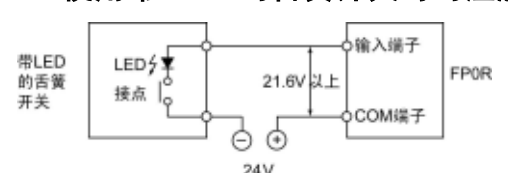

#### ■ 使用 **2** 线型传感器时的注意事项

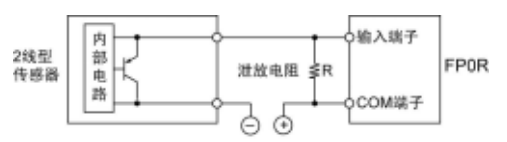

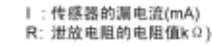

由于输入的OFF电压为2.4V,因此确定R的值时,请使得<br>COM端子和输入端子之间的电压保持在2.4V以下。 输入阻抗为9.1 k Ω

$$
\frac{9.1R}{9.1+R} \le 2.4 \qquad R \le \frac{21.84}{9.11-2.4} \quad (k \, 0)
$$

电阻的瓦特数W为

 $|$ 

$$
W = \frac{(\text{E} \text{E} \text{E} \text{E})^2}{R}
$$

根据上式求出, 并按照通常值的3~5倍进行选择。

#### ■ 使用带 LED 的限位开关时的注意事项

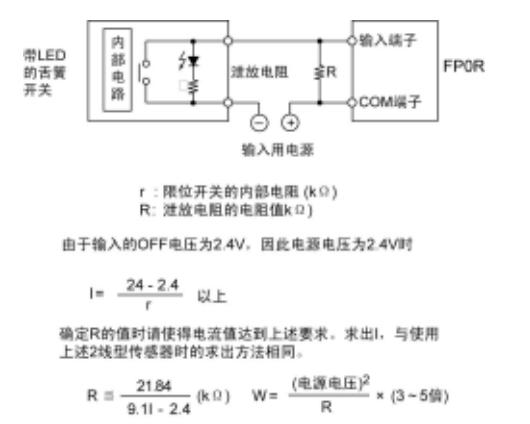

当LED串联到输入接点(如带LED的舌簧开关)时, 请在 PLC 的输入端子施加 ON 电压以上的电压。 特别当串联连接几个开关时请注意。

若使用 2 线型光电传感器或接近传感器,因漏电流 的影响, 使对 PLC 的输入端不能关断时, 请按左 图所示方法使用泄放电阻。

左图的计算式为输入阻抗 9.1kΩ时的情形。输入阻 抗因输入端子编号不同有所差异。

若使用带 LED 的限位开关,由于漏电流的影响, 使对 PLC 的输入不能关断时,请按左图所示方法 使用泄放电阻。

### **5.3.2** 关于输出侧的接线

#### ■ 电感负载的保护电路

- ·对于电感负载,请安装与负载并联的保护电路。
- ·特别是继电器输出型中,当通断 DC 电感负载时,有无保护电路对使用寿命影响很大。因此,请务 必在负载的两端连接二极管。

#### **AC** 负载(继电器输出型)

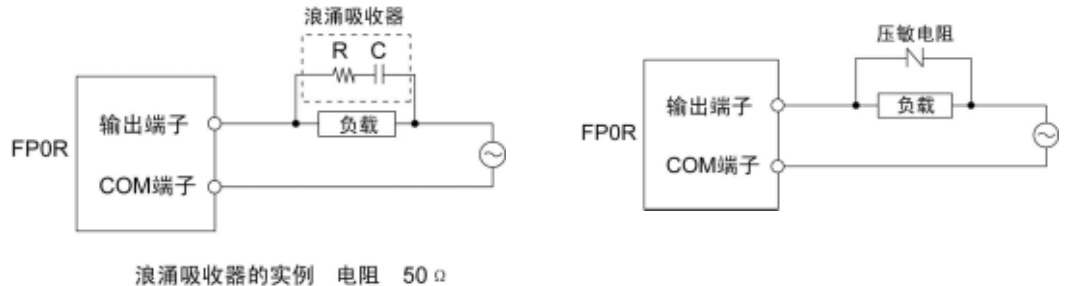

容量 0.47µF

#### **DC** 负载

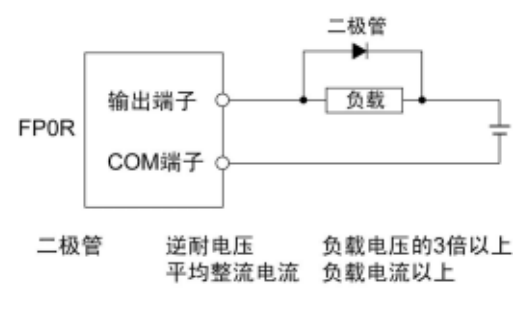

#### ■ 使用电容性负载时的注意事项

当连接一个具有较大冲击电流的负载时,为最大限度减低其影响,请按下图安装保护电路。

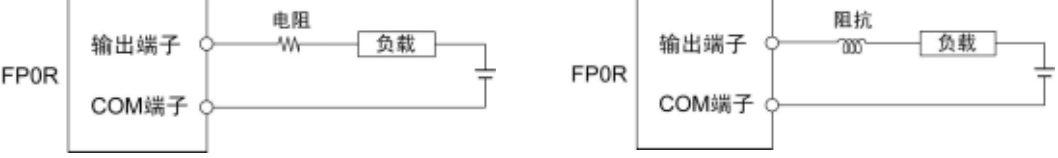

#### ■ 通过外部保险丝来实现过负载保护

输出电路中未内置保险丝。发生输出的短路等时,为了防止输出电路出现烧损的情况,建议在每个点 上均安装外部保险丝。但是,发生短路等时,有时可能无法起到保护单元元件的作用。

### **5.3.3** 输入**/**输出接线的共通注意事项

#### ■ 输入/输出/动力线应各自分开

- ·在进行输入线、输出线的接线时,请根据电流容量选定电线的直径。
- ·对于输入接线和输出接线以及动力线应各自分开,接线时请尽量保持距离。不要将它们在同一管道 中走线或捆扎。
- ·输入/输出接线和动力线与高压线至少相距 100mm 以上。

#### ■ 附带的连接器/适用电线

商品本身附带以下连接器。请使用符合以下要求的电线。另外,需要使用专用的工具来进行接线。

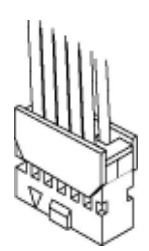

#### ●适用电线(绞线)

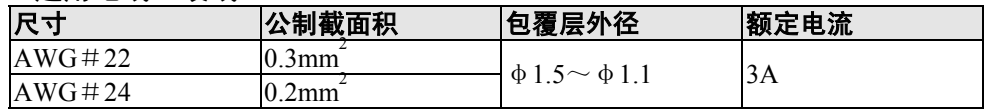

#### ●附带的连接器 (AFP0807)

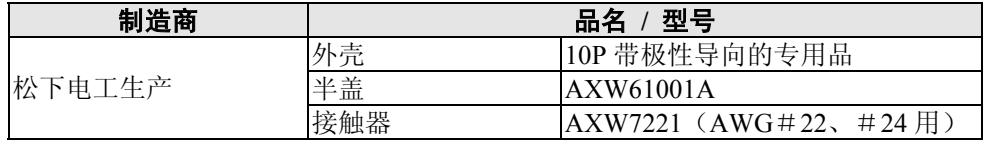

#### ■ 专用工具

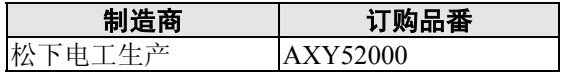

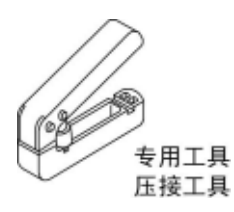

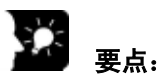

使用扁平电缆用 MIL 连接器时,请指定本公司的型号 AXM110915 (带键的 10 针、有张力缓减)。 此时,适用电线为 AWG#28,额定电流为 1A。

■ 接线方法

包覆层可直接地进行压接,可节省接线的时间。

①从载带上拆下接触器,设置在压接工具上。

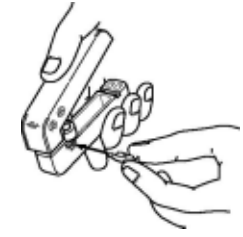

②将带有包覆层的电线直接插入,直到碰到端子台,轻握工具。

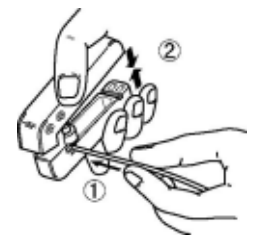

③压接后,将电线插入到外壳上。

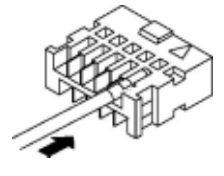

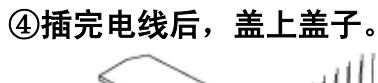

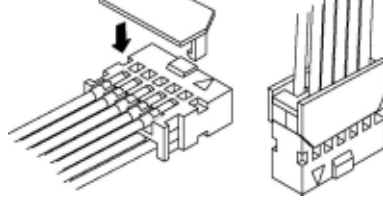

发生接线错误等需要拆下电缆时,使用工具上所附带的拆除针进行拆除。

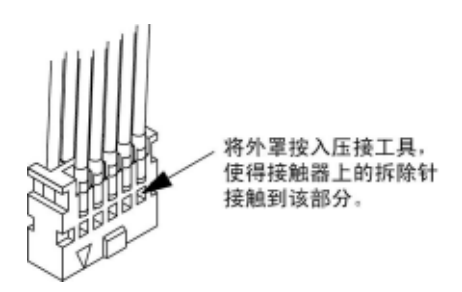

# **5.5** 端子台型的接线

#### ■ 附带的端子台 / 适用电线

端子台使用螺丝进行紧固。请使用符合以下要求的电线。

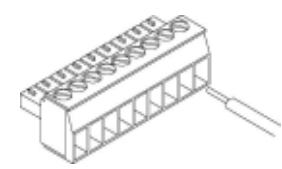

#### ●附带的端子台插座

端子台插座使用 Phoenix Contact Co.,Ltd 生产的产品。

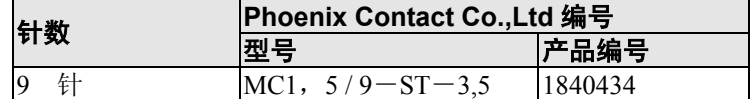

#### ●适用电线(绞线)

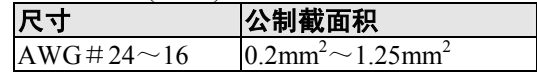

#### ●适用的带绝缘套管的棒式连接器

使用棒式连接器时,请选用 Phoenix Contact Co.,Ltd 的下列产品。

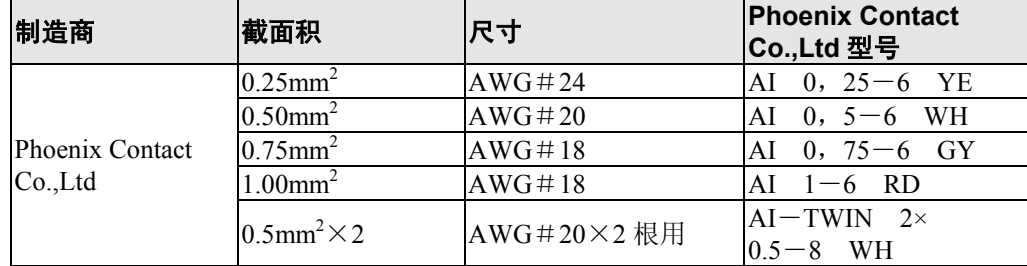

#### ●棒式连接器专用压接工具

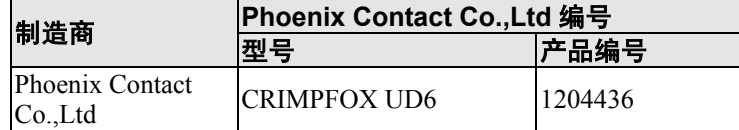

#### ■ 使用专用工具紧固端子台

紧固端子时,请使用 Phoenix Contact Co., Ltd 的螺丝刀 (产品编号: 1205037)、刃宽 0.4×2.5 (型号  $SZS$  0,  $4 \times 2, 5$ ).

紧固力矩请选用 0.22~0.25N·m(2.3kgf·cm~2.5kgf·cm)。

#### ■ 接线方法

①将导线的包覆层剥掉一段。

**College**  $7 \text{ mm}$ 

②插入电线,直到碰到端子台,顺时针方向拧紧螺丝,固定电线。 (紧固力矩选用 **0.22**~**0.25N**·**m**(**2.3kgf**·**cm**~**2.5kgf**·**cm**))

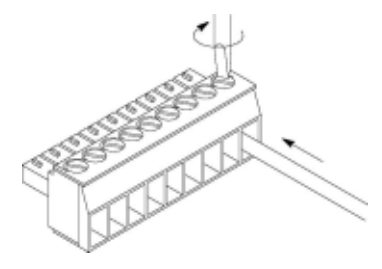

#### ■ 接线时的注意事项

遵守以下各项,注意不要断线。

- ·剥去包覆层时,不要损伤芯线。
- ·接线时,注意不要使芯线扭结。
- ·芯线请直接连接,不要焊接。否则有时会因振动而断线。
- ·接线后,电线上不可施加压力。
- ·在端子的构造上,若逆时针转动而固定电线时,会造成接触不良。请拔出电线,确认端子孔后重新 接线。

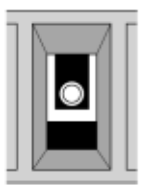

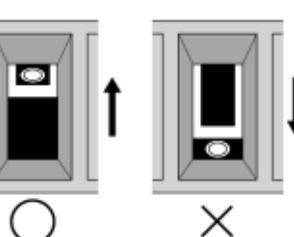

逆时针转动

顺时针转动

# 5.6 COM 端口 (RS232C 端口) 的接线

#### ■ 端子台 / 适用电线

COM 端口(RS232C 端口)使用螺丝进行紧固。请使用符合以下要求的电线。

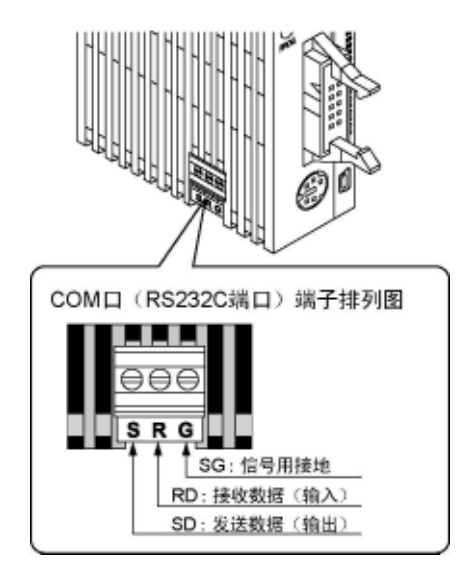

#### ●端子台

通信连接器使用 Phoenix Contact Co.,Ltd 生产的产品。

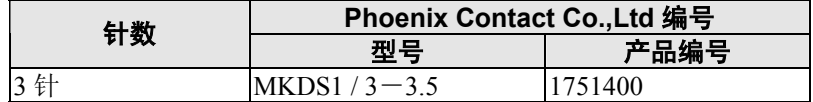

●适用电线(绞线)

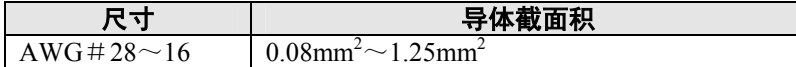

使用对上述电线实施屏蔽后的线缆。建议对屏蔽部分进行接地。另外,使用棒式连接器的情况下,请 参照「5-5.端子台型的接线」。

#### ■ 接线方法

(1)将导线的绝缘层剥掉一段。

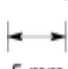

**College** 

5 mm

(2)插入电线,直至碰到 COM 端口(RS232C 端口)。

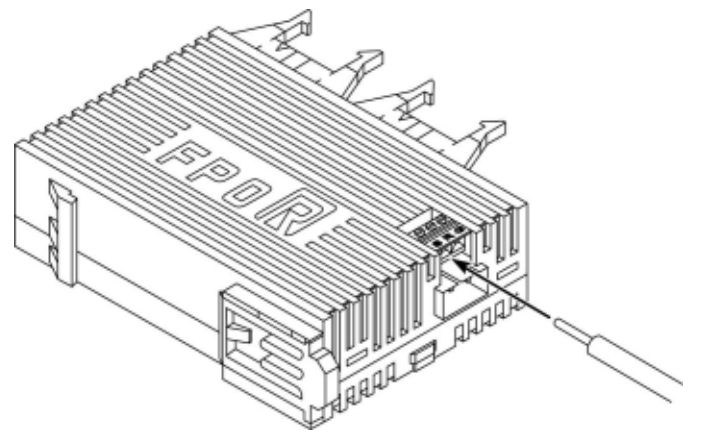

(3)拧紧螺丝。

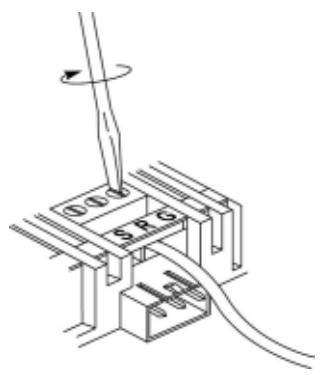

#### ●使用专用工具紧固端子台

紧固 COM 端口 (RS232C 端口) 时, 请使用 Phoenix Contact Co., Ltd 的螺丝刀(产品编号:1205037)、 刃宽 0.4×2.5(型号 SZS 0, 4×2, 5)。紧固力矩请选用 0.22~0.25N·m(2.3kgf・ cm~2.5kgf・ cm)。

#### ■ 接线时的注意事项

遵守以下各项,注意不要断线。

- ·剥去包覆层时,不要损伤芯线。
- ·接线时,注意不要使芯线扭结。
- ·芯线请直接连接,不要焊接。否则有时会因振动而断线。
- ·接线后,电线上不可施加压力。
- ·在端子的构造上,若逆时针转动而固定电线时,会造成接触不良。请拔出电线,确认端子孔后重新 接线。

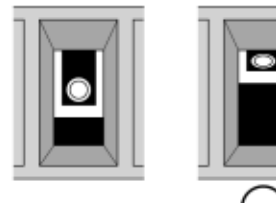

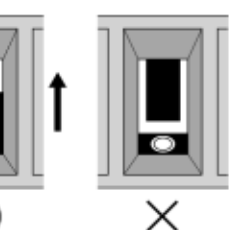

逆时针转动

顺时针转动

# **5.7.1** 关于安全措施

#### ■ 系统设计中的注意事项

在使用 PLC 的系统中,有时会因以下原因引起误动作。

- ·PLC 的电源和输入/输出设备·动力设备之间电源上电、断电时间不同。
- ·由于瞬时停电引起的响应时间的偏差。
- ·PLC 主机、外部电源以及其他设备的异常。

为了防止这种误动作造成的整个系统的异常或事故,请采取以下安全措施。

#### ■ 应在 **PLC** 的外部设置互锁电路

在控制电机的正转·反转等相反的动作时,请在 PLC 的外部设置互锁电路。

#### ■ 应在 PLC 的外部设置紧急停止电路

用于切断输出设备电源的电路,请设置在 PLC 的外部。

#### ■ PLC 的启动应迟于其他设备(电源顺序)

在输入/输出设备、动力设备启动之后,再启动 PLC。 【方法】

·接通 PLC 的电源后,从 PROG.模式切换到 RUN 模式。

- · 设置定时器电路, 延迟 PLC 的启动。
- 注)即使在 PLC 停止的情况下, 仍然请先停止 PLC 的运转, 然后再使输入/输出设备关断。

#### ■ 接地应牢靠

在变频器等因切换动作产生高压的设备附近,将控制器接地时,应避免共用接地,请采用接地电阻在 100Ω以下的 D 种(第三种)专用接地。

### **5.7.2** 关于瞬间停电

#### ■ 瞬间停电的动作

瞬间停电时间在 5ms 以下时,FP0R 将继续工作。当超过 5ms 时,根据单元的组合、电源电压等条件 的不同,其动作将发生变化。 (有时会产生与电源复位相同的动作)

### **5.7.3** 关于电源及输出部分的保护

#### ■ 关于电源

请使用内置保护电路的绝缘型电源。控制单元的操作用电源部为非绝缘电路,因此直接施加异常电压 时,可能会导致内部电路发生损坏。 使用没有保护电路的电源时,请通过保险丝等保护元件来供电。

#### ■ 关于输出保护

当由于电机的堵转电流、电磁设备的线圈短路等,流过大于额定控制容量的电流时,请在外部安装保 险丝等保护器件。

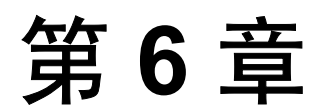

# **USB** 端口的准备

# **6.1** 关于**USB** 连接

使用 USB 电缆连接到计算机,可与 FPWIN GR 等本公司的软件进行通信。

#### ■ 连接时所需要的物品 ●关于计算机 通过 USB 连接 FP0R 时, 需要使用装有以下 OS 的计算机。

 **Windows2000 WindowsXP Windows Vista**

**主意:** 使用上述以外的 Windows 时,无法通过 USB 电缆进行连接。

●关于编程工具

**FPWIN GR**:**Ver.2.80** 以上

**FPWIN Pro**:**Ver.6.10** 以上

●关于 USB 电缆 请准备市售的电缆。 USB2.0 电缆(A:miniB) 最大 5m

●关于 USB HUB 无法通过 USB HUB 进行连接。

# **6.1.1 USB** 驱动程序的安装

要想连接 USB,需要安装 USB 驱动程序。 安装步骤因所使用的计算机 OS 而异。

#### 下院 注意:

在有若干个 USB 连接器的计算机中,如果改变 USB 连接器,则有时会要求重新安装 2 个驱动程序, 因此,请重新进行安装。

#### ■ Windows<sup>®</sup> XP

**1.** 接通 **FP0R** 的电源,将 **FP0R** 和计算机用 **USB** 电缆进行连接。

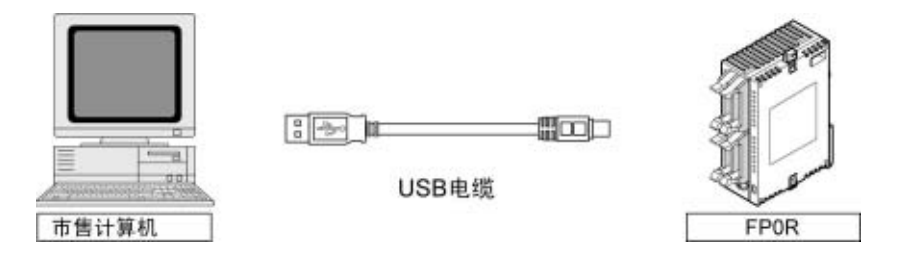

**2.** 连接后,计算机会自动地识别 **USB** 主机驱动程序。显示以下的信息,因此,请选择「否,暂时不」, 单击「下一步」继续。

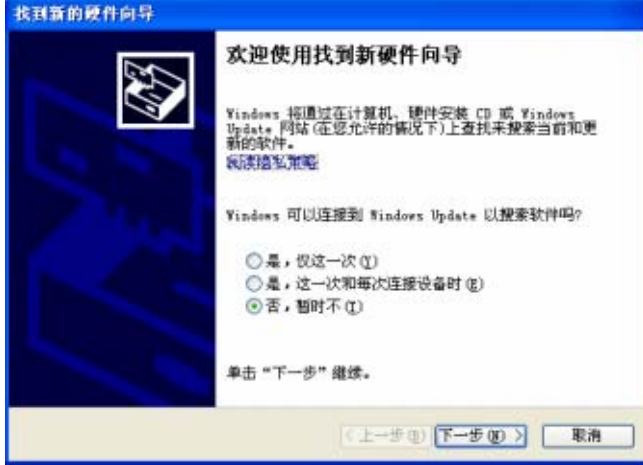

3. 接着显示下面的信息,因此,请选择「从列表或指定位置安装(高级)」,要继续,单击「下一 步」。

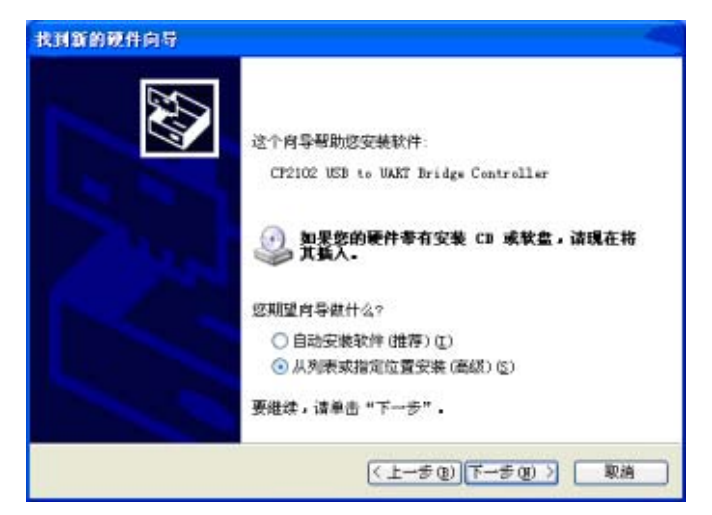

**4.** 选择「在这些位置上检索最佳驱动程序(**S**)」,选中「在搜索中包括这个位置(**O**)」,并输入 以下文件夹名。

「**C:\Program Files\Panasonic-EW Control\FP0R USB\2000\_XP**」 请勿选中其它内容。然后单击「下一步(**N**)」。

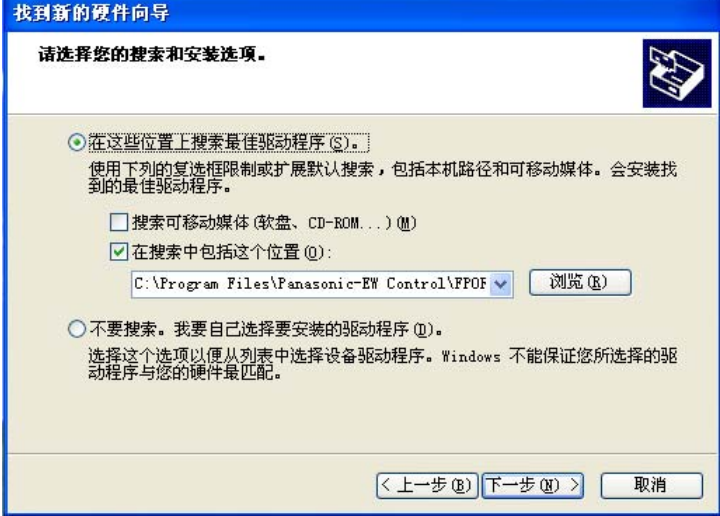

#### **5.** 开始安装 **USB** 驱动程序。

在安装的过程中,会出现 **Windows** 微标测试的警告,请单击「仍然继续(**C**)」,继续进行安装。

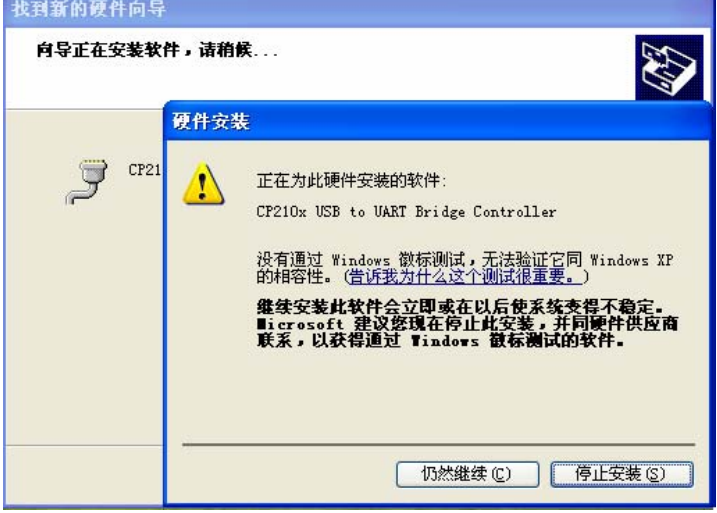

**6.** 然后显示以下信息,**USB** 驱动程序的安装即完成。请单击「完成」。

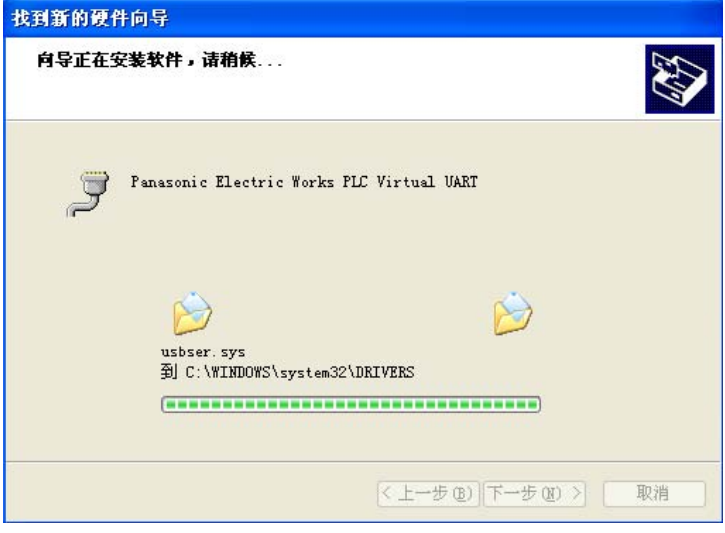

至此完成 **USB** 驱动程序的安装。
## **6.1.2 COM** 口的确认

对于与 FP0R 所连接的 USB, 由计算机作为 COM 口加以识别。USB 被分配到哪个 COM 口, 因用户 的计算机环境而异。因此,必须确认所分配的 COM 口编号。

### ■ 设备管理器的显示步骤

### ●设备管理器的显示

在 FP0R 和计算机由 USB 电缆进行连接的状态下,显示设备管理器。 设备管理器的显示方法会因您所使用的计算机操作系统而异。

### **WindowsXP**

依次单击「我的电脑」→「显示系统的信息」→「硬件」标记→「设备管理器」。

#### **Windows2000**

依次单击「我的电脑」→「控制面板」→「系统」→「硬件」标记→「设备管理器」,选择「显示」 →「设备种类」。

## ■ COM 口的确认步骤

## **1.** 显示「设备管理器」。

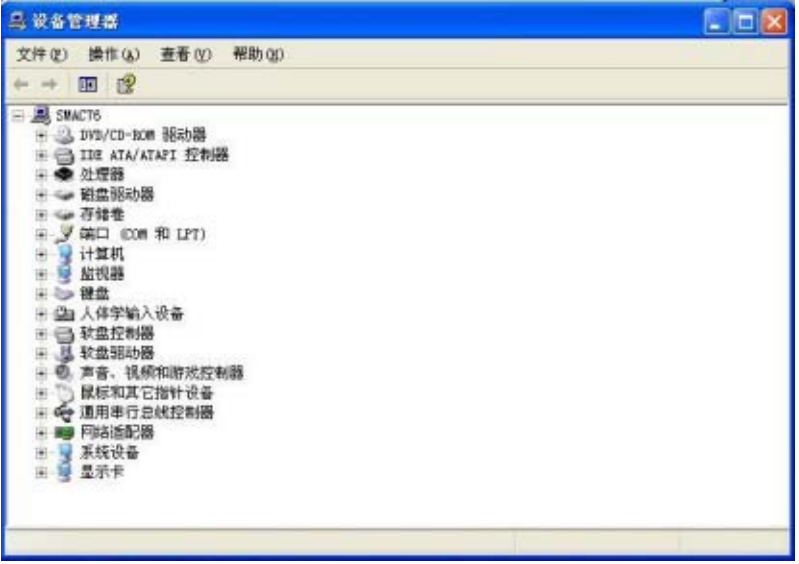

## **2.** 请双击「端口**(COM** 和 **LPT)**」。将显示 **COM** 口的分配一览表,因此,请确认 **COM** 口的编号。

「**Panasonic Electric Works PLC Virtual UART(COMn)**」的显示为所分配的 **COM** 口。

在以下的画面中,被分配为 COM6。

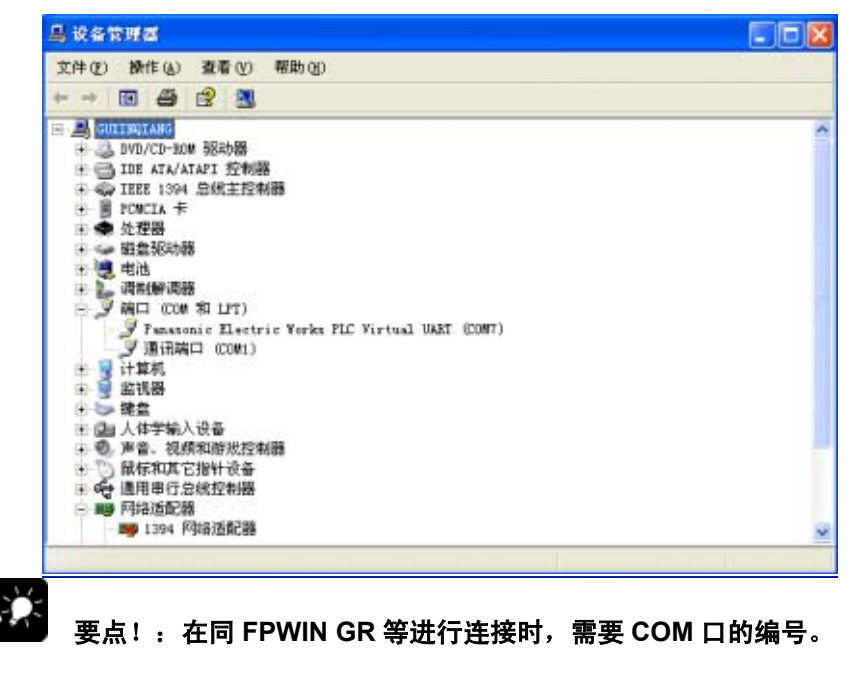

## **6.1.3** 与编程工具的通信

通过 **USB** 与编程工具(**FPWIN GR / FPWIN Pro**)进行通信时,需要执行以下通信设置。

## **1.** 在编程工具中显示「通信设置」窗口。

<**FPWIN GR**> 选择菜单栏的[选项(O)]→[通信设置(C)]。 <**FPWN Pro**> 选择菜单栏的[在线(L)]→[通信设置(U)]。

### **2.** 请按照下表进行通信设置。设定完成后,便可用 **USB** 进行通信。。

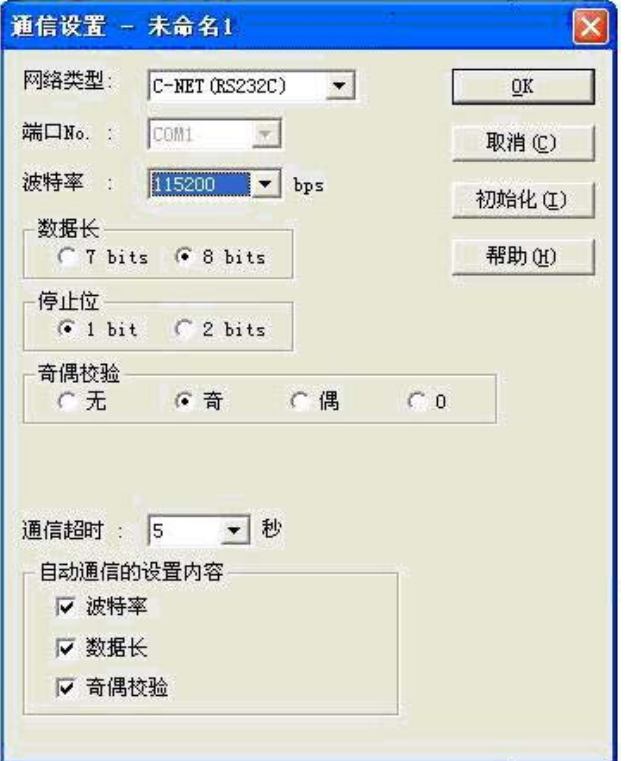

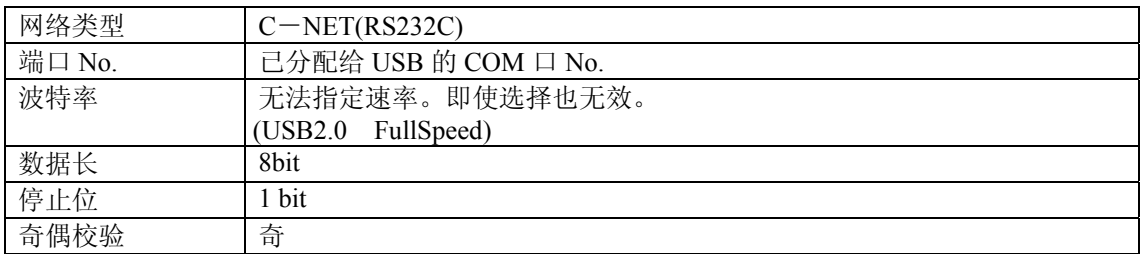

## **6.1.4 USB** 通信的限制事项

对 USB 通信,有以下限制事项。

- ·要想用 **USB** 连接 **FP0R**,需要装载 **USB**,并且有对应于 **USB** 的操作系统 (Windows2000 / XP / Vista) 的计算机。
- ·与 **USB** 相连接的 **FP0R** 将被识别为由计算机通过 **COM** 口来进行连接。
- ·分配给 **USB** 的 **COM** 口,其 **COM** 口编号只要自己不进行变更,则是固定的。
- ·**1** 台计算机通过 **USB** 连接了若干台 **FP0R** 的情况下,不能同时进行通信。 只有最初所连接的 **FP0R** 有效,其它的 **FP0R** 不能进行通信。

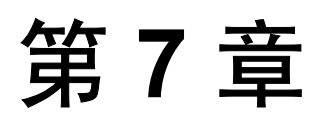

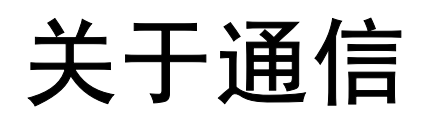

## **7.1.1** 通信功能和通信端口

## FP0R 可以实现以下 4 种通信功能。

可使用的通信端口因所使用的通信功能而异。

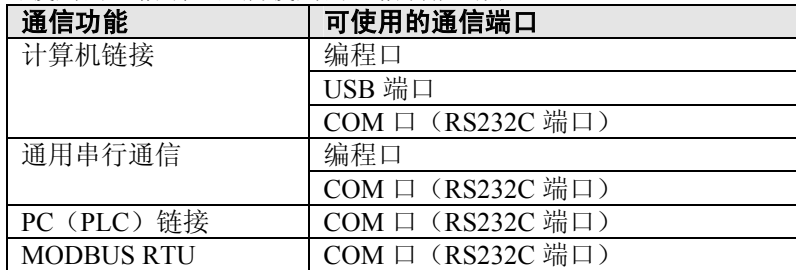

## **7.1.2** 计算机链接

- 计算机链接是指连接到 PLC 上的计算机拥有发送权,通过向 PLC 发送指令(指令消息), 由 PLC 根据该指令做出响应(响应消息),从而实现通信。
- ·计算机与 PLC 之间的数据交换应使用本公司专用协议「MEWTOCOL-COM」。
- ·针对计算机发出的指令,PLC 将自动地返回响应,因此无需在 PLC 侧编制有关通信的程序。

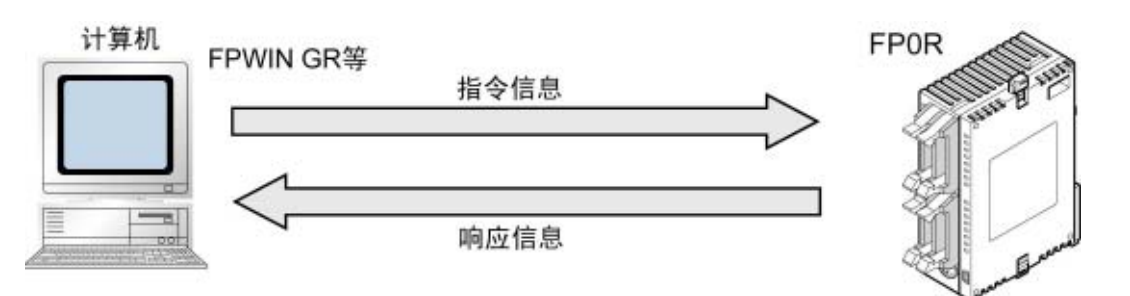

## **7.1.3** 通用串行通信

- ·通信端口上连接的图像处理装置、条形码识别器等外部设备的数据,可以用通用串行通信来接收或 发送。
- ·用 FP0R 的梯形程序进行数据的读出或写入。同外部设备的数据发送和接收则要通过数据寄存器来 进行。

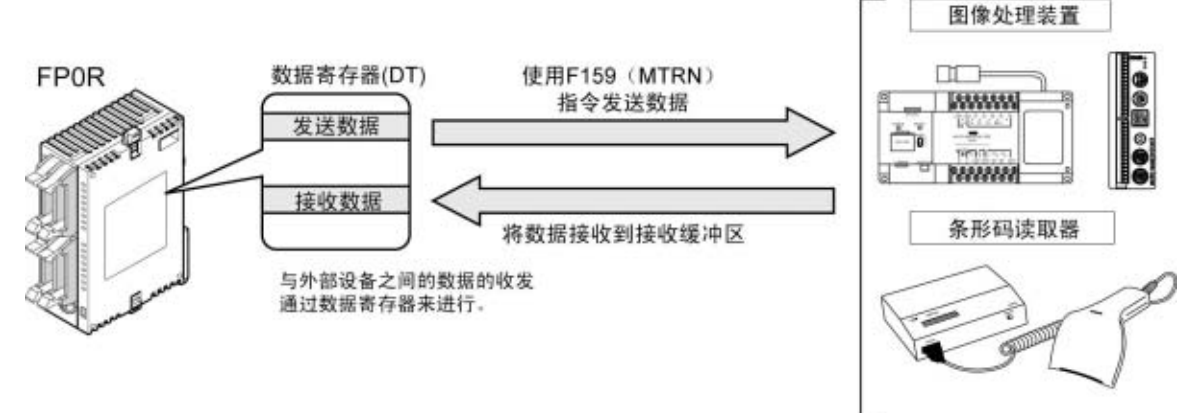

## **7.1.4 PC**(**PLC**)链接

- ·FP0R 支持用双绞线电缆连接与 MEWNET-W0 相对应的 PC(PLC)链接(最多 16 台)的链接系统。
- 使用专用的内部继电器「链接继电器(L)」和数据寄存器「链接寄存器(LD)」, 数据可供通过 PC (PLC) 链接连接起来的所有 PLC 共享。

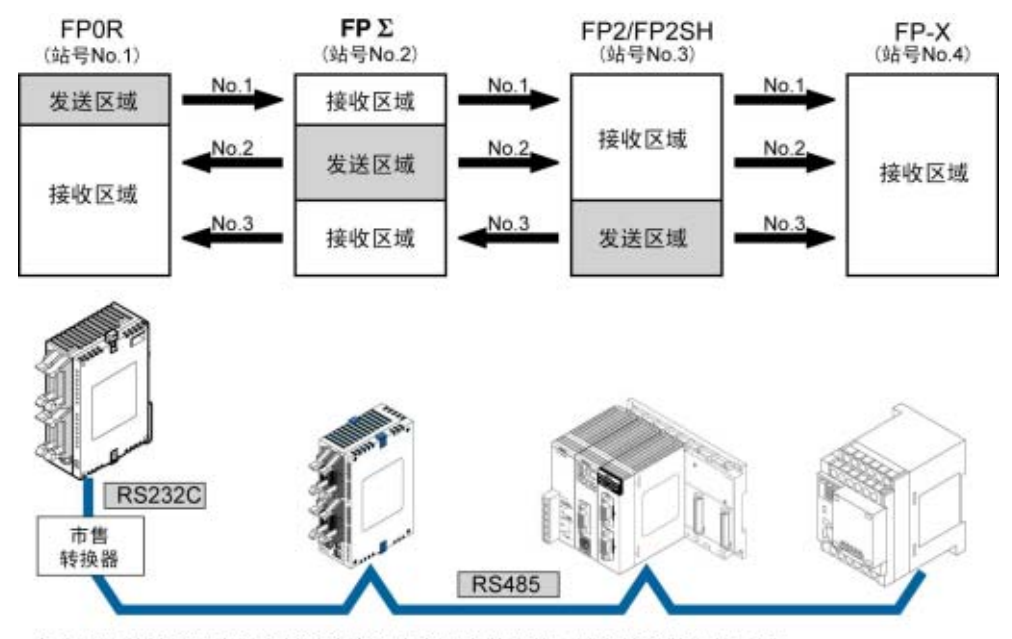

各个PLC的链接继电器和链接寄存器内有发送数据的区域和接收数据的区域, 利用这些区域来实现数据共享。

## **7.1.5 MODBUS RTU**

### ●功能概要

●主站功能

- ·可以使用 MODBUS RTU 通信协议,在 FP0R 及其它的设备(包括本公司的 FP-e、可编程智能操作 面板 GT 系列、KT 温控器)之间进行通信。
- ·通过由主站向从站发出指令(指令信息),从站按照其指令做出响应(响应信息)来进行通信。
- ·具有主站功能和从站功能,最大可实现 255 台设备间的通信。

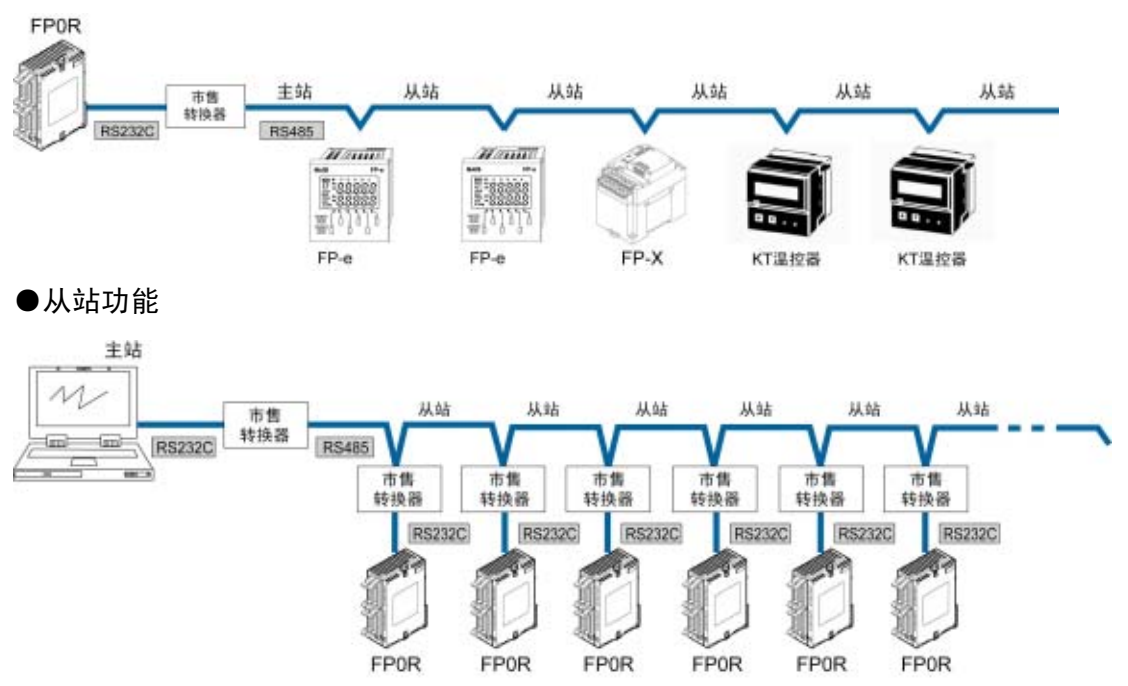

## **7.2.1** 编程口

连接编程工具的连接器。

控制机器本身的编程口中使用市售的微型 DIN 连接器 5 针。

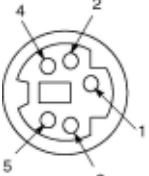

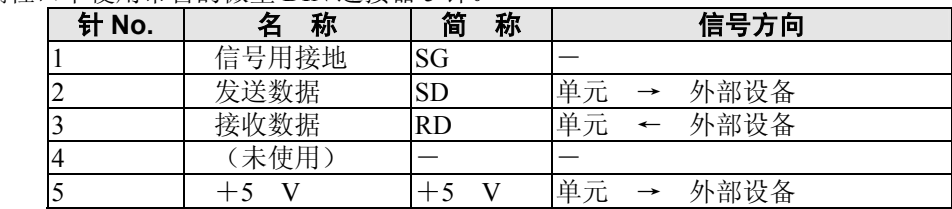

# **7.2.2 USB** 端口

连接编程工具的连接器。

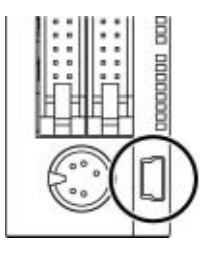

## 可使用市售的 **USB2.0** 电缆(**A**:**miniB**)

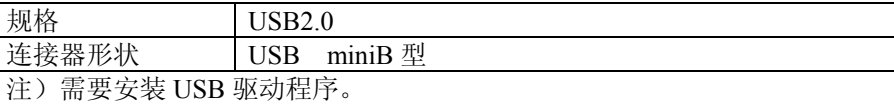

## **7.2.3 COM** 口(**RS232C** 端口)

螺丝紧固型端子台(3 针)。接线后进行使用。

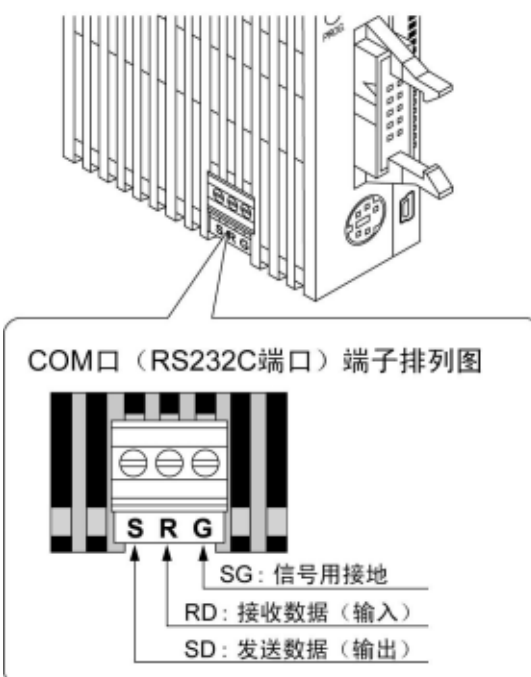

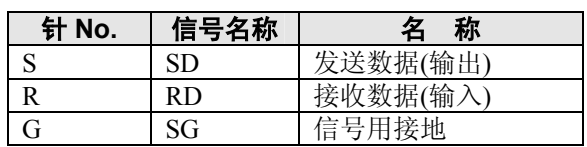

# **7.3** 通信规格

## ■ 编程口

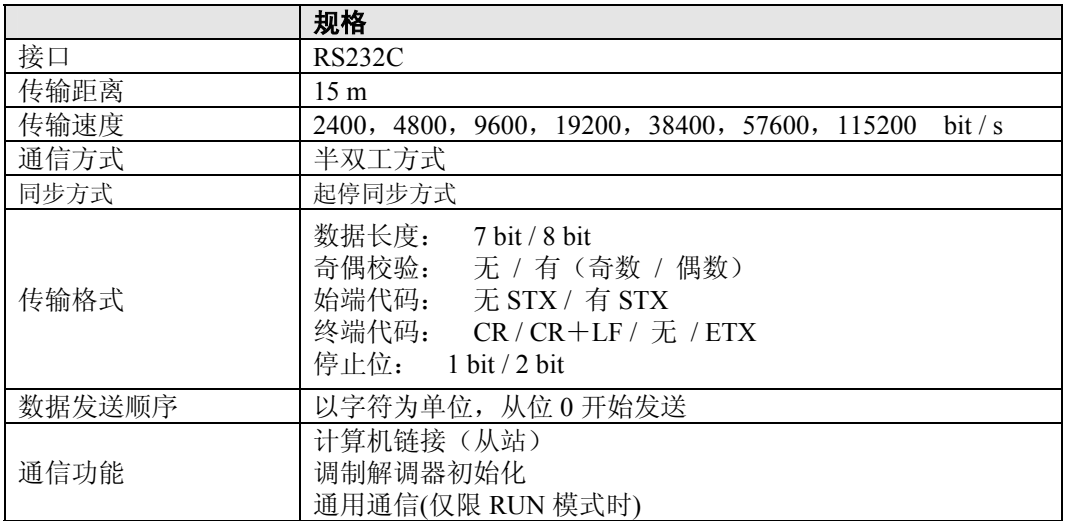

## ■ USB 端口

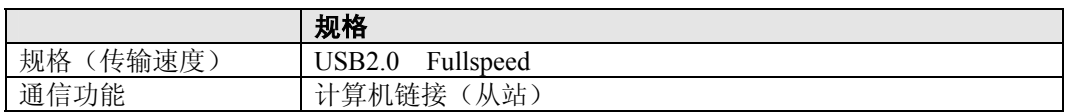

## ■ COM 口 (RS232C 端口)

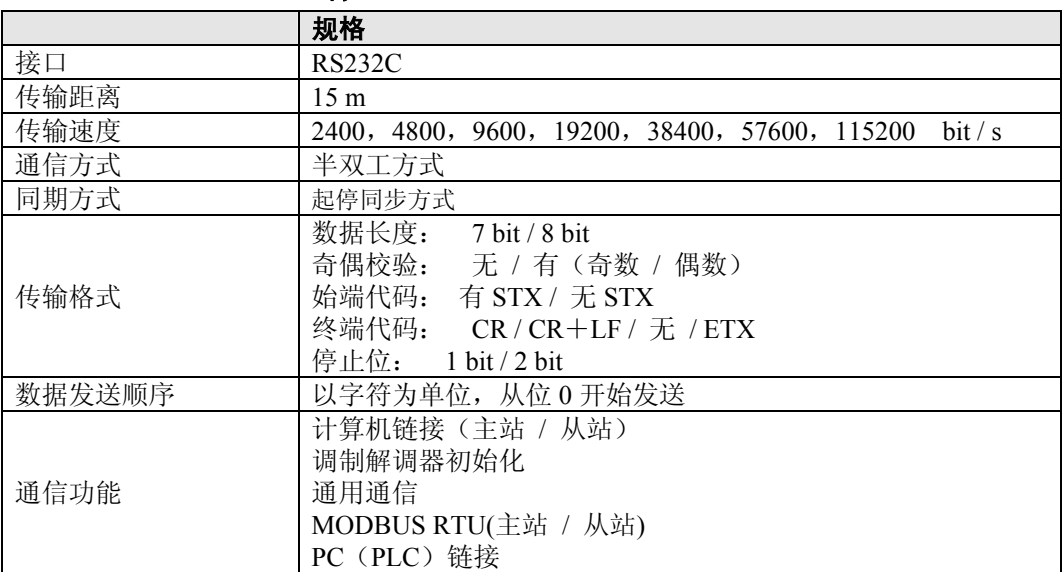

## ●出厂时的设定

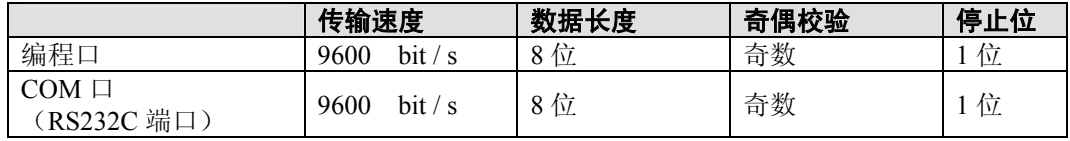

# **7.4** 通信功能**1**:计算机链接

## **7.4.1** 概要

- ·计算机链接是指连接到 PLC 上的计算机拥有发送权,通过向 PLC 发送指令(指令消息),由 PLC 根据该指令做出响应(响应消息),从而实现通信。
- ·计算机与 PLC 之间的数据交换应使用本公司专用协议「MEWTOCOL-COM」。
- ·针对计算机发出的指令,PLC 将自动地返回响应,因此无需在 PLC 侧编制有关通信的程序。
- ·与计算机链接后,便拥有 MEWTOCOL 主站功能及 MEWTOCOL 从站功能。发出指令侧称为主站, 接收指令并进行处理且执行响应的一侧称为从站。

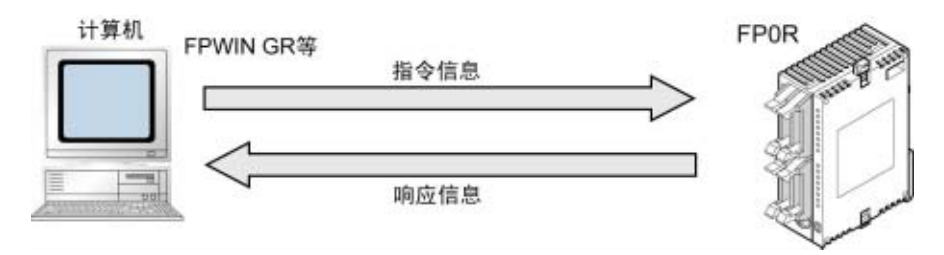

#### [资] 注意:

使用本功能时,应事先把通信端口的系统寄存器设定为计算机链接。 FPOR 具有主站 / 从站两种功能, 但是编程口和 USB 端口不具有主站功能。

### ●MEWTOCOL 主站功能

·链接计算机时与主站侧进行通信(发出指令侧)的功能。以 PLC 的指令 F145(SEND)或 F146(RECV) 指令执行。不必以梯形程序记述响应的处理方式,与通用的通信功能相比,处理程序将更为简单。

拥有计算机链接功能的本公司设备与 MEWTOCOL-COM 间可执行 1:1 或 1:N 式的通信。 【本公司设备(例)】: PLC、图像处理装置、温控器、信息发送设备及环保型功率表等

#### ●MEWTOCOL 从站功能

- ·接收由链接计算机发出的指令,并进行处理,然后回传处理结果的功能。要使用该功能时,无需执 行特殊的梯形程序(请通过系统寄存器设定通信条件)。可与作为主站的计算机或 PLC 间进行 1:1 或 1:N 式的连接,然后进行通信。
- ·根据 MEWTOCOL-COM,通过 BASIC 语言及 C 语言编制计算机侧的程序。MEWTOCOL-COM 中备有相应的指令,用于监视、控制 PLC 的动作。

## **7.4.2 MEWTOCOL** 从站功能

## ■ 动作说明

## ●指令和响应

- ·针对 PLC 的指令称作「指令」。请从计算机向 PLC 发出。
- ·从 PLC 返回到计算机的信息称作「响应」。PLC 收到指令后,与顺序程序无关,自行处理指令后 作出响应。计算机侧可以通过返回的响应确认指令的执行结果。

### ●MEWTOCOL-COM 的示意图

- ·按照 MEWTOCOL-COM 的通信步骤,以会话形式通信。
- ·ASCII 代码发送。
- ·最初的发送权在计算机侧。
- ·发送权在每次信息发送时,在计算机和 PLC 之间交换。

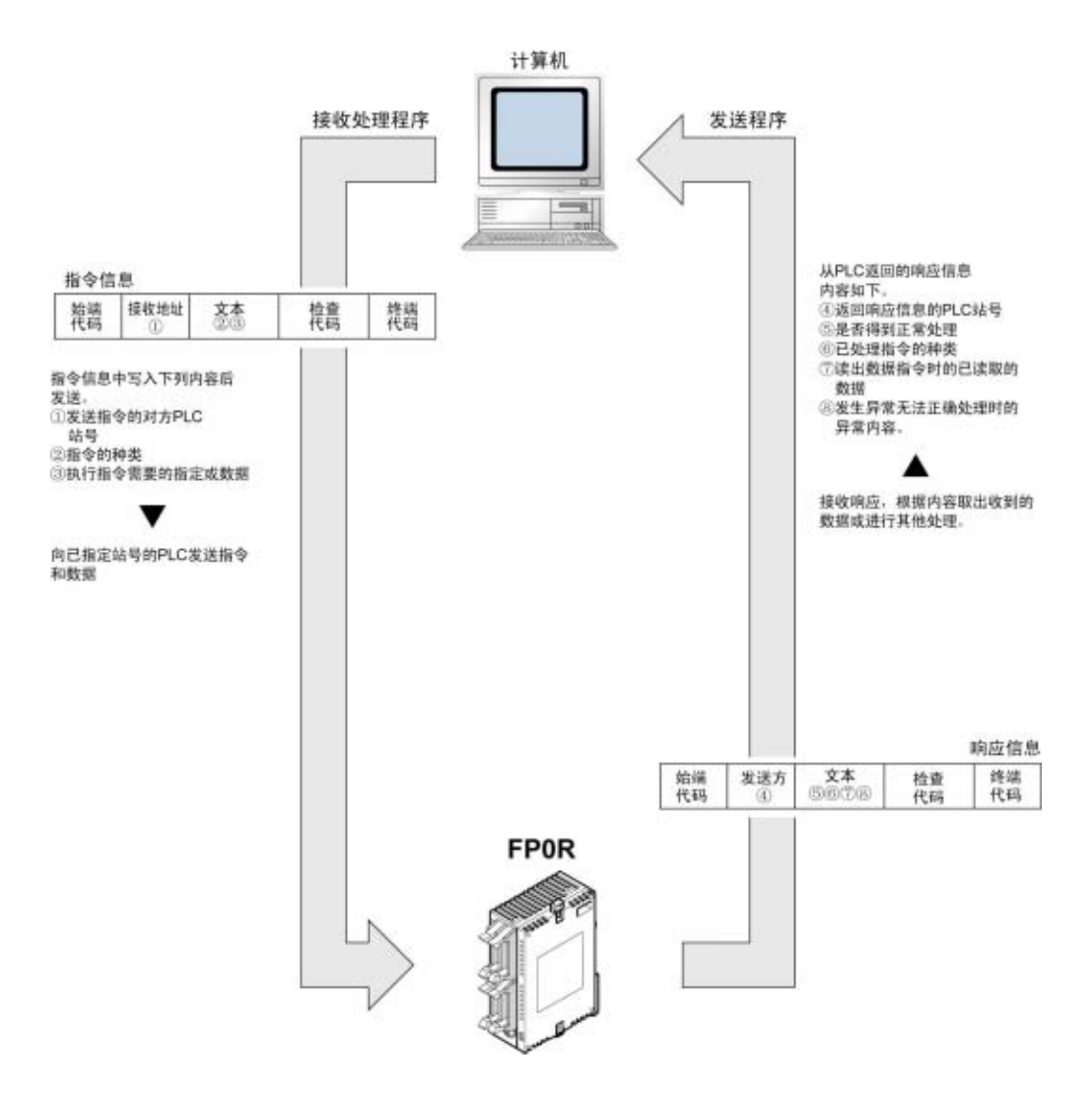

## ■ 指令和响应的形式

### ●指令信息

在文本部分写入指令所需项目,指定单元 No.(站号)后发送。

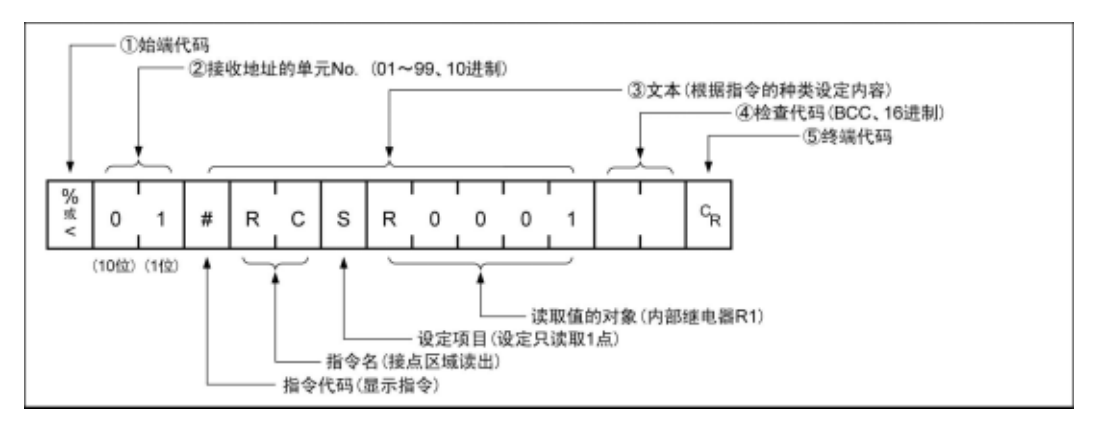

### ①始端代码

在信息的开始处必须写入「%」(ASCII 代码:H25)或「<」(ASCII 代码:H3C)。

#### ②单元 **No.**(站号)

写入指令接收方 PLC 的单元 No.(站号)。1:1 通信时指定为「01」(ASCII 代码、H3031)。PLC 的单元 No.(站号)请用系统寄存器设置。

#### ③文本

内容随着指令种类而不同。根据各项指令决定的样式用大写字母写入。

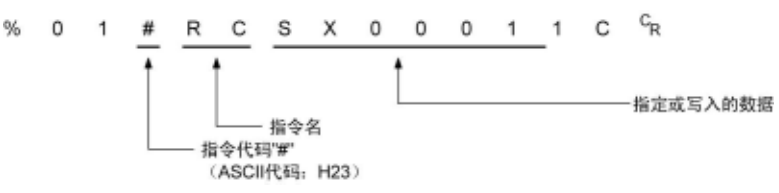

#### ④检查代码

采用横向奇偶进行错误检测的 BCC(区块检查代码)。以始端代码到文本最后一个字符为对象作成。 BCC 从始端代码开始依次和下一个字符得出异或逻辑,把最终结果转换为 ASCII 代码。通常和计算 程序等组合在一起自动生成。

用「 \* \*」(ASCII 代码:H2A2A)代替 BCC 时, 可以省略 BCC。

#### ⑤终端代码

在信息终端必须写入「CR」(ASCII 代码: H0D)。

#### .<br>[分] 注意:写入时

- ·信息中文本部分的写入方法随着指令的种类而不同。
- ·写入字符数多时,分割成数次发送指令。读出值的字符数多时,分割成数次回复响应。

## 要点!

• 在 FP0R 中, 始端代码支持通常情况下的「%」和用单一帧就能收发最多 2048 字符的「<」。

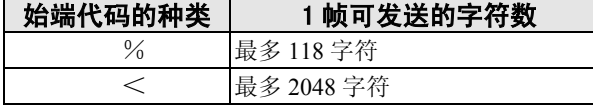

●响应信息 收到上述指令的 PLC 把处理结果发送给计算机。

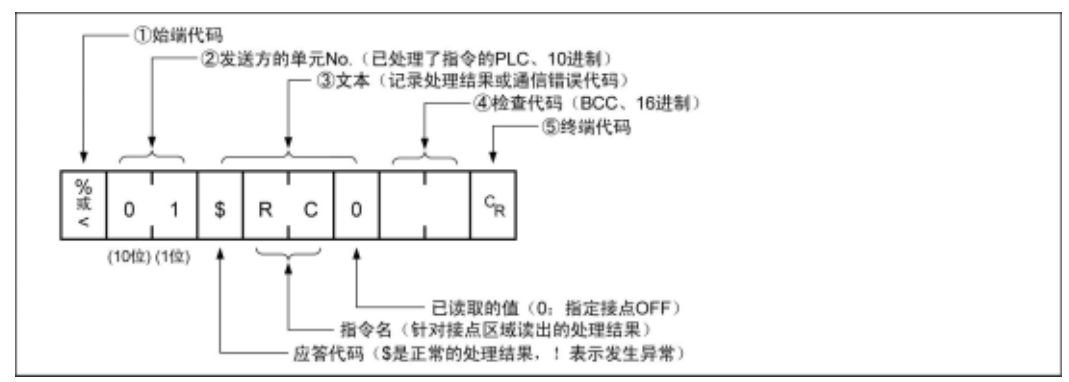

#### ①始端代码

信息的最前端是「%」(ASCII 代码:H25)或「<」(ASCII 代码:H3C)。 响应的最前端和指令的始端代码相同。

## ②单元 **No.**(站号)

已处理了指令的 PLC 的单元 No.(站号)。

#### ③文本

内容随着指令的种类而不同。未正常处理时记录错误代码,可以确认异常内容。

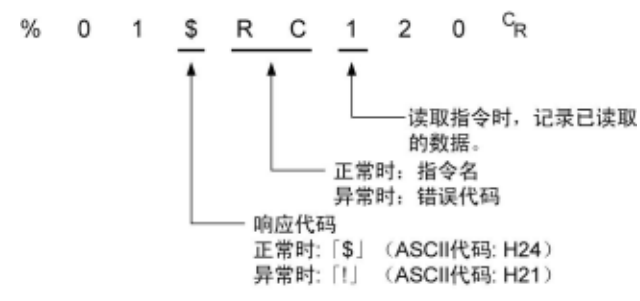

#### ④检查代码

采用横向奇偶进行错误检测的 BCC(区块检查代码)。BCC 从始端代码开始依次和下一个字符得出 异或逻辑,把最终结果转换为 ASCII 代码。

#### ⑤终端代码

信息的终端是「CR」(ASCII 代码:H0D)。

#### 18

## 注意: 读出时

- ·未作出响应时,原因是传输格式不同或指令未发送到 PLC,导致 PLC 不动作。 请确认计算机和 PLC 的速率、数据长度、奇偶校验等通信规格是否一致。
- ·响应代码「!」代替「\$」时,表示指令未正确处理。在响应中写入了通信错误代码,请确认异常 内容。
- ·指令和与之相对的响应,如右图所示,单 元 No.(站号)和指令名相同, 因此可以识别 是针对哪个指令的响应。

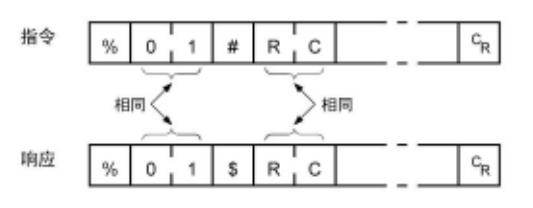

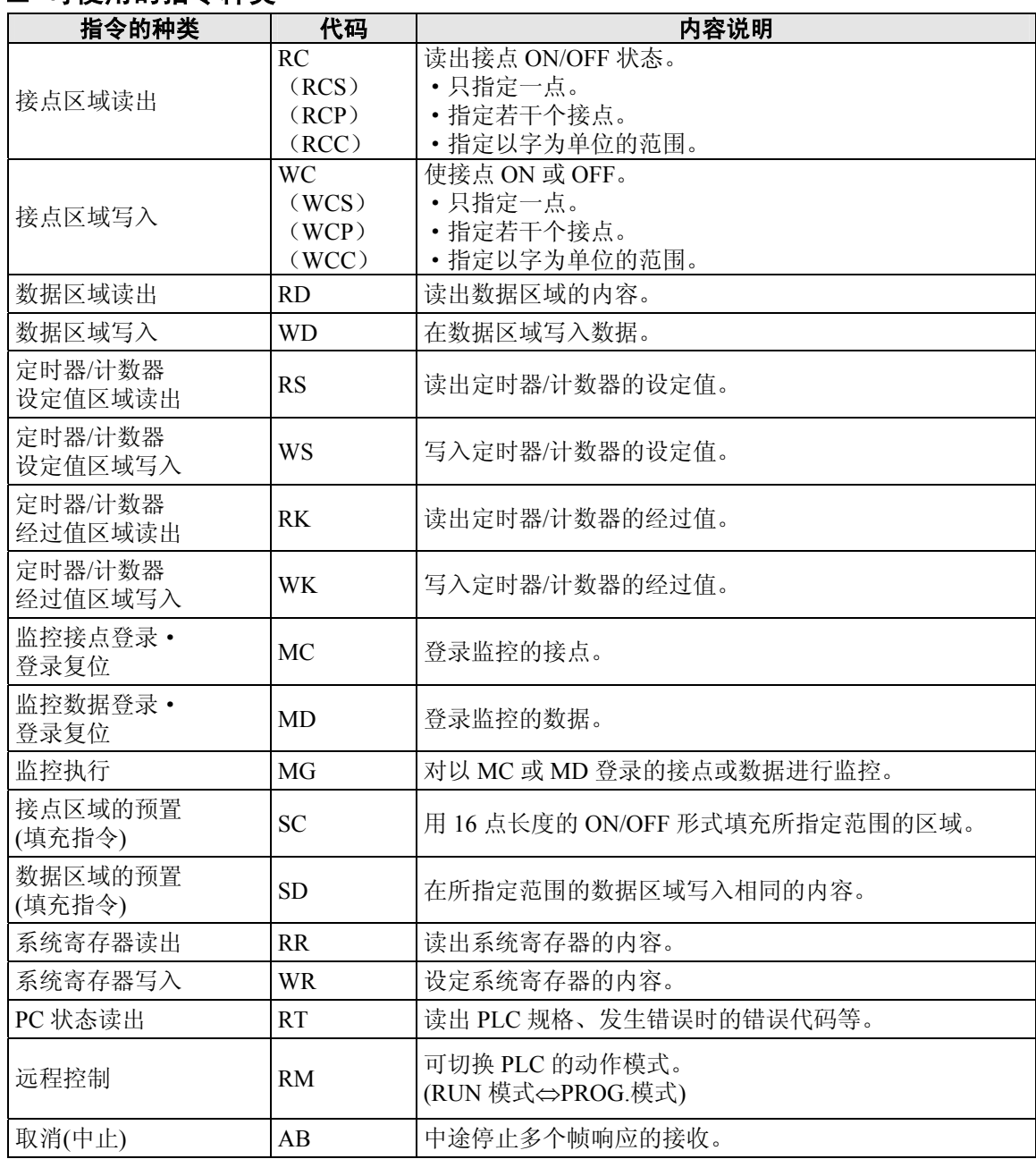

## ■ 可使用的指令种类

## **7.4.3** 通信条件的设定

## ■ 编程口 / COM 口 (RS232C 端口)

使用编程工具来设定速率和传输格式。

## 注意:

使用 MEWTOCOL 主站时也请设定「计算机链接」。(仅限 COM 口)

●FPWIN GR 的设定

选择菜单中的[选项(O)]→[PLC 系统寄存器设置],在左侧列表中点击 [编程口设置]或者[COM 口设置]。

#### **PLC** 系统寄存器设置对话框(编程口选择画面)

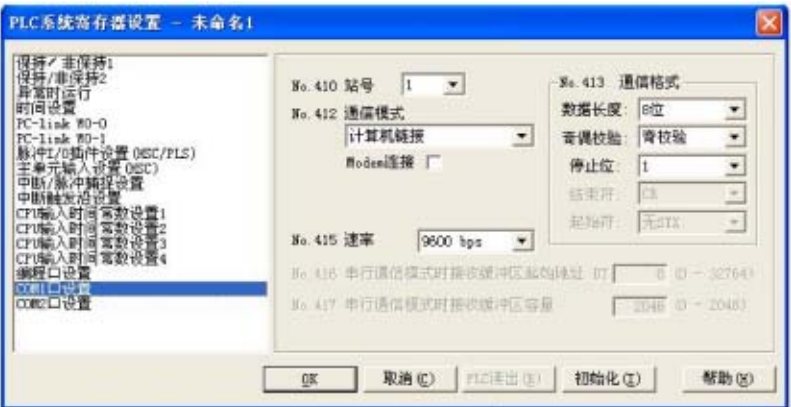

#### **No.410** 单元 **No.(**站号**)**

可从 1~99 进行设定。

### **No.412** 通信模式

选择通信端口的动作模式。请选择「计算机链接」。

### **No.413** 传输格式的设定

传输格式的初始设定如右图所示。 请根据连接在通信端口上的外部设备,变更传输格 式。

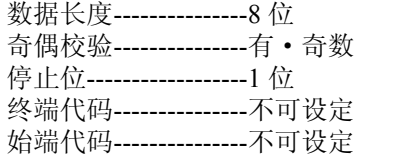

(终端代码和始端代码无法进行变更)。

### **No.415** 速率的设定

速率初始设定为「9600bps」。对照连接在通信端口上的外部设备变更速率。在「2400bps、4800bps、 9600bps、19200bps、38400bps、57600bps、115200bps」中选择。

### ■ USB 端口

USB 端口固定。无需设定通信条件。

## **7.4.4 1:1** 通信的连接(**MEWTOCOL** 从站功能)

## ■ 概要

用 RS232C 电缆 1:1 连接 FP0R 和计算机。通信时, 针对来自计算机侧的指令, PLC 作出响应。

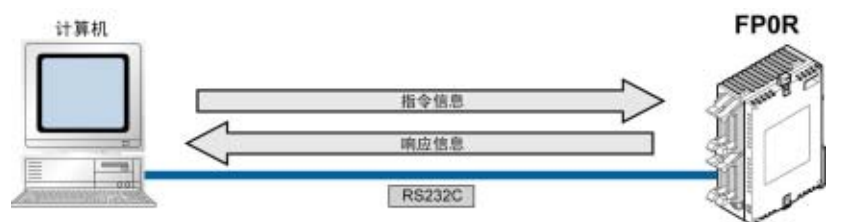

## ■ 系统寄存器的设定

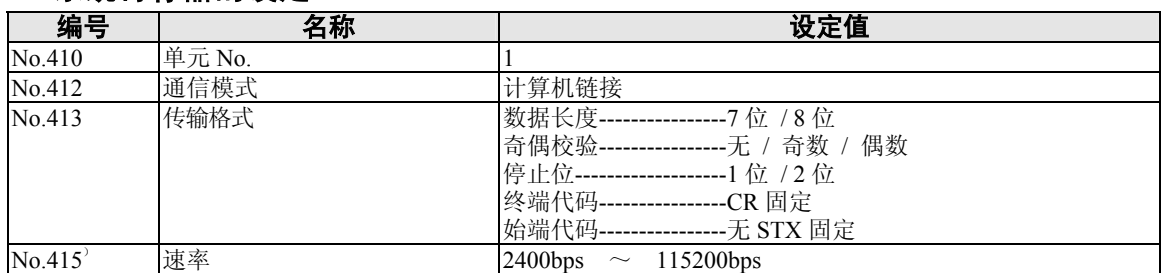

注)传输格式和速率,请对照连接的计算机进行设定。

#### ●计算机链接的程序

- ·请编制程序,使其在进行计算机链接时,由计算机侧发送指令信息,并接收响应信息。PLC 侧无 需使用与通信有关的程序。
- (请在系统寄存器中仅设定传输格式)
- ·根据 MEWTOCOL-COM,通过 BASIC 语言及 C 语言编制计算机侧的程序。MEWTOCOL-COM 中备有相应的指令,用于监视、控制 PLC 的动作。

## ●与计算机之间的连接示例 <1: 1 通信>

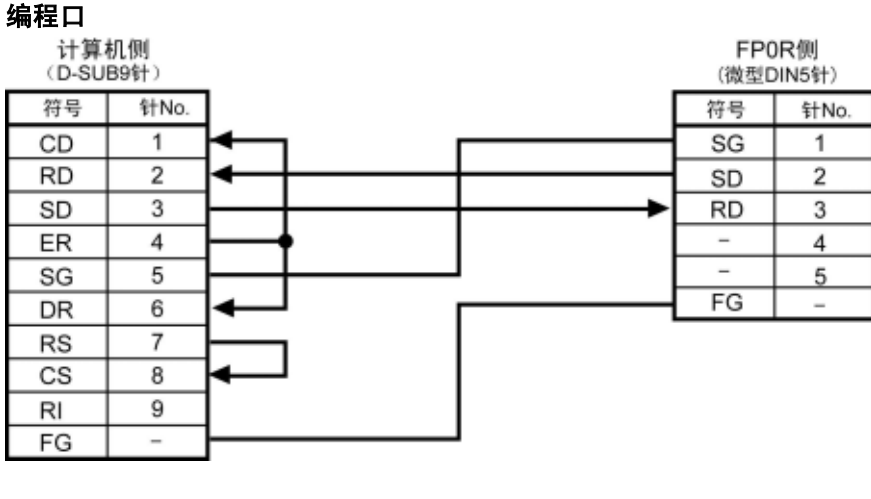

**COM 口 (RS232C 端口)**<br>计算机侧 (D-SUB9针) 符号 针No. FP0R侧(3Pin端子台)  $CD$  $\overline{1}$  $\overline{2}$ 符号 针No. **RD** d SD SD  $\overline{3}$ S ER  $\overline{4}$ **RD** R  $SG$  $\overline{5}$  $\overline{\text{SG}}$  $\overline{G}$ DR  $\overline{6}$  $RS$  $\overline{7}$  $\overline{\text{cs}}$  $\overline{8}$  $RI$ 9

## ■ 与外部设备的连接实例**<**和可编程智能操作面板**(GT** 系列 **RS232C** 型**)**的 **1:1** 通信**>**  ●概要

用 RS232C 电缆 1:1 连接 FP0R 和可编程智能操作面板。通信时, 针对来自可编程智能操作面板侧的 指令,PLC 回复响应。

无需通信程序,只要有相互的通信设置,就可以实现对可编程智能操作面板的控制。

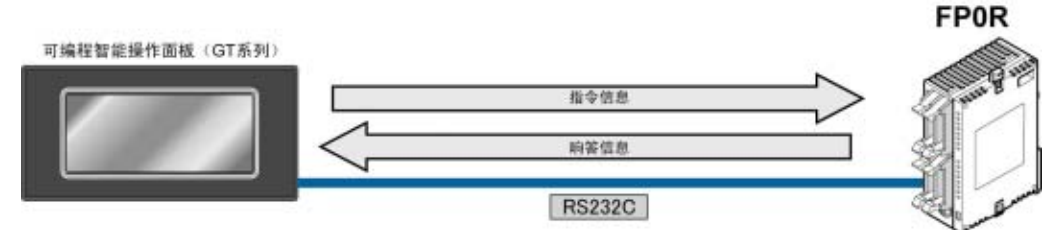

编程口

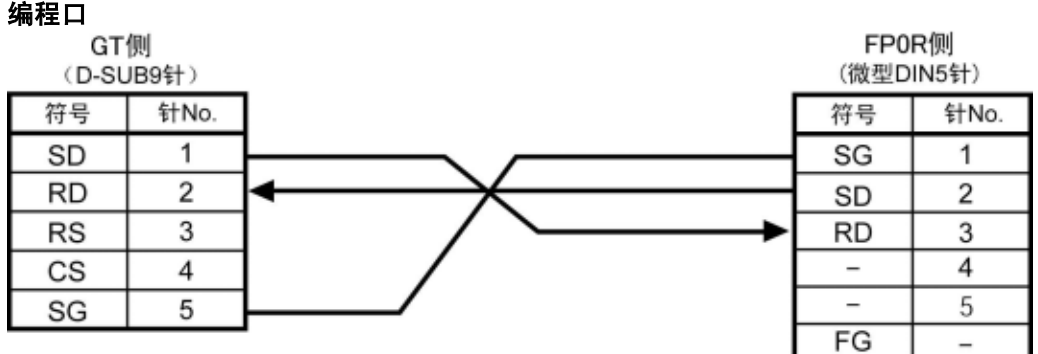

**COM** 口(**RS232C** 端口)

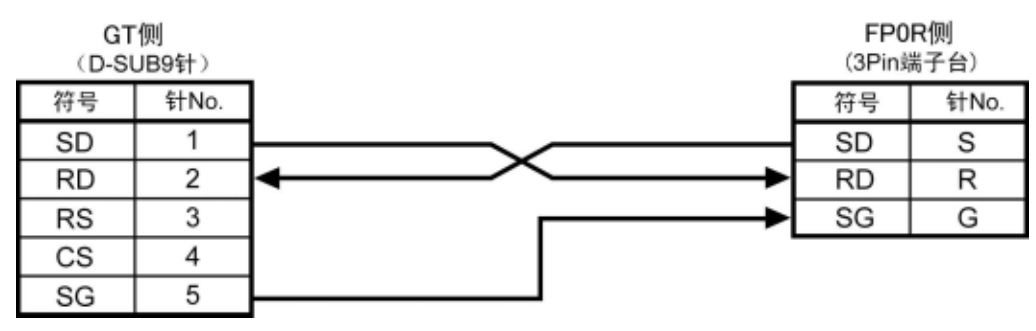

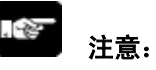

无法使用 USB 电缆。请通过编程口或者 RS232C 端口进行连接。通过编程口连接的情况下,请使用 推荐的电缆。

## **7.4.5 1:N** 通信的连接(**MEWTOCOL** 从站功能)

·计算机用市售的 RS232C-RS485 转换器连接,各自的 PLC 用 RS485 电缆连接。通信时,从计算 机侧指定单元 No.(站号)发出指令(指令), 该单元 No.(站号)的 PLC 向计算机回复响应。

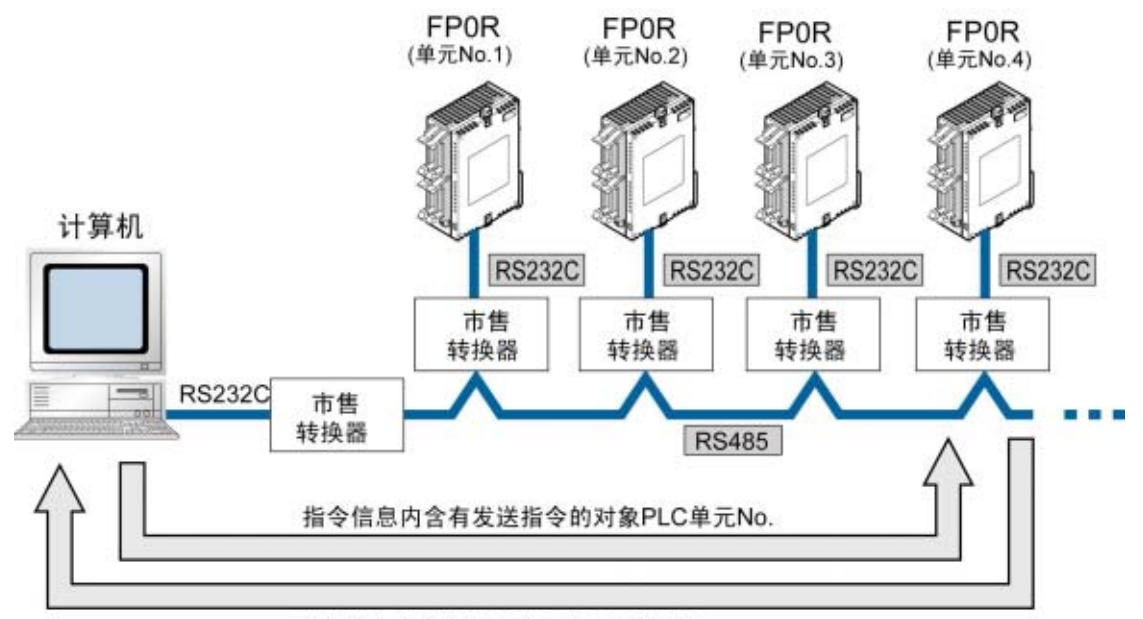

响应信息内含有返回响应的PLC单元No.

## 注)市售转换器建议使用 **LINEEYE CO.,LTD** 生产的 **SI-35**。

### ●单元 No. (站号)的设定

各个通信端口的「单元 No.(站号)」在系统寄存器中的初始设定为「1」。 1: 1 通信的情况下无需变更, 但是如同 C-NET 一样, 在传输线路上连接多个 PLC, 执行 1: N 通 信时,需要设定「单元 No.(站号)」,以识别通信对象。通过系统寄存器进行设定。

## ■ 系统寄存器的设定

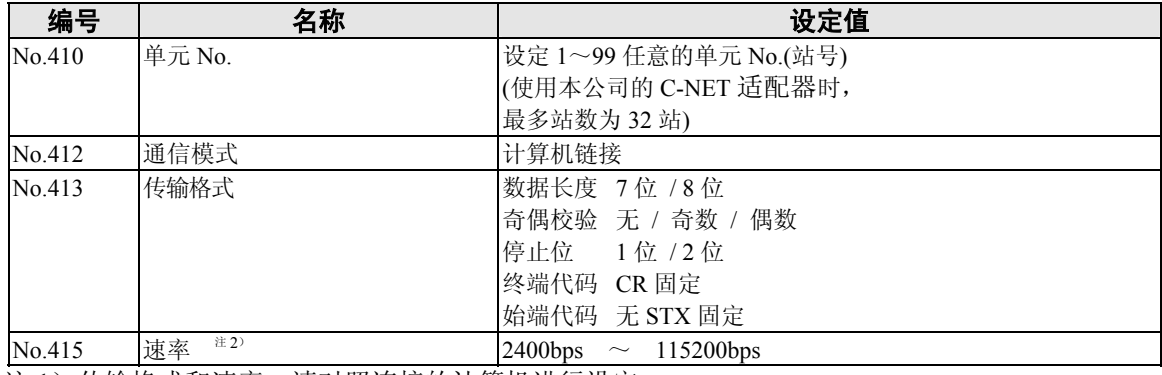

注 1) 传输格式和速率, 请对照连接的计算机进行设定。

注 2) 使用 SYS1 指令, 可设定 300、600、1200bps 的通信速率。 但是系统寄存器设定值不能被变更。

## **7.4.6 MEWTOCOL** 主站

使用 MEWTOCOL 主站功能时, 请执行 F145(SEND)数据发送或 F146(RECV)数据接收指令。

## ●关于通信端口

MEWTOCOL 主站无法在编程口中进行使用。仅限于 COM 口(RS232C 端口)。

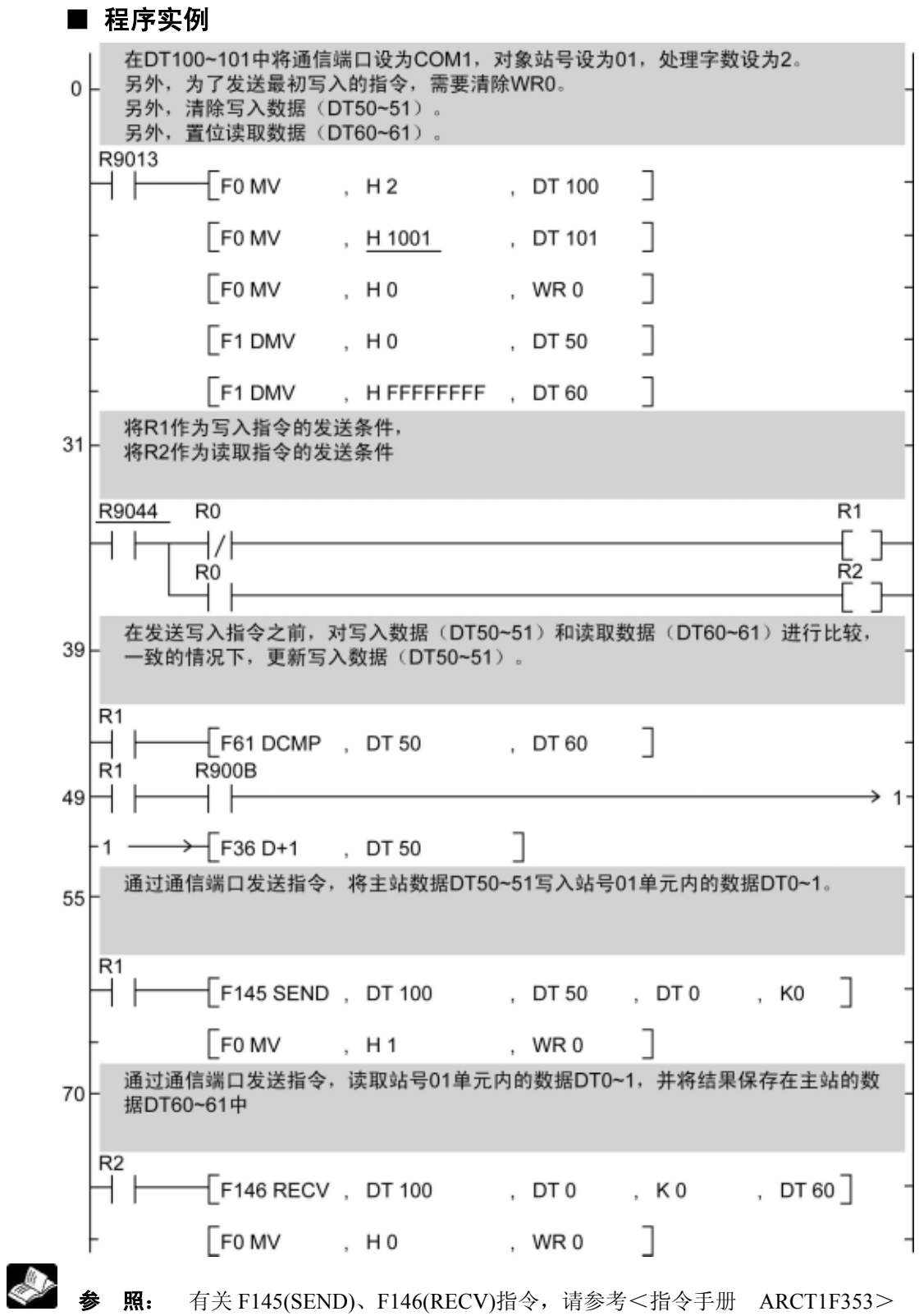

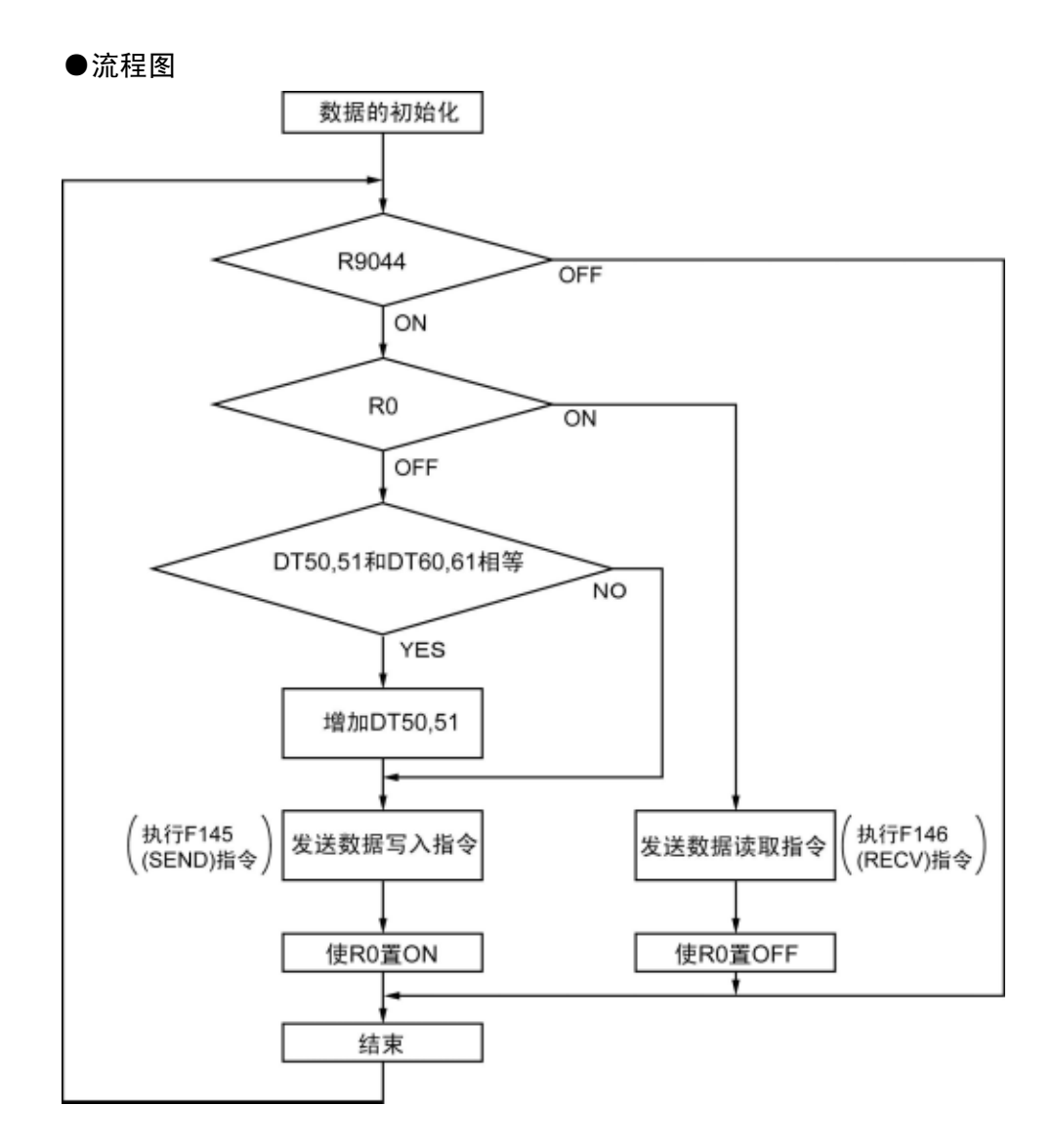

### 上述程序中,反复执行①~③的动作。

- ① 如果写入数据(DT50、51)与读取数据(DT60、61)一致的话,应更新写入数据。
- ② 通过 COM 口(RS232C 端口)把主站的数据 DT50、DT51 写入站号 1 单元内部的数据 DT0、DT1 中。
- ③ 通过 COM 口(RS232C 端口)把站号 1 单元内部的数据 DT0、DT1 读出到主站的数据 DT60、DT61 中。

## **7.4.7** 与 **FP0** 兼容模式(**FP0** 兼容模式)的设定

## ■ 通信条件设定

请确认编程工具中的机型为 **FP0**。 注)FP0 兼容模式中只有从站功能。

●FP0R(FP0 兼容模式)中可使用的通信端口 编程口 USB 端口(无需设定通信条件) COM 口 (RS232C 端口)

#### ●编程口的设定

### **PLC** 系统寄存器设置对话框

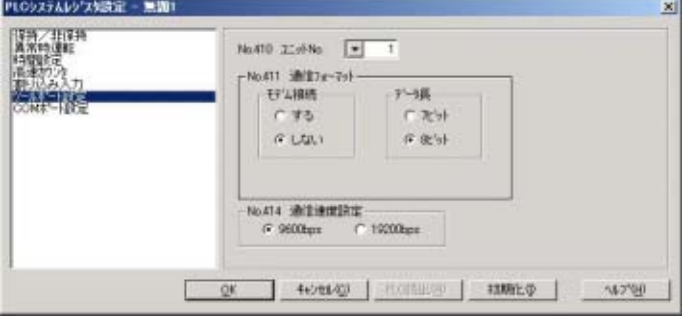

#### **No.410** 单元 **No.(**站号**)**

可在 1~32 的范围内进行设定。

### **No.411** 通信格式

调制解调器连接-----------不连接 / 连接 数据长度--------------------8 位 / 7 位 ·请对照所连接的外部设备进行变更。

#### **No.414** 速率的设定

可选择 9600bps 或者 19200bps。

·请对照所连接的外部设备进行设定。

### ●COM 口(RS232C 端口)的设定

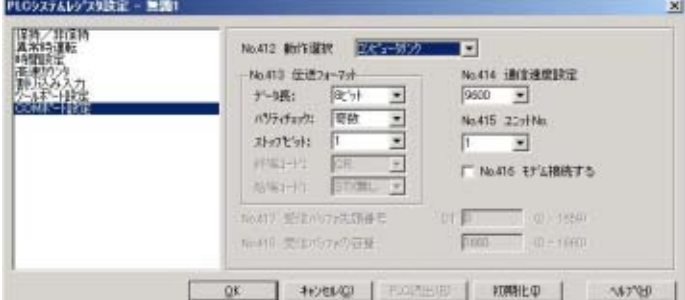

### **No.412** 动作选择 选择计算机链接 **No.413** 传输格式 数据长度--------------7 位 / 8 位 奇偶校验--------------无 / 奇数 / 偶数 停止位 ---------------------1 位 / 2 位 终端代码---------------CR 固定 始端代码---------------无 STX 固定 ·请对照所连接的外部设备进行变更。 **No.414** 速率 可在 300bps、600bps、1200bps、2400bps、4800bps、9600bps、19200bps 中进行选择。 **No.415** 单元 **No.(**站号**)**  可在 1~32 的范围内进行设定。 **No.416** 连接调制解调器

连接调制解调器的情况下,请选中。

# **7.5** 通信功能**2**:通用串行通信

## **7.5.1** 概要

- ·使用通信端口可以和图像处理装置或条形码识别器等外部设备之间进行数据的收发。
- 通过 FP0R 的数据寄存器,用 FP0R 的程序,读出或写入连接在通信端口上的外部设备的数据。

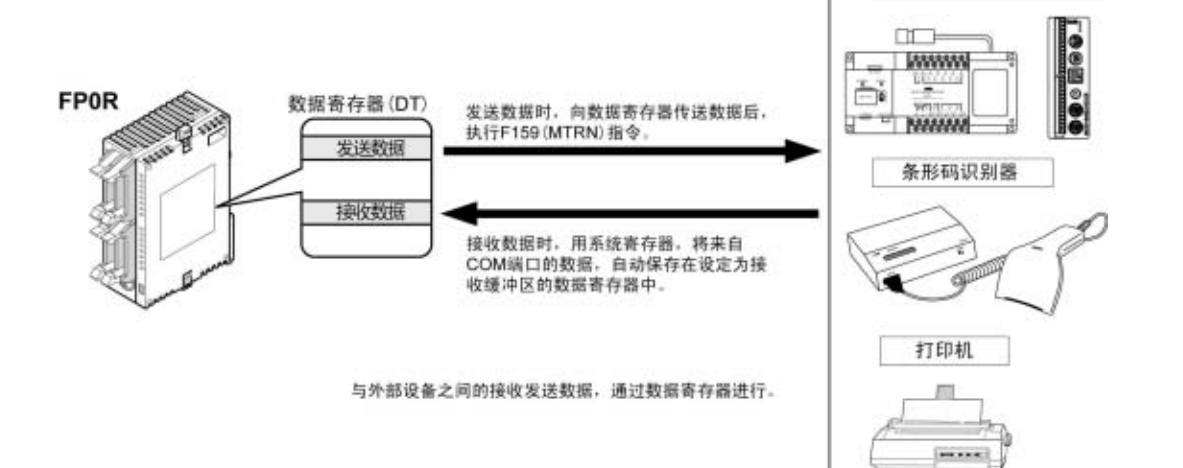

#### ●关于动作

与具有通用串行通信功能的外部设备交换数据时,有以下「数据发送」和「数据接收」。在各自的动 作中, 使用应用指令中的 F159(MTRN)指令或接收完成标志, 与外部设备进行数据交换。

#### 数据发送

把欲发送的数据保存在作为「发送缓冲区」而 使用的数据寄存器(DT)中。执行 F159(MTRN) 指令后,数据从 COM 口输出。

数据接收

从通信端口接收的数据保存在系统寄存器指定的 「接收缓冲区」中后,「接收完成标志」置 ON。 「接收完成标志」置 OFF 时,可以随时接收。

图像处理装置

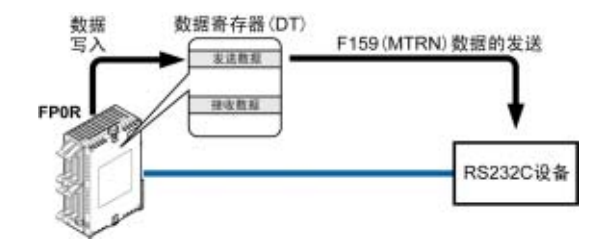

- ·发送的数据中自动附加系统寄存器指定的终 端代码。
- ·最大发送量为 2048 字节。

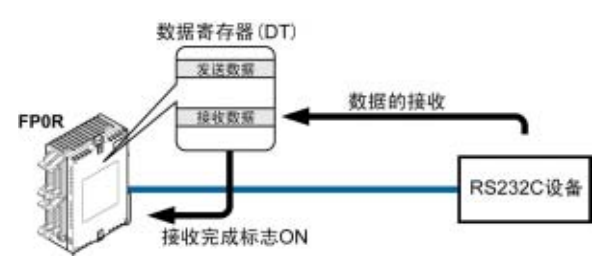

- ·数据接收时,用 F159(MTRN)指令控制「接收完 成标志」。
- ·保存的数据中不包括终端代码。
- ·最大接收量为 4094 字节。
- 要点!:在与 **FP0** 兼容的模式(**FP0** 兼容模式)中, **F159**(**MTRN**)指令用 **F144**(**TRNS**)指令来执行。

■ 可使用的通信端口

编程口 COM 口 (RS232C 端口)

## **7.5.2** 通用串行通信的程序概要

用应用指令 F159(MTRN)指令执行通信端口的数据收发。

### ●F159(MTRN)指令

通过通信端口与外部设备之间收发数据。

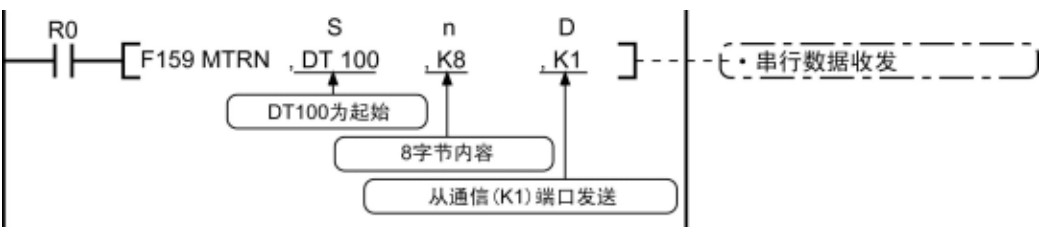

在 S 中可指定的设备 可作为发送缓冲区指定的仅限数据寄存器(DT)。

在 n 中可指定的设备 WX、WY、WR、WL、SV、EV、DT、LD、I **(**I0~ID**)**、K、H。

在 D 中可指定的设备 只有 K 常数(K0 或者 K1)。

### 数据的发送

- ·将[S]指定的以区域为起始的数据表中所保存的数据的[n]字节,从[D]指定的通信端口,发 送到外部设备。
- ·可以自动附加始端代码、终端代码发送。
- ·发送字节数最多为 2048 字节。
- ·执行以上程序时,将 DT100 为起始的发送缓冲区中保存的 DT101~DT104 的 8 个字节数据,从通 信端口发送。

#### 数据的接收

- ·接收完成标志为 OFF 时,处于可接收状态。收到的数据保存在系统寄存器指定的接收缓冲区中。
- •来自外部设备的数据接收完成(接收终端代码)后,接收完成标志(R9038)ON,禁止之后的数据接收。
- ·接收下一数据时,要执行 F159(MTRN)指令,关闭接收完成标志(R9038),将接收字节数清零。
- ·没有发送数据,只重复接收时,把发送字节数设为 0 字节(将 n 设为 K0),执行 F159(MTRN)指令。

#### ■ 二进制通信

·在通用串行通信中,通过选择始端代码设定「无STX」、终端代码设定「无」便可进行二进制通信。 数据的发送:发送所指定字节长度的数据。 数据的接收:请确认接收字节数。这种情况下,接收完成标志不会动作。

## ■ 关于 FP0R 收发的数据

访问 FP0R 的发送缓冲或接收缓冲时请注意以下 4 点。

- · 传输格式设定中选择「有始端代码」时,在发送数据的起始位自动附加 STX(H02)后发送。
- · 接收时,未附 STX 的数据也保存在接收缓冲区中,接收终端代码时,接收完成标志置 ON。当终 端代码设定选择「无」时,接收完成标志不动作。
- 但是,在数据的当中加入 STX 时,接收字节数被清零,从接收缓冲区的起始位再次保存数据。如 始端代码设定选择「无 STX」时,途中即使接收到 STX 也不进行清除。
- · 在发送数据的终端,会自动附加终端代码。
- · 保存在接收缓冲区的数据里没有附加终端代码。

## ■ 发送时

把写在发送缓冲区中的数据原封不动地发送。

#### 【 例 】 向外部设备用 **ASCII** 码发送"**12345**"时

1. 使用 F95(ASC)指令把待发送的数据转换为 ASCII 码。

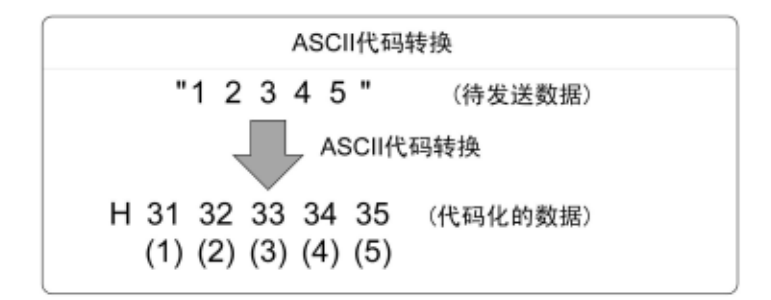

2. 发送缓冲区的起始地址为 100 时,从下一个 DT101 开始,按照数据寄存器的低位、高位字节顺序, 每 2 字节进行保存。如果把发送缓冲的前头地址作为 100

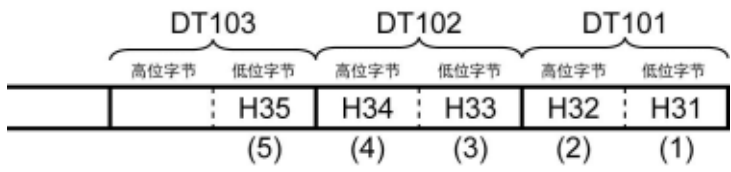

## ■ 接收时

读取的接收区域数据为 ASCII 码。

### 【 例 】从 **RS232C** 设备接收到"**12345 CR**"数据时

·接收缓冲区为 DT200 时,已接收的数据从 DT201 开始,按照低位、高位字节顺序依次保存。

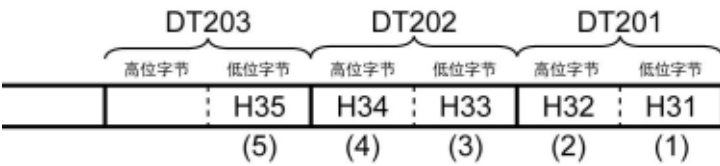

## **7.5.3** 数据的发送概要

和外部设备的通信用数据寄存器进行。

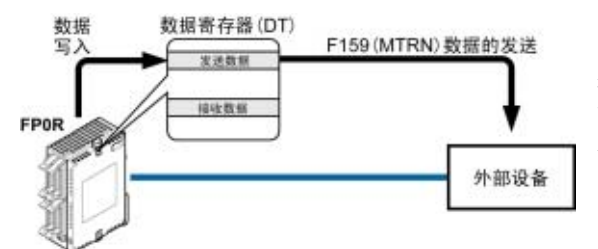

把待发送数据保存在作为「发送缓冲区」 而使用的数据寄存器(DT)中。执行 F159(MTRN)指 令后,数据从通信端口输出。

### ●发送用数据表(发送缓冲区)

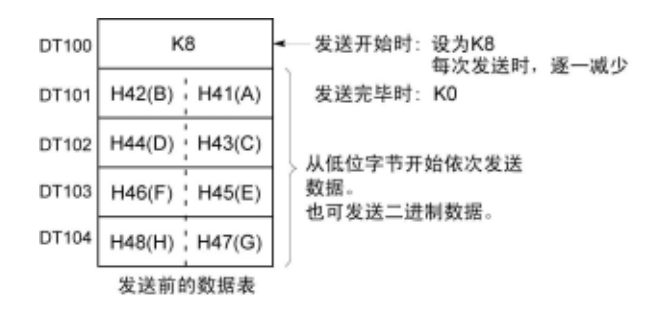

## ■ 数据发送的程序实例

把"ABCDEFGH (Hex)"的字符串通过通信端口发送到外部设备的程序。

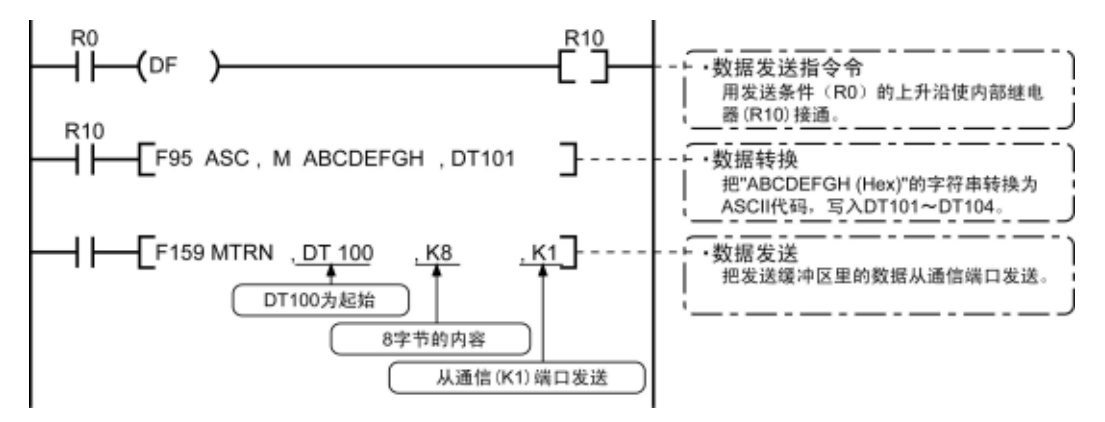

解说:以上程序按下列顺序动作。 1)「ABCDEFGH」转换成 ASCII 代码,保存在数据寄存器中。 2) 把 1)的数据用 F159(MTRN)指令, 从通信端口发送。

### 解说图

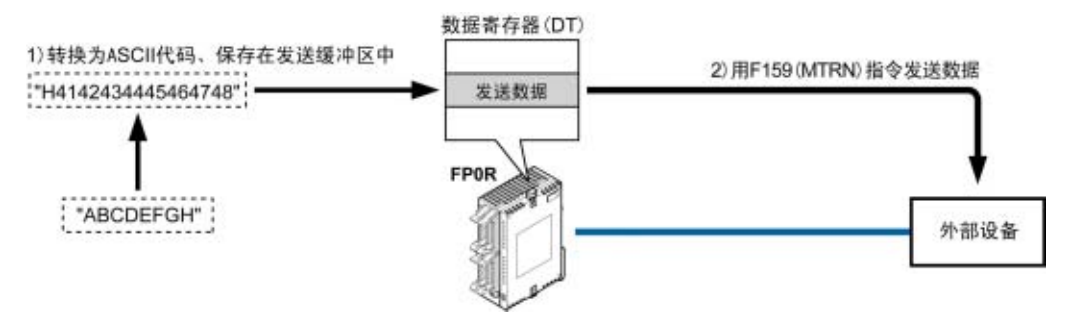

## ■ 数据表解说

[S]指定的数据寄存器作为发送用数据表的起始位。

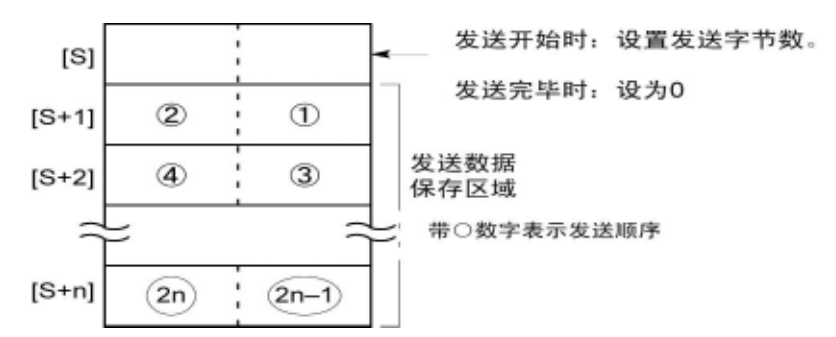

• 待发送数据写在 [S] 指定的发送数据保存区域内, 使用 F0(MV)指令或 F95(ASC)指令等写入。

## ■ 发送时说明

发送完成标志 R9039 为 ON 时, F159(MTRN)指令的执行条件 ON 时, 出现下列动作。 (1)[n]预设为[S]。另外,接收完成标志 R9038 置 OFF,接收数据数清零。 (2)从表中[S+1]的低位字节开始依次发送已设置的数据。

- ·发送中,发送完成标志 R9039 为 OFF。
- 将系统寄存器 No.413 设定为始端代码有 STX 时, 自动在数据前面附加始端代码。

·将系统寄存器 No.413 指定的终端代码自动附加在数据的末尾。

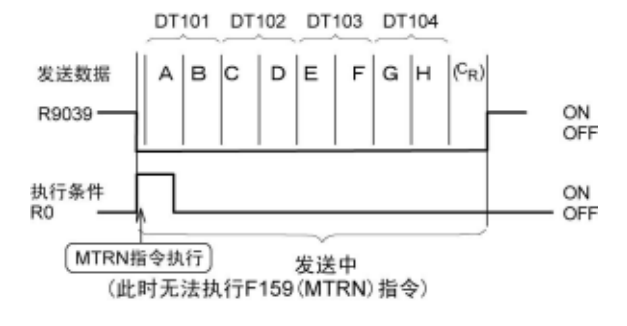

(3) 指定量的数据全部发送后, [S]值变为 0, 发送完成标志 R9039 变为 ON。

#### 发送时若未附加终端代码,请按下列任一方法设定。

·用负值设定发送字节数。

·收发信息都不附加终端代码时,将系统寄存器 No.413 设定成「无」终端代码。

 $\overline{1}$ 

指定「K-8」。

 $M \leftrightarrow M$  3 字节数据不附加终端代码发送时的程序

(DF)  $[$ F159 MTRN, DT100, K-8, K 1]

$$
\sum_{i=1}^{N} \mathbf{E}_{\mathbf{E}}(\mathbf{z}_i)
$$

- ·因自动附加终端代码,在发送数据上不包括终端代码。
- ·系统寄存器 No.413 始端代码为「有」时,自动附加始端代码,因此在发送数据上不包括始端代码。

## **7.5.4** 数据的接收概要

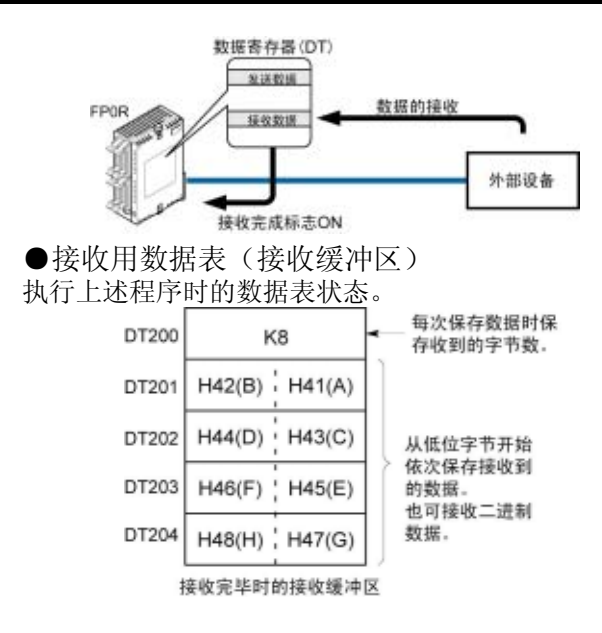

从通信端口接收的数据,保存在系统寄存器指定 的「接收缓冲区」中,「接收完成标志」为 ON。 「接收完成标志」为 OFF 时,可以一直接收。

·DT200~DT204 作为接收缓冲区。系统寄存器的设 置如下。

- No.416: K200
- No.417: K5

## ■ 数据接收的程序实例

通过通信端口 1, 将接收缓冲区中已接收的 10 字节数据, 读出到 DT0。

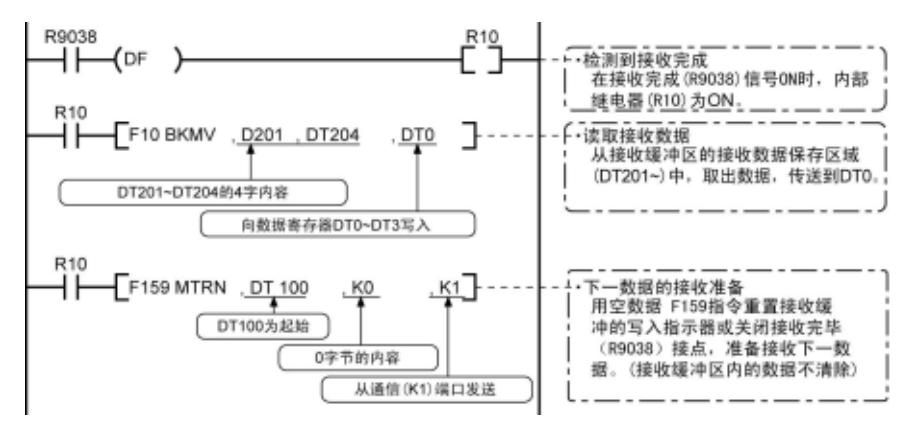

解说: 上述程序按以下顺序动作。。

- 1) 来自外部设备的数据保存在接收缓冲区中。
- 2)「接收完成 R9038」接点 ON。
- 3) 从接收缓冲区接收的数据发送到数据寄存器 DT0 为起始位的区域。
- 4) 执行空数据 F159(MTRN)指令,重置接收缓冲写入指示器或关闭「接收完成 R9038」标志,准备 接收下一数据。(接收缓冲区内的数据不清除)

#### ा रूट 注意:

请注意,在一扫描周期中,接收完成标志 R9038 有可能改变。

例:把接收完成标志作为输入条件多次使用时,同一扫描周期内可能存在不同状态。对策是在程序最 前端更换为内部继电器。

### 解说图

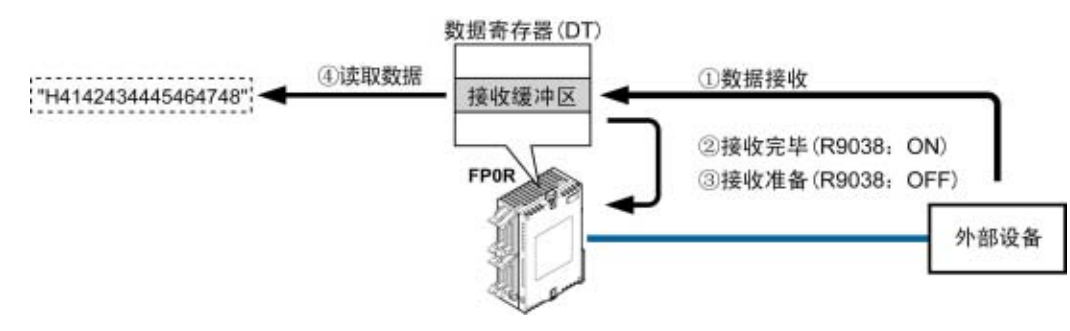

## ■ 数据表解说

来自连接在通信端口的外部设备的数据,保存在作为接收缓冲区设定的数据寄存器中。

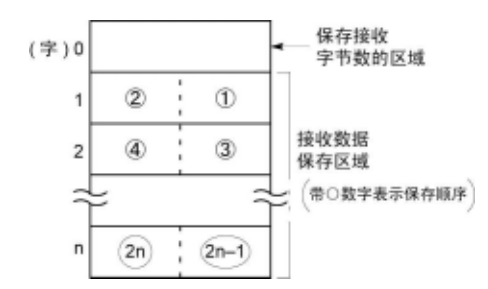

- ·接收缓冲区使用数据寄存器。用系统寄存器 No.416~No.419 进行设定。
- ·在接收缓冲区的起始地址中保存接收数据的字 节数。初始值为 0。
- ·已接收的数据,从接收数据保存区域的低位开 始,依次记录。

### ■ 接收时说明

接收完成标志 R9038 为 OFF, 接收来自外部设备的数据时, 动作如下。(RUN 后, 在第1扫描周期中 R9038 处于 OFF。)

(1)从接收缓冲区第 2 字的低位字节开始依次保存接收到的数据。

不保存始端及终端代码。

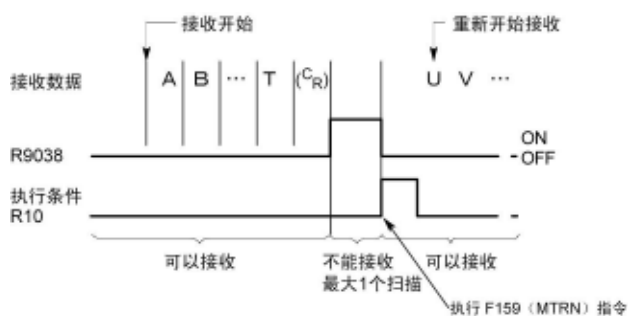

- (2)接收到终端代码后,接收完成标志 R9038 为 ON。以后禁止接收下一数据。终端代码设定「无」 时,接收完成标志不为 ON, 请确认接收字节数, 再判定为接收完成。
- (3)执行 F159(MTRN)指令后,接收完成标志 R9038 变为 OFF(终端代码设定「无」时除外)。接收字 节数清除,下一数据从接收缓冲区的低位字节开始依次保存。

#### ●重复接收数据时参考以下步骤①~6。

①接收数据 ②接收完成(R9038:ON、禁止接收) ③处理接收到的数据 ④执行 F159(MTRN)指令(R9038:OFF、可以接收) ⑤接收下一个数据

## ●接收准备

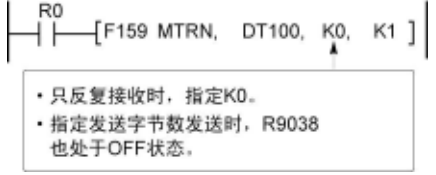

- · 完成接收来自外部设备的数据时,接收完成标志 R9038 变为 ON。之后,禁止接收数据。
- · 要接收下一数据,则执行 F159(MTRN)指令,关闭 接收完成标志 R9038。

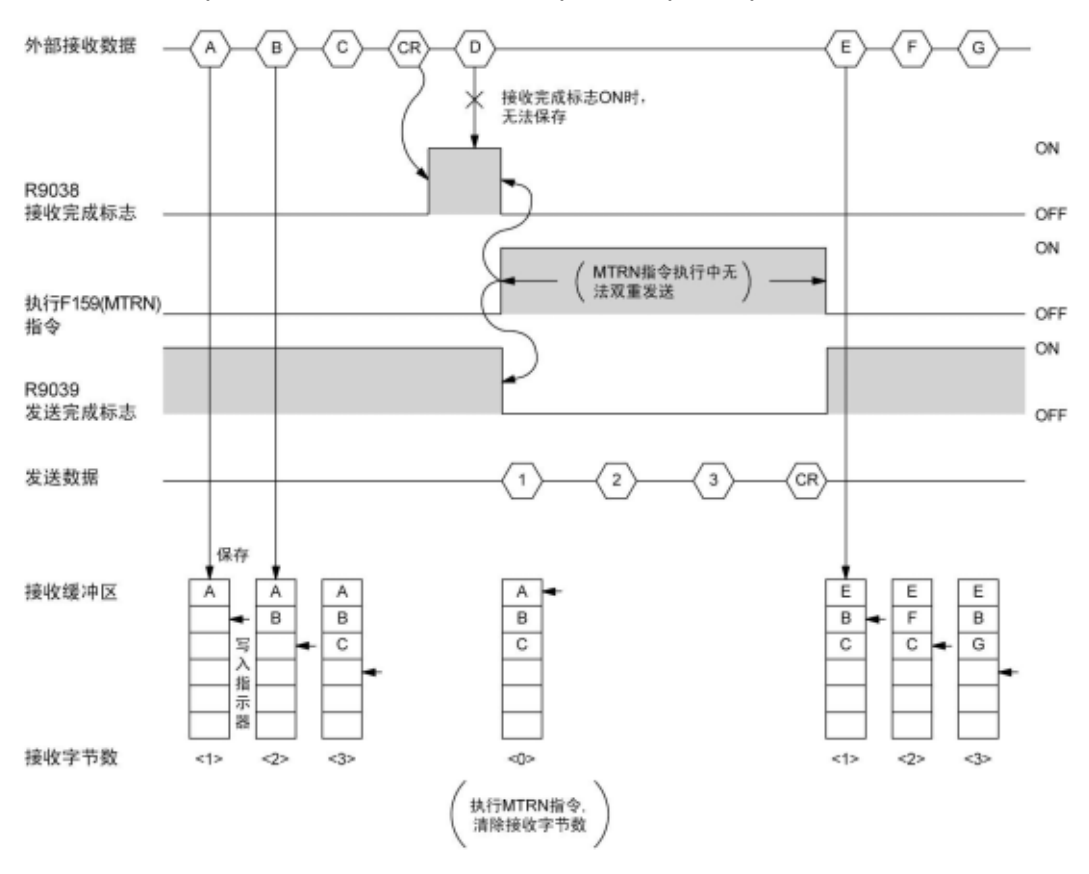

## ■ 设定始端代码「无 **STX**」、终端代码「**CR**」时 接收时:各标志**(**接收完成标志、发送完成标志**)**与 **F159(MTRN)**指令的关系

- · 使用半双工方式进行通用串行通信。
- · 接收完成标志 R9038ON 时,禁止接收。
- 执行 F159(MTRN)指令后,清除接收字节数,让接收缓冲区的地址(写入指示器)返回最前端。
- · 执行 F159(MTRN)指令后,错误标志 R9037、接收完成标志 R9038、发送完成标志 R9039 变为 OFF。
- · MTRN 指令执行中无法双重发送。请确认发送完成标志 R9039。
- · 即使错误标志 R9037 为 ON, 仍继续接收。重新进行接收时, 执行 F159 (MTRN) 指令, 关闭错 误标志。

#### 18 注意:

请注意,在扫描过程中,接收完成标志 R9038 有可能改变。 例:把接收完成标志作为输入条件多次使用时,在同一扫描周期内也可能存在不同状态。作为对策, 在程序的最前端更换为内部继电器。

## ■ 设定始端代码「**STX**」、终端代码「**ETX**」时 接收时:各标志**(**接收完成标志、发送完成标志**)**和 **F159(MTRN)**指令的关系

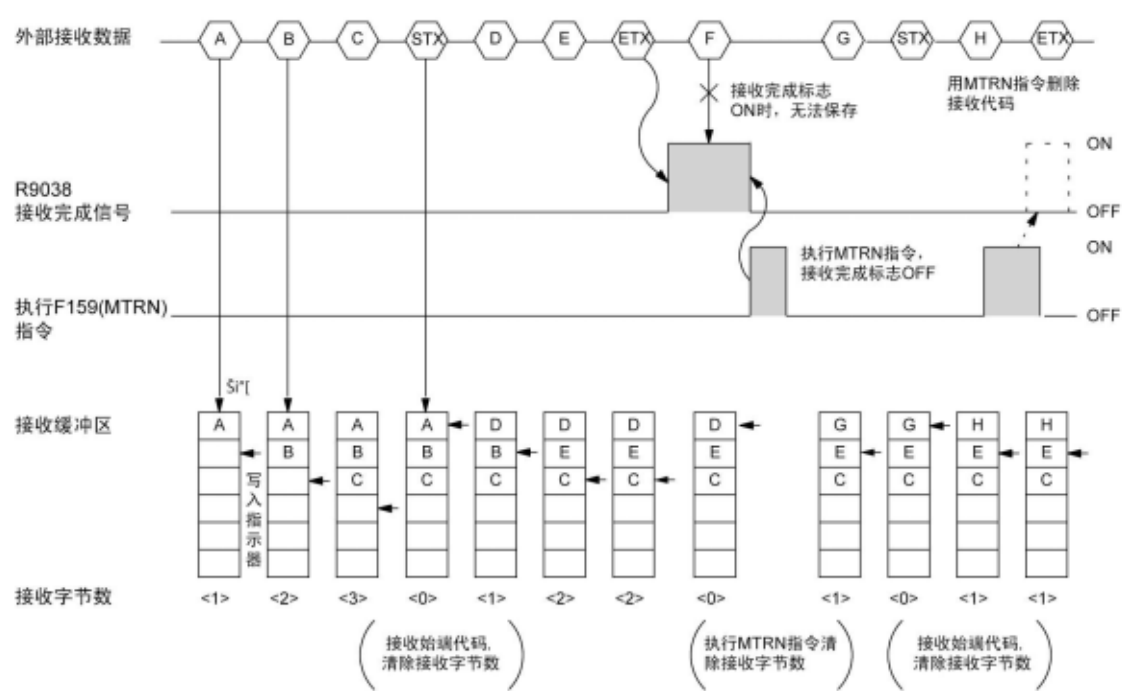

- · 数据依次记录在接收缓冲区中,但是在接收到始端代码时,清除接收字节数,让接收缓冲区的地址 (写入指示器)返回最前端。
- · 接收完成标志 R9038ON 时,禁止接收。
- · 执行 F159(MTRN)指令,清除接收字节数,让接收缓冲区的地址(写入指示器)返回最前端。
- 始端代码有 2 个时,写入后一个始端代码之后的数据,记录在接收缓冲区中。
- 用 F159(MTRN)指令得到的接收完成标志 R9038 为 OFF, 因此接收终端代码的同时, 执行 F159(MTRN)指令时,无法检测出接收完成标志。

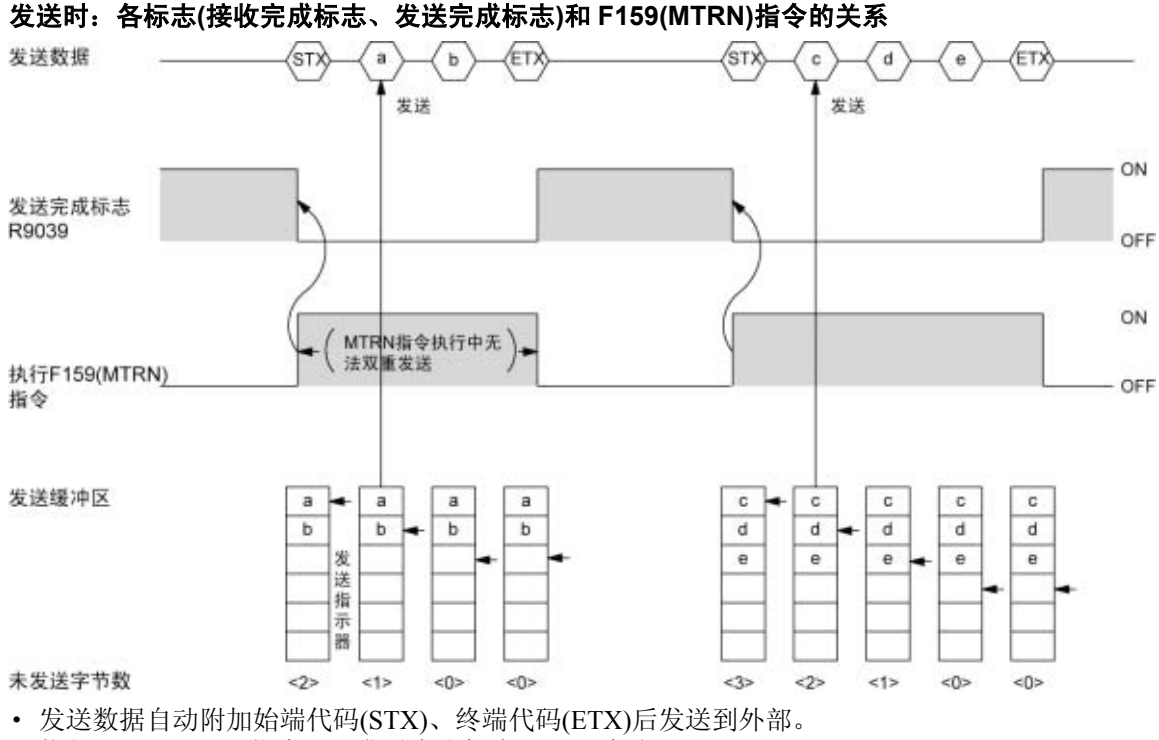

· 执行 F159(MTRN)指令后,发送完成标志 R9039 变为 OFF。

· F159(MTRN)指令执行中无法双重发送。请确认发送完成标志 R9039。

## **7.5.6** 利用 **F159(MTRN)**指令切换通信模式

- ·执行 F159(MTRN)指令,可切换「通用串行通信模式」和「计算机链接模式」。
- ·在 n(发送字节数)中指定「H8000」后执行。

#### ●切换通用串行通信模式→计算机链接

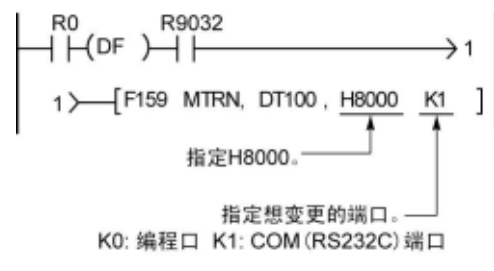

## ●切换计算机链接→通用串行通信

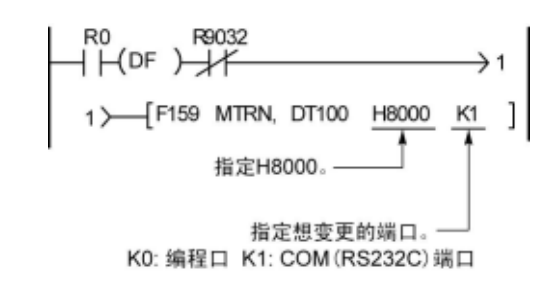

R9032: COM 口模式标志选择 「通用串行通信模式」时 ON

- 16 注意:
	- ·当接通电源时,按按照系统寄存器 No.412 选择的通信模式进行动作。
	- ·不能切换为 MODBUS RTU 模式。

i.

## ■ 编程口 / COM 口 (RS232C 端口)

用编程工具设定编程口的速率和传输格式。

#### ●FPWIN GR 的设定

在菜单中选择[选项(O)]→[PLC 系统寄存器设置], 在左侧列表中点击[编程口设置]或者[**COM** 口设置]。

### **PLC** 系统寄存器设置对话框**(**编程口选择画面**)**

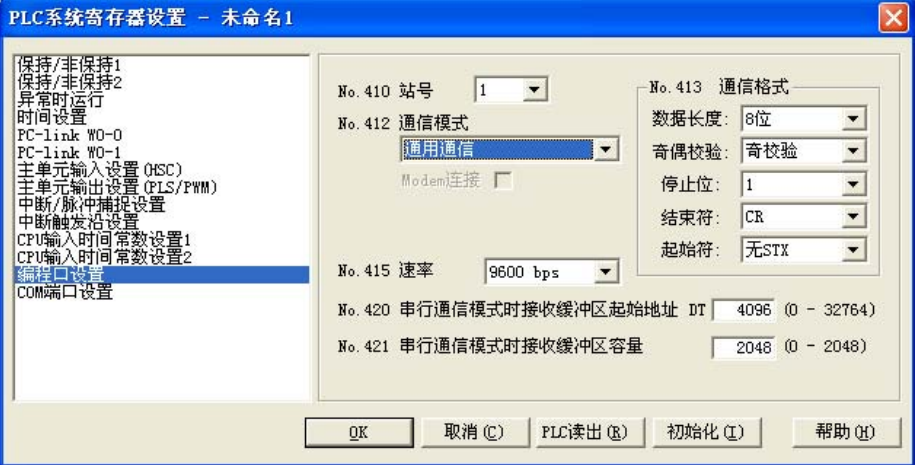

#### **No.413** 传输格式的设定

传输格式的初始设定如右图所示。 请根据所连接的外部设备,变更传输格式。

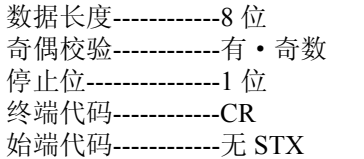

#### **No.415** 速率的设定

速率初始设定为「9600bps」。对照连接在通信端口上的外部设备变更速率。在「2400bps、4800bps、 9600bps、19200bps、38400bps、57600bps、115200bps」中选择。

## **No.416** 接收缓冲区的起始地址 **(**编程口时:**No.420)**

**No.417** 接收缓冲区容量 (编程口时:**No.421**)

- ·通用串行通信时,需要设定「接收缓冲区的设置」。
- ·变更作为接收缓冲使用的数据寄存器的区域时,在系统寄存器 No.416 或者 420 中设定起始地址, 在 No.417 或者 421 内设定容量(字数)。
- ·接收缓冲区如下所示。在编程口和 COM 口(RS232C 端口)两者进行设定的情况下,请注意缓冲 区编号不要出现重复。

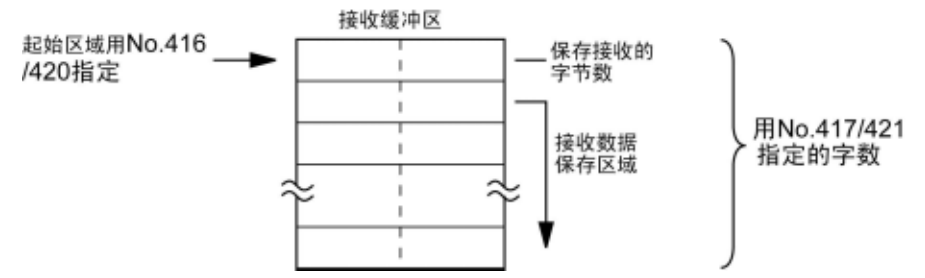

## **7.5.8 1:1** 通信的连接(通用串行通信)

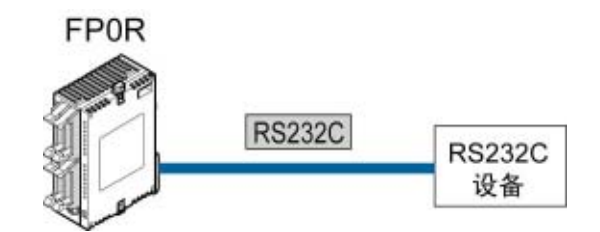

## ■ 系统寄存器的设定

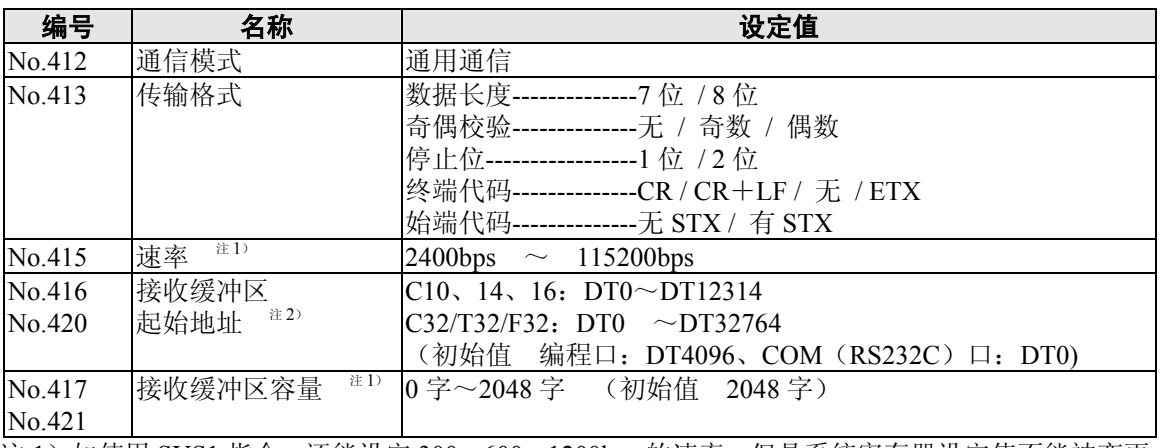

注 1) 如使用 SYS1 指令, 还能设定 300、600、1200bps 的速率。但是系统寄存器设定值不能被变更。 注 2) No.416、417 为 COM (RS232C) 口、No.420、421 为编程口。

## ■ 与外部设备的连接实例<和微图像检查器的 1: 1 通信>

用 RS232C 电缆连接 FP0R 和本公司的微图像检查器 A200/A100 时, 检查结果记录在 FP0R 的数据寄 存器中。

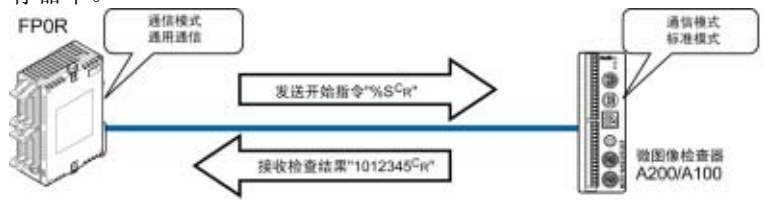

<sup>•</sup>FP0R 侧发送检查开始指令"% S C g"后, 作为响应, 从微图像检查器发回检查结果。

#### ●微图像检查器侧的传输格式设定实例

微图像检查器的通信模式和传输格式的设定方法是在菜单中选择 [5.环境]→[5.通信设置],设定下列项目。

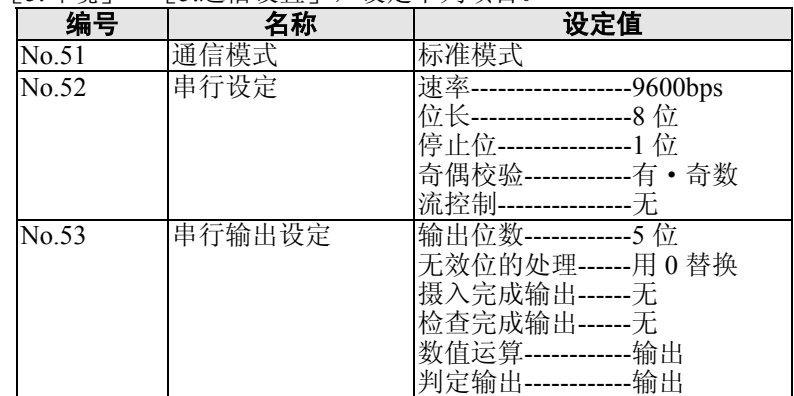

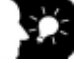

## 要点!

- ·无效位的处理设定为「删除」时,输出数据清零,输出形式变更。必须设定为「用 0 替换」。
- ·向外部输出数据时,需要运算数值。因此数值运算设定为「输出」。
- ·在上述设定中,从微图像检查器输出下列内容的数据。

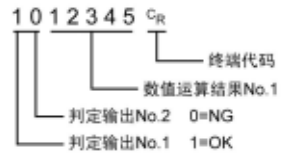

### ●连接实例

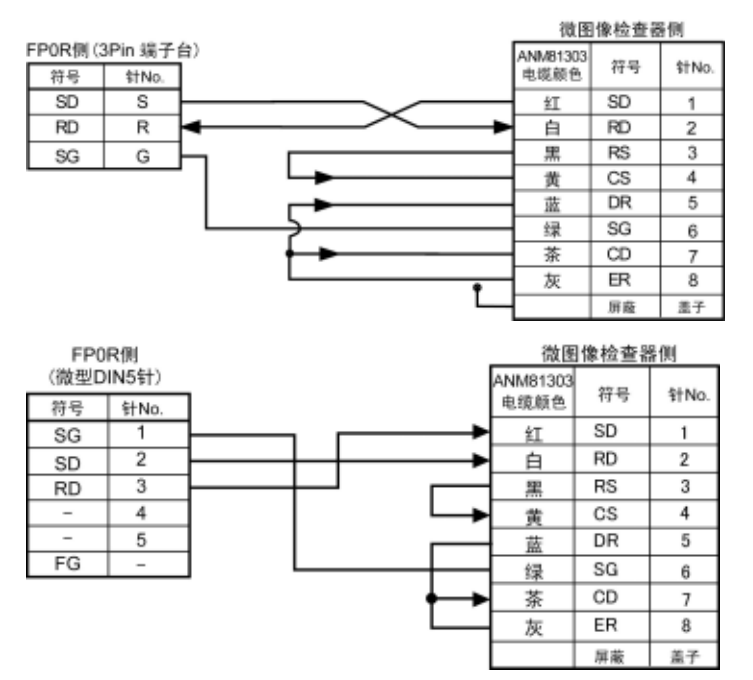

●通信的步骤

以在通信端口连接微图像检查器为例进行说明。

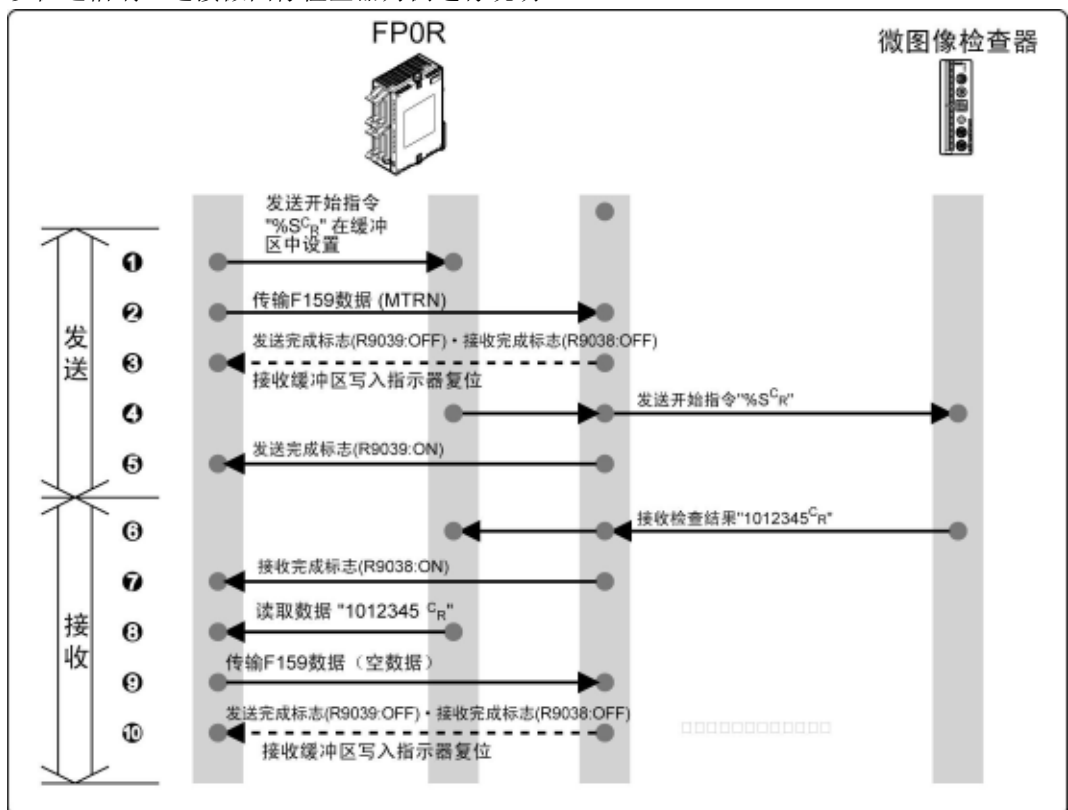

#### ●程序实例

以在通信端口连接微图像检查器为例进行说明。

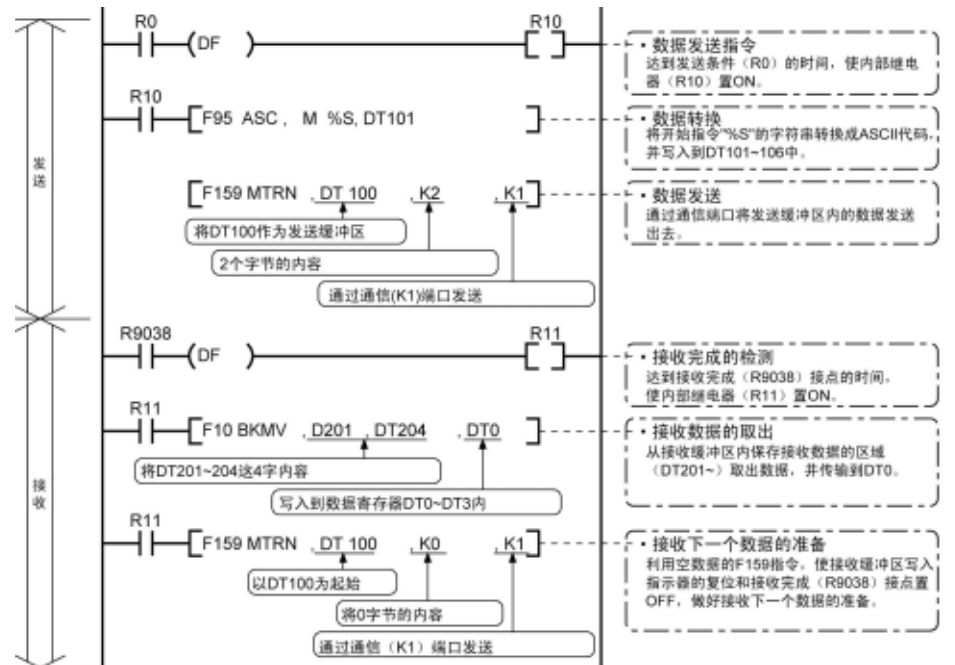

#### ●各缓冲区的状态

执行程序实例时发送·接收的各缓冲区的状态如下。

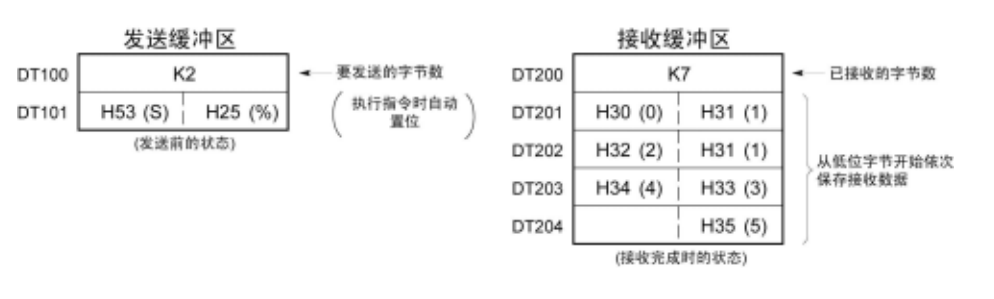

## **7.5.9 1:N** 通信的连接 (通用串行通信)

用 RS485 电缆连接 FP0R 和拥有单元 No.(站号)的外部设备。配合使用已连接设备的协议, 用 F159(MTRN)指令收发数据。

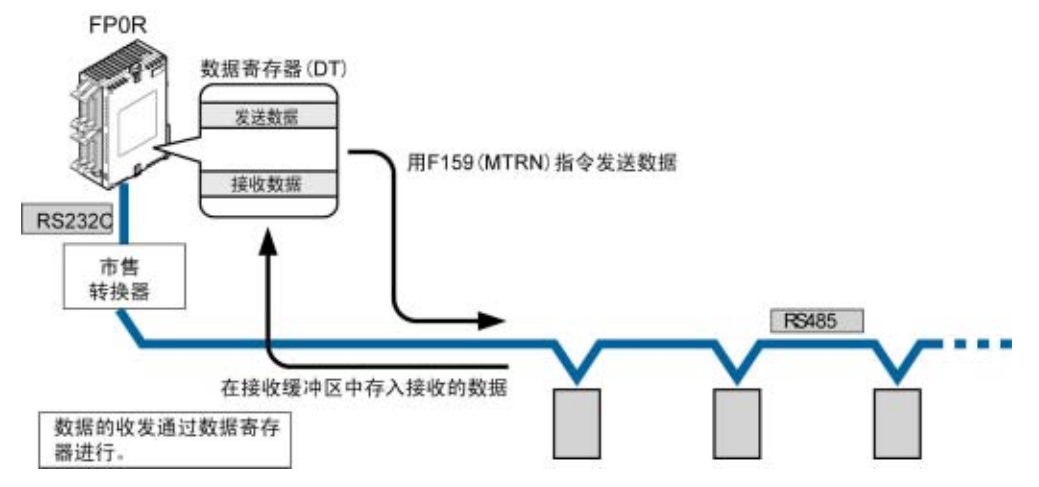

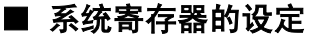

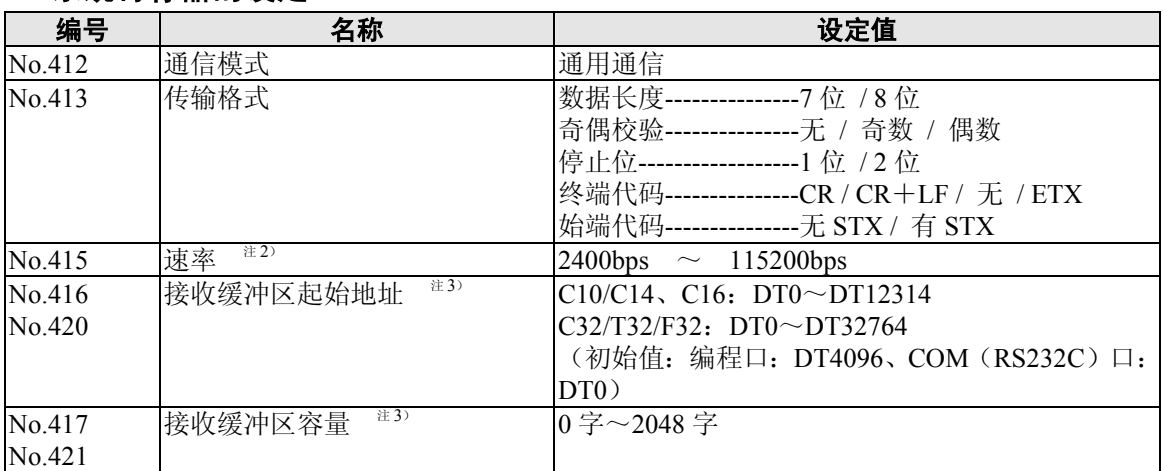

注 1) 传输格式和速率要配合连接的设备进行设定。

注 2) 如使用 SYS1 指令, 还能设定 300、600、1200bps 的通信速率。 但是,系统寄存器设定值不能被变更。

注 3) No.416、417 为 COM (RS232C) 口, No.420、421 为编程口。
# **7.5.10** 与 **FP0** 的兼容模式(**FP0** 兼容模式)的设定

# ■ FP0 兼容模式 (FP0 兼容模式) 中通用串行通信的程序概要

• 使用 COM 口 (RS232C 端口) 进行的数据收发, 通过应用指令 F144 (TRNS) 指令来执行。(FP0R 的通常模式中使用 F159(MTRN)指令)

# 要点!:与 **FP0** 的兼容模式(**FP0** 兼容模式)中, **F159(MTRN)**指令用 **F144**(**TRNS**)指令来执行。

●F144 (TRNS) 指令

通过 COM 口 (RS232C 端口) 与外部设备之间进行数据的收发。

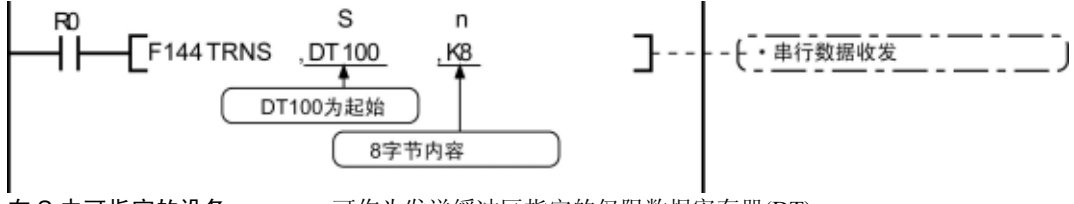

在 S 中可指定的设备 可作为发送缓冲区指定的仅限数据寄存器(DT)。 在 n 中可指定的设备 WX、WY、WR、WL、SV、EV、DT、LD、I (I0~ID)、K、H。

### 数据的发送

- 将 [S] 指定的以区域为起始的数据表中所保存的数据的 [n] 字节, 从 [D] 指定的 COM 口, 发 送到外部设备。
- ·可以自动附加始端代码、终端代码。发送字节数最多为 2048 字节。
- ·执行以上程序时,将 DT100 为起始的发送缓冲区中保存的 DT101~DT104 的 8 个字节数 据,从 COM 口发送。

# 数据的接收

- ·接收完成标志为 OFF 时,处于可接收状态。收到的数据保存在系统寄存器指定的接收缓冲区中。
- 来自外部设备的数据接收完成(接收终端代码)后,接收完成标志(R9038)ON,禁止之后的数据接收。
- ·接收下一数据时,要执行 F144(TRNS)指令,关闭接收完成标志(R9038),将接收字节数清零。
- ·没有发送数据,只重复接收时,把发送字节数设为 0 字节(将 n 设为 K0),执行 F144 (TRNS) 指令。

# ■ 通信条件设定 请确认编程工具所选的机型为 **FP0**。

●可使用的通信端口 COM 口(RS232C 端口)

#### ●COM 口(RS232C 端口)的设定 PLOW<sub>11</sub> WOOD 2000

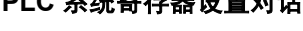

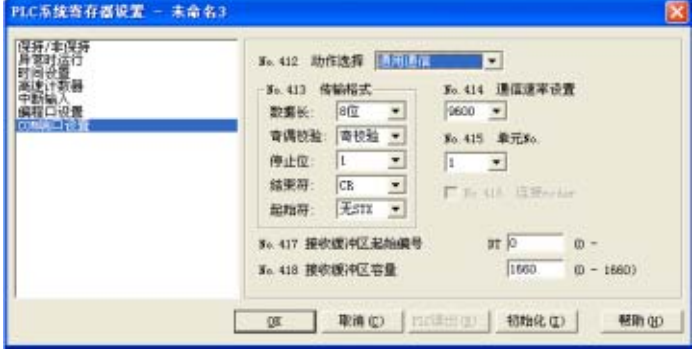

# **No.413** 传输格式的设定

数据长度---------------7 位 / 8 位 奇偶校验---------------无 / 奇数 / 偶数 停止位 ---------------------1 位 / 2 位 终端代码----------------CR / CR+LF / 无 / ETX 始端代码---------------无 STX / 有 STX ·请对照所连接的外部设备进行设定。

### **No.414** 速率的设定

在 300bps、600bps、1200bps、2400bps、4800bps、9600bps、19200bps 中选择。

### **No.415** 单元 **No.(**站号**)**

可在 1~99 的范围内进行设定。

### **No.417** 接收缓冲区的起始地址

### **No.418** 接收缓冲区容量

·通用串行通信时,需要设定「接收缓冲区的设置」。

·变更作为接收缓冲使用的数据寄存器的区域时,在系统寄存器 No.417 中设定起始地址,在 No.418 内设定容量(字数)。接收缓冲区如下所示。

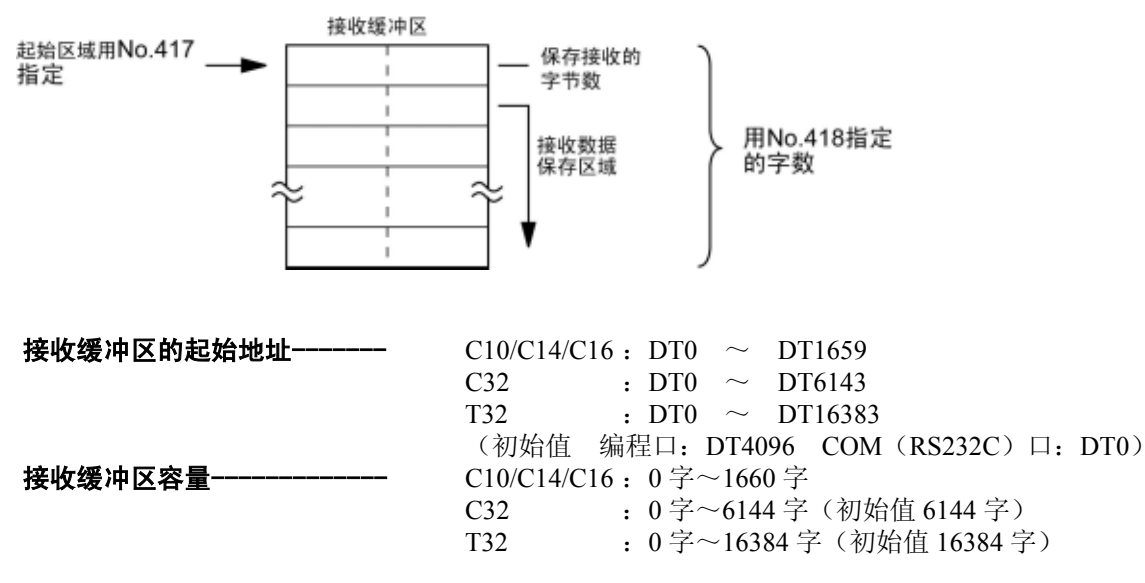

# **7.6** 通信功能**3 PC**(**PLC**)链接功能

# **7.6.1** 概要

FP0R 支持用双绞线电缆连接与 MEWNET-W0 相对应的 PC(PLC)链接(最多 16 台)的链接系统。

- •使用专用的内部继电器「链接继电器(L)」和数据寄存器「链接寄存器(LD)」, 数据可供通过 PC(PLC) 链接连接起来的所有 PLC 共享。
- ·链接继电器的情况下,使 1 台 PLC 的链接继电器接点置 ON 后,网络上存在的其它 PLC 的同一链 接继电器将置 ON。
- ·链接寄存器的情况下,改写 1 台 PLC 的链接寄存器的内容后,网络上存在的其它 PLC 的同一链接 寄存器也将变更为改写后的值。
- ·PC(PLC)链接中,由于 1 台 PLC 的链接继电器・ 链接寄存器的状态会反映到网络上其它 PLC, 因此可实现「生产目标值」和「品种代码」等需要在网络内保持统一的数据的一元化,以及对需要 同时启动的工艺的控制。

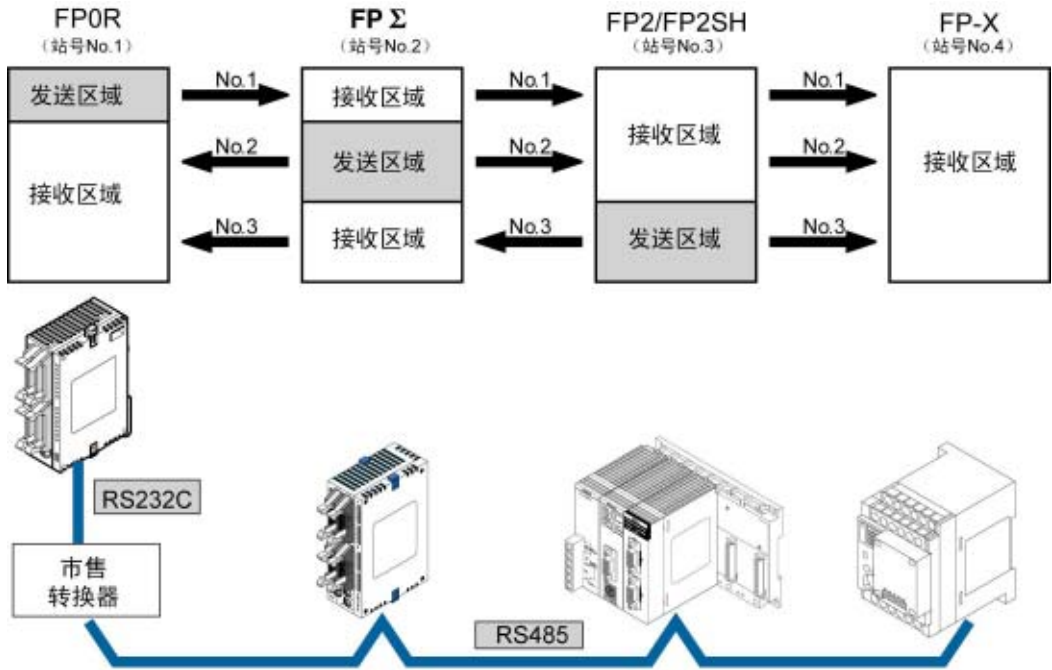

在各 PLC的链接继电器或链接寄存器内有数据发送区域和数据接收区域。 利用这些区域共享数据。

# ■ 关于 PC (PLC)链接的动作

链接继电器 1 台 PLC 的链接继电器接点 ON, 网络上存在的其他 PLC 的同一链接继电器 ON。<br>链接寄存器 改写 1 台 PLC 的链接寄存器内容, 网络上存在的其他 PLC 的相同链接寄存器, 均 改写 1 台 PLC 的链接寄存器内容, 网络上存在的其他 PLC 的相同链接寄存器, 均 变更为改写后的值。

●链接继电器

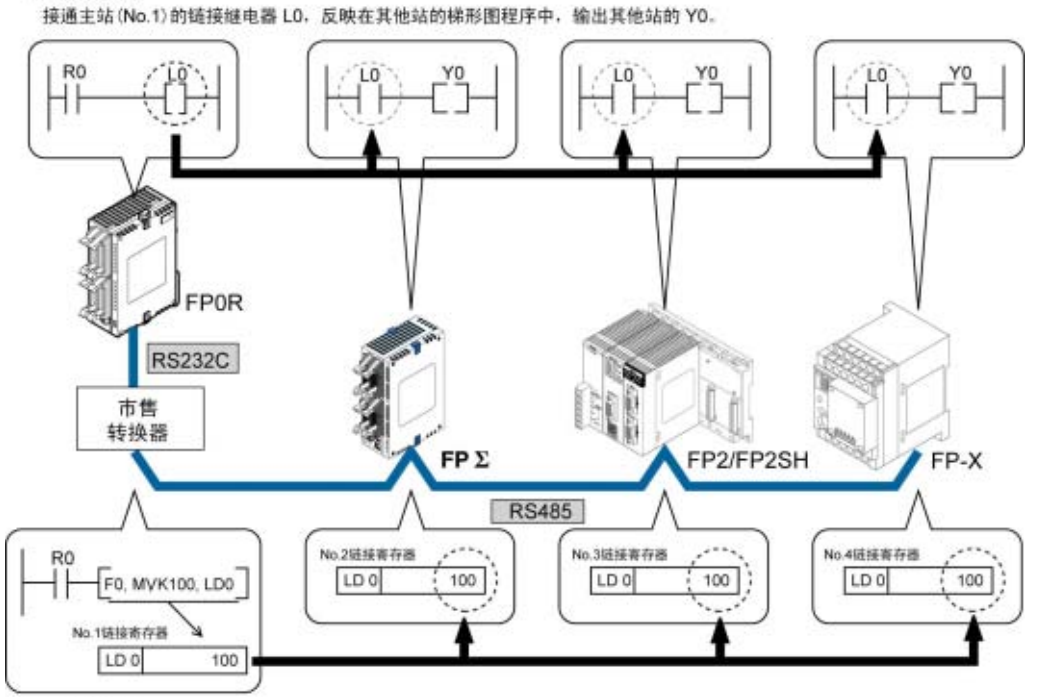

●链接寄存器

在主站 No.1的 LD0中写入常数 100后, 其他站 No.2 的 LD0的内容也变更为常数 100。

# ■ 通信端口

仅对应 COM 口(RS232C 端口)。

# **7.6.2** 单元 **No.**(站号)的设定

- ·对于 COM 口的「单元 No.(站号)」,系统寄存器的初始设定为「1」。
- · 对于同一传输线上连接多个 PLC 的 PC (PLC) 链接, 为了识别各个 PLC, 必须设定 「单元 No.(站号)」。

设定方法可以选择系统寄存器或 SYS1 指令中的任意一个。

- 注 1) 单元 No.(站号)设定的优先顺序是: SYS1 指令>系统寄存器。
- 注 2)从第 1 号依次、不间断地连续设定。如有空编号时,发送时间则相对变长。
- 注 3) 连接台数少于 16 台时, 系统寄存器 No.47 的初始设定值 [16] 变更为最大单元 No., 可以缩 短发送时间。

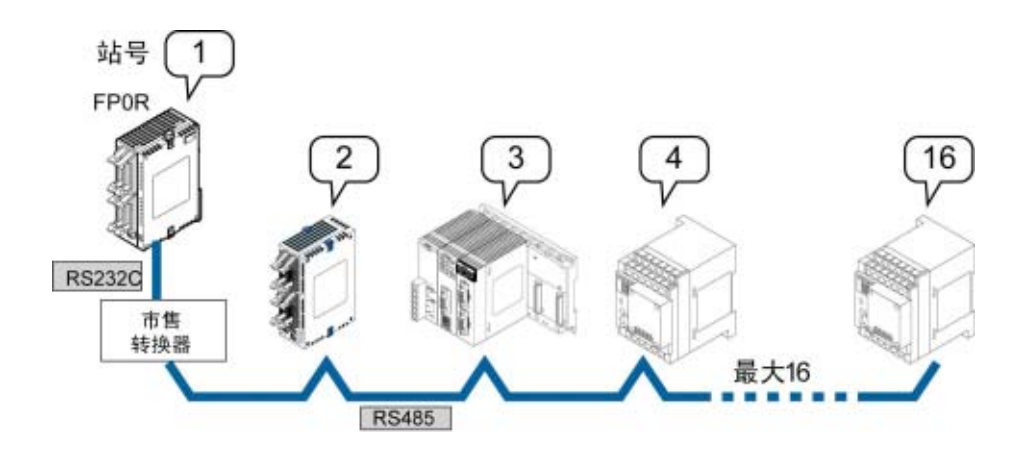

·单元 No.(站号)是网络上用于识别 PLC 的固有编号。在同一网络中编号不能重复。

上海 注意:用 **RS232C/RS422** 的 **PC**(**PLC**)链接的站数为 **2** 台。

# **7.6.3** 通信条件设定:**PC**(**PLC**)链接

# ■ 速率、传输格式的设定

用编程工具来设定 COM(RS232C)口的速率和传输格式。

### ●FPWIN GR 的设定

在菜单栏中选择[选项(O)]→[PLC 系统寄存器设置], 单击[COM 口设置]框。

### **PLC** 系统寄存器设置对话框

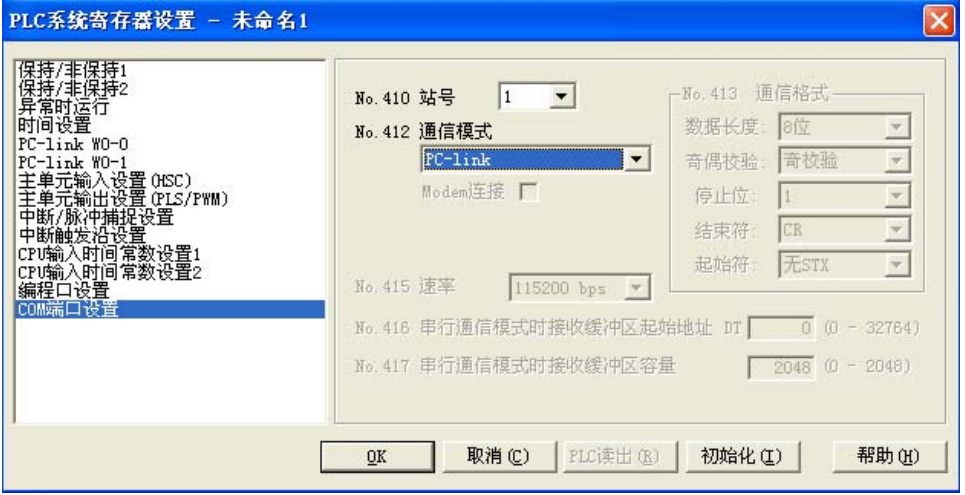

### **No.410** 单元 **No.**(站号)

在 1~16 的范围内设定。

# **No.412** 通信模式

选择 RS232C 端口的通信模式。 单击▼按钮, 在显示的下拉菜单中选择「PC链接」。

# 焱 要点!

·PC(PLC)链接时,传输格式及速率固定设置为以下内容

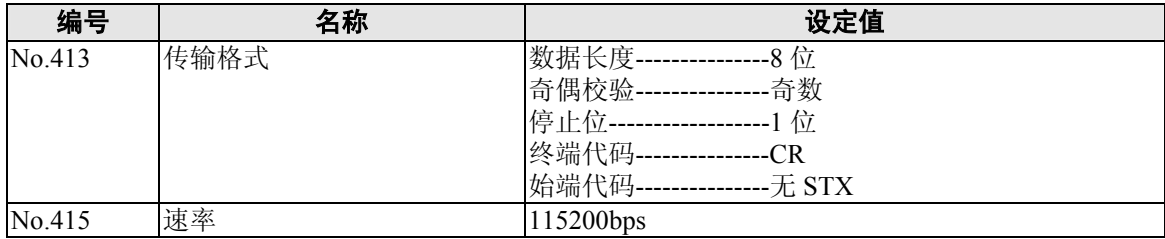

# **7.6.4** 链接继电器、链接寄存器的分配

PC(PLC)链接所使用的链接继电器/链接寄存器分配在 CPU 单元的链接区域中。通过对 CPU 单元 的系统寄存器进行设定来划分链接区域。

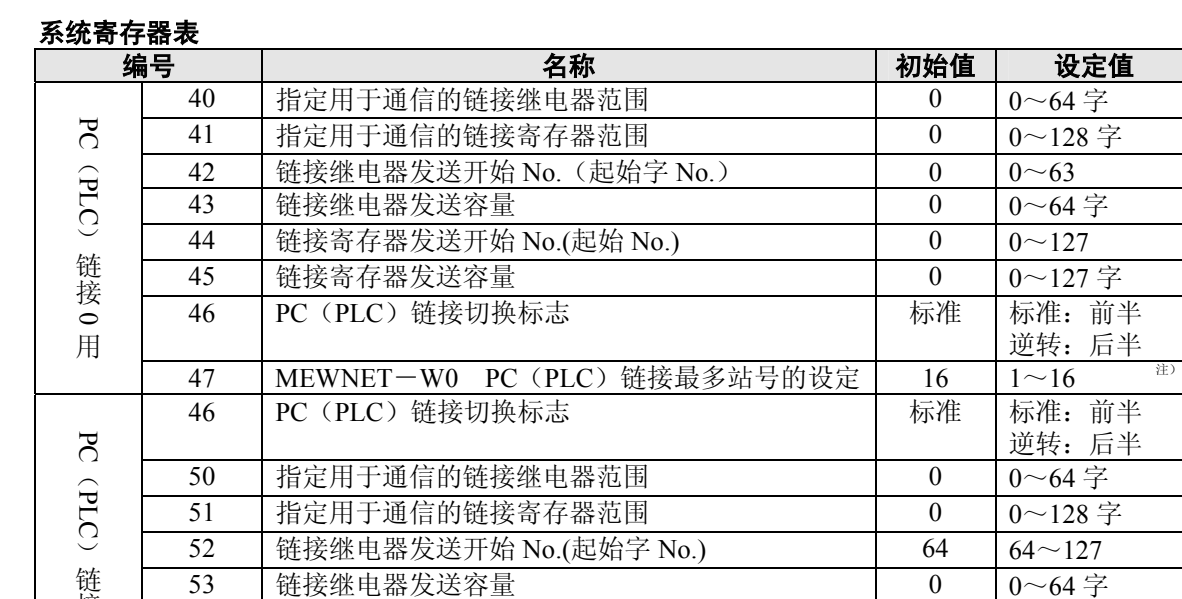

57 | MEWNET-W0 PC (PLC) 链接最多站号的设定 | 16 | 1~16 注)PC(PLC)链接的所有 PLC 链接内的最多站号设定为相同值。

#### 链接区域的结构

接  $\overline{\phantom{0}}$ 用

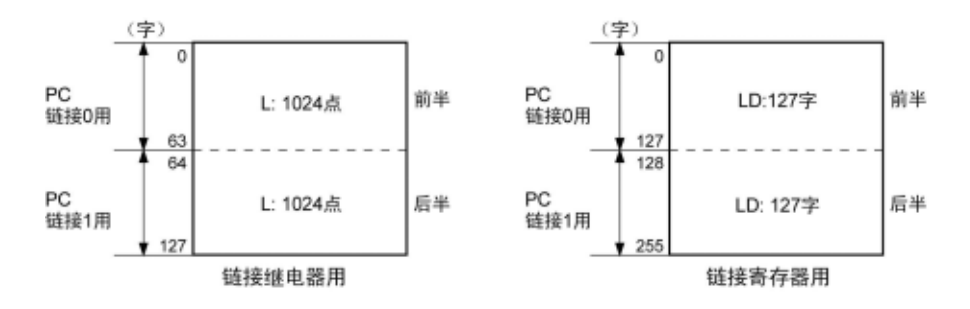

·链接区域有链接继电器用区域和链接寄存器用区域之分。分别被划分为 PC(PLC)链接 0 用和 PC(PLC)链接 1 用,用各自的单元使用。

54 | 链接寄存器发送开始 No.(起始 No.) | 128 | 128~255 55 韓接寄存器发送容量 0 0 ~127 字

·PC(PLC)0 链接用、PC(PLC)1 链接用的区域中,链接继电器最大为 1024 点(64 字),而链接寄 存器最多可使用 127 字。

#### (窗 注意:

PC 链接 1 可用于同 FP2 复合通信单元(MCU)的第 2 条 PC 链接 W0 进行连接来使用。在这种情况下, PC 链接的链接继电器或者链接寄存器编号可以按与 FP2 相同值(WL64~、LD128~)来使用。

参 照: 关于 FP2-MCU

<FP2 复合通信单元手册 ARCT1F396 第 5 章 通信功能 PC(PLC)链接>

# 【分配实例】

PC(PLC)链接功能区域被划分为发送区域和接收区域。 链接继电器或链接寄存器,从发送区域向其他的 PLC 的接收区域发送。 接收方需要和发送方在同一编号的链接继电器、链接寄存器的接收区域内。

# ●PC(PLC)链接 0 用时

# 链接继电器的分配

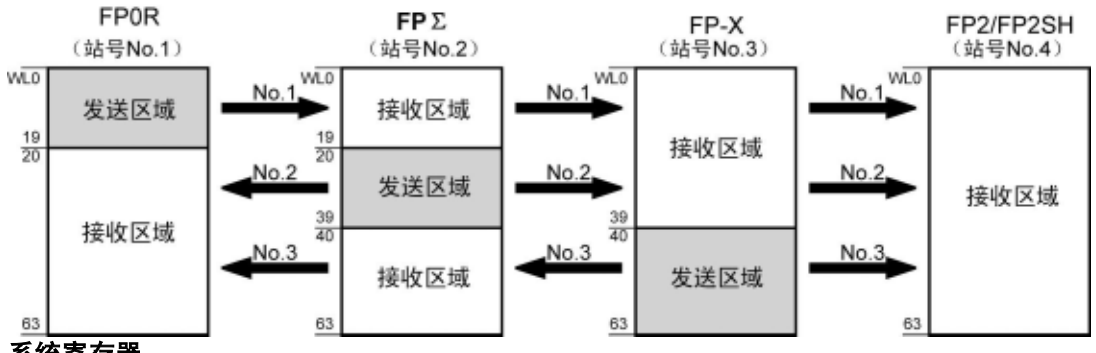

系统寄存器

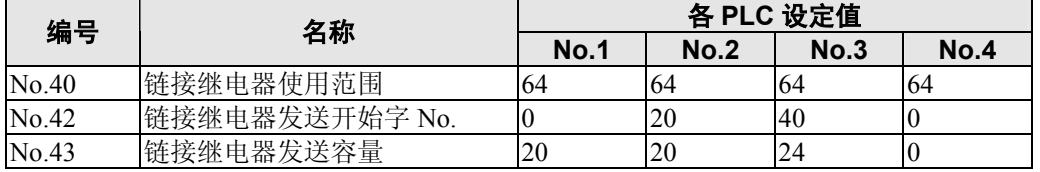

注) 设定 No.40(链接继电器使用范围)时, 将全部单元设成相同范围。

### 链接寄存器的分配

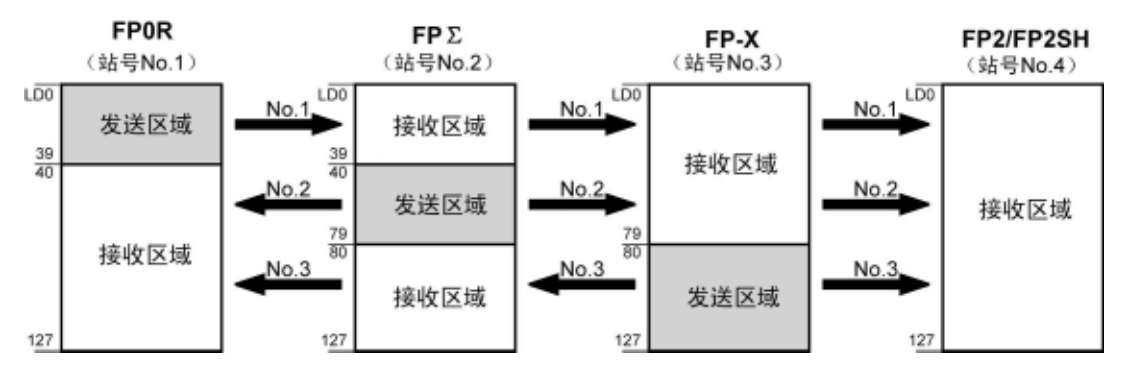

### 系统寄存器

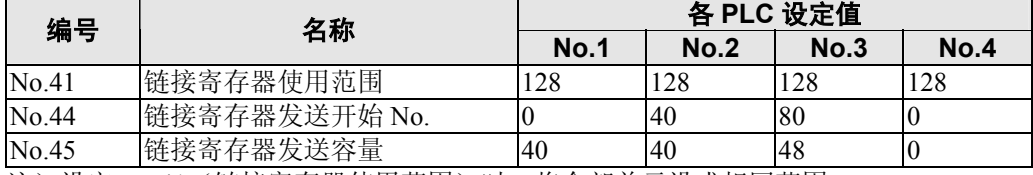

注) 设定 No.41 (链接寄存器使用范围) 时, 将全部单元设成相同范围。

如上分配链接区域时,No.1 的发送区域可将数据发送到 No.2、No.3、No.4 的接收区域,且 No.1 的接 收区域也可接收来自 No.2、No.3 发送区域的数据。

No.4 只有接收区域,能够接收来自 No.1、No.2、No.3 的数据,但不能将数据发送给其他的站。

### ●PC(PLC)链接 1 用时

### 链接继电器的分配

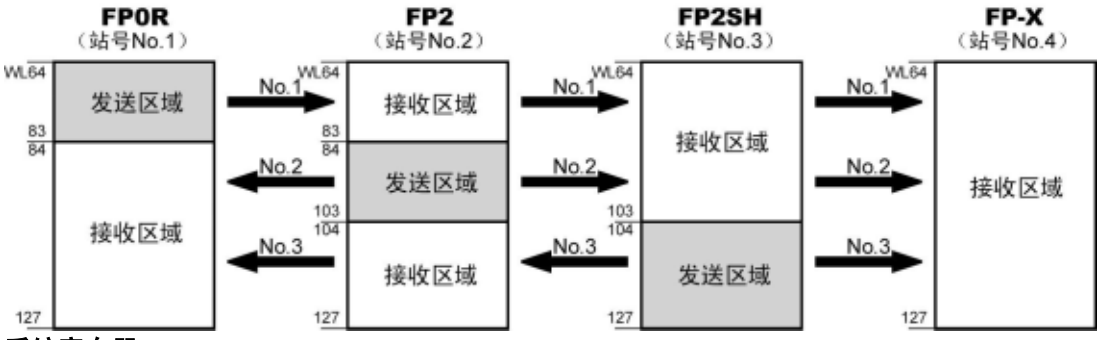

#### 系统寄存器

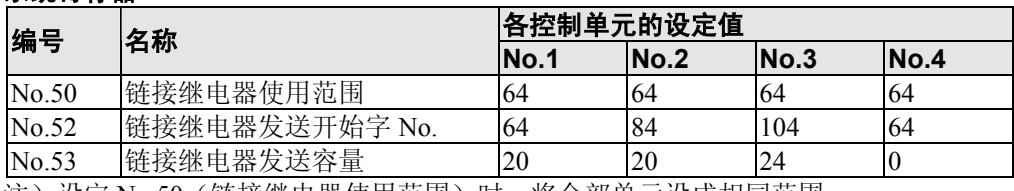

注)设定 No.50(链接继电器使用范围)时,将全部单元设成相同范围。

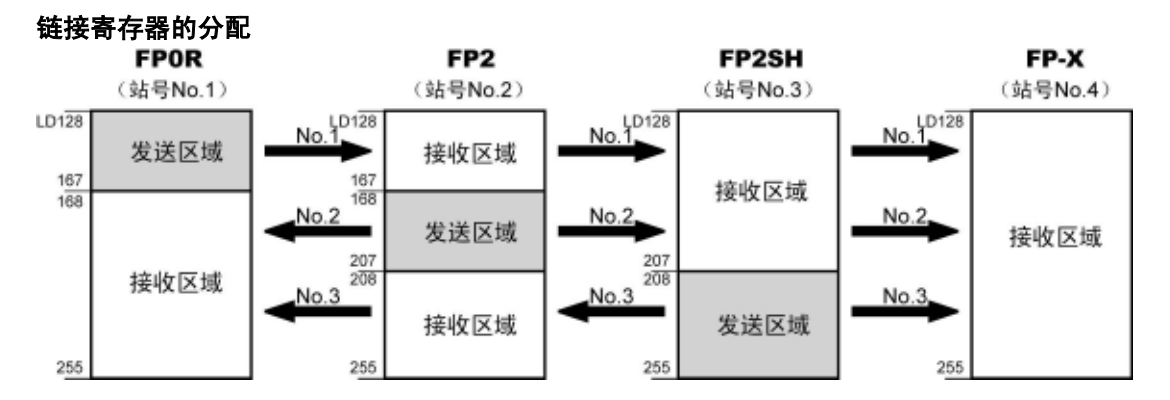

# 系统寄存器

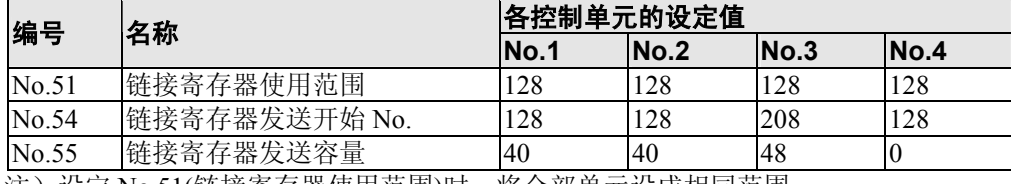

注)设定 No.51(链接寄存器使用范围)时,将全部单元设成相同范围。

如上分配链接区域时,No.1 的发送区域可将数据发送到 No.2、No.3、No.4 的接收区域,且 No.1 的接 收区域也可接收来自 No.2、No.3 发送区域的数据。

No.4 只有接收区域,能够接收来自 No.1、No.2、No.3 的数据,但不能将数据发送给其他的站。

#### . 密 注意:

PC 链接 1 可用于同 FP2 复合通信单元(MCU)的第 2 条 PC 链接 W0 进行连接来使用。 在这种情况下,PC 链接的链接继电器或者链接寄存器编号可以按与 FP2 相同值(WL64~、LD128~) 来使用。

# 参 照: 关于 FP2-MCU

<FP2 复合通信单元手册 ARCT1F396 第 5 章 通信功能 PC(PLC)链接>

# ●只使用链接区域的一部分时

- · 链接区域为 PC (PLC)链接用时,可以使用链接继电器 1024 点(64 字)、链接寄存器 128 字, 但是 未必需要用到全部区域。
- ·未用到的部分如下所示可以作为内部继电器/内部寄存器使用。

### 链接继电器的分配

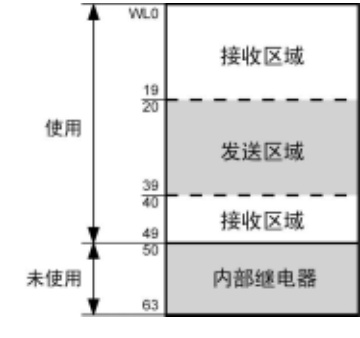

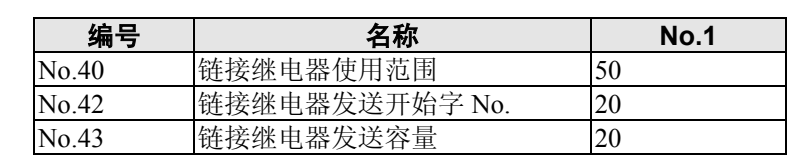

进行上述设定时,WL50~63的14字(224点)可以作为内 部继电器使用。

### 链接寄存器的分配

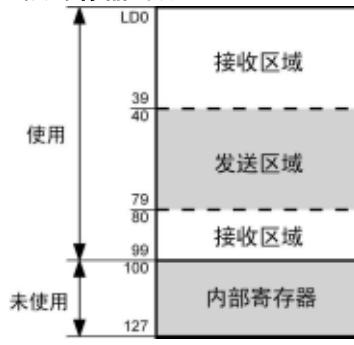

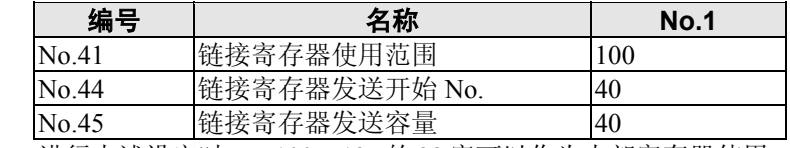

进行上述设定时,LD100~127 的 28 字可以作为内部寄存器使用。

### 18 注意:链接区域分配时的注意事项

如果链接区域的分配有误,则会因发生错误而无法通信。

### ●避免发送区域的重复

- ·从发送区域向其他的 PLC 的接收区域传输数据时,接收端的接收区域必须有编号相同的链接继电 器和链接寄存器。
- ·如出现以下实例中 No.2 和 No.3 的链接继电器之间有重叠的区域,则会导致发生错误,从而使通信 无法进行。

### 链接继电器的分配

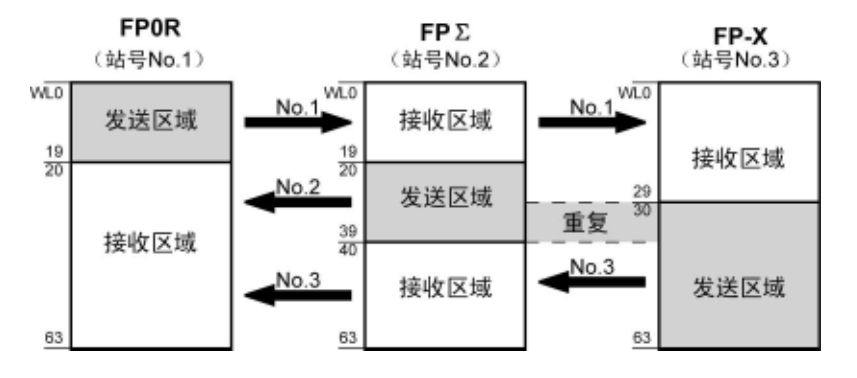

# 系统寄存器

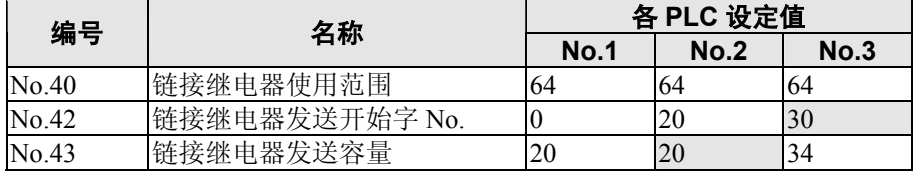

### ●无效分配

如下分配无论是对链接继电器,还是链接寄存器都是不可行的。

### 通过同一 **PLC** 分割发送区域

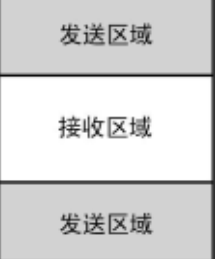

# 分成多个收、发区域

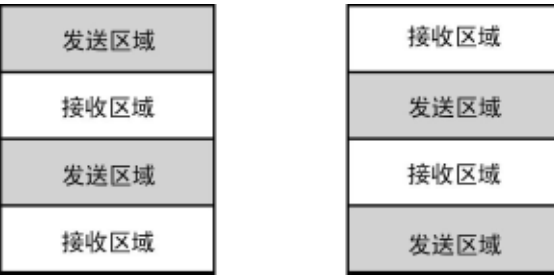

# **7.6.5 PC**(**PLC**)链接最大单元 **No.(**站号**)**的设定

系统寄存器 No.47 (PC(PLC)链接 1 时,可为系统寄存器 No.57 设定最大单元 No.(站号)。

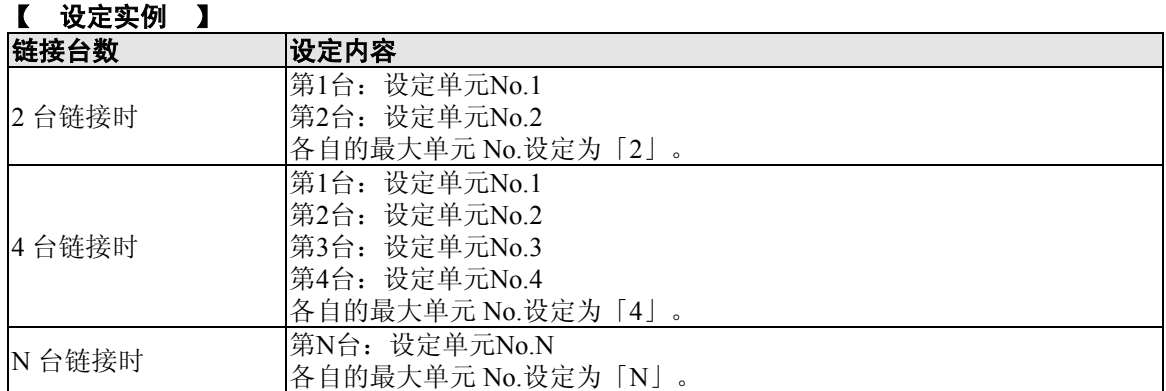

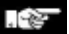

### 注意:

- ·设定单元 No.时,从第 1 号开始依次不间断连续设定。如果有空编号,传输时间则相对变 长。
- ·链接单元数少于 16 台时, 将系统寄存器 No.47(用于 PC (PLC) 链接 1 时, 通过在系统寄 存器 No.57)中设定最大单元 No.,可缩短传输时间。
- ·链接的所有 PLC 的最大单元 No.都要设定为相同值。
- · 如链接单元数少于 16, 且未设定最大单元 No.(默认值=16)时, 或设定了最大单元 No., 但单元 No.(站号)的设定不具有连续性时,或连续设定了单元 No.(站号),但有一单元未接 通电源时,PLC 链接的响应时间(链接传输周期)会变得更长。

**照:** <7.6.7 PC (PLC) 链接的响应时间>

# ■ PC (PLC)链接切换标志的设定

- ·通过系统寄存器 No.46 进行设定。
- ·初始值如被设定为 0,则使用前半部的链接继电器、寄存器,但如果设定为 1 则使用后半部的链接 继电器、寄存器。

使用前半部分(WL0~WL63、LD0~LD127)

使用后半部分(WL64~WL127、LD128~LD255)

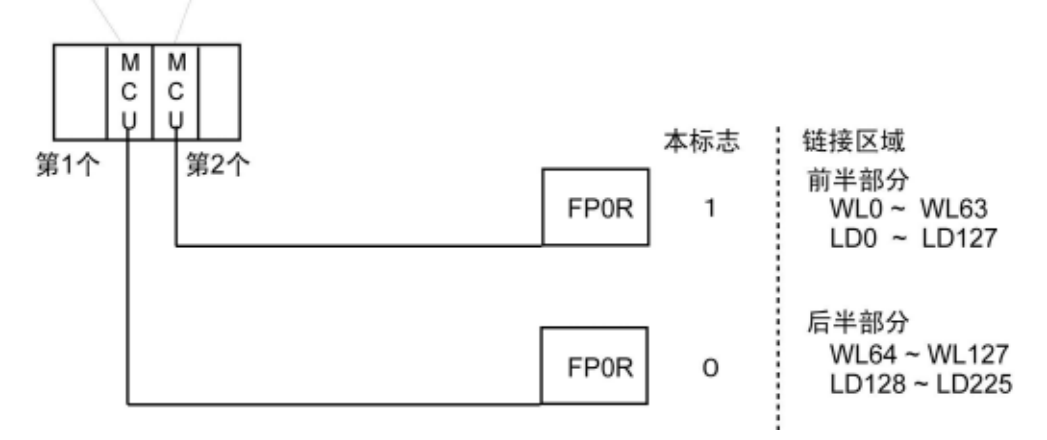

使用 PC(PLC)链接时,用以下的接点可以监控链接的动作状态。

### ■ 传输保证继电器

### **PC**(**PLC**)链接 **0** 用:**R9060**~**R906F**(对应单元 **No.**(站号)**1**~**16**) **PC**(**PLC**)链接 **1** 用:**R9080**~**R908F**(对应单元 **No.**(站号)**1**~**16**)

各 PLC 使用其他站的发送数据时,使用时请确认目标站的传输保证继电器是否处于 ON 状态。

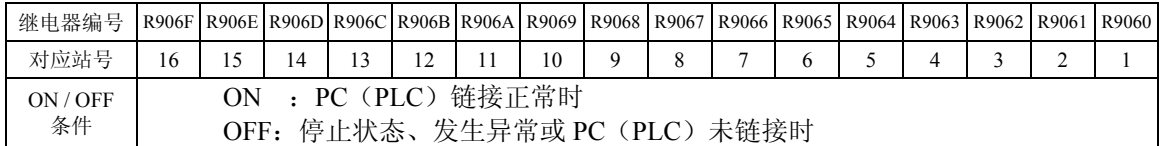

# ■ 动作模式继电器

### **PC**(**PLC**)链接 **0** 用:**R9070**~**R907F**(对应单元 **No.**(站号)**1**~**16**) **PC**(**PLC**)链接 **1** 用:**R9090**~**R909F**(对应单元 **No.**(站号)**1**~**16**)

用各 PLC 可以了解其他站 PLC 的动作模式(RUN / PROG.)。

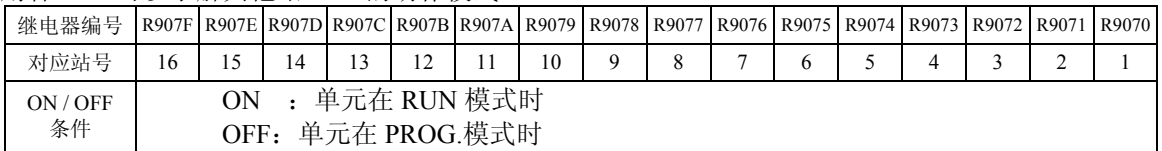

# ■ PC (PLC) 链接传输异常继电器 R9050 (链接 1)

在传输中中查出异常时为 ON。

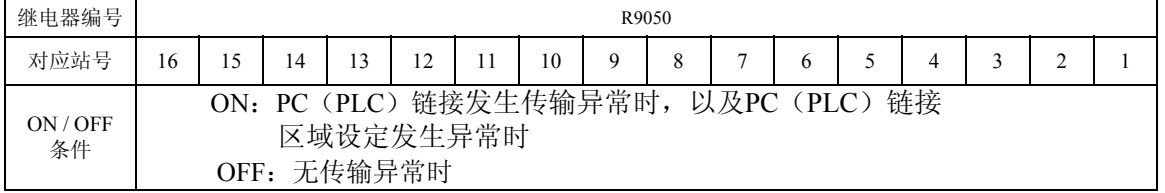

### 要点!: **PC**(**PLC**)链接状态监控

使用编程工具可对传输周期时间、异常发生次数等的 PC(PLC)链接状态进行监控。

FPWIN GR: 在菜单中选择 [在线(L)]→ [状态显示内(T)], 显示「状态显示」画面后,单击[PC 链接]按钮。 FPWING Pro:在菜单中选择[监控(M)]→[PLC 链接状态(I)]。

#### $\mathbb{R}$ 注意:

用编程工具不能对其他链接的 PLC 进行远程编程。

# **7.6.7 PC**(**PLC**)链接的响应时间

1 个传输周期时间(T) 的最大值可用下列公式计算。  $T$ 最大=Ts1+Ts2+・・・・・+Tsn+Tlt+Tso+Tlk └ 4Tk(链接加入处理时间) ①Ts(每一站的传送时间) - ③Tso(主站扫描时间) - 2Tlt(链接表发送时间) 公式的各个项目用以下方法计算。 ①Ts (每一站的传输时间) Ts=扫描时间+Tpc (PC(PLC)链接发送时间) Tpc=Ttx (每 1 字节的发送时间)×Pcm (PC(PLC) 发送字节容量) Ttx=1 / (传输速度 kbps×1000) ×11ms …115.2kbps 时 约 0.096ms Pcm=23+(继电器字数+寄存器字数)×4 (ASCII 代码为 4 倍) ②Tlt (链接表发送时间) Tlt=Ttx (每 1 字节的发送时间)×Ltm (链接表发送容量) Ttx=1 / (传输速度 kbps×1000) ×11ms …115.2kbps 时 约 0.096ms  $Ltm=13+2\times n$   $(n=\ln \lambda$ 站数) ③Tso (主站扫描时间) 用编程工具查看。 ④Tlk (链接加入处理时间) …没有未加入站时 Tlk=0 Tlk=Tlc (链接加入指令发送时间)+Twt (加入等待时间) +Tls (链接异常停止指令发送时间)+Tso (主站扫描时间)  $Tlc = 10 \times Ttx$  (每 1 字节的发送时间) Ttx=1 / (传输速度 kbps×1000) ×11ms …115.2kbps 时 约 0.096ms Twt=初始值 400ms(用 SYS1 指令可变更) Tls=7×Ttx(每1字节的发送时间) Ttx=1 / (传输速度 kbps×1000) ×11ms …115.2kbps 时 约 0.096ms Tso=主站扫描时间 <计算实例 **1**> **16**台链接中没有未加入站。最大单元**No.**=**16**、继电器 **/** 寄存器均等分配、各**PLC**扫描时间**1 ms**时 Ttx=0.096 各 Pcm=23+(4+8)×4=71 字节  $Tpc = Ttx \times Pcm = 0.096 \times 71 = 6.82$ ms  $\text{\&}$  T<sub>s</sub>=1+6.82=7.82ms Tlt=0.096×(13+2×16)=4.32ms 根据上述条件,1 个传输周期(T)的最大值为 **T** 最大=**7.82**×**16**+**4.32**+**1**=**130.44ms**。 <计算实例 **2**> 16 台链接中没有未加入站,最大单元 No.=16、继电器 / 寄存器均等分配、各 PLC 扫描时间 5 ms 时 Ttx=0.096 各 Pcm=23+(4+8)×4=71 字节  $Tpc = Ttx \times Pcm = 0.096 \times 71 = 6.82$ ms  $\frac{\text{A}}{\text{B}}$  Ts=5+6.82=11.82ms Tlt=0.096×(13+2×16)=4.32ms 根据上述条件,1 个传输周期(T)的最大值为

**T** 最大=**11.82**×**16**+**4.32**+**5**=**198.44ms**。

### <计算实例 **3**>

**16**台链接中有**1** 台未加入站。最大单元**No.**=**16**、继电器 **/** 寄存器均等分配、各**PLC**扫描时间**5ms**时 Ttx=0.096  $\qquad$   $\qquad$  Ts=5+6.82=11.82ms Tlt=0.096 $\times$  (13+2 $\times$ 15) ≒4.13ms Tlk=0.96+400+0.67+5≒407ms 注:加入等待时间的默认值=400ms

根据上述条件,1 个传输周期(T)的最大值为 **T** 最大=**11.82**×**15**+**4.13**+**5**+**407**=**593.43ms**。

#### <计算实例 **4**>

**8** 台链接中没有未加入站,最大单元 **No.**=**8**、继电器 **/** 寄存器均等分配、各 **PLC** 扫描时间 **5ms** 时 Ttx=0.096 各 Pcm=23+(8+16)×4=119 字节  $Tpc = Ttx \times Pcm = 0.096 \times 119 = 11.43$ ms 各 Ts=5+11.43=16.43ms Tlt=0.096×(13+2×8)≒2.79ms

根据上述条件,1 个传输周期(T)的最大值为 **T** 最大=**16.43**×**8**+**2.79**+**5**=**139.23ms**。

#### <计算实例 **5**>

**2** 台链接中没有未加入站。最大单元 **No.**=**2**、继电器 **/** 寄存器均等分配、各 **PLC** 扫描时间 **5ms** 时 Ttx=0.096 各 Pcm=23+(32+64)×4=407 字节  $Tpc = Ttx \times Pcm = 0.096 \times 407 = 39.072$ ms 各 Ts=5+39.072=44.072ms Tlt=0.096×(13+2×2)≒1.632ms

根据上述条件,1 个传输周期(T)的最大值为 **T** 最大=**44.072**×**2**+**1.632**+**5**=**94.776ms**。

### <计算实例 **6**>

2 台链接中没有未加入站,最大单元 No. = 2、继电器 32 点 / 寄存器 2W 均等分配、各 PLC 扫描时 间 **1ms** 时

Ttx=0.096 各 Pcm=23+ $(1+1) \times 4=31$  字节  $Tpc = Ttx \times Pcm = 0.096 \times 31 = 2.976$ ms 各 Ts=1+2.976=3.976ms Tlt=0.096×(13+2×2)≒1.632ms

根据上述条件,1 个传输周期(T)的最大值为 **T** 最大=**3.976**×**2**+**1.632**+**1**=**10.584 ms**。

#### . 哈 注意:

· 上述说明中的未加入站, 指从第 1 站到最大单元 No.之间未连接的站或已连接但未接通电源的站。

- 比较计算实例 2 和 3, 有 1 台未加入站时, 传输周期时间变长, 因此 PC (PLC)链接响应时间变长。
- ·即使有未加入站,也可以用 SYS1 指令缩短传输周期时间。

# ■ 有未加入站时的传输周期时间的缩短方法

如果有未加入站,则 Tlk 时间(链接加入处理时间)变长,这是传输周期时间变长的主要原因。

 $T \oplus \pm T$ s1+Ts2+・・・・・+Tsn+Tlt+Tso+Tlk

-TIk-TIc (链接加入指令发送时间)+Twt (加入等待时间)+TIs (链接异常停止指令发送时间)+Tso (主站扫描时间) 如果使用 SYS1 指令缩短 Twt, 则可以尽可能地缩短传输周期。

### <**SYS1** 指令的设定实例>

### (**SYS1**, **M PCLK1T0**,**100**)

功能说明: PC (PLC) 链接加入时, 等待时间的变更 (默认值=400ms) 以上实例中设定为 100ms。 关键字: 第1关键字的指定 : PCLK1T0 第 2 关键字的可指定范围 : 10~400 (10ms~400ms) 注) )在 M 之后输入空格, 形成靠右的 12 个字符。 第 2 关键字是 2 位时, 则输 2 个空格, 是 3 位时, 输入 1 个空格。

#### 心 注意:

#### PC (PLC)链接可能会变得不稳定,因此有未加入站时,如无影响,请勿变更设定。

- ·上述指令在程序的开始处用 R9014 的上升沿执行,把链接的所有 PLC 设定为相同值。
- ·要设定为链接的各 PLC 中最大扫描时间的 2 倍以上。
- ·设定了较短值时,可能有的 PLC 即使接通电源也不能加入链接。但是,最小可设定的时间为 10ms。

### ■ 传输保证继电器的异常检出时间

某一站的 PLC 电源断开时,该 PLC 的传输保证继电器, 在其他站要经过 6.4 秒(默认值)后, 才被关断。 这个时间可以用 SYS1 指令缩短。

### <**SYS1** 指令的设定实例>

### (**SYS1**, **M PCLK1T1**,**100**)

功能说明: PC(PLC)链接的传输保证继电器 OFF 时间的变更(默认值=6400ms) 上述实例中设定为 100ms。 关键字: 第 1 关键字的指定:PCLK1T1 第 2 关键字的可指定范围: 100~6400 (100ms~6400ms) 注) M 之后输入空格, 形成靠右的 12 个字符。 第 2 关键字是 3 位时, 输 2 个空格, 是 4 位时无空格。

#### ়িছে 注意:

#### PC (PLC)链接可能会变得不稳定,因此如无特别影响,请勿变更传输保证继电器的检出时间。

- ·上述指令在程序的开始处用 R9014 上升沿执行,把链接的所有 PLC 设定为相同值。
- ·要设定为链接所有 PLC 时的最大输送周期时间的 2 倍以上。
- ·设定了较短值时,传输保证继电器可能会误动作。但是,最小可设定的时间为 100ms。

# **7.7** 通信功能**4 MODBUS RTU** 通信

# **7.7.1** 功能概要

- ·使用 MODBUS RTU 通信协议,可以在 FP0R 及其它设备(包括本公司的 FP-X、FP-e、可编程智 能操作面板 GT 系列、KT 温控器)之间进行通信。
- ·通过由主站向从站发出指令(指令信息),从站按照该指令做出响应(响应信息),以此进行通信。
- ·备有主站功能和从站功能,最大可以在 255 台设备之间进行通信。

### ●MODBUS RTU 通信

- ·MODBUS RTU 通信即为在主站和从站之间进行通信,主站具有对从站的数据进行读写的功能。
- ·MODBUS 通信协议可分为 ASCII 模式和 RTU(二进制)模式,而在 FP0R 中,仅支持 RTU(二进制) 模式。

### ●主站功能

- ·使用 F145(SEND)指令和 F146(RECV)指令,可以对各从站进行数据的写入和数据的读出。
- ·可进行各从站的个别的存取和一次同地址的全程发送。

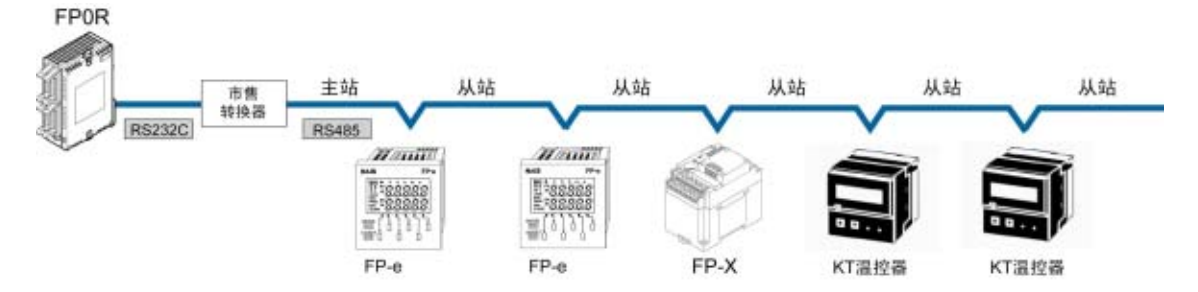

# ●从站功能

- ·接收到主站发送来的指令信息后,自动地返回与该内容相符的响应信息。
- ·用作从站的情况下,请勿执行 F145(SEND)指令、F146(RECV)指令。

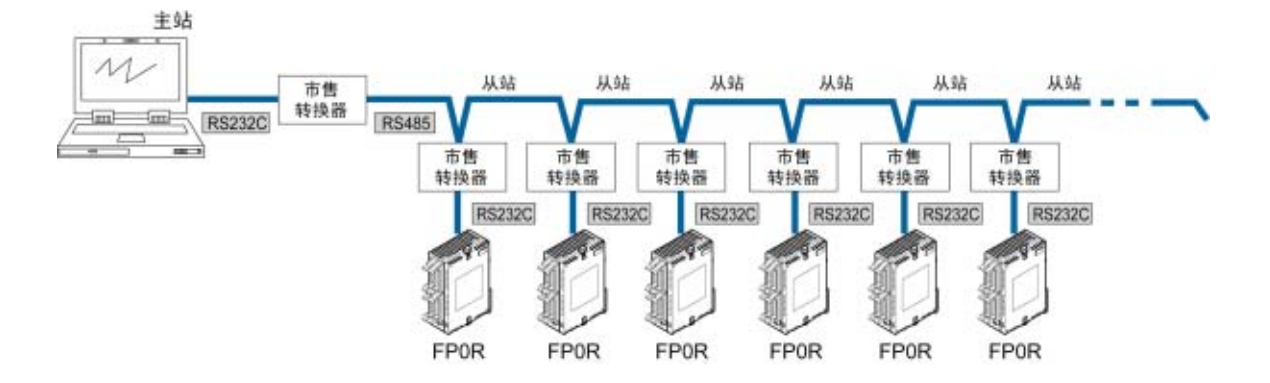

# ■ MODBUS RTU 指令信息帧

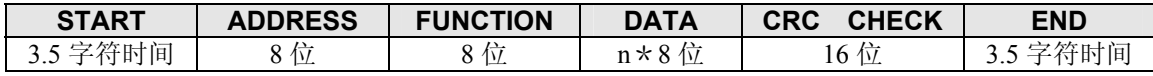

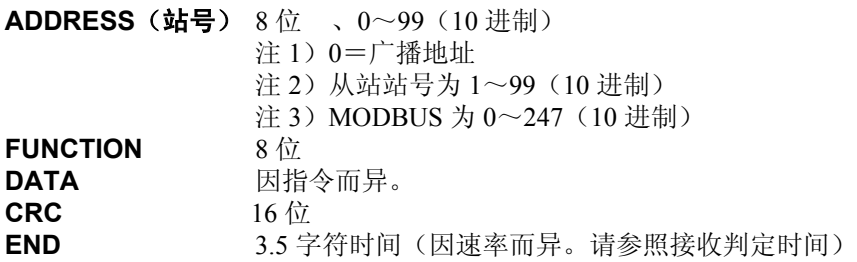

# ■ 正常时的响应

在执行 1 点写入指令和回送检查的情况下,则回送与指令相同的信息。 在执行多点写入指令的情况下,则回送指令信息的一部分(从起始开始的 6 字节)。

# ■ 异常时的响应

当指令中发现有不能处理的参数时(传输异常除外)

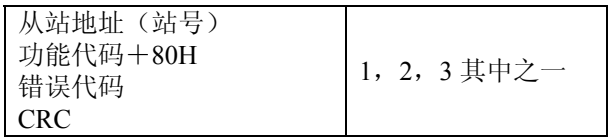

### 错误代码内容

1. 功能代码异常

2. 设备编号异常(范围外)

3. 设备台数异常(范围外)

# ■ 接收完成判定时间

信息在最终数据接收完成后,当发生超过以下时间的空闲时间时,表明接收已完成。

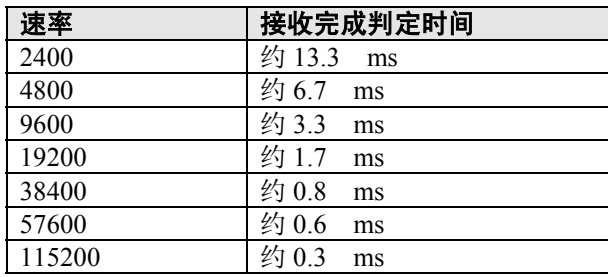

注)接收完成判定时间约为 32bit 长度的时间。

# ■ 对应的指令表

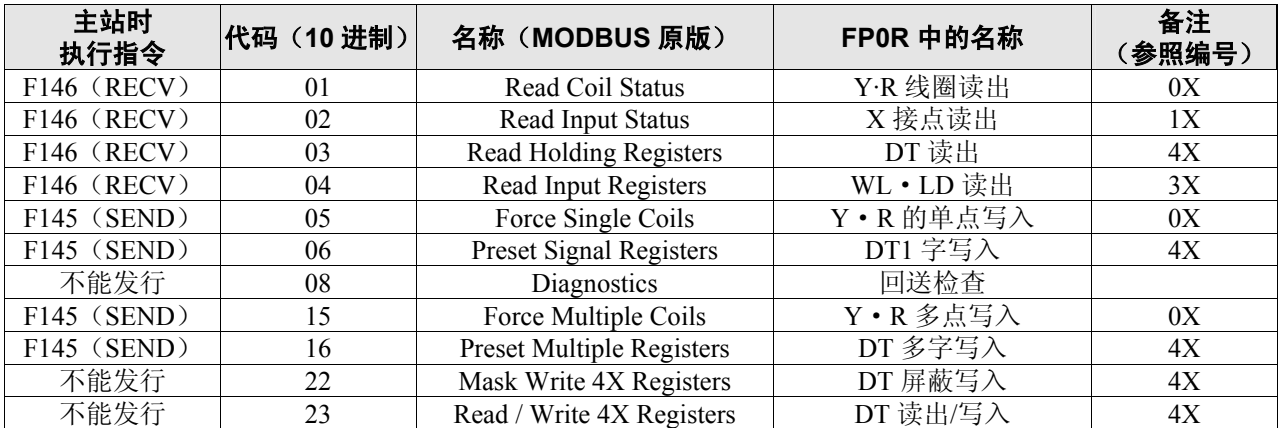

# ■ **MODBUS** 的参照编号与 **FP0R** 的设备编号对应表

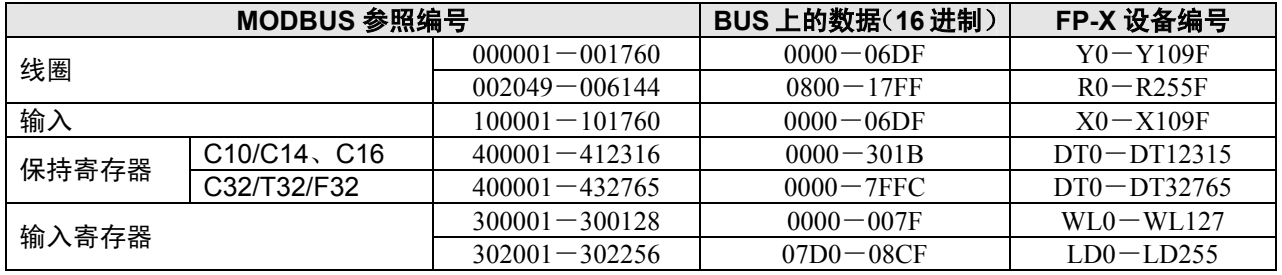

 $\blacksquare$ 

# **7.7.2** 通信条件设定

# ■ 速率、传输格式的设定

使用编程工具来设定 COM (RS232C) 口的速率和传输格式。

### ●FPWIN GR 的设定

在菜单栏中选择[选项(O)]→[PLC 系统寄存器设定], 并点击 [COM 口设定] 项。

### **PLC** 系统寄存器设置对话框

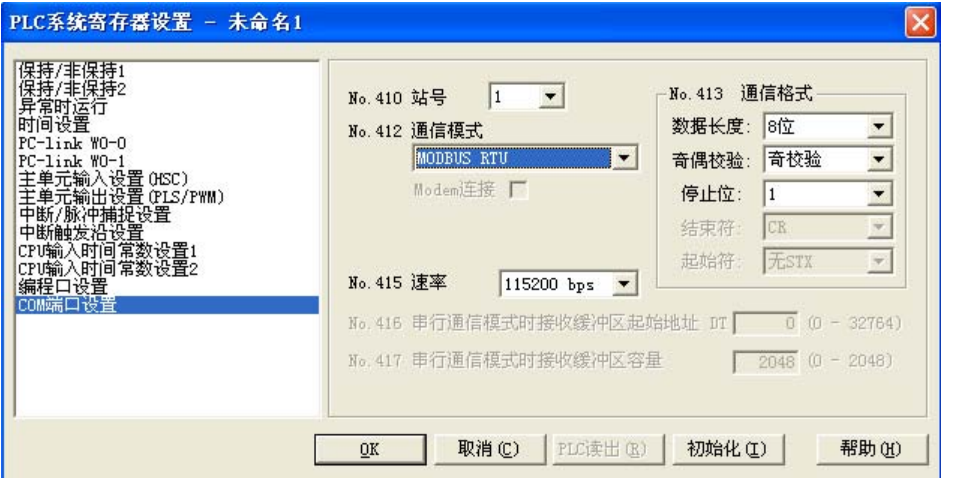

# **No.413** 传输格式的设定

传输格式的初始设定如右所示。请对照通信端口上 所连接的外部设备来设定传输格式 (无法变更终端代码和始端代码)。

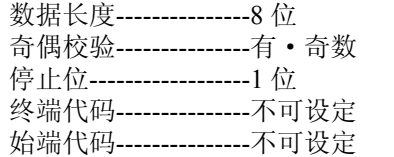

### **No.415** 速率的设定

速率的初始设定为「9600bps」。请对照所连接的外部设备进行设定。在「2400bps、4800bps、9600bps、 19200bps、38400bps、57600bps、115200bps」中选择。

# ■ 关于 MODBUS RTU 通信功能

# **照: <MODBUS RTU 规格说明>**

可从本公司的 HP (PLC 综合专业网站)上下载。http://panasonic-denko.co.jp/ac/c

# **7.7.3 MODBUS** 主站

使用 MODBUS 主站功能时, 使用 F145 (SEND) 数据发送或者 F146 (RECV) 数据接收指令。

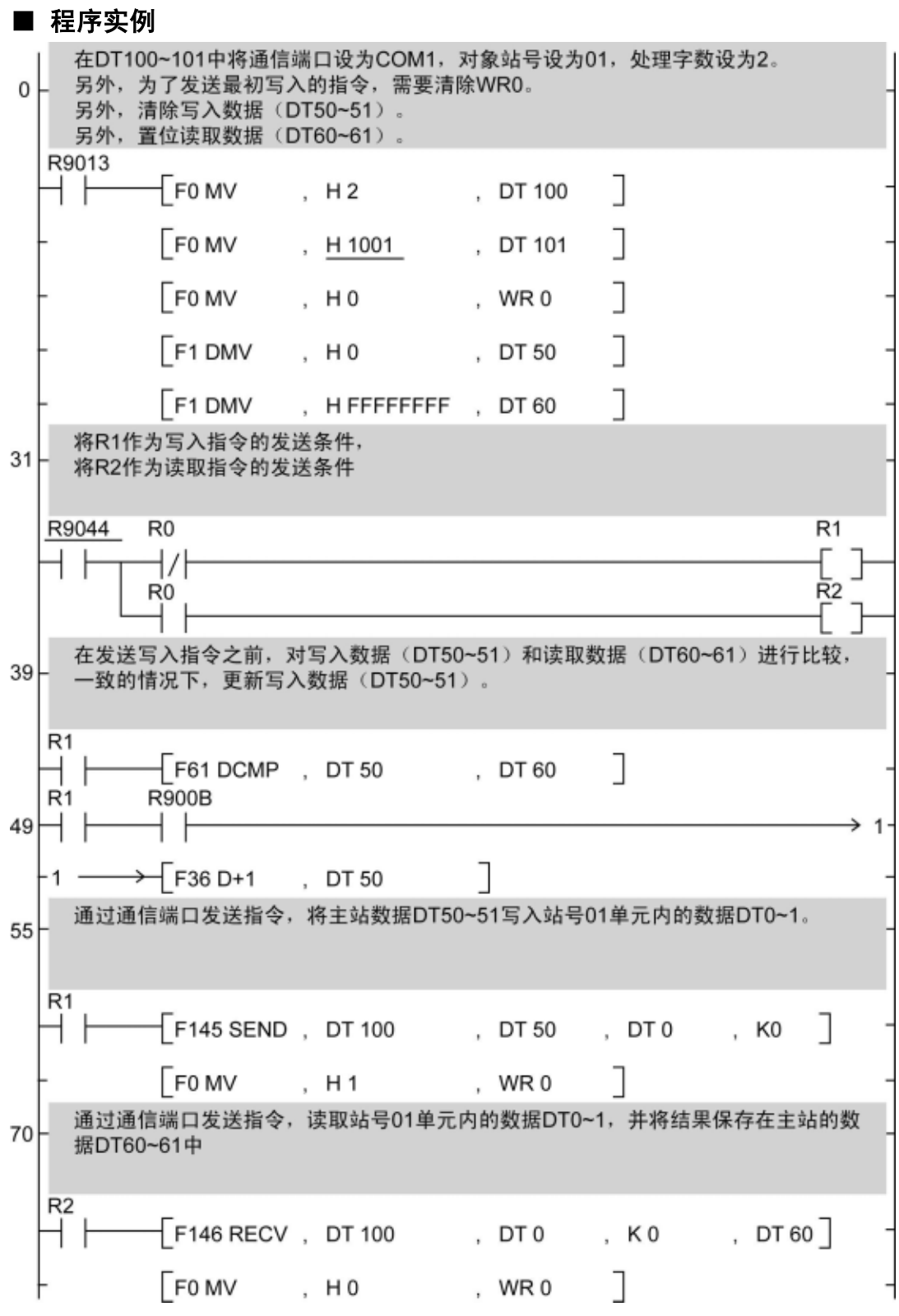

ł.

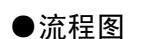

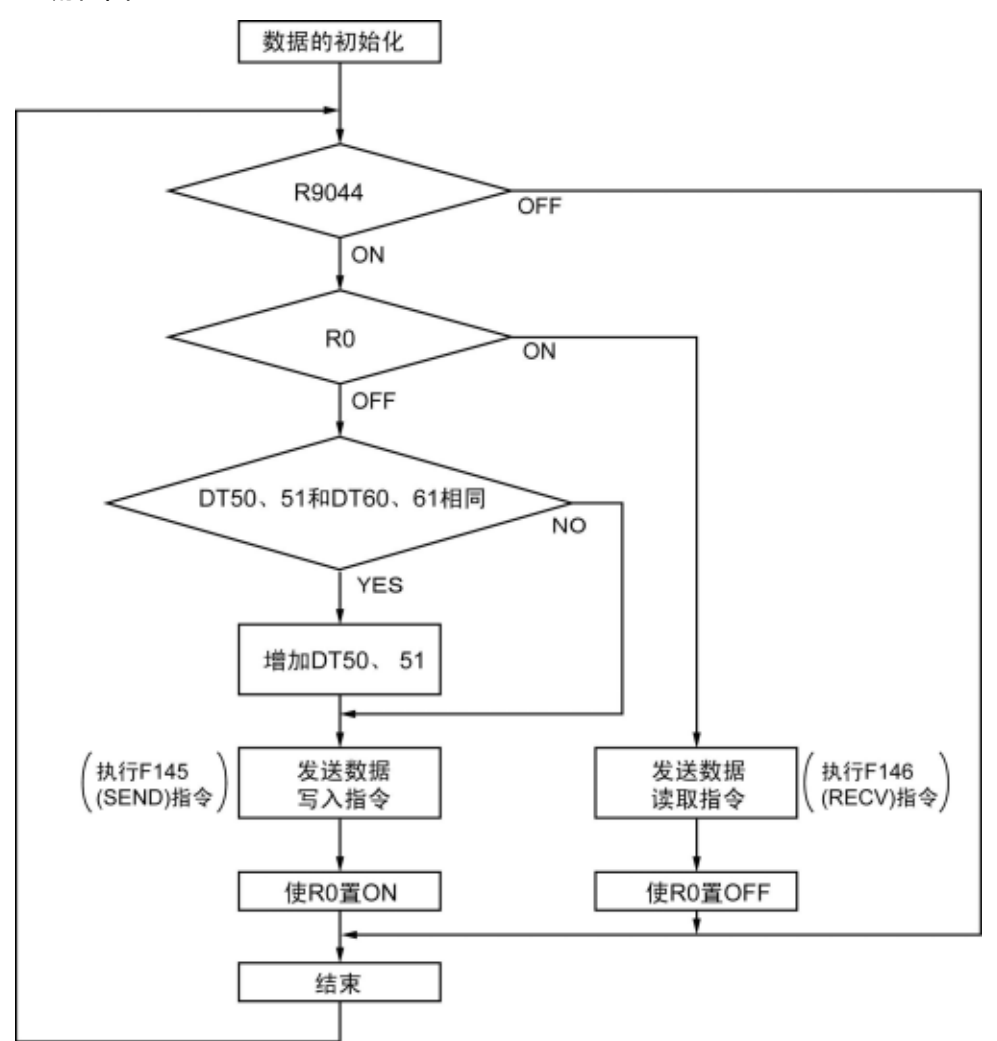

### 上述程序中,反复执行①~③的操作。

① 如果写入数据(DT50、51)与读取数据(DT60、61)一致的话,应更新写入数据。

- ② 自 COM 口(RS232C 端口)开始把主站的数据 DT50、DT51 写入站号 1 单元内部的数 据 DT0、DT1 中。
- ③ 自 COM 口(RS232C 端口)开始把站号 1 单元内部的数据 DT0、DT1 读出到主站的数 据 DT60、DT61 中。

# ■ 程序实例(类型Ⅱ时)

在直接指定 MODBUS 地址的情况下,请执行下列程序。

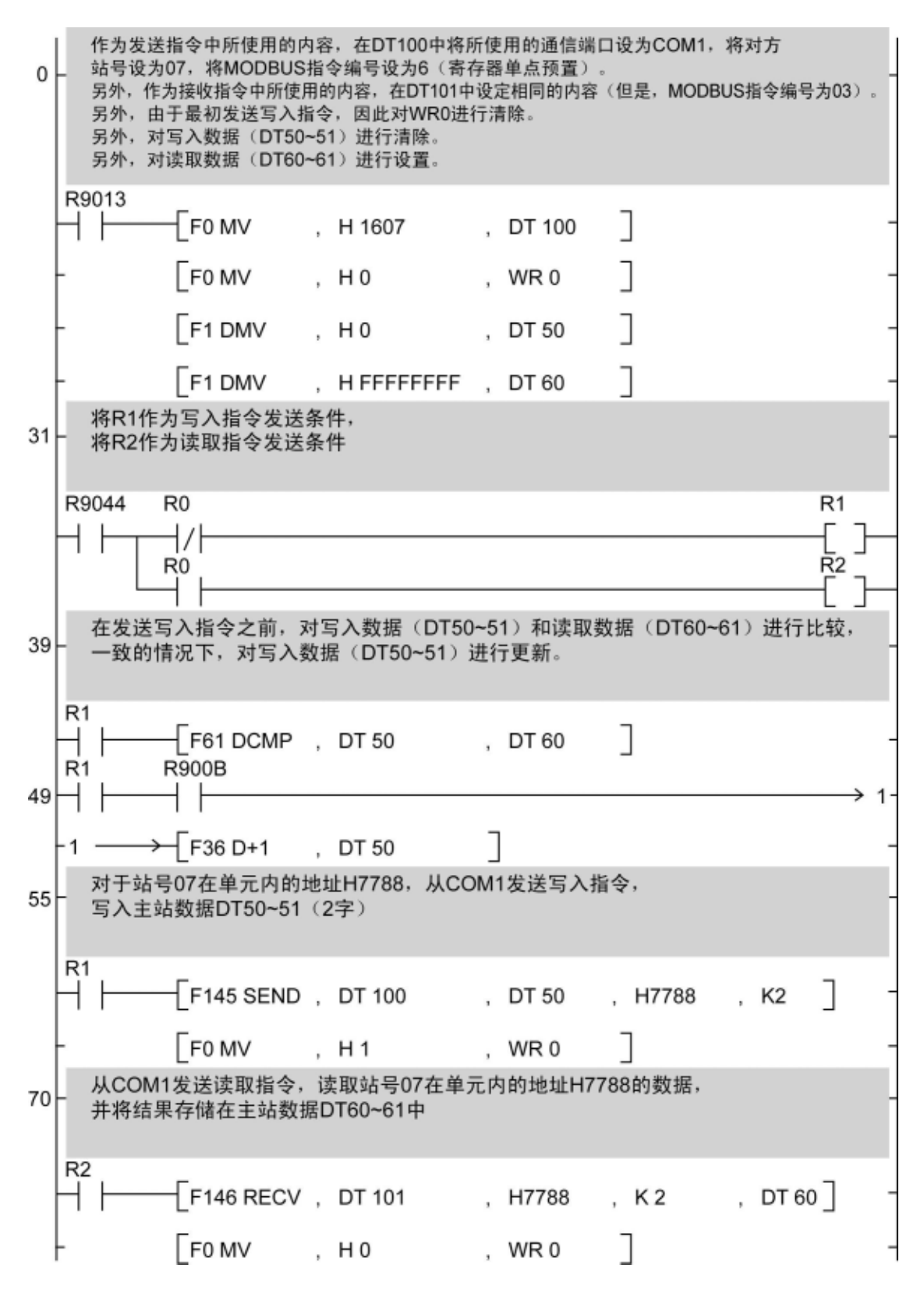

**●流程图(类型Ⅱ时)** 

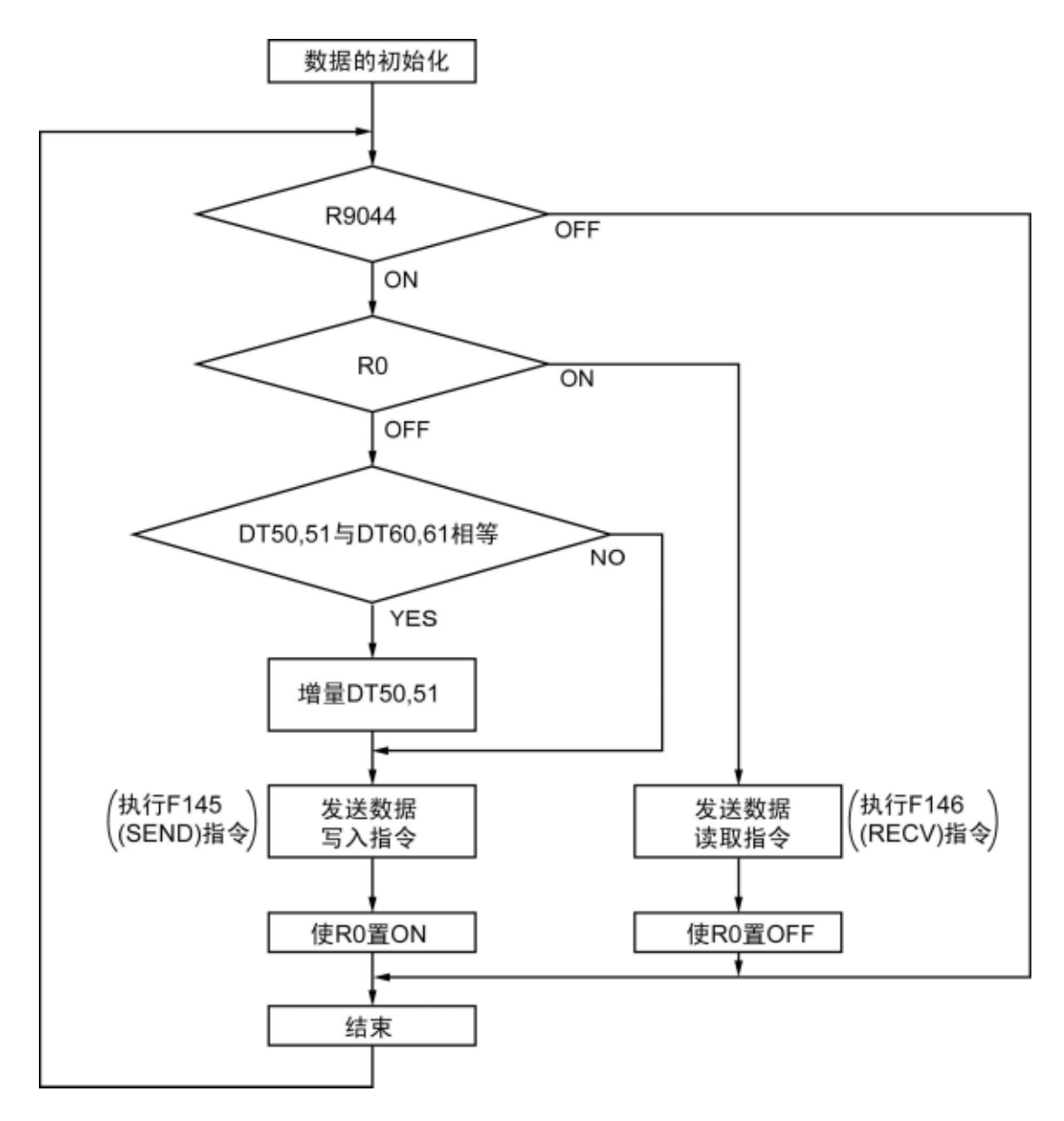

### 上述程序中,反复执行①~③的操作。

- ① 如果写入数据(DT50、51)与读取数据(DT60、61)一致的话,应更新写入数据。
- ② 自 COM 口(RS232C 端口)开始把主站的数据 DT50、DT51 写入站号 07 单元内部的 H7788 地址中。
- ③ 自 COM 口(RS232C 端口)开始把站号 07 单元内部的 H7788 地址读出到主站的数据 DT60、DT61 中。

# 高速计数器、脉冲输出、 **PWM** 输出功能

# **8.1** 各功能的概要

# **8.1.1 3** 个脉冲输入**/**输出功能

FP0R 中内置的脉冲输入/输出功能有以下 3 种。

●高速计数器功能

●脉冲输出功能

YO

**YI** 

 $Y<sub>2</sub>$ 

Y3

缺油输出CW JUUL

脉冲输出CW<br>JL/LJL

脉冲输出CCW

脉冲输出CCW<br>
TLTL/TL

**FP0R** 

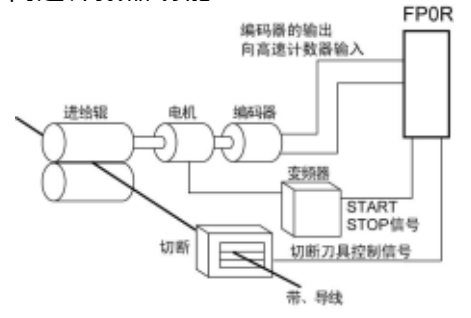

电机<br>驱动器

 $\overline{1}$ 

电机

驱动器

 $\overline{2}$ 

其功能是对来自传感器、编码器等外部的输 入进行计数,其值达到目标值时,将任意的 输出置 ON/OFF。

其功能是通过与市售的电机驱动器进行组合使 用,实现定位控制。利用专用指令可进行梯形控 制/原点复位/JOG 运行等。

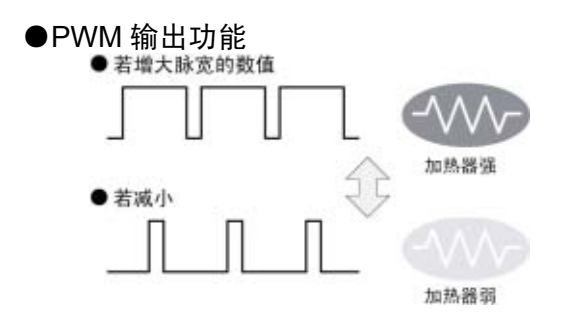

使用专用指令,可以实现任意占空比的脉冲 输出。

# **8.1.2** 内置高速计数器的性能

# ■ 通道数

- ·内置高速计数器共有 6 通道。
- ·分配的通道编号因所使用的功能而异。

# ■ 计数范围

- K-2, 147, 483, 648~K+2, 147, 483, 647 (带符号 32 位二进制)
- ·内置高速计数器是循环计数器。 因此,超过最大计数值时,该值会返回到最小值。同样,低 于最小计数值时,该值会返回到最大值。

步进电机<br>何服电机

步进电机<br>伺服电机

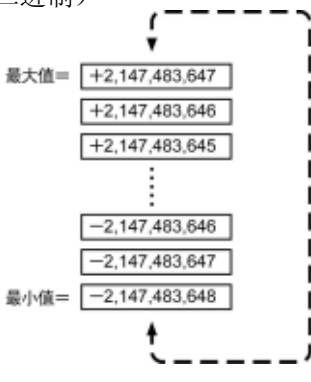

# **8.2.1** 规格一览表

# ■ 高速计数器功能规格一览表

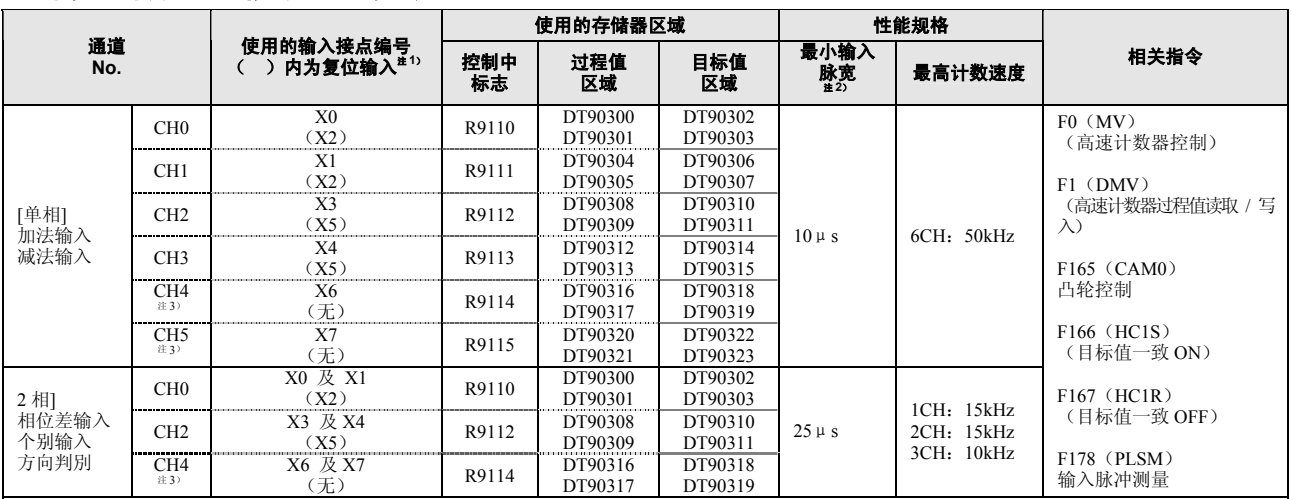

注 1) 复位输入 X2 可设定为 CH0 / CH1 中的任意一个,复位输入 X5 可设定为 CH2 / CH3 中的任意一个。

注 2) 关于最小输入脉宽,请参照<8.3.3 最小输入脉宽>。

注 3) CH4 及 CH5 在 C10 型中无法使用。

注 4) 最高计数速度是仅在各自项目条件(计数方式和通道数)下实施的数值。同时实施 HSC 一致 ON/OFF 指令执行·其他脉冲输入/输出处 理,并且不执行中断程序情况下的数值。

### ■ 脉冲输出功能规格一览表

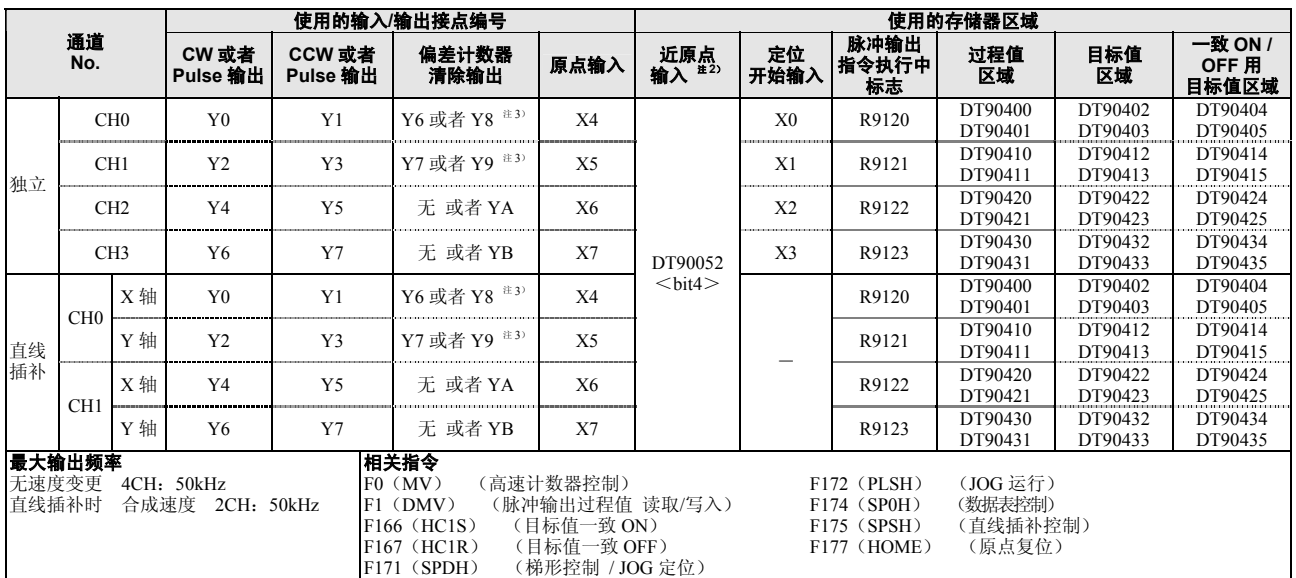

注 1) 脉冲输出功能仅在晶体管输出型中可以使用。

注 2) 关于 DT90052, 请参照<8.4.4 脉冲输出控制中的(F0) (F1) 指令>。

注 3) C16 的情况下为 Y6(CH0)、Y7(CH1), C32 的情况下为 Y8(CH0)、Y9(CH1)。

注 4) 最大输出频率是仅在各自项目条件(输出方式和通道数)下实施的数值。同时实施速度变更和一致 ON / OFF 指令执行・ 其他脉冲输入/ 输出处理,并且不执行中断程序情况下的数值。

# ■ PWM 输出功能规格一览表

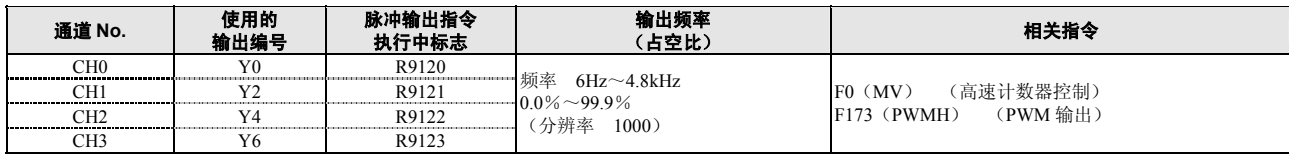

注)PWM 输出功能仅在晶体管输出型中可以使用。

# ■ 高速计数器最高计数速度 参照表

高速计数器的最高计数速度因使用通道数和脉冲输出功能而发生变动。使用时请以下表为基准。

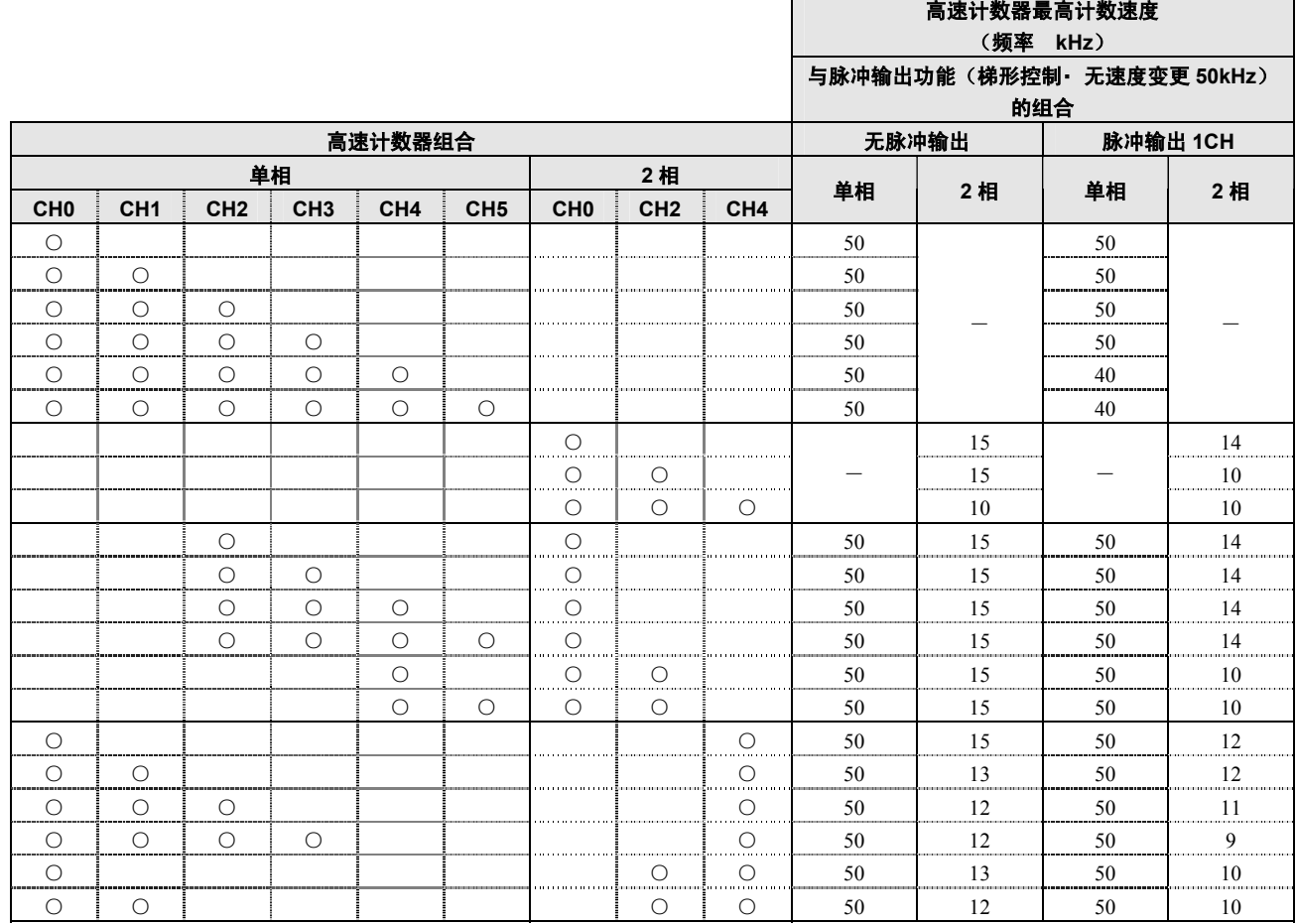

注) 同时执行脉冲输出速度变更・ CAM 控制指令・ 目标值一致 ON / OFF 指令・ 其他中断程序的情况下,最高计数速度可 能会低于上述数值。

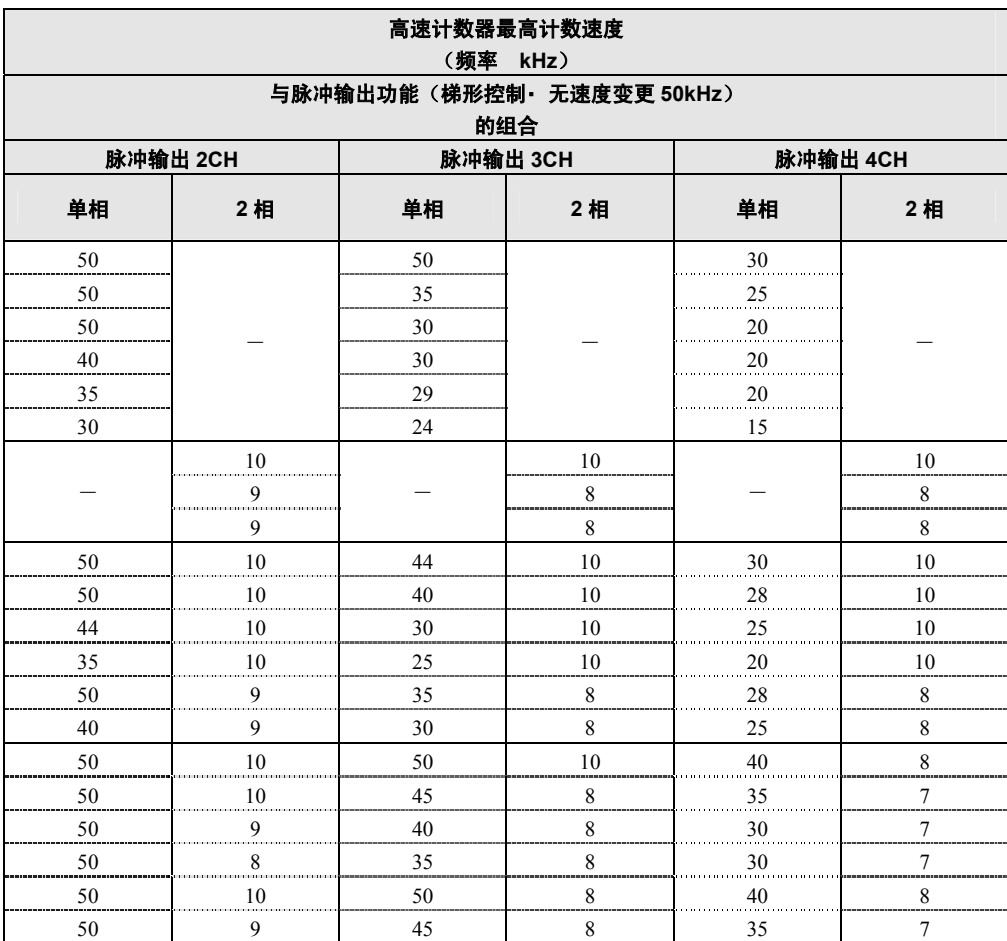

注) 同时执行脉冲输出速度变更·CAM 控制指令·目标值一致 ON / OFF 指令·其他中断程序的情况下,最高计数速度可 能会低于上述数值。

 $\blacksquare$ 

# ■ 脉冲输入/输出性能

# 独立控制

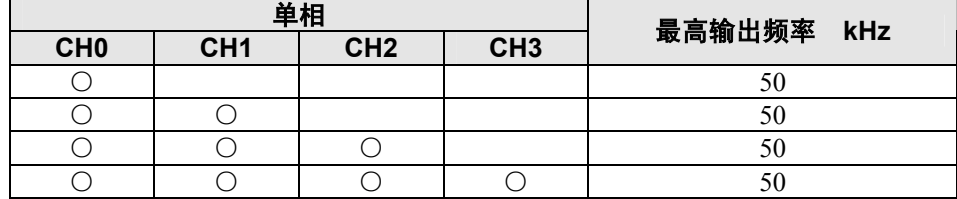

注)使用全通道时,请在上表范围内使用。

# 插补控制

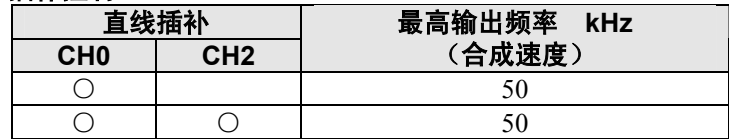

注) 在插补功能中使用全通道时,可以在上表范围内使用。

注) 同时执行脉冲输出速度变更·CAM 控制指令·目标值一致 ON / OFF 指令·其他中断程序的情 况下,最高计数速度可能会低于上述数值。

# **8.3** 高速计数器功能

# **8.3.1** 高速计数器功能概要

# ■ 高速计数器功能

- ·其功能是对输入信号进行计数,达到目标值时,使任意的输出变为 ON 或者 OFF。
- 一致时 ON → 目标值一致 ON 指令 F166 (HC1S)
- ·致时 OFF → 目标值一致 OFF 指令 F167 (HC1R)
- ·可以使用 SET/RET 指令对 ON/OFF 的输出进行预置。
	- 关于系统寄存器设定
- 要使用高速计数器功能,必须设定系统寄存器 No.400~No.401。

# **8.3.2** 输入模式和计数

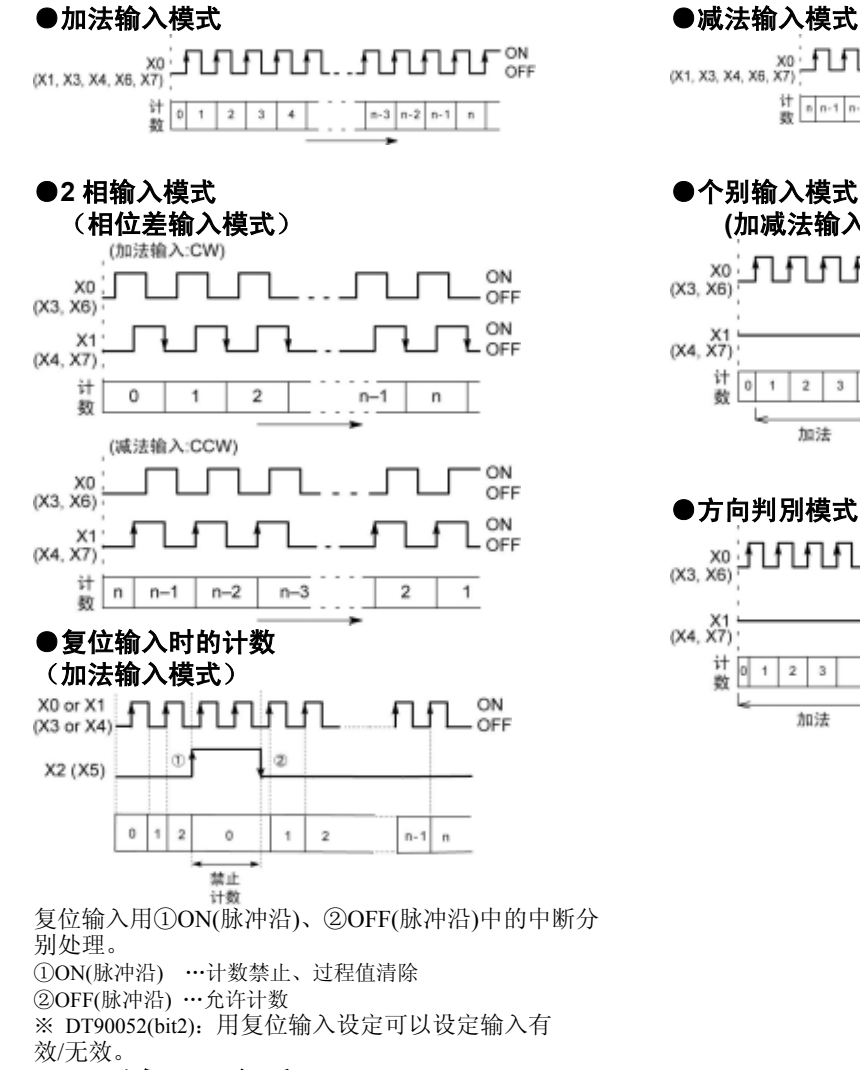

#### 计 n n - 1 n - 2 n - 3 n - 4  $3210$ ●个别输入模式 **(**加减法输入模式**)**  ON nnn 고고고  $X0$ <br>(X3, X6) OFF ON OFF  $(X4, X7)$ 计回  $\overline{2}$  $_{\rm 3}$  $43$  $\bar{z}$  $12$  $_{\rm 3}$ 4  $_{\rm 3}$ 加油 减法 加法 减法 ●方向判別模式  $\begin{array}{c} \begin{array}{c} \text{x0} \\ \text{X3, X6)} \end{array} \end{array}$ ON 日日日日 OFF ON OFF  $(X4, X7)$ 计回  $12$  $\overline{\phantom{a}}$  $\overline{4}$  $3 \mid 2$  $\overline{\circ}$ 加法 减法

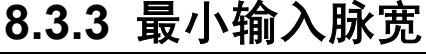

针对周期 T(1/频率), 最少需要以下输入脉宽。

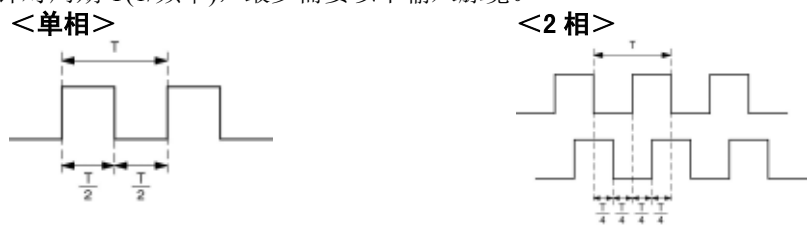

# **8.3.4 I / O** 的分配

- ·如规格一览表所示,输入/输出是由所使用的通道编号决定的。
- ·ON/OFF 输出将根据指令 F166(HC1S)/F167(HC1R)来指定 Y0~Y7 中的任意输出。

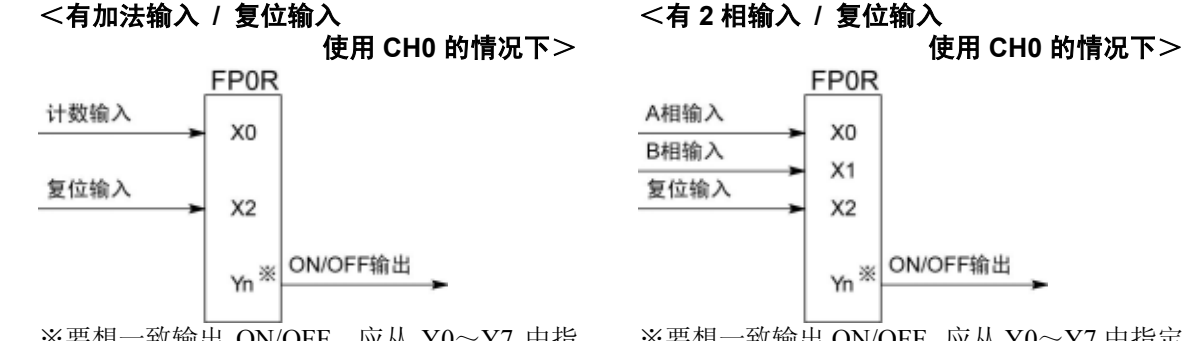

※要想一致输出 ON/OFF, 应从 Y0~Y7 中指 定任意的输出。

※要想一致输出 ON/OFF,应从 Y0~Y7 中指定 任意的输出。

# **8.3.5** 高速计数器功能中使用的指令

# ■ 高速计数器控制指令 (F0)

- ·该指令用于计数器的软复位或者禁止计数等的操作。
- ·F0(MV)指令与特殊数据寄存器 DT90052,请组合指定。
- ·若执行该指令,则所设定的内容被保持,直到再次执行该指令。

该指令可操作的内容

- ·计数器的软复位 (bit0)
- ·计数动作的允许 / 禁止 (bit1)
- ·复位输入的有效 / 无效设定 (bit2)

# 【 例 】软复位时

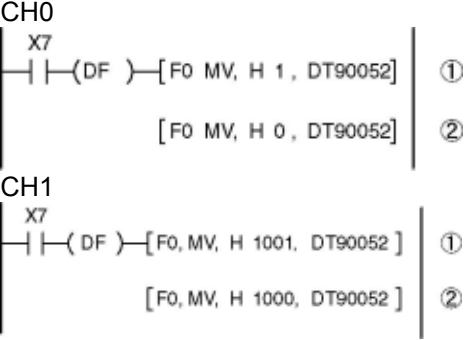

### ●FP0R 的高速计数器控制标志区域

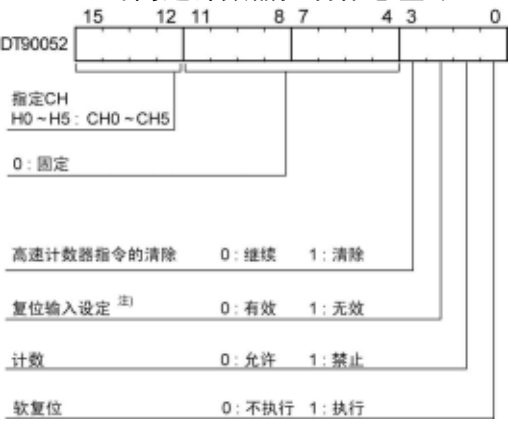

在左图程序中,①复位,②紧接着写入 0,变为可进行 计数的状态。 原因在于若保持复位不变则不能进行计数。

·利用高速计数器相关指令 F166~F176 进行

控制的清除

·目标值一致的中断清除

- ·写入相应通道和控制代码的区域 DT90052,如 左图指定。
- ·用 F0(MV)指令写入的控制代码,每个通道均保 存在特殊寄存器 DT90370~DT90375 中。

注)在复位输入设定中将系统寄存器的高速计数器 设定所分配的复位输入(X2 或者 X5)设定为有效 /无效。

# 高速计数器控制中标志监控区域

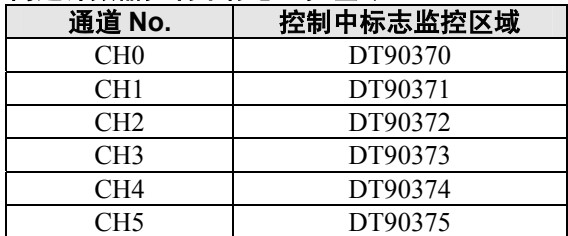

# ■ 过程值写入· 读取指令 (F1)

- ·该指令用于高速计数器的过程值的写入或读取。
- ·F1(DMV)指令和特殊数据寄存器 DT90300,请组合指定。

J

- ·指定 DT90300,执行 F1(DMV)指令的情况下,过程值作为 32 位数据存储到特殊数据 寄存器 DT90300 和 DT90301 组合的区域。
- ·过程值的设定只能用该 F1(DMV)指令进行。

# 【例 **1**】过程值的写入

设定高速计数器的初始值为 K3000。

【例 **2**】过程值的读取

 $\overline{+}$   $\overline{+}$  (DF  $\overline{+}$  F1 DMV, DT90300, DT100 1

 $+$ (DF) F1 DMV, K3000, DT90300

将高速计数器的过程值读取到 DT100~DT101。

# ■ 目标一致 ON 指令 (F166) 【例 **1**】

 $\overline{+}$  (DF)  $\overline{+}$  F166 HC1S, KO, K10000, Y7]

通道 0 的过程值 (DT90300、DT90301) 的内容与 K10000 一致时,Y7 置 ON。

通道 2 的过程值 (DT90308、DT90309) 的内容与 K20000 一致时,Y6 置 ON。

# ■ 目标一致 OFF 指令 (F167)

 $+$ (DF)  $+$  F166 HC1S, K2, K20000, Y6]

【例 **1**】  $X<sub>C</sub>$ 

【例 **2**】

**XR** 

 $+$ (DF)  $-$  [F167 HC1R, K1, K30000, Y4]

### 【例 **2**】

**XD**  $+$ (DF)  $-$  F167 HC1R, K3, K40000, Y5] 通道 1 的过程值(DT90304、DT90305)的内容与 K30000 一致时,Y4 置 OFF。

通道 3 的过程值 (DT90312、DT90313) 的内容与 K40000 一致时,Y5 置 OFF。

# ■ 输入脉冲测量指令 (F178)

使用高速计数器功能时,该指令对所指定的高速计数器通道的脉冲数和周期进行测量。

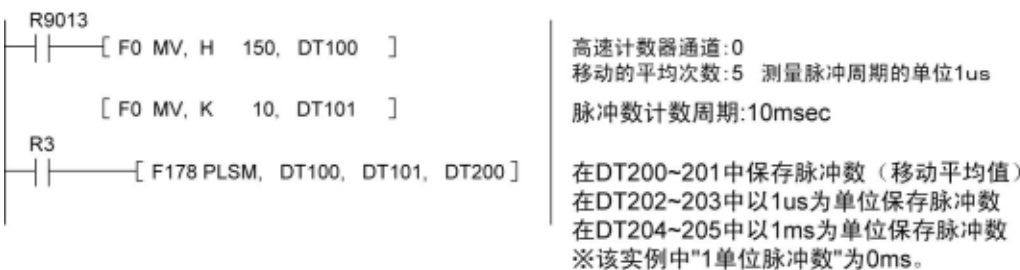

注)实际测量值受测量误差的影响,有时数值末尾可能会出现偏差。

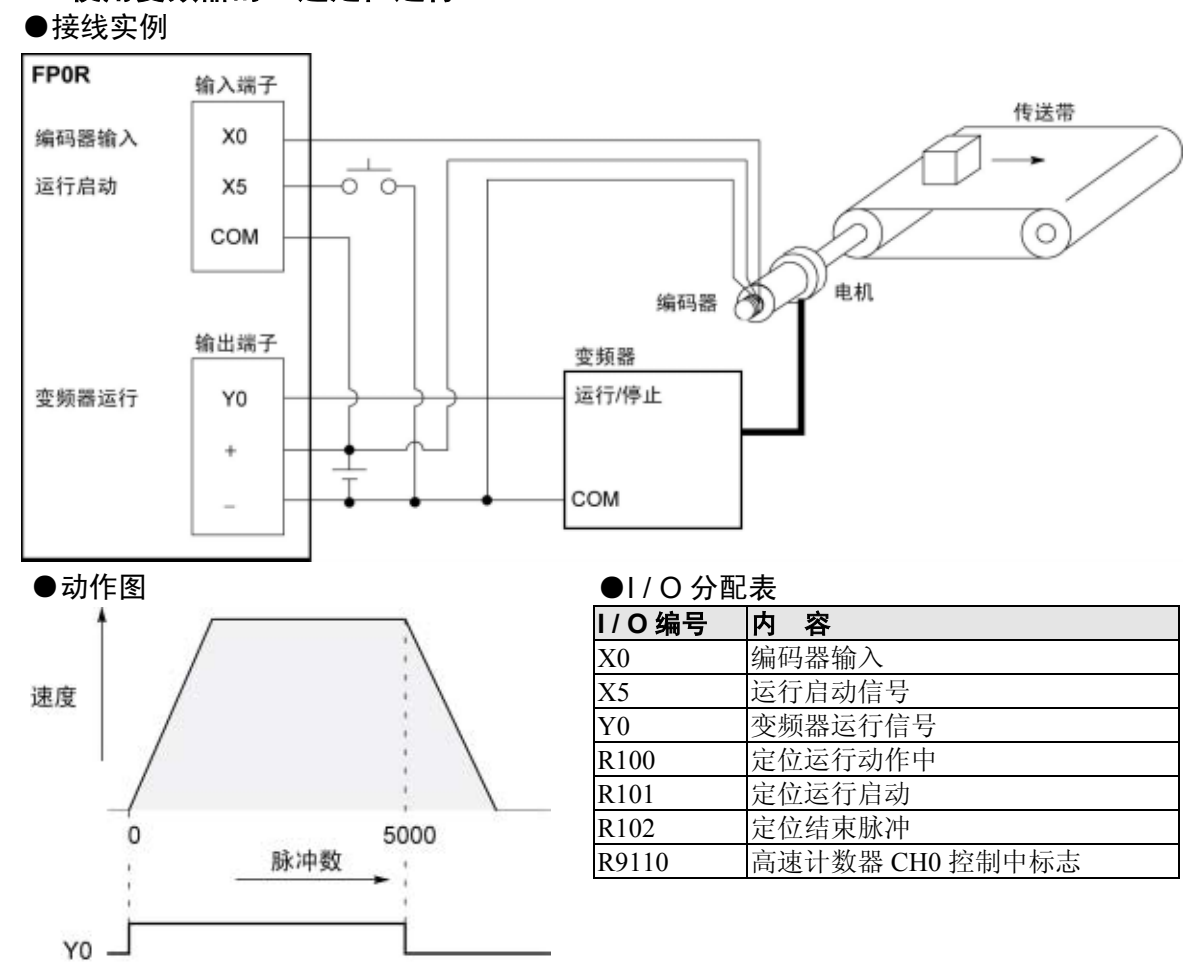

# ■ 使用变频器的 1 速定位运行

### ●程序

若 X5 变为 ON 时, Y0 将 ON, 传送带开始动作。当过程值(DT90300 · DT90301)达到 K5000 时, Y0 变为 OFF,传送带停止。

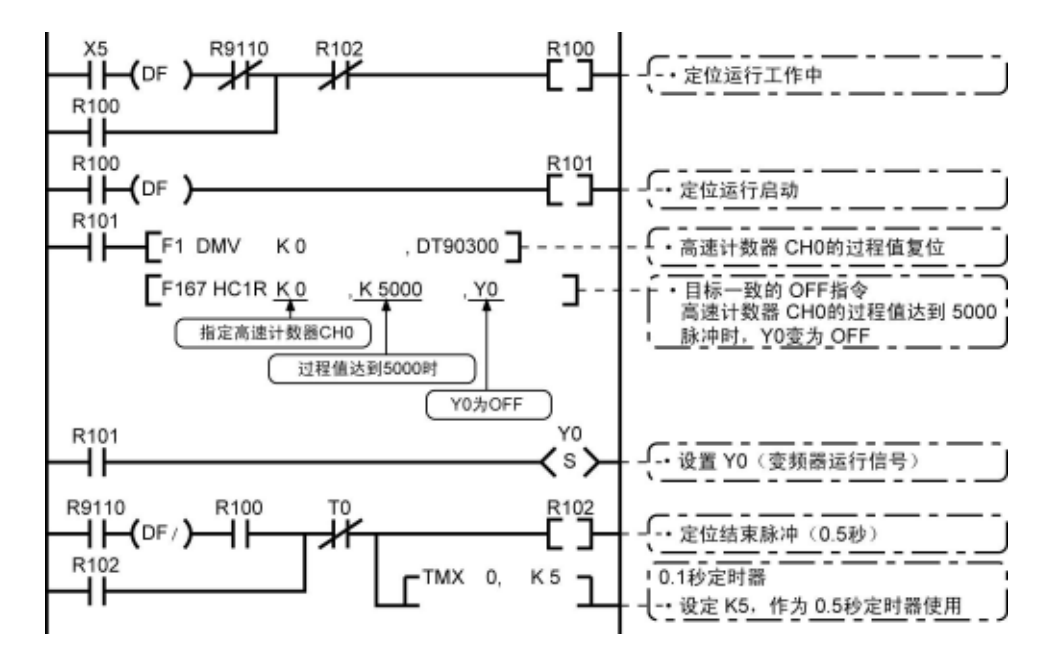

# ■ 使用变频器的 2 速定位运行

#### ●接线实例 FPOR 输入端子 传送带 编码器输入 X<sub>0</sub>  $\sigma$   $\sigma$ 运行启动 X<sub>5</sub> COM  $\circ$ 电机 ð 编码器 输出端子 变频器 变频器运行 Y0 运行/停止 变频器高速  $Y1$ 高速/低速  $\ddot{}$ COM

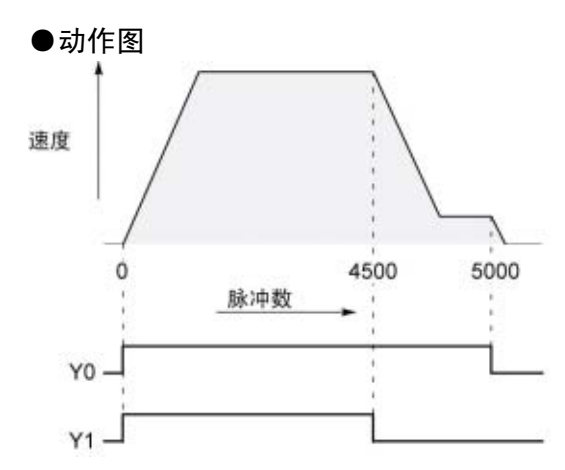

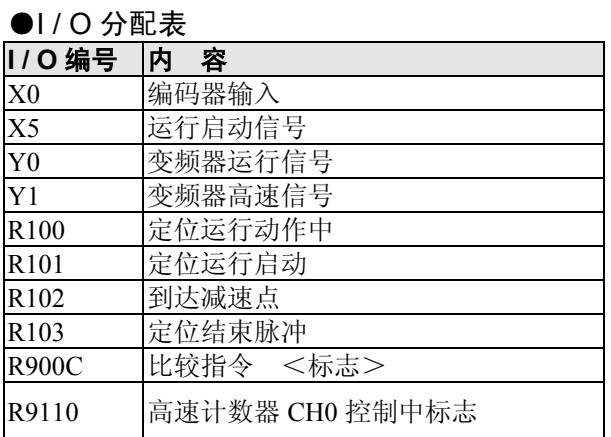

### ●程序

若 X5 为 ON 后, Y0、Y1 变为 ON, 传送带开始动作。当过程值(DT90300 · DT90301)达到 K4500 时, Y1 为 OFF,开始减速。达到 K5000 时,Y0 变为 OFF,传送带停止。

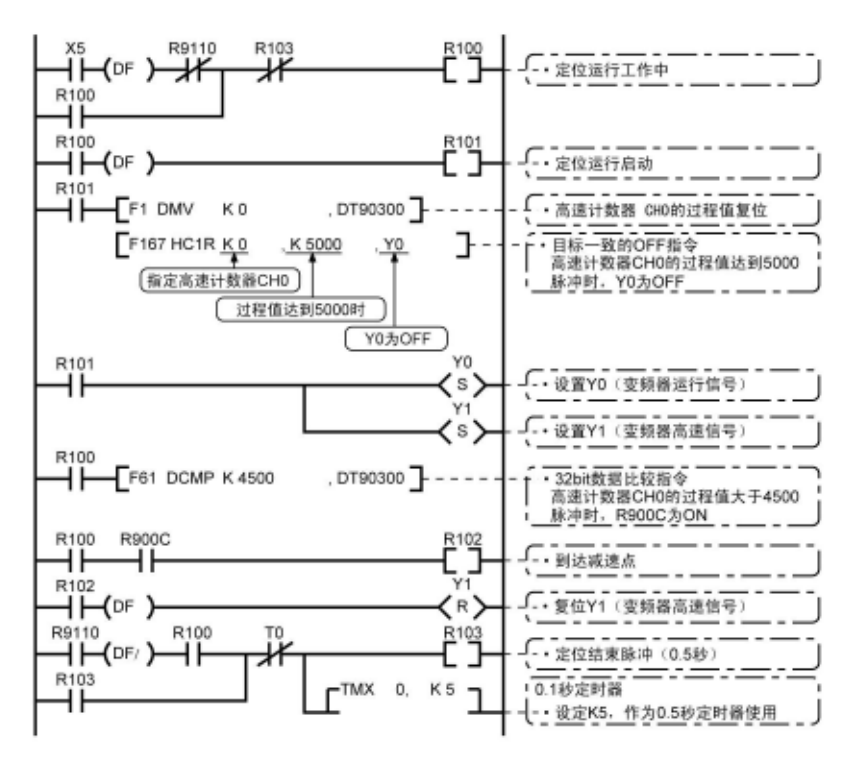

# **8.4.1** 脉冲输出功能概要

# ■ 使用指令和控制内容

其功能是通过与市售的脉冲串输入方式的电机驱动器组合,进行定位控制

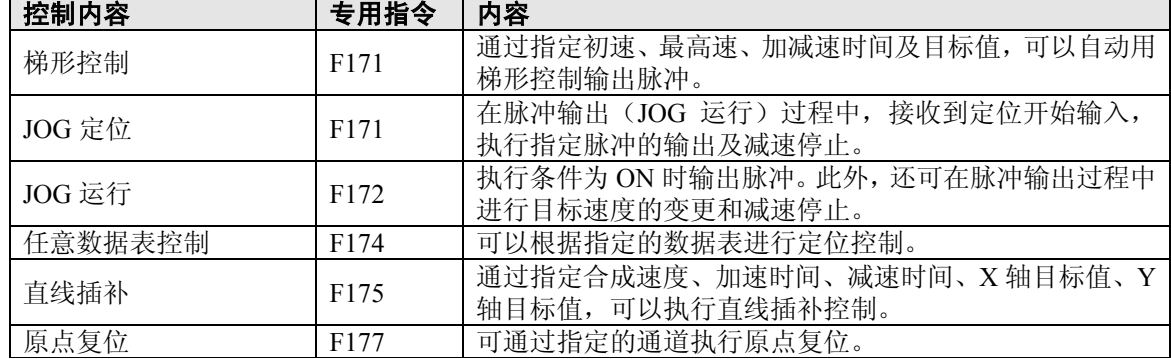

[谷]

注意: ·脉冲输出功能仅可在晶体管输出型中进行使用。

# 关于系统寄存器设定

使用脉冲输出功能时,与系统寄存器 No.400~No.401 对应的通道请设定为"不作为高速计数器进 行设定"。

# **8.4.2** 脉冲输出方式的种类和动作模式

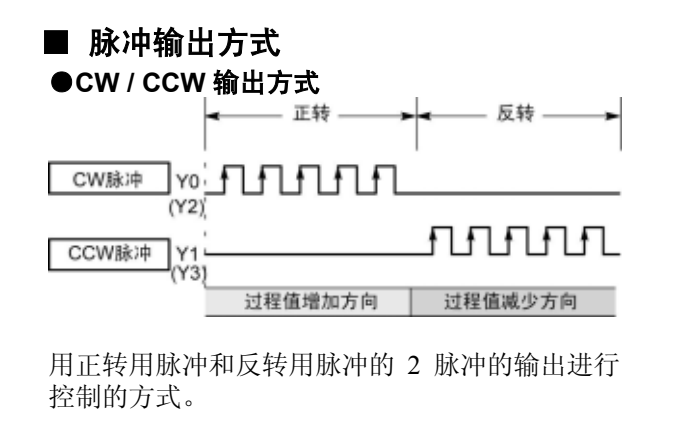

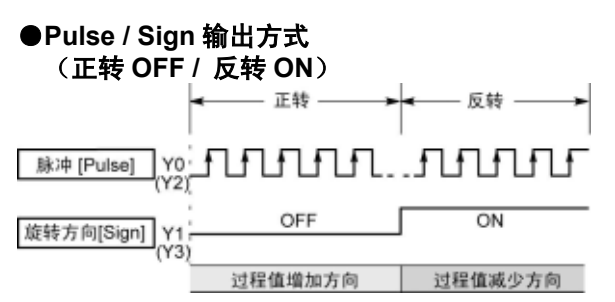

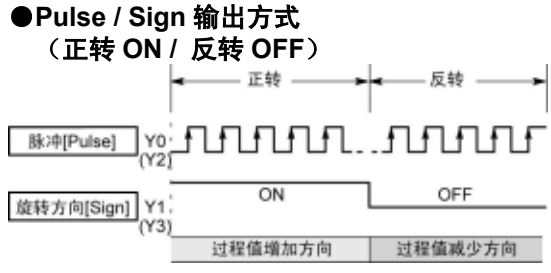

用速度指定用1脉冲输出和旋转方向指定用 ON/OFF信号进行控制的方式。

在该模式下,旋转方向(Sign)信号 OFF 时正转。

用速度指定用1脉冲输出和旋转方向指定用 ON/OFF信号进行控制的方式。

在该模式下,旋转方向(Sign)信号 ON 时正转。
#### ■ 动作模式

●增量<相对值控制>

按照目标值设定的脉冲数输出脉冲。

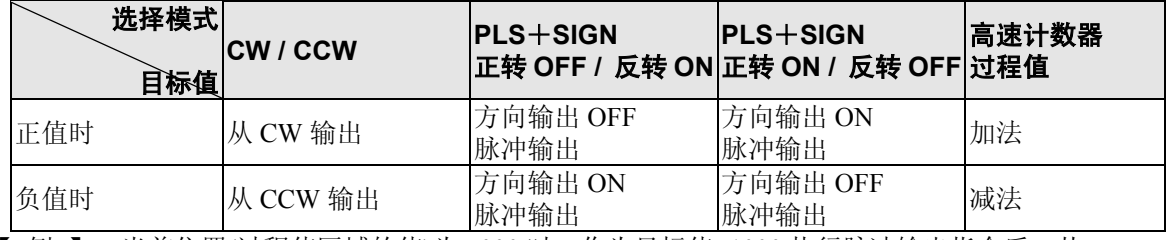

【 例 】:当前位置(过程值区域的值)为 5000 时,作为目标值+1000 执行脉冲输出指令后,从 CW 输出 1000 脉冲,当前位置为 6000。

#### ●绝对<绝对值控制>

输出目标设定值与当前值之差的脉冲。

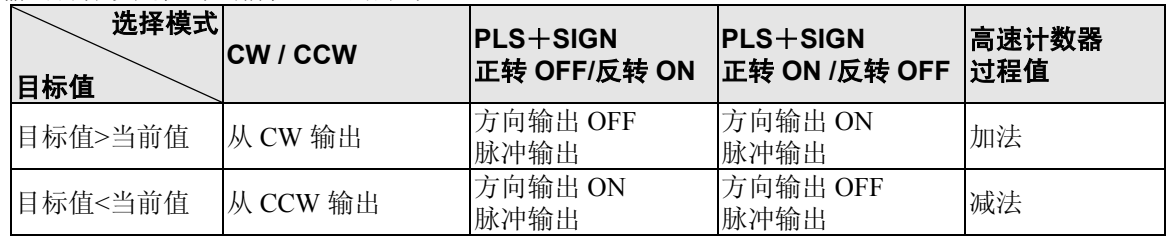

【 例 】 :当前位置(过程值区域的值)为 5000 时,作为目标值+1000 执行脉冲输出指令后,从 CCW 输出 4000 脉冲,当前位置为 1000。

#### ●原点复位

- •通过执行指令 F177(HOME), 在输入原点输入信号 (X4、X5、X6 或者 X7) 之前, 持续输出脉冲。
- ·当在原点附近转变为减速时,请用近原点输入使特殊数据寄存器的 DT90052 的对象位<bit4>由 OFF→ ON→OFF。
- ·原点复位结束后,还可以进行偏差计数清除输出。

#### ●JOG 运行

- ·当专用指令 F172(PLSH)的执行条件处于 ON 的期间,由指定通道输出脉冲。 还可在脉冲输出过程中执行目标速度的变更和减速停止。
- ·用专用指令 F172(PLSH)指定输出方向及输出频率。

#### ■ 使用 2 脉冲输入方式的驱动器时(CW 脉冲输入+CCW 脉冲输入方式)

- ·使用输出 2 点作为脉冲输出(CW、CCW)。
- ·脉冲输出端子、原点输入的 I/O 的分配由所使用的通道决定。
- ·指令 F171(SPDH)的控制代码设定为"CW/CCW"。

#### <使用 **CH0** 时>

#### <使用 **CH2** 时>

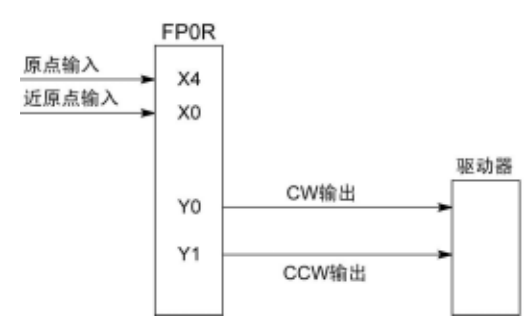

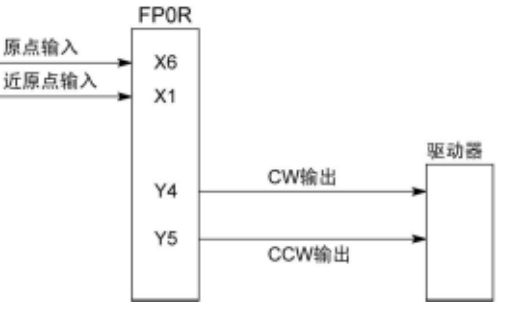

※近原点输入中指定 X0 等任意的输入。

#### ■ 使用 1 脉冲输入方式的驱动器时(脉冲输入+方向切换输入方式)

- ·1 点输出作为脉冲输出,另 1 点作为方向输出使用。
- ·脉冲输出端子、方向输出端子、原点输入的 I/O 分配由所使用的通道决定。
- ·近原点输入可分配任意的接点,使特殊数据寄存器 DT90052 的<bit4>ON/OFF 后变为有效。
- ·可连接的驱动器最多为 4 系统。

#### <使用 **CH0** 时>

#### <使用 **CH2** 时>

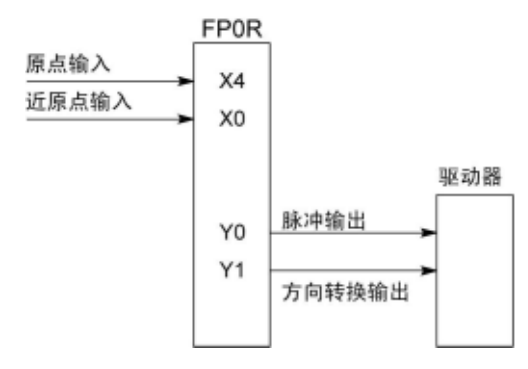

※近原点输入中指定 X0 等任意的输入。

◆ ● 照: <8.2.1 规格一览表>

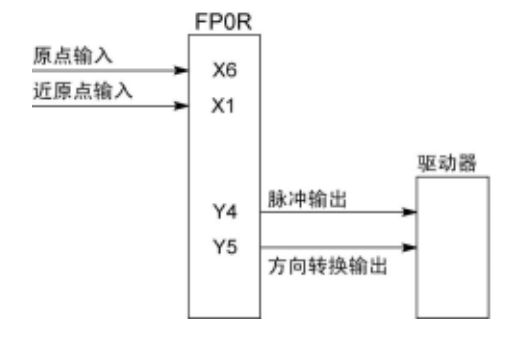

※近原点输入中指定 X1 等任意的输入。

### **8.4.4** 脉冲输出控制中的(**F0**)(**F1**)指令

#### ■ 脉冲输出控制指令 (F0)

- ·使用内置高速计数器的复位、脉冲输出的停止及近原点输入的设置/复位。
- ·F0(MV)指令和特殊数据寄存器 DT90052,请组合指定。

·若执行该指令,则所设定的内容被保持,直到再次执行该指令。

#### 【例 **1**】在原点复位动作中,使近原点输入有效并进入减速动作时 **CH0**

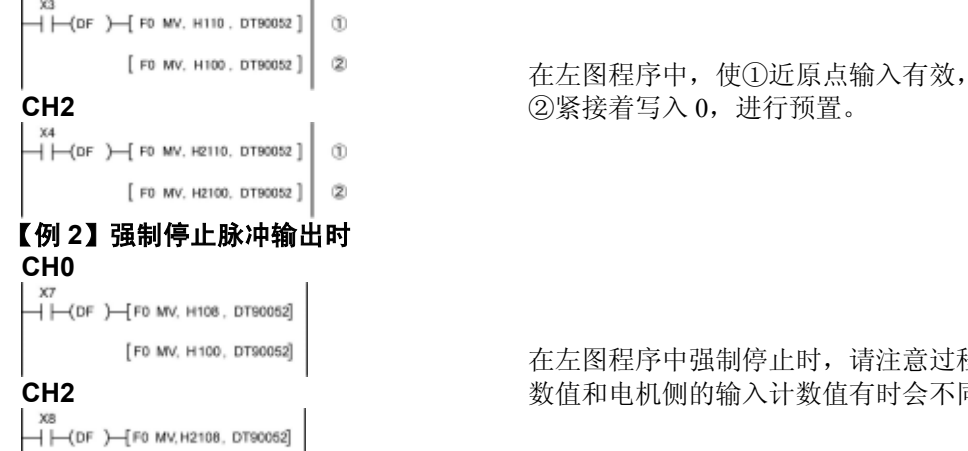

中强制停止时,请注意过程值区域的输出计 数值和电机侧的输入计数值有时会不同。

・ 写入相应通道和控制代码的区域 DT90052,如左

・ 用 F0(MV)指令写入的控制代码,每个通道均保

注)用"脉冲输出的继续/停止"指令停止脉冲输出 时,过程值区域的输出计数值和电机侧的输入计数 值有时会不同,因此在停止后请执行原点复位。

存在特殊寄存器 DT90380~DT90383 中。

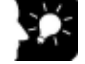

#### 要点!: FP0R 的脉冲输出控制标志区域

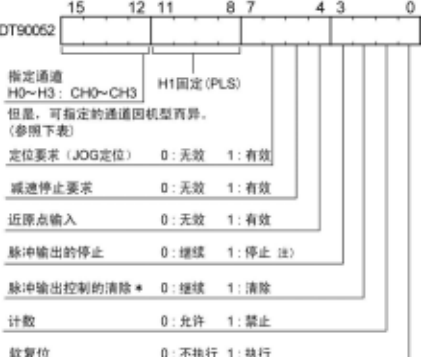

[F0 MV, H2100, DT90062]

#### 脉冲输出控制中标志监控区域

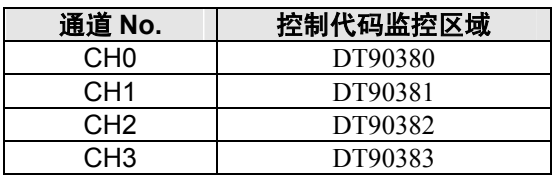

#### ■ 过程值写入·读取指令 (F1)

- ·该指令用于脉冲输出控制进行计数的脉冲数的读取。
- ·F1(DMV)指令和特殊数据寄存器 DT90400 之后的脉冲输出过程值区域,请组合指定。
- · 指定 DT90400, 执行 F1 (DMV) 指令的情况下, 过程值作为 32 位数据存储到特殊数据 寄存器 DT90400 和 DT90401 组合的区域。

图指定。

·过程值的设定只能用该 F1(DMV)指令进行。

#### 【 例 **1** 】过程值的写入实例

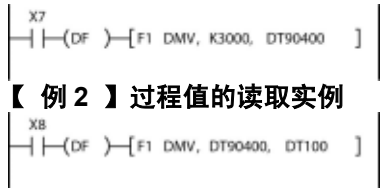

在脉冲输出 CH0 中设定初始值 K3000。

在 DT100~DT101 范围读取脉冲输出 CH0 的过程 值。

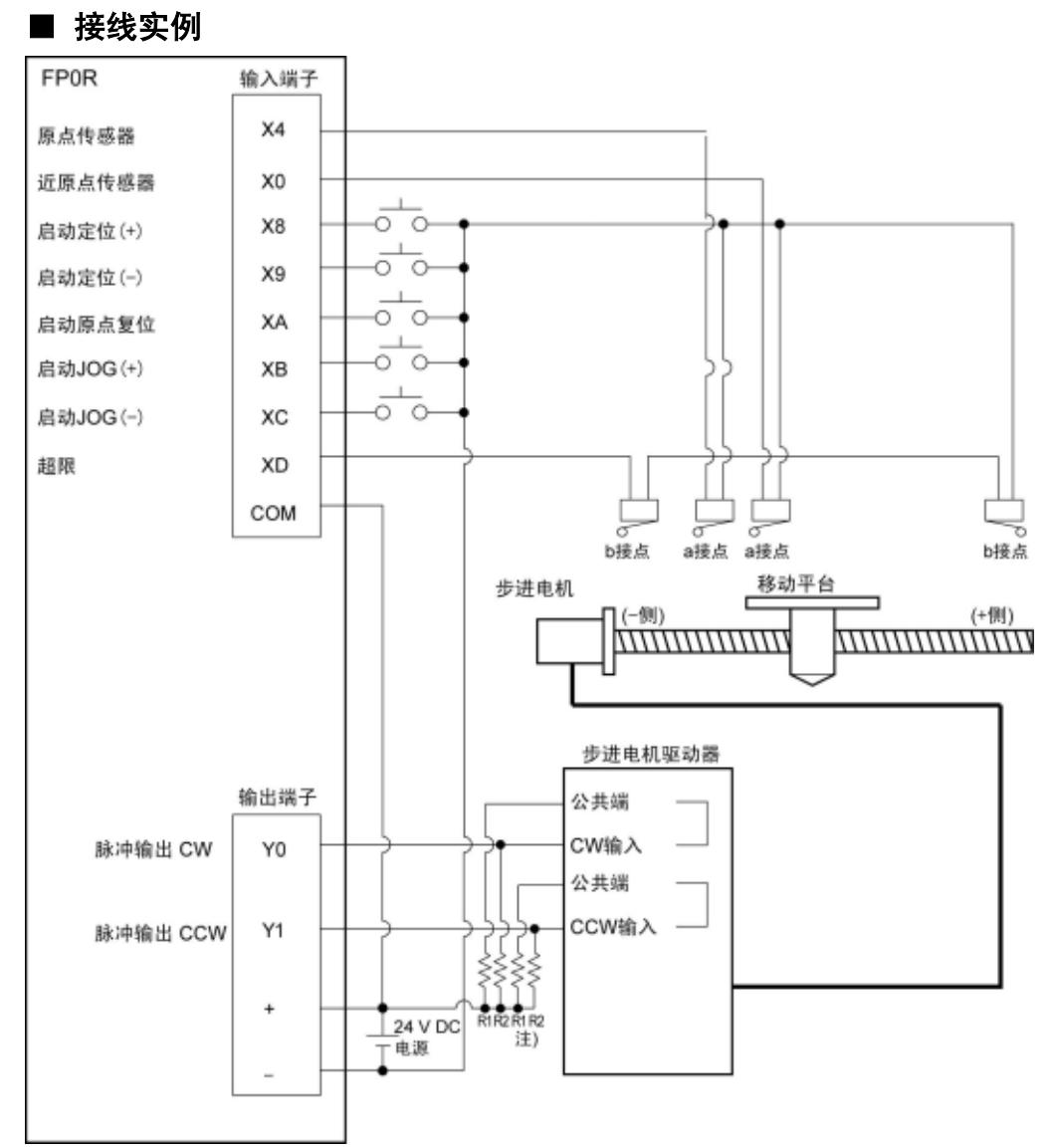

注) 当步进电机的输入为 5V 光电耦合器型时, 请在 R1 上连接 2kΩ(1/2W)的电阻, R2 上连接 2kΩ(1/2W)~470Ω(2W)的电阻。

### ■ I/O 分配表

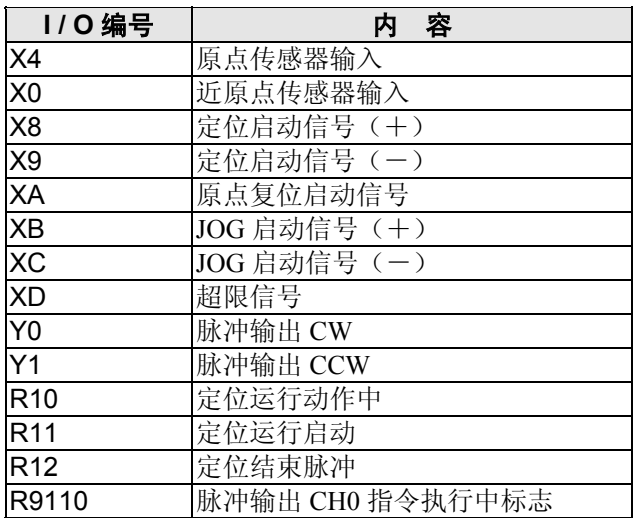

### **8.4.5** 梯形控制(**F171**)指令

- · 执行条件为 ON 时, 根据指定的数据表自动地执行梯形控制。
- ·梯形控制过程中也可执行目标速度的变更。(输出的脉冲数总和不会发生变化)
- ·控制过程中也可执行减速停止。
- ·控制方法有两种:0 型和 1 型。0 型可将最初指定的目标速度作为上限来执行速度变更。1 型可在最高频率以 下的范围内执行速度变更。

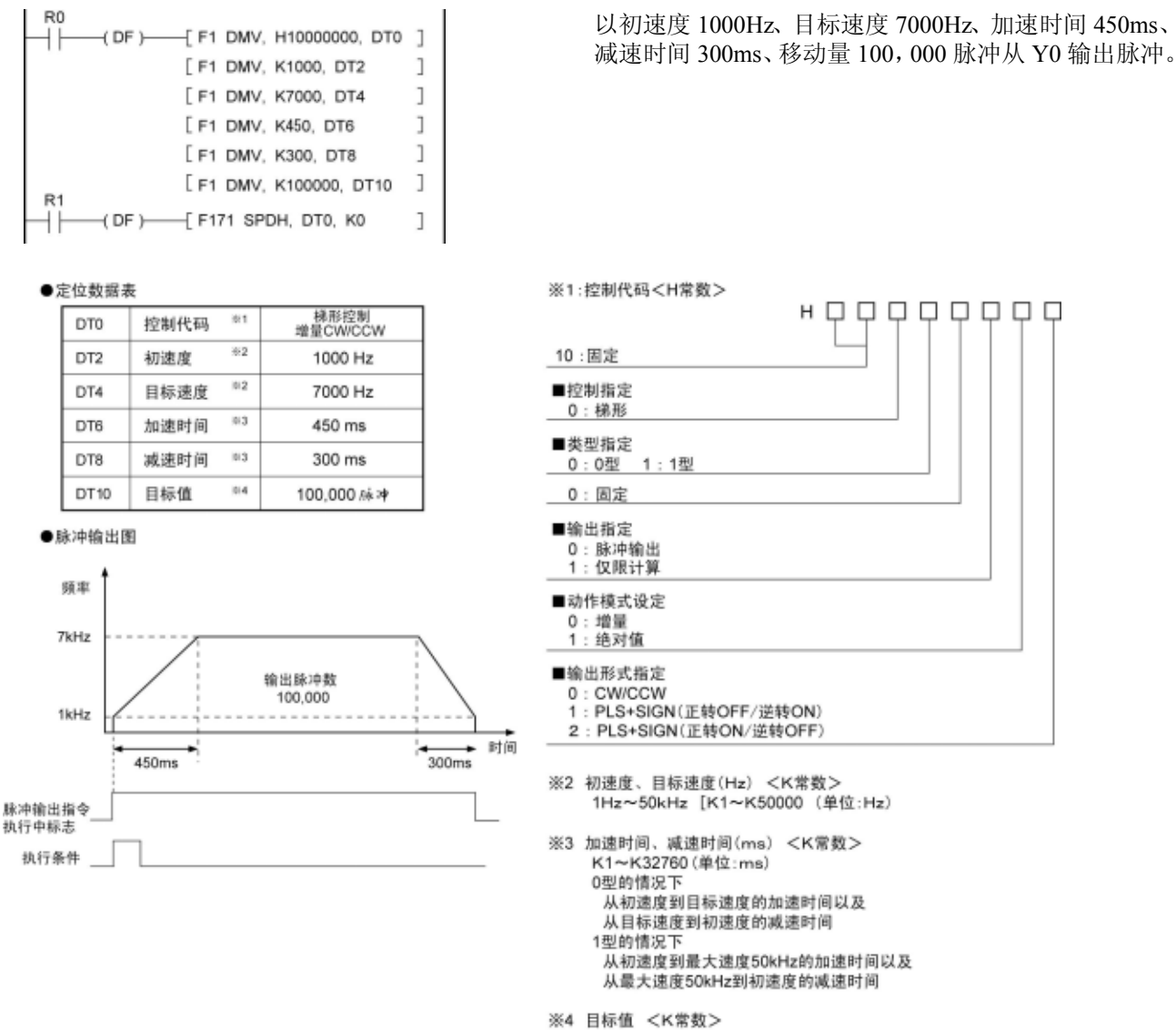

K-2, 147, 483, 648~K2, 147, 483, 647

#### 请注意根据所指定的初速,会具有以下特性:

1≦初速<46Hz 的情况下,控制的最高频率约可达 10kHz。 超过该频率时,速度误差会增大。 46≦初速<184Hz 的情况下,控制的最高频率可达 50kHz。 184≦初速的情况下,控制的最高频率可达 50kHz。50kHz 附近的速度误差最小。

#### 关于脉冲输出过程中的速度变更

①0 型的情况下,指定值大于启动时的目标速度时,会补正为启动时的目标速度。 1 型的情况下,在目标速度中指定了大于 50kHz 的值时,会补正为 50kHz。 ②加速的情况下,超过加速禁止区域开始位置时,则无法加速。 关于加速禁止区域开始位置,请参照特殊寄存器(DT90400~)。 ③减速的情况下,只能下降到减速下限速度。关于减速下限速度,请参照特殊寄存器(DT90400~)。

#### 脉冲输出动作说明

#### ■ 梯形控制的动作模式

- ·FP0R 的梯形控制中有两种动作模式:0 型和 1 型。在梯形控制过程中变更目标速度的情况下,动 作规格会有所差异。
- ·变更目标速度的情况下,需要在梯形控制过程中使执行条件持续置 ON。两种类型均可执行减速停 止控制。

数据表

数据表

#### ●0型

梯形控制过程中,可将最初指定的目标速度作为上限来进行速度变更。(以下实例中上限为 7kHz) 加速时间·减速时间请在初速度到目标速度的时间范围内进行设定。

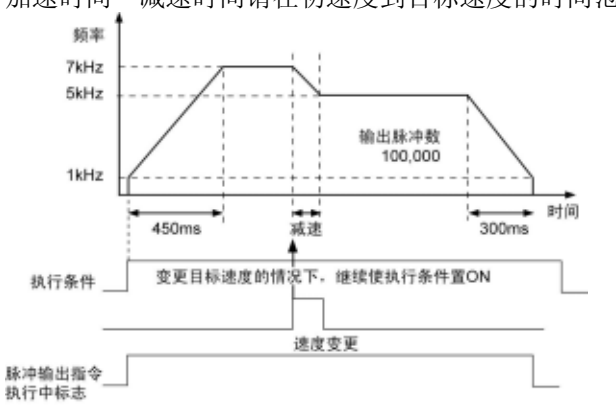

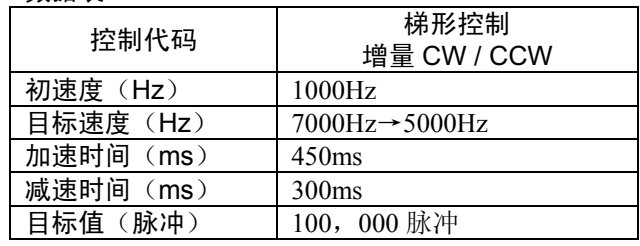

#### ●1 型

梯形控制过程中,可在最高频率(50kHz)以下的范围内进行速度变更。 加速时间·减速时间请在初速度到最大速度(50kHz)的范围内进行设定。

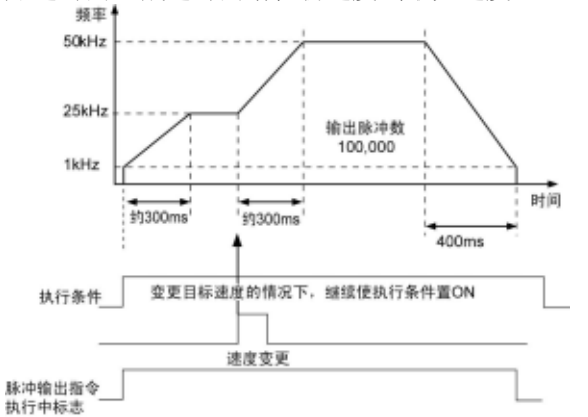

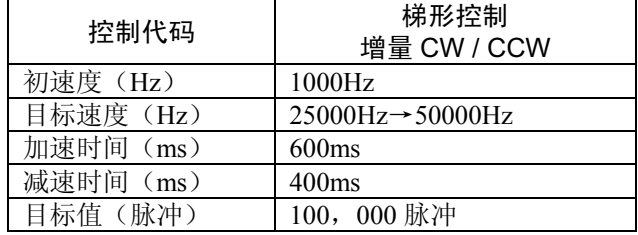

#### ●减速停止

梯形控制过程中,如有减速停止要求,则按照减速时间从目标速度开始进行减速。使用 DT90052 的 bit5 来发出 减速停止要求。

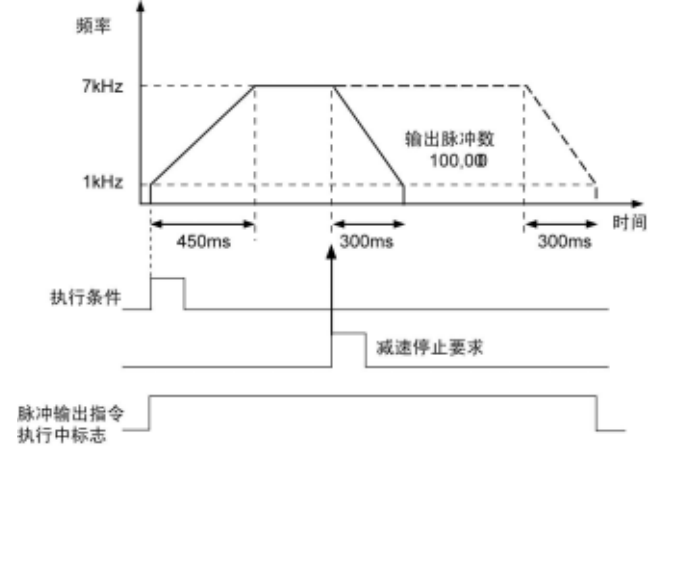

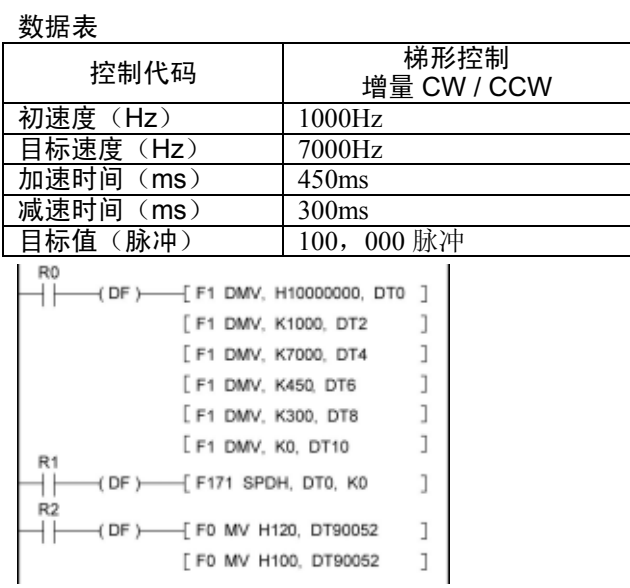

## **8.4.6 JOG** 定位 **0** 型(**F171**)指令

脉冲输出过程中,有来自外部的定位开始输入、或者来自内部的定位开始要求时,该指令将输出指定脉冲数, 并执行减速停止。可变更启动过程中的目标速度。

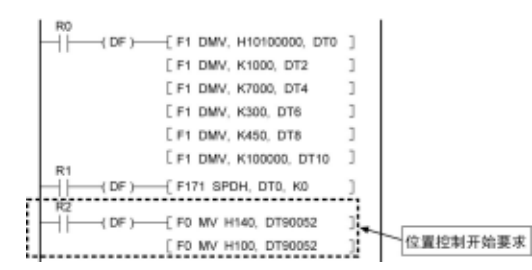

- ·以初速度 1000Hz、目标速度 7000Hz、加速时间 300ms、减 速时间 450ms、移动量 100, 000 脉冲从 Y0 输出脉冲。 ·脉冲输出过程中,在接收到定位开始要求时,输出目
- 标值中所设定的脉冲数的脉冲,并执行减速停止。
- ·执行左图所示程序的情况下,定位表和脉冲输出图如 下所示。

#### ●定位数据表

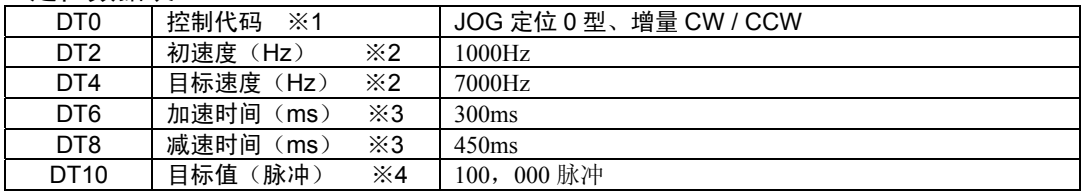

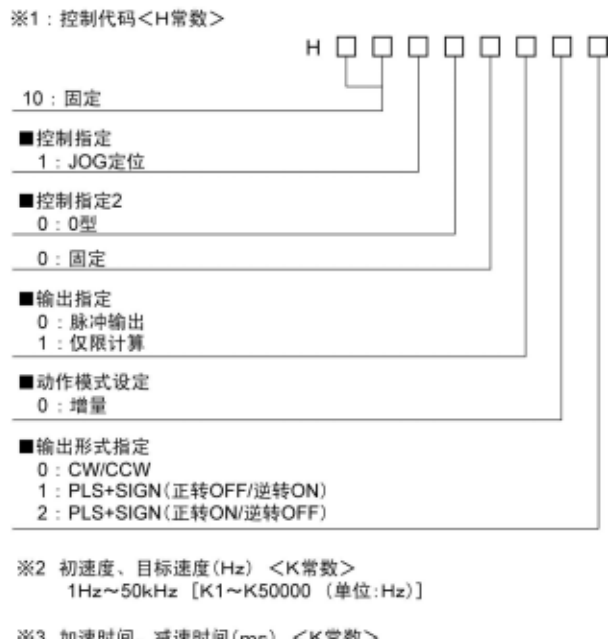

- 加速时间、减速时间(ms)<br>K1~K32760(单位:ms) |间(ms) <K常数> 从初速度到目标速度的加速时间以及 从目标速度到初速度的减速时间
- ※4 目标値<K常数> K-2, 147, 483, 648~K2, 147, 483, 647

#### 请注意根据所指定的初速,会具有以下特性:

1≦初速<46Hz 的情况下,控制的最高频率约可达 10kHz。 超过该频率时,速度误差会增大。 46≦初速<184Hz 的情况下,控制的最高频率可达 50kHz。 184≦初速的情况下,控制的最高频率可达 50kHz。50kHz 附近的速度误差最小。

#### 关于脉冲输出过程中的速度变更

①在目标速度中指定了大于 50kHz 的值时,会补正为 50kHz。 ②加速的情况下,超过加速禁止区域开始位置时,则无法加速。 关于加速禁止区域开始位置,请参照特殊寄存器(DT90400~)。 ③减速的情况下,只能下降到减速下限速度。关于减速下限速度,请参照特殊寄存器(DT90400~)。

#### 脉冲输出动作说明

●脉冲输出图(不变更目标速度时)

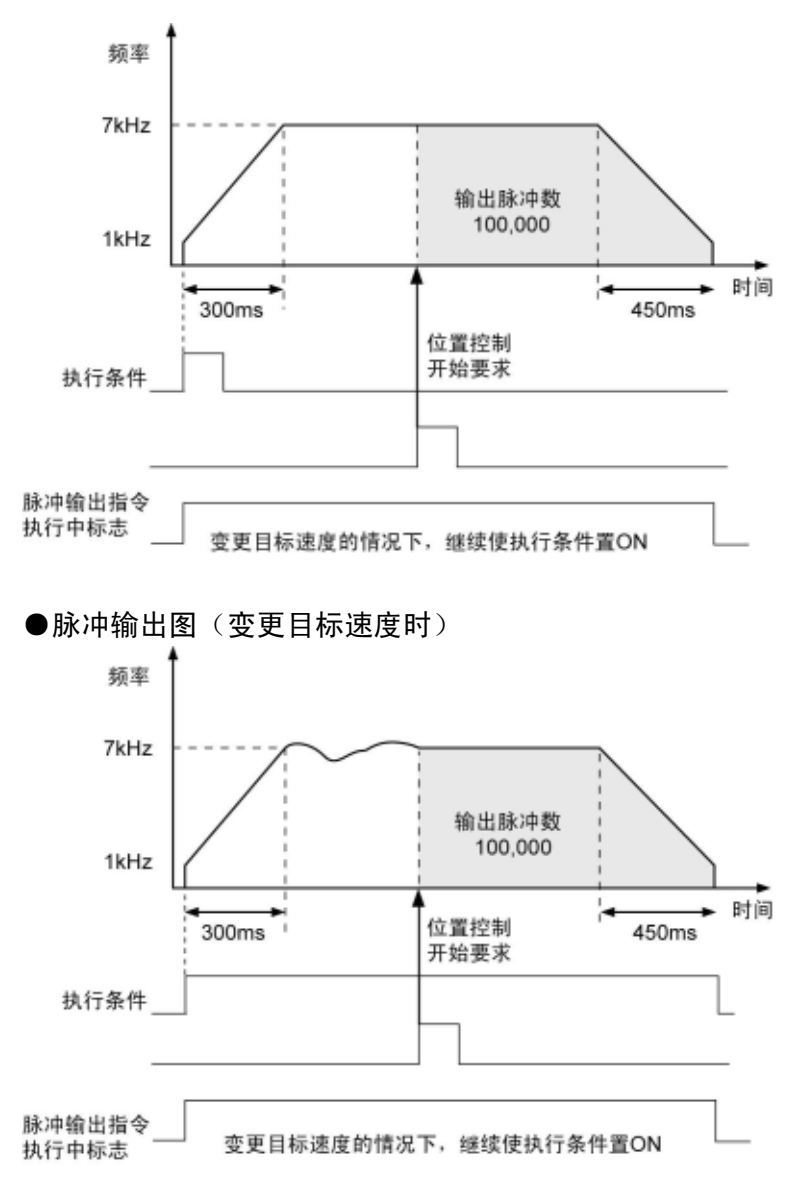

## **8.4.7 JOG** 定位 **1** 型(**F171**)指令

·脉冲输出过程中,有来自外部的定位开始输入、或者来自内部的定位开始要求时,该指令将在变更目标速度 的同时,输出指定的脉冲数,并执行减速停止。可设定两个目标速度。

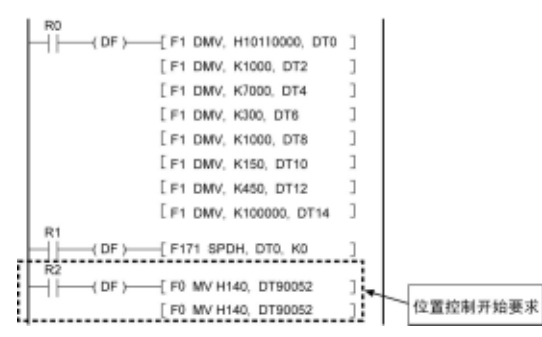

- ·以初速度 1000Hz、目标速度 7000Hz、加速时间 300ms 从 Y0 输出脉冲。
- ·脉冲输出过程中,在接收到定位开始要求时,将速度变更为 目标速度 2,同时输出目标值中所设定的脉冲数的脉冲,并 执行减速停止。
- ·执行左图所示程序的情况下,定位表和脉冲输出图如 下所示。

#### ●定位数据表

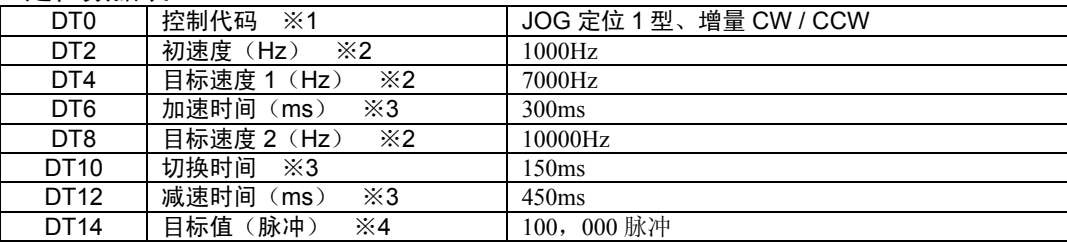

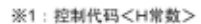

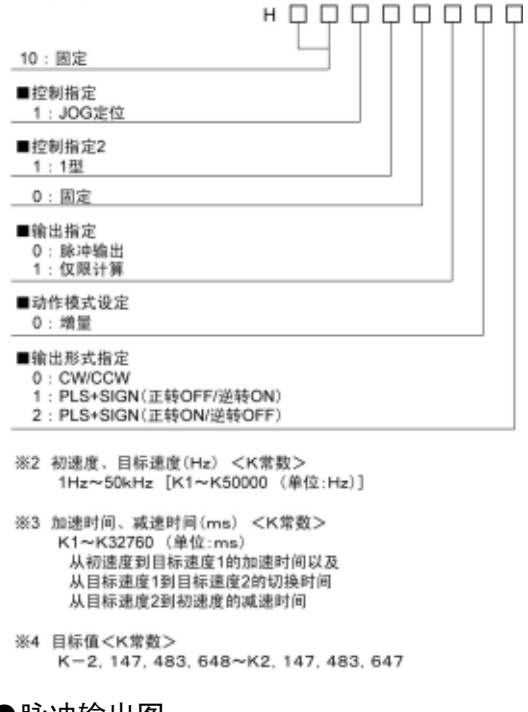

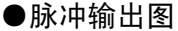

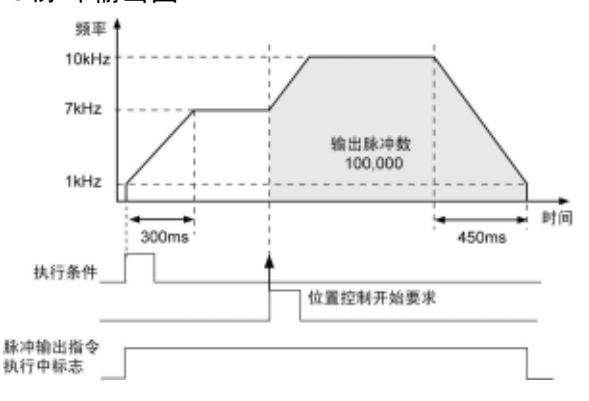

#### 请注意根据所指定的初速,会具有以下特性:

①1≦初速<46Hz 的情况下,控制的最高频率约可达 10kHz。 超过该频率时,速度误差会增大。 ②46≦初速<184Hz 的情况下,控制的最高频率可达 50kHz。 ③184≦初速的情况下,控制的最高频率可达 50kHz。50kHz 附近的速度误 差最小。

#### 脉冲输出动作说明

## **8.4.8 JOG** 运行(**F172**)指令

- ·执行条件为 ON 期间,该指令从指定通道输出指定参数的脉冲。
- ·脉冲输出过程中也可执行目标速度的变更和减速停止。
- ·控制方法有两种:0 型和 1 型。0 型中目标值的设定内容无效,1 型中有效。1 型的情况下,即使是执行条件 置 ON,仍会根据目标值执行减速停止。

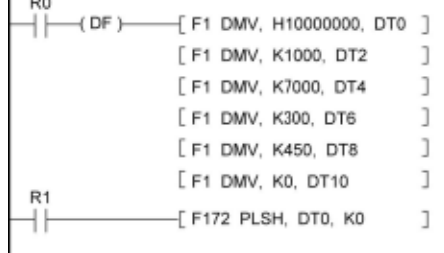

- 执行条件(R1) 为 ON 的情况下, 以初速度 1000Hz、目标 速度 7000Hz、加速时间 300ms 从 Y0 输出脉冲。
- 执行条件(R1) 为 OFF 的情况下, 按照减速时间 450ms 执 行减速停止。但是,执行条件再次为 ON 的情况下,将再次 进行加速,直至达到目标速度。
- ·执行左图所示程序的情况下,定位表和脉冲输出图如下 所示。

#### ●定位数据表

 $\mathbf{r} = -\mathbf{r}$ 

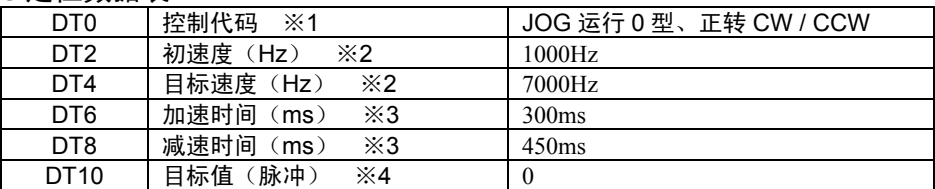

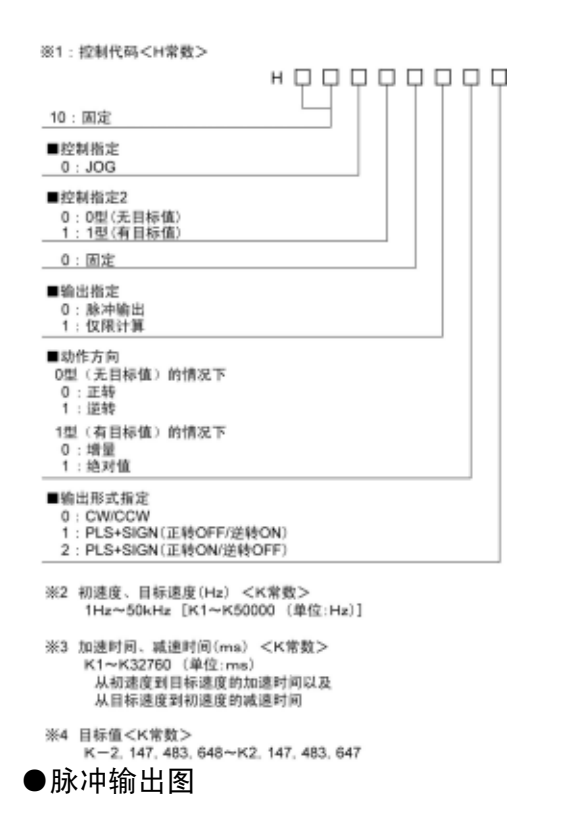

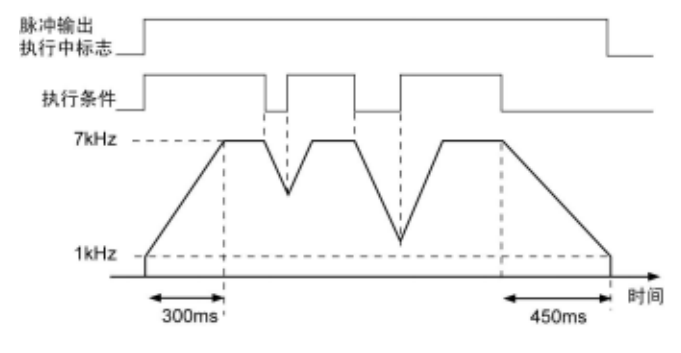

#### 请注意根据所指定的初速,会具有以下特性:

①1≦初速<46Hz 的情况下,控制的最高频率约可达 10kHz。 超过该频率时,速度误差会增大。 ②46≦初速<184Hz 的情况下,控制的最高频率可达 50kHz。 ③184≦初速的情况下,控制的最高频率可达 50kHz。50kHz 附近的速度 误差最小。

#### 关于脉冲输出过程中的速度变更

①在目标速度中指定了大于 50kHz 的值时,会补正为 50kHz。 ②加速的情况下,超过加速禁止区域开始位置时,则无法加速。 关于加速禁止区域开始位置,请参照特殊寄存器(DT90400~)。 ③减速的情况下,只能下降到减速下限速度。关于减速下限速度,请参 照特殊寄存器(DT90400~)。

#### 脉冲输出动作说明

#### ■ JOG 运行的动作模式

·FP0R 的 JOG 运行中有两种动作模式:0 型和 1 型。针对所设定的目标值,其动作规格也有所不同。

#### ●0型

与目标值的设定内容无关,在执行条件为 ON 时执行 JOG 运行动作。

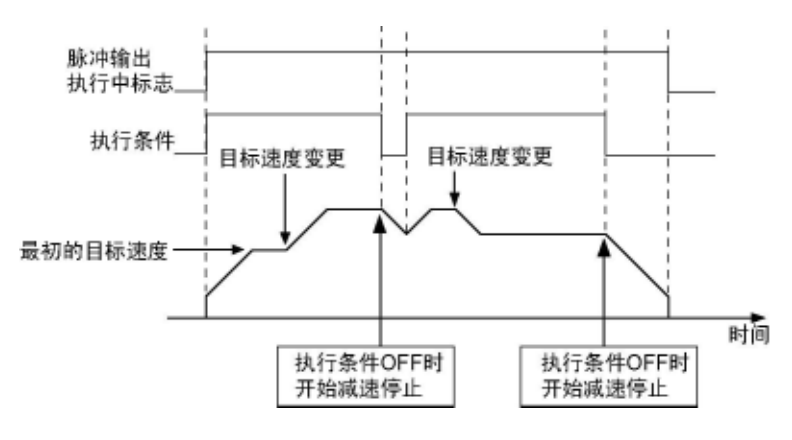

●1型

即使执行条件为 ON,仍按照目标值的设定内容执行减速停止动作。

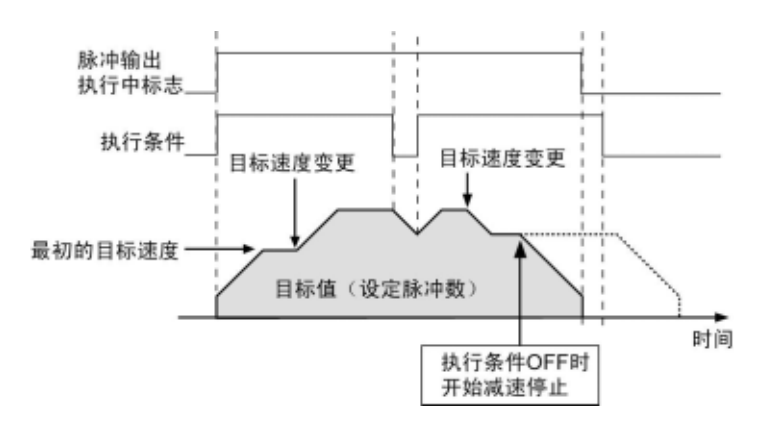

## **8.4.9** 任意数据表控制(**F174**)指令

T.

·通过指定通道根据所指定的数据表来输出脉冲。

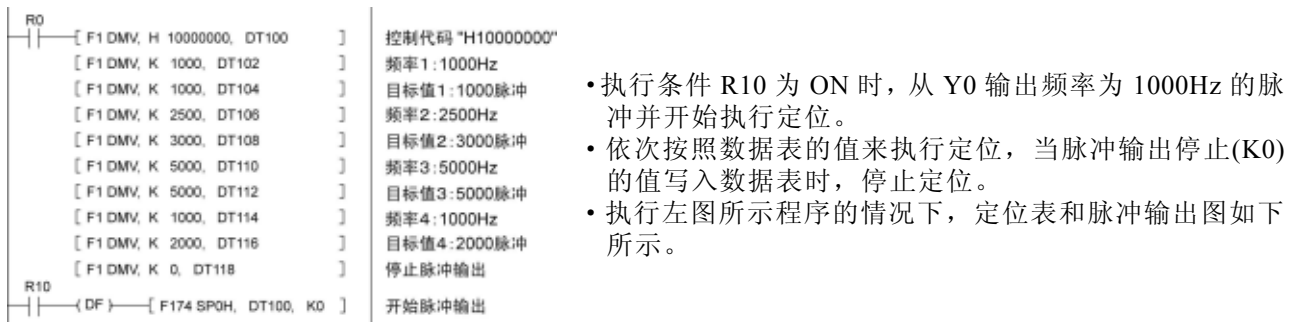

#### ●定位数据表

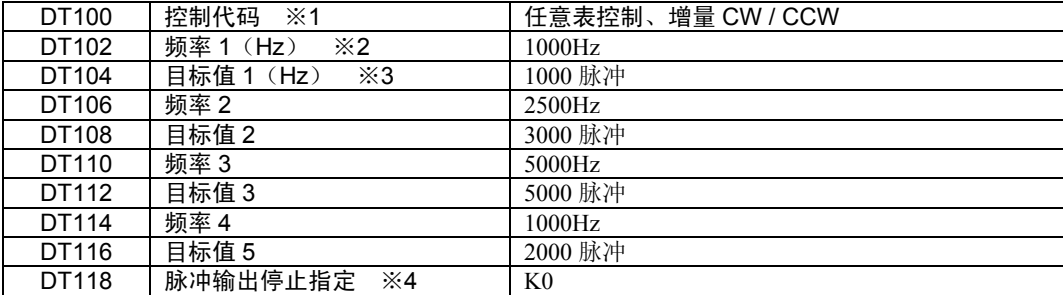

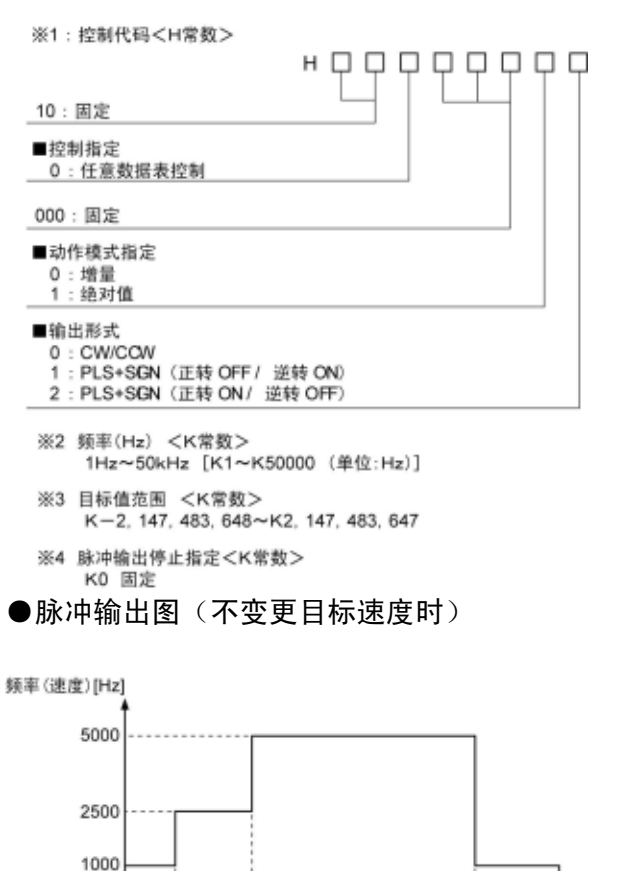

#### ③184≦频率 1 的情况下,控制的最高频率可达 50kHz。 在频率 n 中指定了小于 184Hz 的值时, 仍会补正为 184Hz。

高速

9000

11000

计数器 过程值

(移动量)

#### 脉冲输出动作说明

固定为 25%的占空比进行输出。 PLS+SIGN 方式进行输出的情况下,输出方向信号后,约过 300 us 后开始输出脉冲。(考虑到电机驱动器的特性)

注:在频率中指定了大于 **50kHz** 的值时,会补正为 **50kHz**。

①1≦频率 1<46Hz 的情况下,控制的最高频率约可达 10kHz。 在频率 n 中指定了小于 6Hz 的值时, 仍会补正为 6Hz。 ②46≦频率 1<184Hz 的情况下,控制的最高频率可达 50kHz。 在频率 n 中指定了小于 46Hz 的值时, 仍会补正为 46Hz。

请注意根据频率 **1** 的值,会具有以下特性:

õ

执行条件R10 脉冲输出指令 执行中标志 -<br>R9120

1000

4000

## **8.4.10** 原点复位(**F177**)指令

- ·根据指定的数据表执行原点复位。原点复位后,过程值区域被清零。
- ·控制方法有两种:0 型和 1 型。
- ·0 型中在近原点输入前、输入后的减速中及减速结束后的任意一种状态中均可使原点输入有效。在 1 型中仅在 近原点输入引发的减速动作结束后,才使原点输入有效。

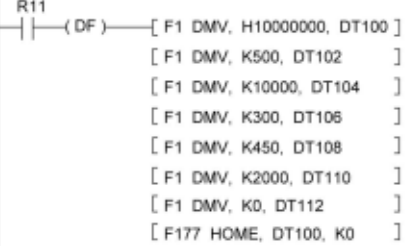

- 执行条件 R11 为 ON 时, 以初速度 200Hz、目标速度 2000Hz、加速时间 300ms 输出脉冲,执行原点复位动作。
- ·执行左图所示程序的情况下,数据表和脉冲输出图如下 所示。

#### ●定位数据表

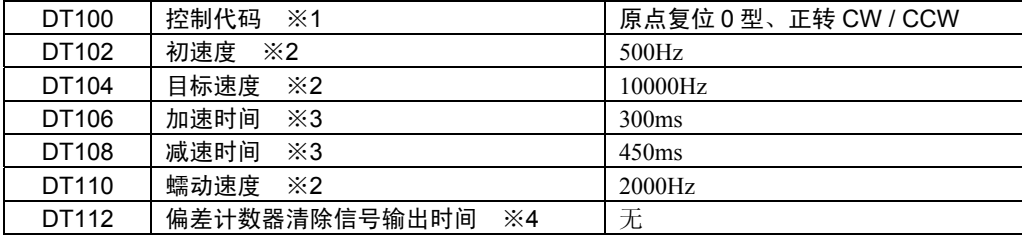

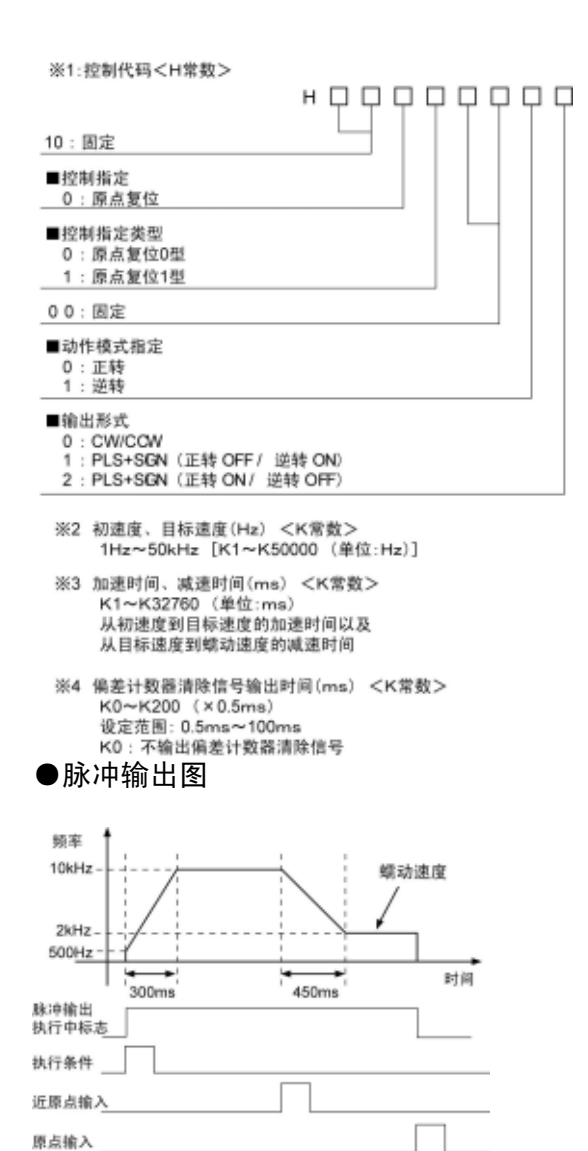

#### 请注意根据所指定的初速,会具有以下特性:

①1≦初速<46Hz 的情况下,控制的最高频率约可达 10kHz。 超过该频率时,速度误差会增大。 ②46≦初速<184Hz 的情况下,控制的最高频率可达 50kHz。 ③184≦初速的情况下,控制的最高频率可达 50kHz。50kHz 附近的速度误 差最小。

#### 脉冲输出动作说明

#### ■ 原点复位的动作模式

·FP0R 的原点复位中有两种动作模式:0 型和 1 型。

#### ●0型

近原点输入的有无、减速过程中、减速结束后的任意一种状态下均可使原点输入有效。另外,还可以不使用近 原点输入。

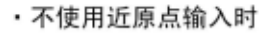

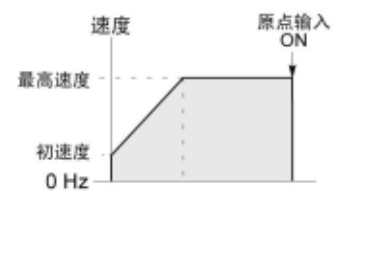

·使用近原点输入时

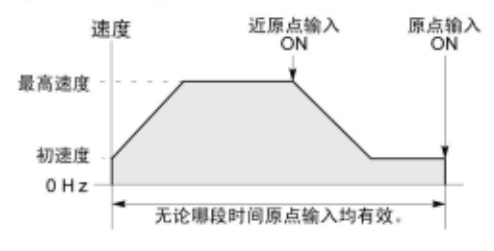

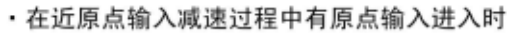

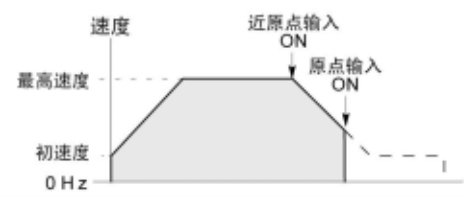

#### ●1型

该模式仅在近原点输入引发的减速动作结束后才使原点输入有效。 减速动作后,按照蠕动速度运行时,检测到原点信号 OFF→ON 的变化后,停止脉冲输出。

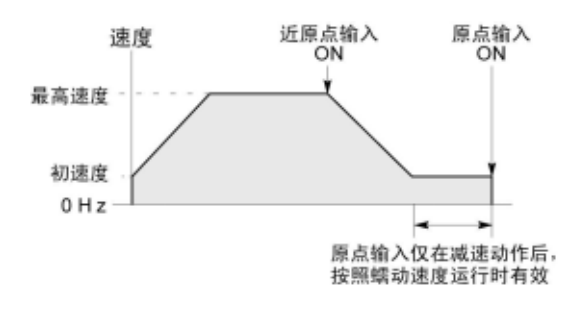

### **8.4.11** 直线插补(**F175**)指令

该指令从两个通道输出脉冲,在执行条件置 ON 期间,按照指定的参数,使到达目标位置的 轨迹呈现为直线。

●程序上的注意事项

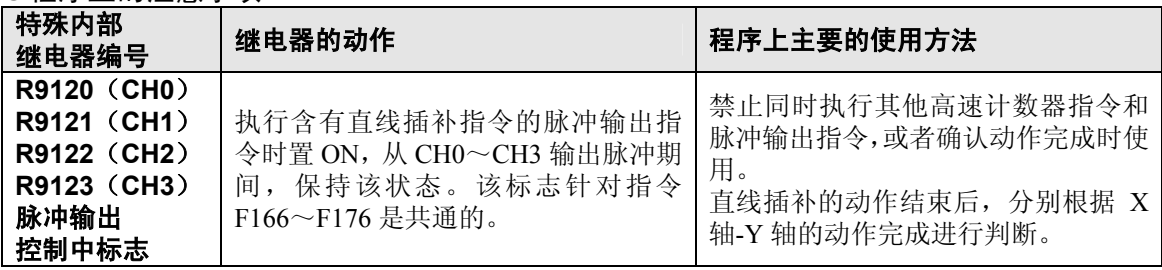

**【密】** 注意: ·

请注意上述标志在扫描过程中也会发生变化。 例:作为输入条件多次使用上述标志时,在同一扫描内可能会存在不同的状态。 请采取对策,即将程序起始部分替换为内部继电器。

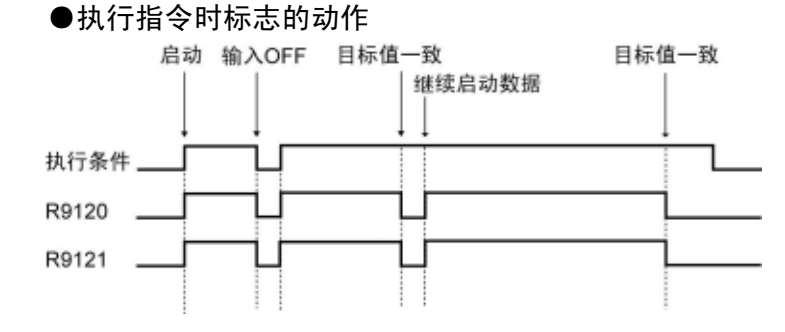

#### ■ 直线插补 (F175) 指令

根据指定的数据表,对 2 轴进行直线插补控制。F175 指令中通过 K0 或者 K2 来指定 X 轴 (CH0 或者 CH2) 后 执行。

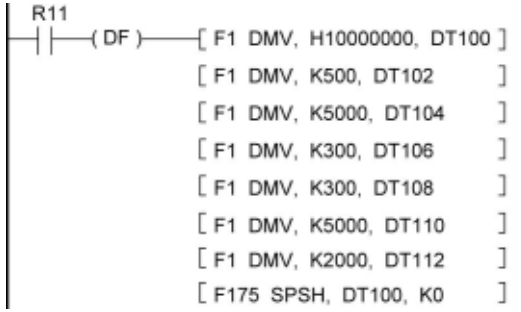

- $\cdot$  从 X 轴 (CH0) 和 Y 轴 (CH1) 输出脉冲, 使得合成速度 达到初速度 500Hz、最高速度 5000Hz、加速时间・ 减速时 间 300ms,对 2 轴进行控制,使得在到达目标位置之前的轨 迹呈现出直线状。
- ·执行左图所示程序的情况下,数据表和定位轨迹如下所示。

#### ●定位数据表

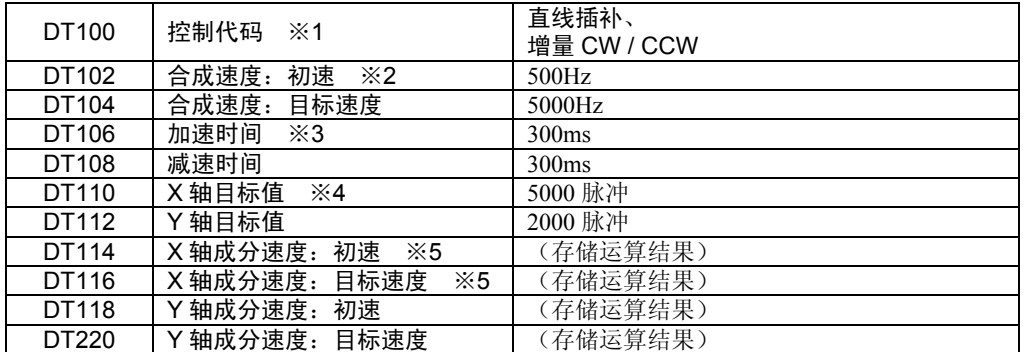

#### ●定位的轨迹

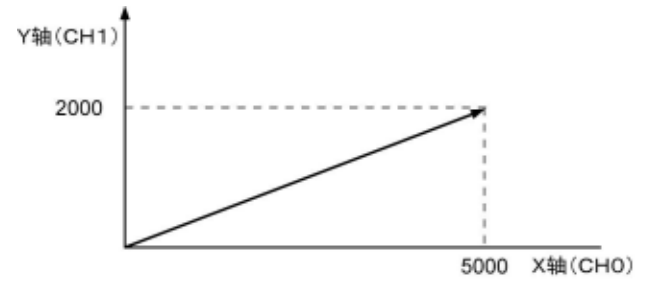

※1:控制代码<H常数>

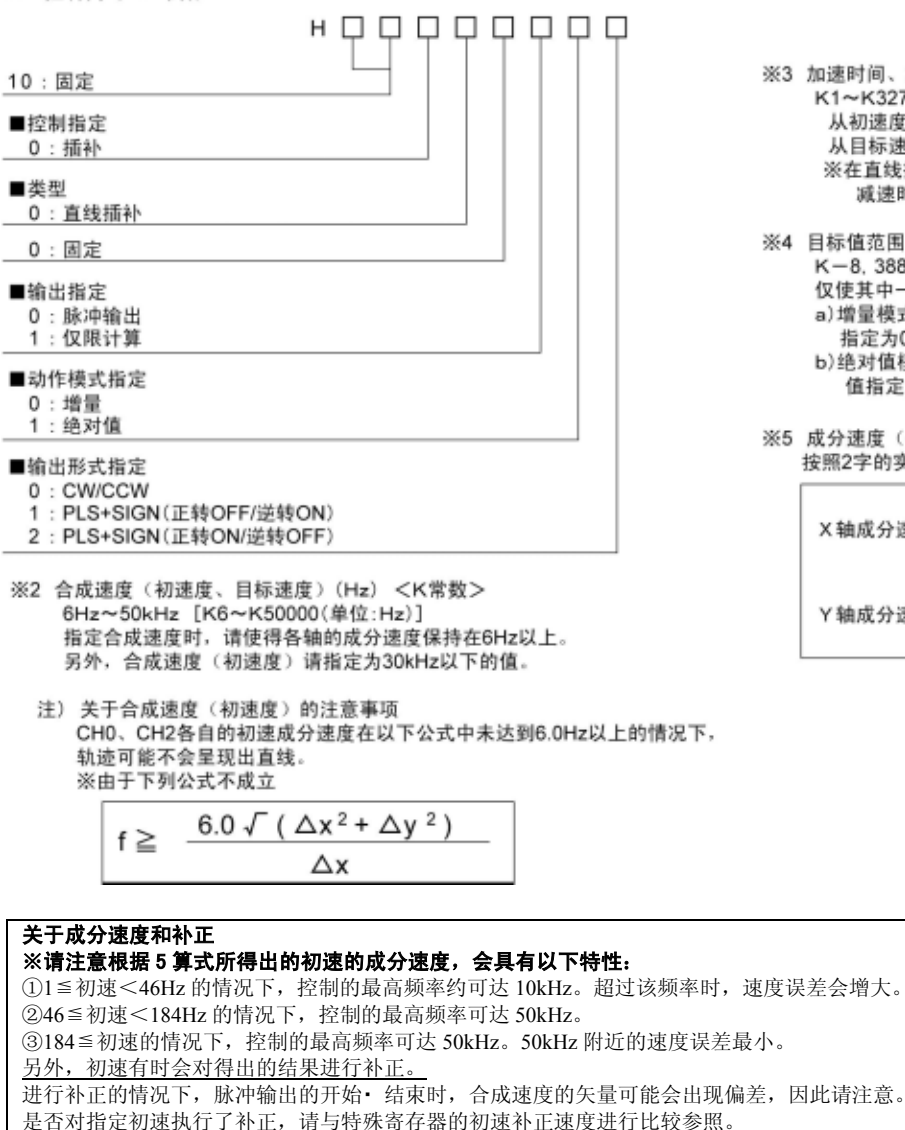

#### 脉冲输出动作说明

固定为 25%的占空比进行输出。 PLS+SIGN 方式进行输出的情况下,输出方向信号后,约过 300us 后开始输出脉冲。(考虑到电机驱动器的特性)

- ※3 加速时间、减速时间(ms) <K常数> K1~K32760(单位:ms) 从初速度到目标速度的加速时间以及 从目标速度到初速度的减速时间 ※在直线插补控制中,请将加速时间和 减速时间设定为相同的值。
- ※4 目标值范围<K常数> K-8, 388, 608~K8, 388, 607 仅使其中一个轴动作的情况下 a) 增量模式的情况下, 使不动作的轴的目标值 指定为0。 b) 绝对值模式的情况下, 使不动作的轴的目标

值指定为与当前值相同的值。

※5 成分速度(各轴的初速和目标速度) 按照2字的实数型进行保存。

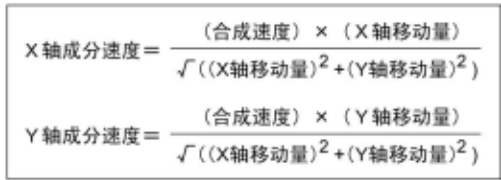

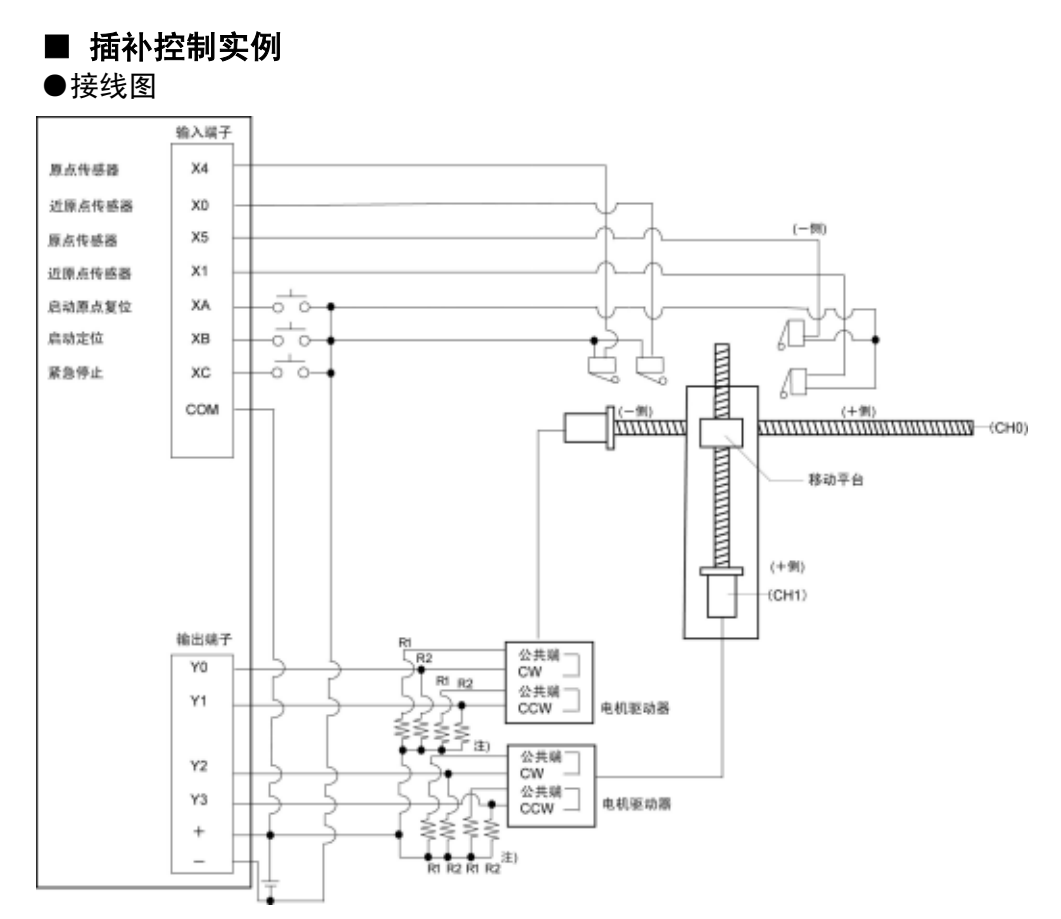

注) 步进电机的输入为 5V 光耦的情况下, 请在 R1 上连接 2 k Ω (1/2W)、在 R2 上连接 2 k Ω (1  $/$  2W) ~470Ω (2W) 的电阻。

- ●原点复位运行(负方向)
- · XA 为 ON 时,从指定通道 CH0 的 CCW 输出 Y1、CH1 的 CCW 输出 Y3 输出脉冲,开始原点复位
- · 在 CH0 中,X0 为 ON 时,开始减速。X4 为 ON 时,原点复位结束。原点复位结束后,过程值区 域 DT90400、DT90401 清除为"0"。
- 在 CH1 中, X3 为 ON 时, 开始减速, X5 为 ON 时, 原点复位结束。原点复位结束后, 过程值区 域 DT90410、DT90411 清除为"0"。
- · 两个 CH 完成后,原点复位结束。

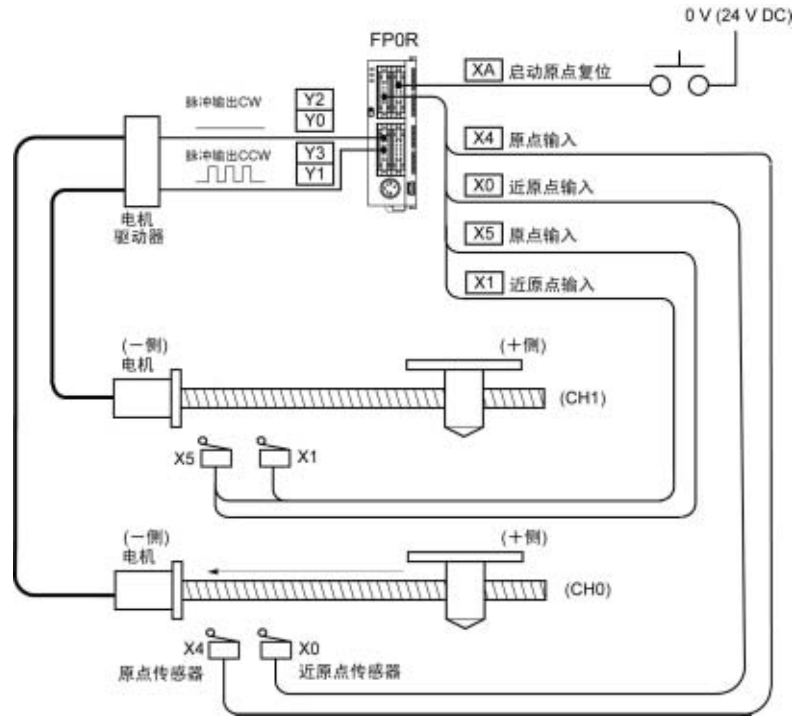

#### 程序(原点复位运行)

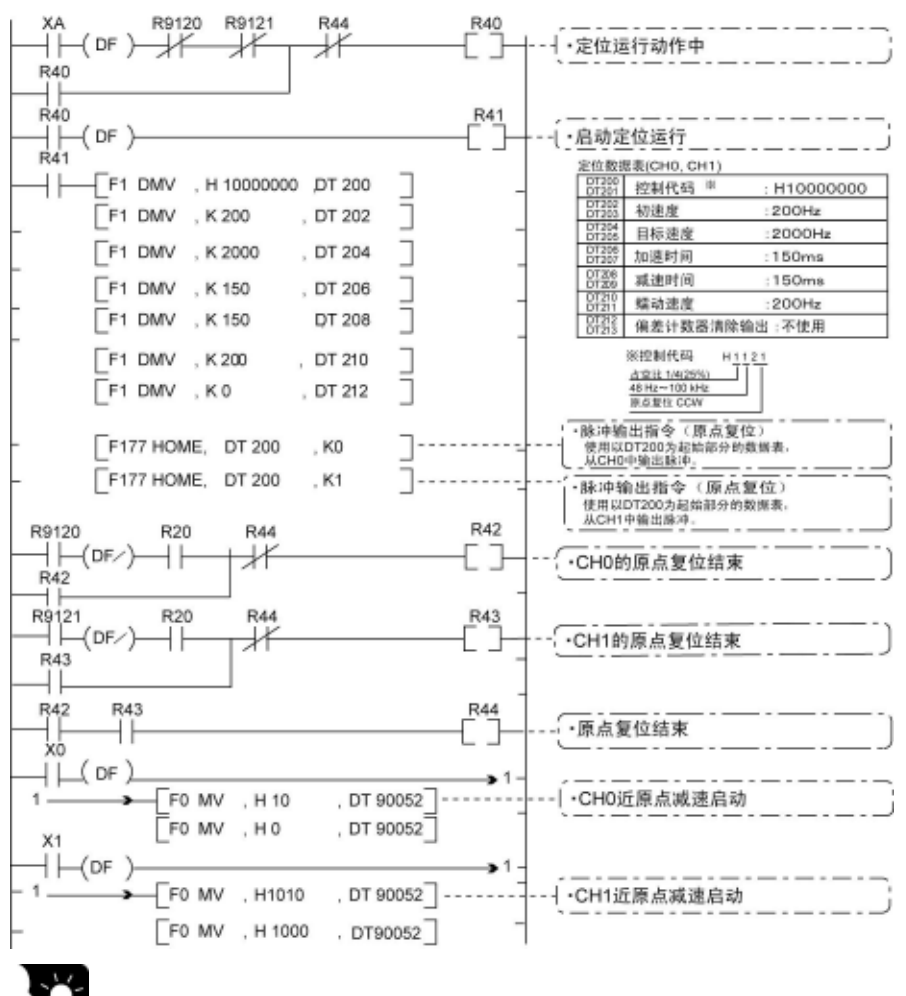

要点:

原点复位中没有插补功能,因此各个 CH 分别执行原点复位。两个 CH 的原点复位结束后, 将定位运 行动作中(R40)置 OFF。

#### 脉冲输出图

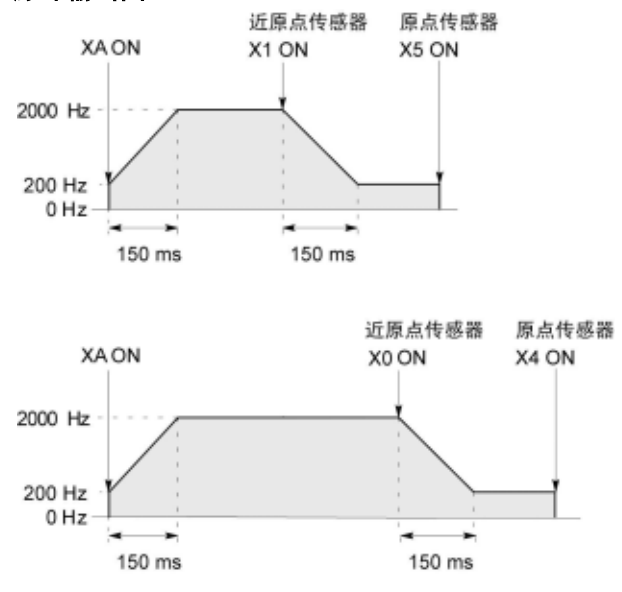

## **8.5.1 PWM** 输出功能概要

#### ■ PWM 输出功能

用专用指令 F173 (PWMH)可以得到指定占空比的脉宽变化输出。

1

J

 $\mathbf{I}$ 

#### 关于系统寄存器设定

在使用 PWM 输出功能的情况下,对系统寄存器 No.400 和 No.401 所对应的通道 (CH0~CH3) 进行设定时, 请设定为"不作为高速计数器进行设定"。

## **8.5.2 PWM** 输出功能中使用的指令

#### ■ **PWM** 输出指令 (F173)

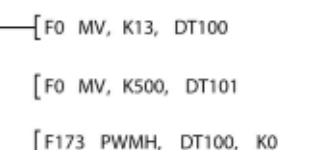

#### ●数据表

**X6**  $+ +$ 

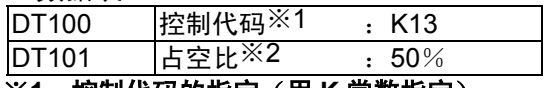

#### ※**1**:控制代码的指定(用 **K** 常数指定)

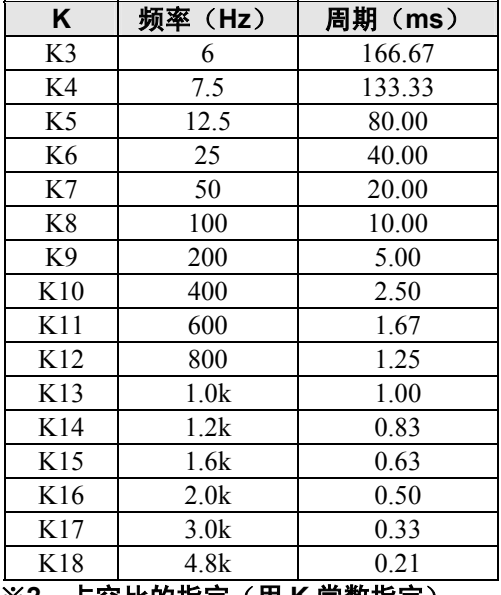

※**2**:占空比的指定(用 **K** 常数指定) **K0**~**K999**(**1000** 分辨率)

#### (海

注意:

指令执行中,在占空比区域内写入指定范围外数值时,输出修正为最大值的频率。当指令执行开始时 写入,会造成运算错误。

- $\cdot$  在 X6 为 ON 期间, 从所指定通道 CH0 的输出 Y0 中输出 1ms 周期、占空比 50%的脉冲。
- ·在执行了左侧所示程序的情况下,定位表如以下 所示。

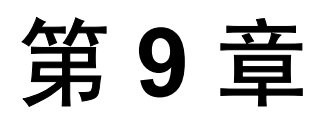

# 安全功能

## **9.1** 安全功能的种类

FP0R 的安全功能可大致分为 3 项。 无论哪项功能,在使用过程中均能进行数据的改写等。

#### ■ 密码保护功能

- ·设定密码,可限制用编程工具访问 **FP0R** 内部的程序。
- ·设定密码并置于保护模式,便不能对梯形程序或者系统寄存器进行写入或者读取。
- ·密码有下面 **2** 种。

**4** 位密码:可使用"**0**"~"**9**","**A**"~"**F**" **16** 字符中的 **4** 字符 **8** 位密码:可使用 **8** 字符以内的半角英文数字**(**区别大写字符和小写字符**)**和符号

#### ■ 程序上载禁止功能

·设定为程序上载禁止,便不能从 **FP0R** 中上载梯形程序或者系统寄存器。

·不仅是编程工具,而且也不能向 **FP** 存储装载器进行程序传送,因此,安全性进一步得到提高。

■ 用于 **FP** 存储装载器的密码保护功能、上载禁止功能

·**FP** 存储装载器 **Ver2.0** 以上可进行设定。 **参 参 照: <94 FP 存储装载器的设定>** 

对于安全的状态,可使用编程工具进行确认。

#### ·**FPWIN GR**

- 1. 请从菜单中选择[在线(L)]→[在线编辑(N)], 或者同时按下 CTRL + F2 键, 将画面切换 成【在线监控】。
- 2. 请从菜单中选择[工具(T)]→[安全信息(C)] 或者[PLC 密码设置(P)]。

将显示下述画面。

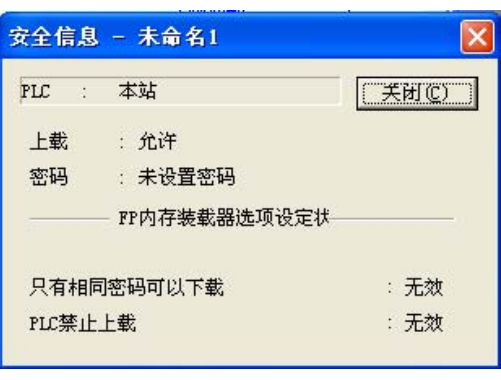

安全信息对话框 **PLC** 密码设置对话框

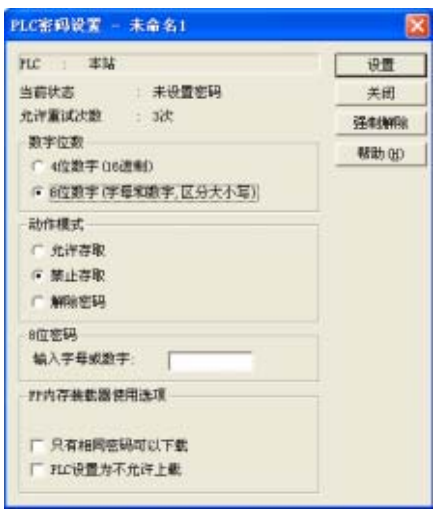

## **9.2** 密码保护功能

- ·即通过在 FP0R 中设定密码,禁止对程序和系统寄存器进行读取或写入的功能。
- ·密码的设定方法有以下 2 种。
- **1**:使用编程工具进行设定

**2**:通过指令进行设定(**SYS1** 指令)

 $\mathbb{R}$ 

#### 注意:有关密码设置的注意事项

请绝对不要忘记密码。在忘记了密码的情况下,不能够读取程序(即使求助于本公司也不可 能读取)。

#### ■ 在 FPWIN GR 中进行设定

- 1. 请从菜单中选择[在线(L)]→[在线编辑(N)], 或者同时按下 CTRL + F2 键, 将画面切换为 【在线监控】。
- 2. 请从菜单中选择[工具(T)]→[PLC 密码设置(P)]。即显示下述画面。

#### **PLC** 密码设置对话框

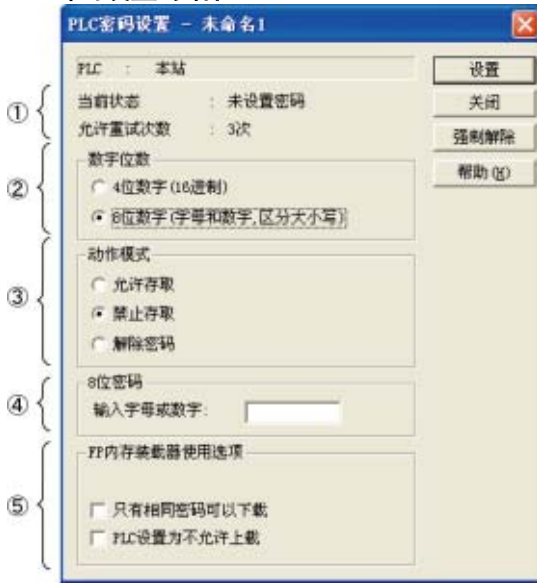

①显示密码设置的当前状态。 ②指定所使用的密码种类。 ③指定密码的动作。 允许存取 : 输入密码,对程序进行存取操作。 禁止存取 : 进行密码的设定。 解除密码 : 解除密码设置。 ④输入密码。 ⑤使用 FP 存储装载器(Ver 2.0 以上)时的设置。

#### ●确认密码的设定内容 确认对话框中所显示的设定内容。

#### 当前的状态

显示密码的当前状态。密码的状态有下面 5 种形式。

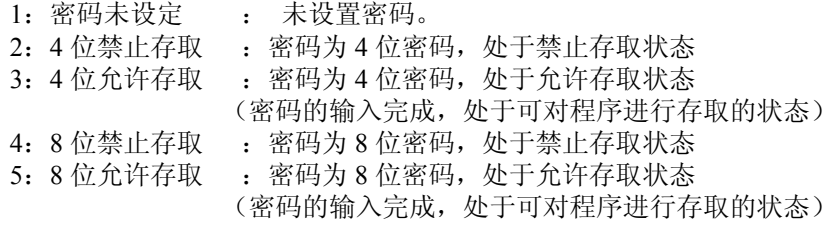

#### 允许重试次数

- ·即可连续进行密码输入的次数(最多 3 次)。每当密码的输入错误时,次数减少。
- ·如果连续 3 次密码输入失败,则不能对程序进行存取。
- ·要想重新进行密码的输入,请将电源置 OFF/ON,重新启动 FP0R。

#### 〔资 注意:

在允许存取状态保持不变的情况下,如果将 PLC 的电源置 OFF/ON,则重新成为密码保护状态。

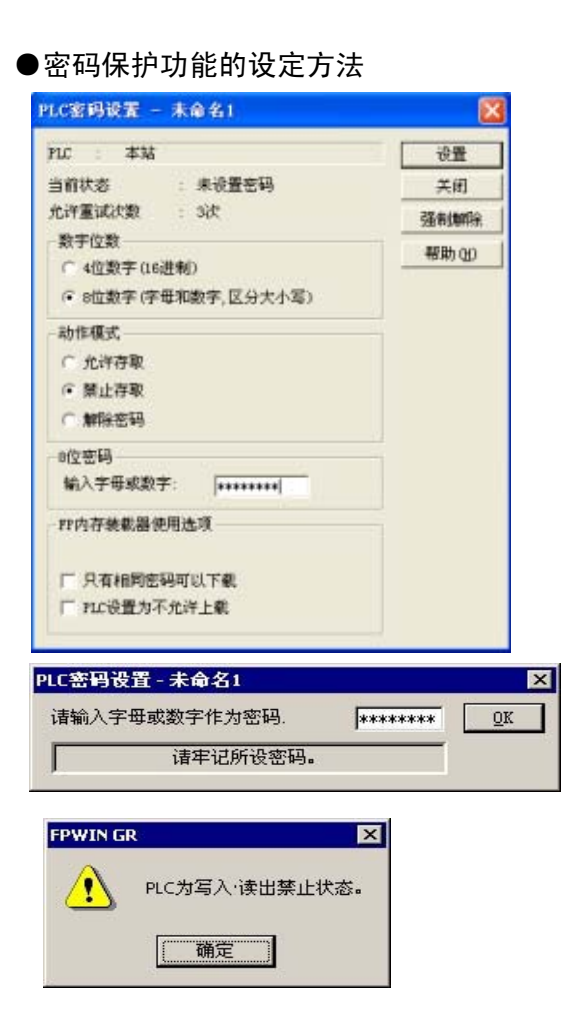

显示对话框,请选择下述项。

数字位数: 请选择「4 位」或者「8 位」。

动作模式: 请选择「禁止存取」。

4 位(或者 8 位)密码 : 请输入所设定的密码。

请单击[设置]。

为了加以确认,请再次输入密码,单击[OK]。

设置完成。

#### ●通过密码输入,设定对程序允许存取的方法

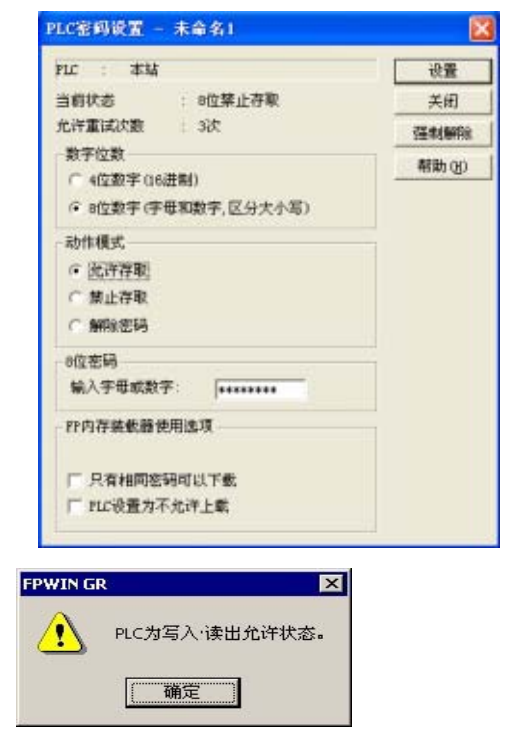

显示对话框,请选择下述项。

数字位数: 请选择「4 位」或者「8 位」。

动作模式: 请选择「允许存取」。

4 位(或者 8 位)密码 : 请输入所设定的密码。

请单击[设置]。

设置完成。

#### [谷]

注意:

在允许存取状态保持不变的情况下,如果将 PLC 的电源置 OFF/ON, 则重新成为密码保护状态

#### ●密码设置的解除方法

密码设置的解除有以下 2 种方法

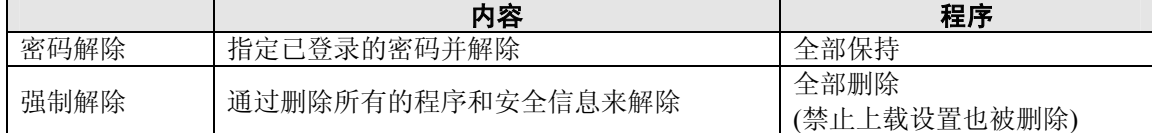

#### 密码解除的方法(保持程序)

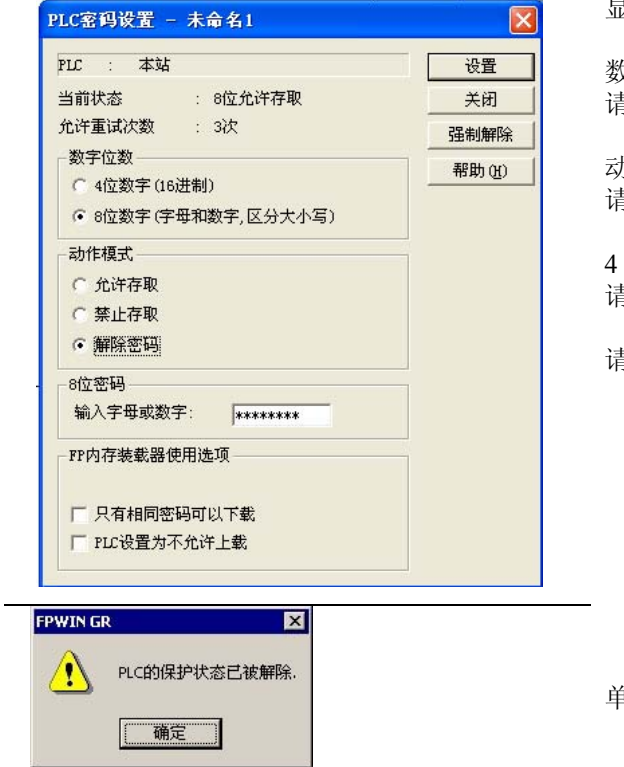

显示对话框,请选择下述项。

数字位数: 请选择「4 位」或者「8 位」。

动作模式 : 请选择「解除密码」。

4 位(或者 8 位)密码 : 请输入已设定的密码。

请单击[设置]。

单击[OK]。

注)当未设定允许存取时不能解除。

#### 强制解除的方法(程序和安全信息全部删除)

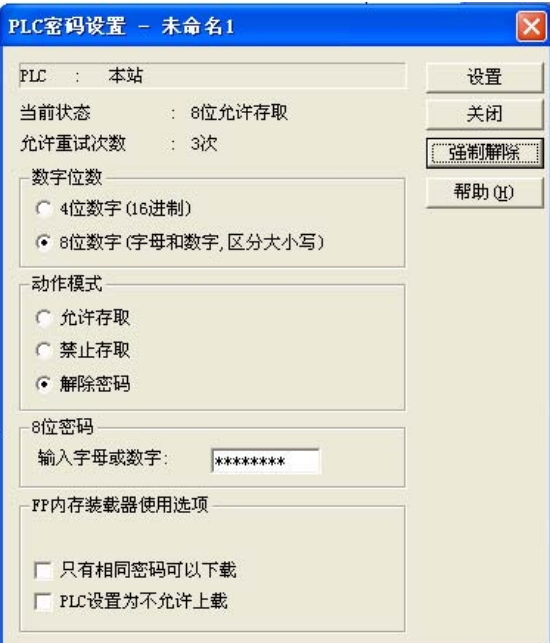

**FPWINGR**  $\vert x \vert$  $\sqrt{2}$ 所有程序、注释和数据将被清除,确定吗? □ 是(Y) 百(M)

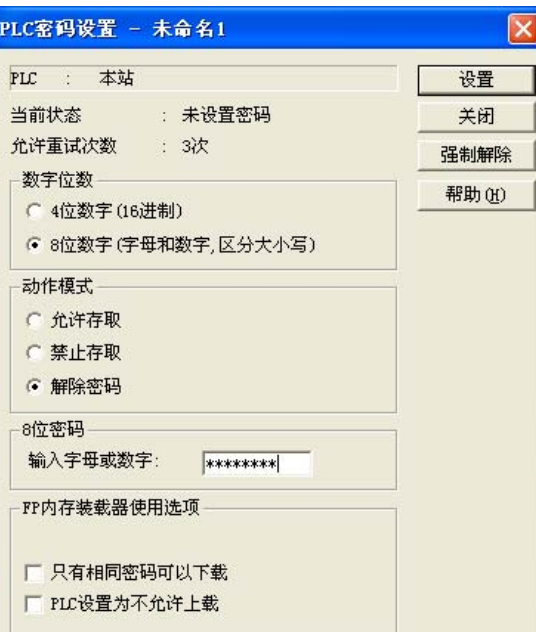

单击[强制解除]。

单击[是(Y)]。

如果当前的状态变成「密码未设定」,则完成。 全部的程序和安全信息已经被删除。

 $\blacksquare$ 

## **9.3** 程序上载禁止功能

- ·即通过进行程序上载禁止的设定来禁止对程序和系统寄存器进行读取的功能。
- ·请注意,已设定为上载禁止的情况下,在其后不能对梯形程序和系统寄存器进行上载。但是,可以 利用编程工具读取由计算机管理的文件并进行在线编辑。

注)当程序确实不一致时,程序损坏。

在使用该功能的情况下,请以文件形式对梯形程序加以保存,并进行管理。

#### ■ 已设定为程序上载禁止的 **FP0R** 中不能进行以下事项

#### **1**:由梯形程序和系统寄存器向计算机进行上载

#### **2**:**FP** 存储装载器传输程序

使用编程工具,便可解除本功能的设定,但进行设定的解除时,梯形程序或系统寄存器、密码信息等 将会全部被删除。

#### 注意:在强制解除本规格的设定的情况下

- ·如果强制解除上载禁止设定状态,则所有的程序和安全信息将会被删除。 即使救助于本公司,也不可能恢复已被删除的程序。
- ·已设定为程序上载禁止的控制单元,即使救助于本公司也不能进行读取。 希望用户负责管理好程序。

#### ■ 同密码保护功能的设定关系

对于已设定了本功能的 FP0R, 也可以同时进行密码设置。 另外,对于已设定了密码的 FP0R,也可以设定本功能。

### **9.3.1** 上载禁止的设定

上载禁止功能的设定可以通过以下 2 种方法。

1:使用编程工具,对控制单元主机进行设定。

#### ■ 在 **FPWIN GR** 中的

- 1. 请从菜单中选择[在线(L)]→[在线编辑(N)],或者同时按下 CTRL+ F2 键,将画面切换成【在 线监控】。
- 2. 请从菜单中选择 [工具(T)] → [上载设置(U)] 。将会显示下述画面。

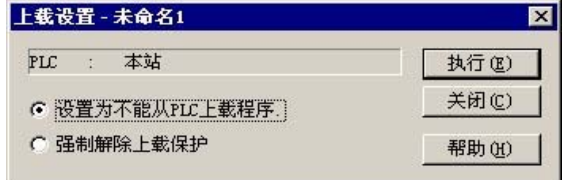

请选择「设置为不能从 PLC 上载程序」。

单击 [执行(E)]。

## **9.4** 对**FP** 存储装载器进行设定的功能

• 通过 FP0R 可对 FP 存储装载器 (AFP8670 / AFP8671) (\*)的下述两个功能进行设定。

\*仅对应 FP 存储装载器 Ver.2.0 以上

#### ■ 限定发布功能

#### (仅限于已设定了同一密码的单元可下载程序)

从 FP 存储装载器下载程序的情况下,如果本功能有效,则仅在存储装载器内所保存的程序与 PLC 内 所设置的密码一致的情况下,可下载程序。

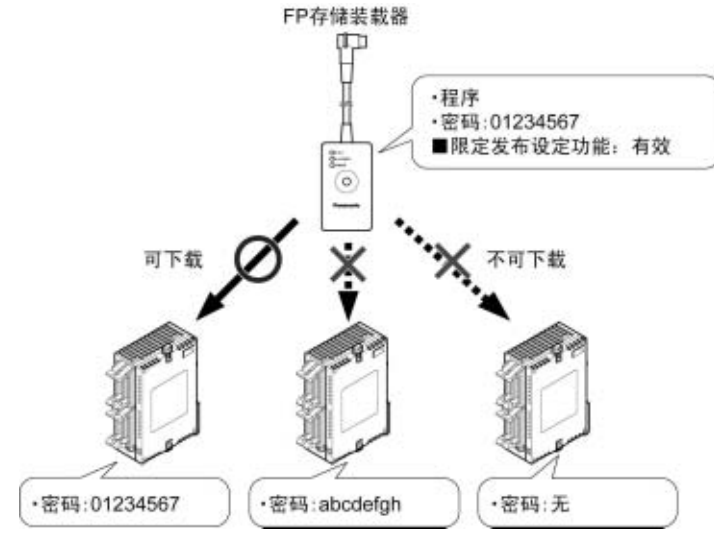

#### ■ 禁止上载的设定功能

如果本功能有效, 从 FP 存储装载器下载程序到 PLC 时, PLC 进入禁止上载状态。 FP存储装载器

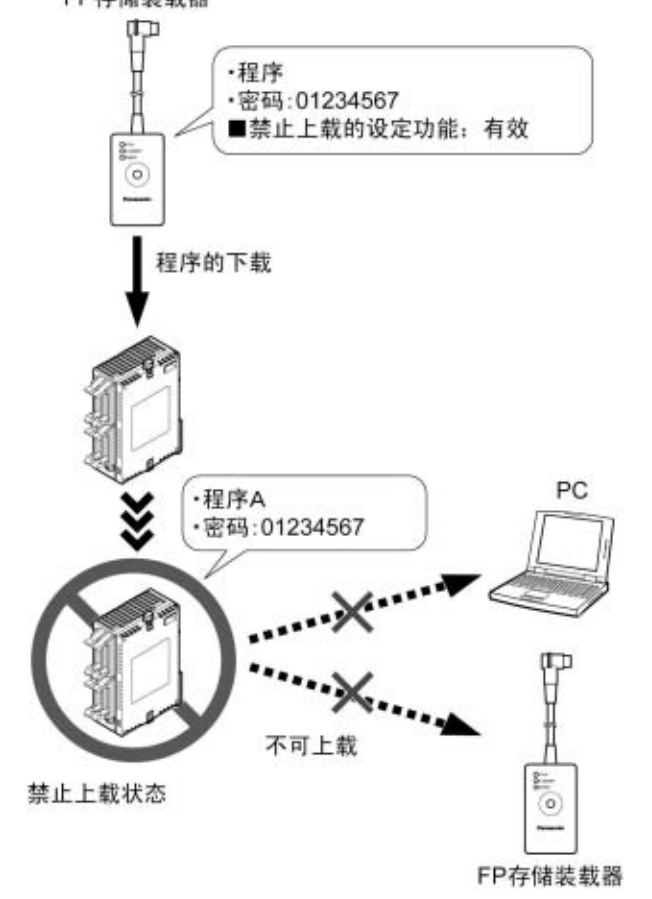

#### ■ 下载时的注意事项

从 FP 存储装载器下载程序到 FPOR 时,单元内已设置的密码可能会发生变更,因此请注意以下事项。

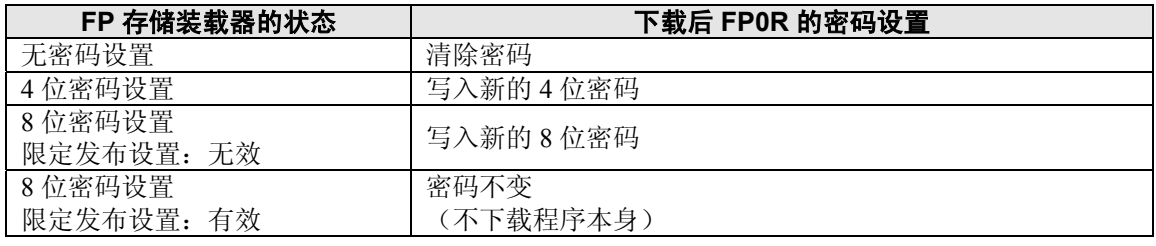

## **9.4.1** 在 **FPWIN GR** 中的设定

- 1. 请从菜单中选择 [在线(L)]→ [在线编辑(N)], 或者同时按下 CTRL+F2 键, 将画面切换 成【在线监控】。
- 2. 请从菜单中选择 [工具(T)]→ [PLC 密码设置(P)]。将会显示下述画面。

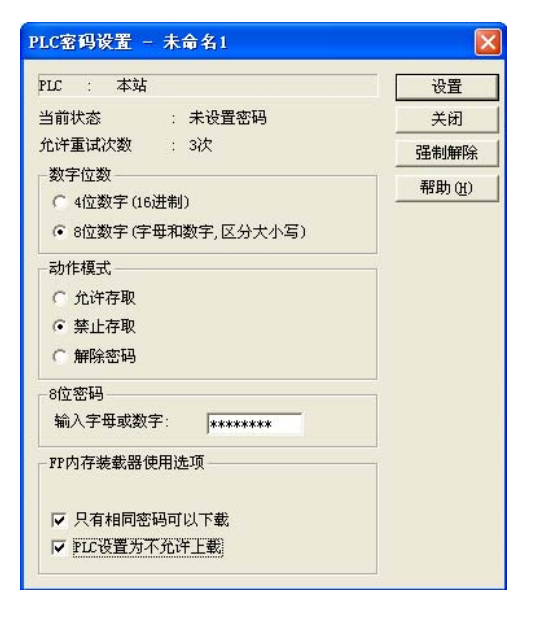

- 1. 将「数字位数」设为「8 位」。
- 2. 在「FP 存储装载器用选项设置」中,选中所要使 用的功能。
- ·限定配布功能→「仅限同一密码可下载」
- ·使禁止上载设置功能有效→「设置为不可上载」
- 3. 设定上述选项后,输入 8 位密码,单击[设置]。 至此完成设置。
- ※ 仅在设置 8 位密码时可设置本功能。

## **9.5** 安全设置 **/** 解除一览

#### **●在 FP0R 控制单元中设定的情况下**

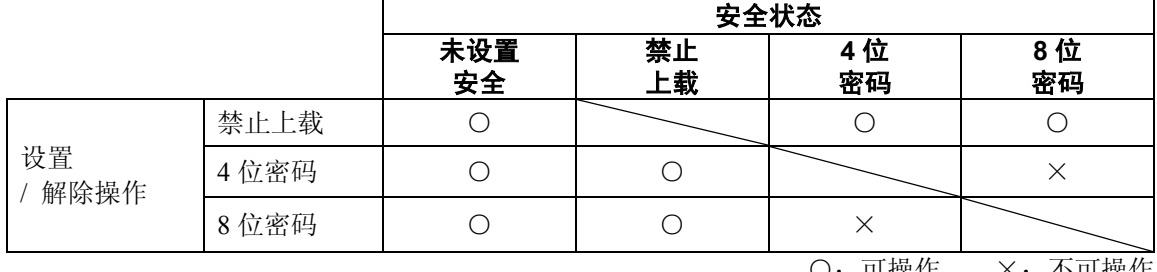

○:可操作 ×:不可操作

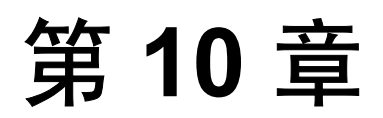

# 其他的功能

## **10.1** 关于**P13**(**ICWT**)指令

使用 **P13**(**ICWT**),可在控制单元内置 **ROM**(**FROM** 数据区域)中存储 **32765** 字数据寄存器,以 供使用中数据寄存器。

#### 在使用时,请注意以下几点。

#### **1.** 写入次数的限制

写入次数为 1 万次以内。超过该数字继续写入时,不能保证动作。

#### **2.** 在执行 **P13(ICWT)**指令中,电源 **OFF**

当执行本指令过程中,电源变成 OFF 时,有可能不能对保持区域进行保持。 (当 RUN 中、改写过程中电源切断时,也是同样的)

## **10.2** 采样跟踪功能

### **10.2.1** 概要

- · FP0R 模式中可以使用采样跟踪功能。
- ·使用本功能,可将登录到 PLC 上的任意 16bit+3 数据的数据状态,在任意的时间进行采样・ 记录(收 集)到 PLC 自身, 也可在任意的时间, 使其停止之后, 详细地研究 BIT 或 DATA 的变化情况。
- ·可通过 FPWIN-GR 在线菜单下的实时图表监控功能来使用采样跟踪功能。

#### ■ 与采样跟踪功能相关的指令 特殊继电器 特殊寄存器

F155(SMPL)采样指令 F156(STRG)采样停止触发器指令 R902C:采样点标志 OFF=根据指令采样

R902E:采样触发器标志 一启动采样停止触发器 ON。 R902F: 采样许可标志 采样动作开始时 ON。 DT90028: 采样跟踪的间隔 K0=根据指令采样时

 ON=每到一定的时间开始采样 R902D: 采样跟踪完成标志 采样跟踪开始时=0 停止时=1 K1~K3000 (10ms~30秒)每隔一定的时间进行采样时

### **10.2.2** 采样跟踪功能的详细情况

■ 通过一次采样可收集的数据数量:

- 16 位+3 数据
- 采样容量 (可存储的实例数量):

300 实例(C10/C14、C16)、1000 实例(C32/T32/F32)

- 采样时间的种类(按照指令进行或定期进行)
- 1:每隔一定的时间进行采样 10ms~
- 2:根据 F155(SMPL)指令进行采样
- ·按照指令进行采样时可每次扫描进行采样。此外,也可在一次扫描内进行多次采样。
- ·执行 F155(SMPL)指令,可按照梯形程序制定任意时间。

 $\mathbb{R}$ . 注意:每隔一定的时间进行的采样与按照 F155(SMPL)指令进行的采样不能同时进行。

#### ■ 采样停止的方法

停止触发器(要求)的方法:有以下两种方法。

- 1:通过工具软件的操作停止
- 2:通过 F156(STRG)指令停止
- ·停止触发器一启动,将会继续 PLC 预先设定的延迟次数的采样,之后停止采样运行。
- ·采样一停止,工具软件自动吸收数据,将其显示于实时图表。
- ·看触发器点的前方或者后方,可根据延迟次数的设定自行调整。

#### 采样跟踪运行的图像

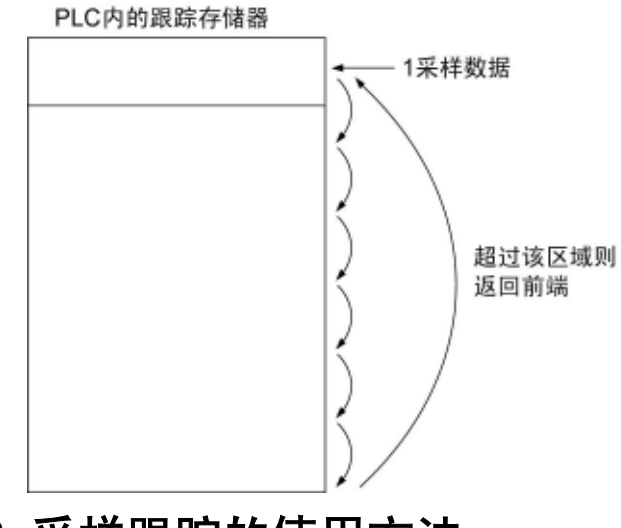

## **10.2.3** 采样跟踪的使用方法

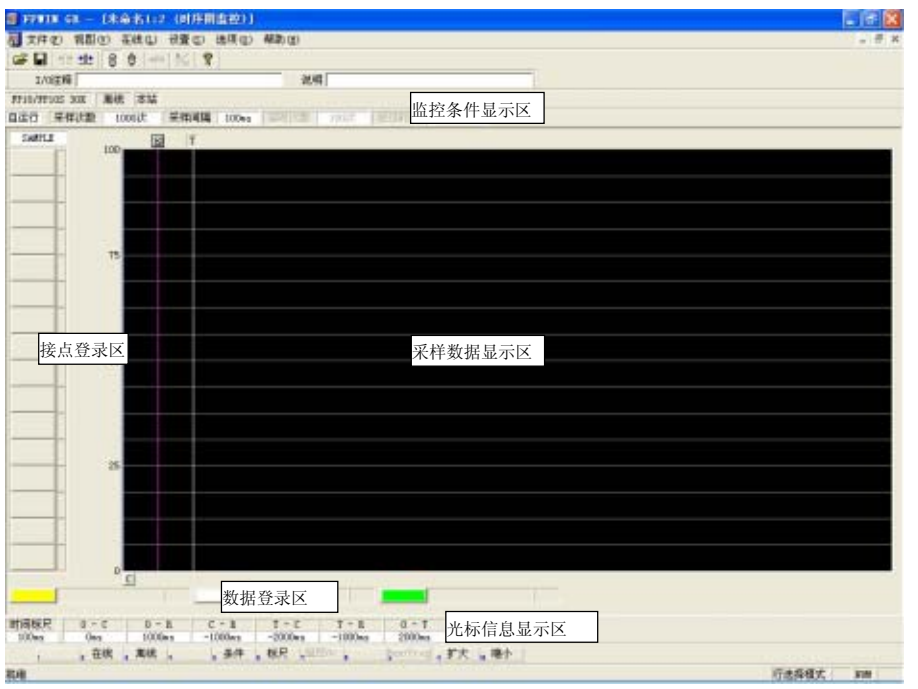

#### **1.** 每隔一定时间进行的采样

1) 利用 FPWIN-GR 的实时图表监控功能, 登录监控的 BIT · 字设备。

2) 设定采样条件。

采样条件设定画面的模式设定为"跟踪"。 设定采样间隔(时间)。

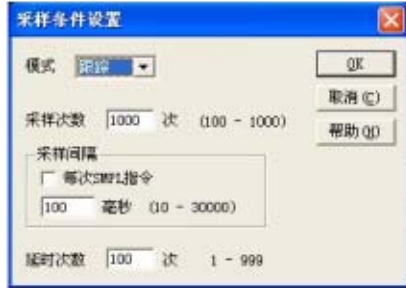

3) 开始监控。使用<mark>么</mark>按键开始。
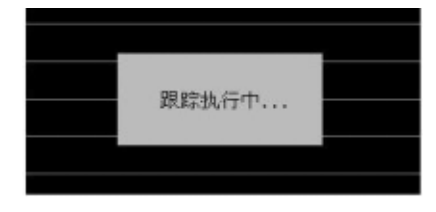

### **2.** 按照指令采样

- 1) 利用 FPWIN-GR 的实时图表监控功能,登录监控的 BIT·字设备。
- 2) 设定采样条件。

采样条件设定画面的模式设定为"跟踪"。 采样间隔(时间)时间设定为 0。

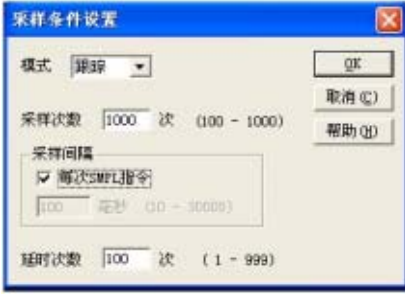

### **3.** 启动触发器读取数据

1) 在 FPWIN-GR 的实时图表画面上停止监控按照上述 1 或 2 开始的跟踪, 以此来停止采样, 数据 显示于实时图表。

停止监控。(使用 <a><<</>
按键来停止、利用"触发器发生"菜单来停止,使用 F156 指令来停止)

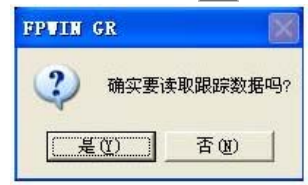

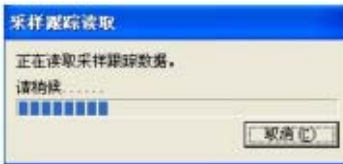

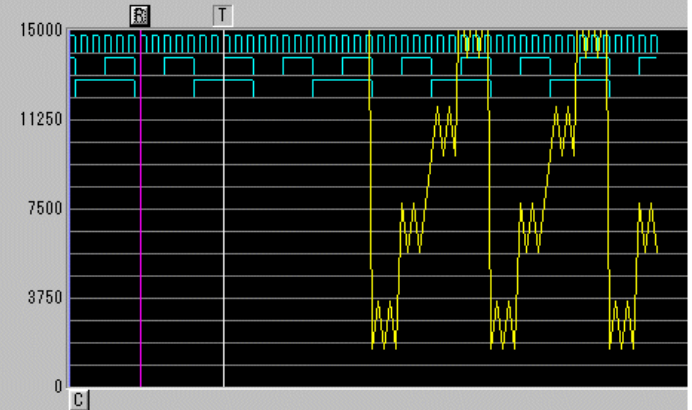

# **10.3** 关于时间常数的处理

- ·可使用系统寄存器 430~433 设定主机输入 X0~XF 的 16 点的输入时间常数。
- ·如进行此项设定,将会按照以下的等价电路运行。
- ·一经设定,可除去输入的干扰以及振动。

CXn=Xn 接点的输入信号 Xn=输入 Xn 的画面存储

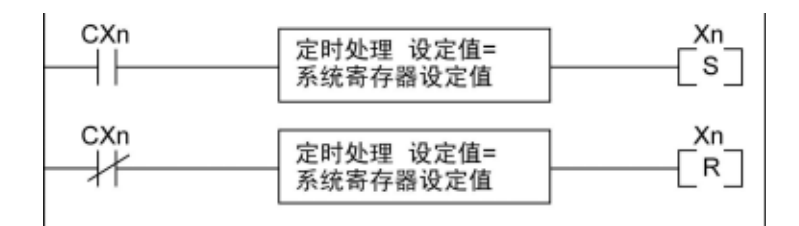

#### . 密 注意:

- · X 接点的输入信号的接收可通过普通的 I/O 刷新的时间来执行。
- 对于时间常数处理中的输入, 如执行部分刷新指令, 时间常数的处理会无效, 读出此时的输入状 态进行设定。
- · 如使用 F182(FILTR)指令,即便是关于 X0~XF 之外的输入(扩展插卡或扩展单元)也能进行时间 常数处理。
- · 使用该等价电路内的时间处理,无需使用时间指令。。
- · 执行高速计数器和脉冲捕捉、中断的设定时,时间常数处理无效。
- · C10 中仅 X0~X5、C14・ C16 中仅 X0~X7、C32/T32/F32 中仅 X0~XF 的设定内容有效。

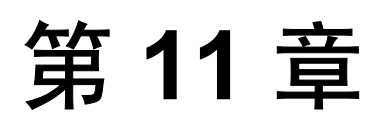

# 自诊断和异常时的处理方法

### **11.1.1 LED** 状态显示

### ■ 控制单元的状态显示**(LED** 的显示**)**

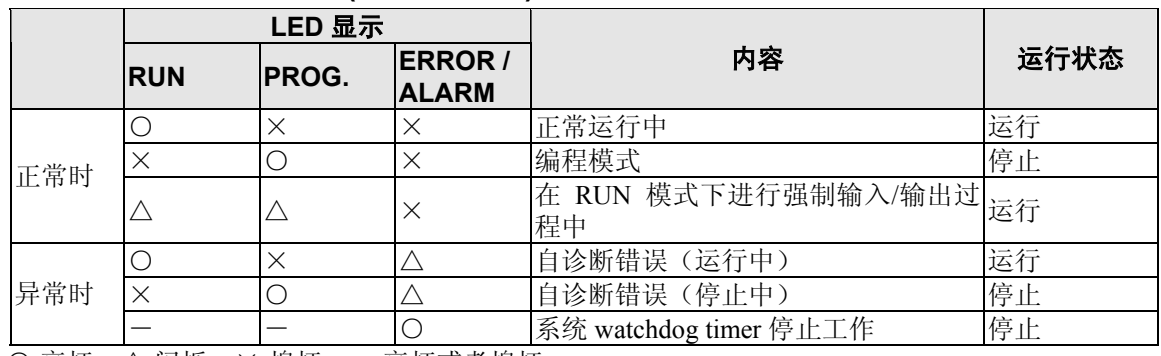

○:亮灯 △:闪烁 ×:熄灯 一:亮灯或者熄灯

- ·内置有控制单元发生异常时,对当时情况进行判断,且根 据需要停止运行的自诊断功能
- ·异常发生时,控制单元主机的动作状态显示 LED 如上表 所示。

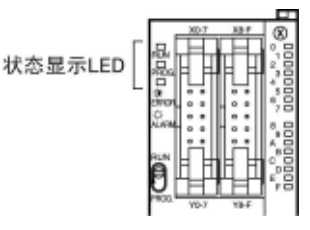

### **11.1.2** 关于发生异常时的运行模式

- · 发生异常时,通常情况下停止运行。
- · 对于发生双重输出错误、运算错误时的情况,可通过设定系统寄存器来选择继续运行或者 停止运行。可以设定继续运行或停止的错误如下述菜单所示。

### **●编程软件的 PC 环境(系统寄存器)设定菜单**

PLC 报错, 在 FPWIN GR 上进行运行设定时, 在菜单中选择 [选项(O)] → [PLC 系统寄存器设置], 单击[异常时运行]框。显示如下画面。

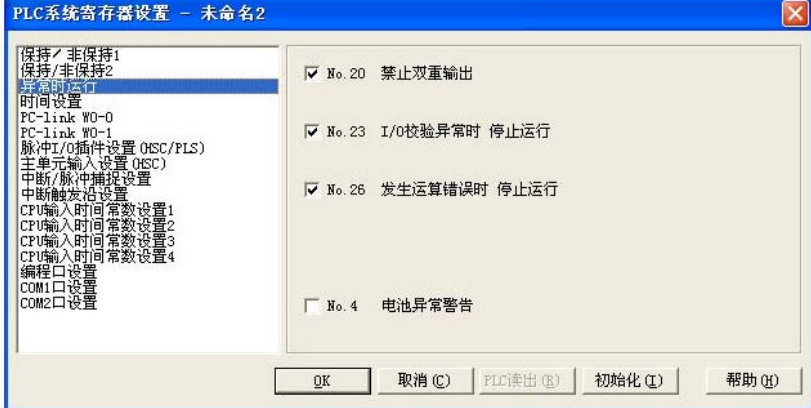

### 【 例 **1** 】允许双重输出时

不选中系统寄存器 No.20 的复选框,此时即使重新运行也不会作为错误处理。

### 【 例 **2** 】发生运算错误但仍继续运行时

不选中系统寄存器 No.26 的复选框,即使发生运算错误,运行也继续。

### **11.2.1 ERROR/ALARM LED** 闪烁时

### ■ 状态 发生自诊断错误。

### ●处理步骤❶

使用编程工具,确认错误内容(错误代码)。

### 使用 **FPWIN GR**

在 FPWIN GR 中, 正在编程或调试中的 PLC 发生错误, 且从 RUN 模式切换到 PROG 模式时, 会自 动显示下列状态的对话框。请确认自诊断错误的内容。

### 状态显示对话框

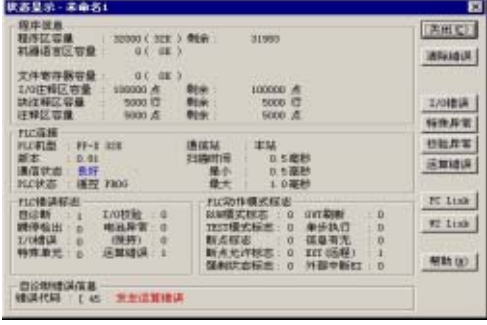

运算错误时,可以在此对话框中确认错误地址。

# 要点:显示状态显示对话框时,在菜单操作中选择[在线**(L)**]→[状态显示**(T)**]。

### 使用 **FPWIN Pro**

FPWIN Pro 中可通过以下所示的状态显示对话框来确认自诊断错误的内容。要显示该对话框时,请在 菜单中 [监控(M)]→[PLC 状态(P)]。

### **PLC** 状态对话框

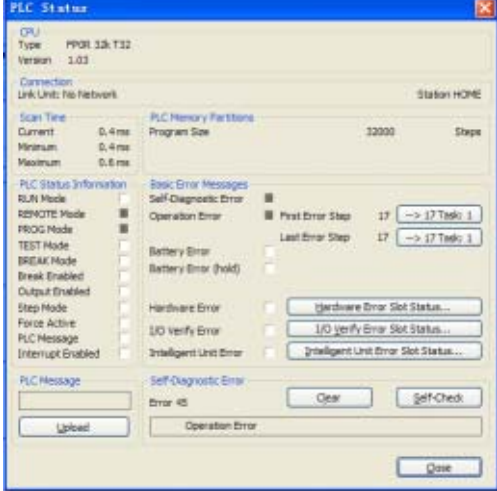

●处理步骤2

<错误代码是 **1**~**9** 时>

·状 况

程序出现语法错误。

•操作 ❶

把 PLC 切换到 PROG.模式,清除错误状态。

•操作 ❷

用 FPWIN GR 进行总体检查, 确认语法错误的地址。或者使用 FPWIN Pro 进行检查, 或进行比较, 确认语法错误的地址。

### <错误代码是 **20** 以上时>

·状 况

发生了语法错误以外的自诊断错误。

·操作

在 PROG.模式使用编程工具解除错误状态。

### 使用 **FPWIN GR / FPWIN Pro**

- 请点击前项所述"状态显示"对话框中的 [错误清除] 按钮。 错误代码为 43 以上的错误可被清除。
- ·在 PROG.模式下重新接通电源也可清除错误,但是保持型数据之外的运算内存的内容将会被清除。
- ·通过自诊断错误设置命令 F148(ERR)可清除错误。

# 要点:

·发生运算错误(错误代码 45)时,发生错误的地址会被保存在特殊数据寄存器 DT90017 以及 DT90018 内。此时, 在解除错误状态之前, 请点击对话框中的 [运算错误] 按钮, 并确认发生错 误的地址。

### **11.2.2** 当 **ERROR/ALARM LED** 亮灯时

### ■ 状 态系统监控计时器**(watchdog timer)**工作,控制器停止运行。

### ● 处理步骤 1

把 PLC 切换到 PROG.模式,重新接通电源。

·ERR. LED 再次灯亮时,可能 FP0R 控制单元主机发生异常。请与本公司联系。

·当 ERROR/ALARM LED 闪烁时,参照上一项的步骤。

### ●处理步骤 2

把 PLC 切换到 RUN 模式。

·ERROR/ALARM LED 灯亮后,程序处理超过正常时间。请重新检查程序。

### 程序修改的要点

(1)程序是否无限循环操作? 检查 JMP 指令、LOOP 指令等控制程序流程的指令。 (2)中断指令是否连续执行?

### **11.2.3** 全部的 **LED** 灯不亮

#### ●处理步骤 ❶

重新检查端子是否松动,端子与电源的接线等。

### ●处理步骤 ②

检查是否在允许的电压范围内。

·检查电源是否变动过大。

### ●处理步骤 6

与其他设备共用电源时,把其他设备从电源上移开。

·如果此时控制单元主机的 LED 灯亮,则加大电源容量或采用其他电源。

·不明之处请与本公司联系。

### **11.2.4** 未正常输出时

建议按输出侧→输入侧的顺序检查。

### ■ 输出侧的检查-1

#### 输出显示 **LED** 灯亮时

### ●处理步骤 1

请重新确认端子有无松动,端子与负载的接线等。

#### ●处理步骤 ②

- 请确认负载两端的电压是否正常。
- ·如果电压正常,则可能是负载异常,请检查负载。
- ·如果未施加电压,则可能是输出部分异常。请与本公司联系。

### ■ 输出侧的检查-2

#### 输出显示 **LED** 灯不亮时

#### ●处理步骤 ❶

- 请使用编程工具,进行输出监控。
- · 如果监控结果为 ON, 则可能是使用了双重输出。

#### ●处理步骤 ②

- 请使用强制输入/输出功能,强制置 ON。
- · 当输出 LED 灯亮时, 请讲一步对输入部分讲行检查。
- ·如果输出 LED 灯不亮,则可能是输出部分异常。请与本公司联系。

### ■ 输入侧的检查-1

### 输入显示 **LED** 灯不亮时

### ●处理步骤 1

请重新确认端子有无松动,端子与输入设备的接线等。

#### ●处理步骤 ❷

请确认输入端子上是否施加正常的电压。

- 如果电压正常,则可能是输入部分异常。请与本公司联系。
- ·如果没有施加电压,则可能是输入电源、输入设备的异常,请进行检查。

### ■ 输入侧的检查-2

#### 输入显示 **LED** 灯亮时

#### ●处理步骤

- 使用编程工具,进行输入监控。
- ·如果监控结果为 OFF,则可能是输入部分异常。请与本公司联系
- ·如果监控结果为 ON,请重新检查程序。 并请确认输入设备(2 线式传感器等)的漏电流。

#### 程序重新检查的要点

(1)是否输出重复(双重输出)?检查是否用应用指令改写输出。 (2)是否使用 MCR 指令、JMP 指令等控制指令,改变了程序的流程?

### ■ 使用了密码功能时

●处理步骤

在编程工具的[密码设置](FPWIN GR)、[安全设置](FPWIN Pro)菜单中输入密码,单击[允 许存取]按钮。

### 使用 **FPWIN GR**

 $(1)$ 选择菜单中的  $[$ 工具(T)<sup>]</sup> →  $[$ PLC 密码设置(P)<sup>]</sup> 。

(2) 显示下列 PLC 密码设置对话框,单击 [允许存取] 按钮, 输入密码, 单击 [设置] 按钮。

### **PLC** 密码设置对话框

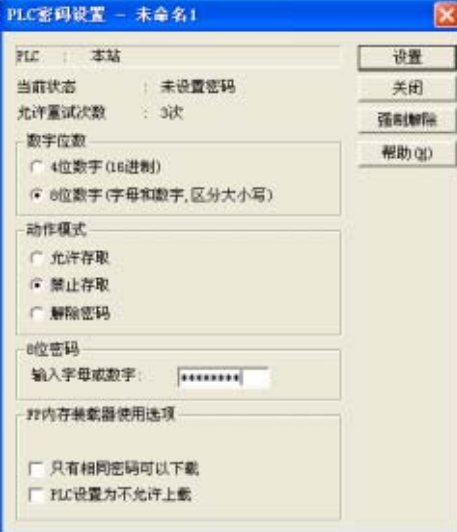

#### 使用 **FPWIN Pro**

(1)选择菜单中的[在线(L)]→[安全设置(S)]。 (2)显示下列安全设置对话框,在[PLC 存取]一栏输入密码,单击[登录(I)]按钮。

### 安全设置对话框

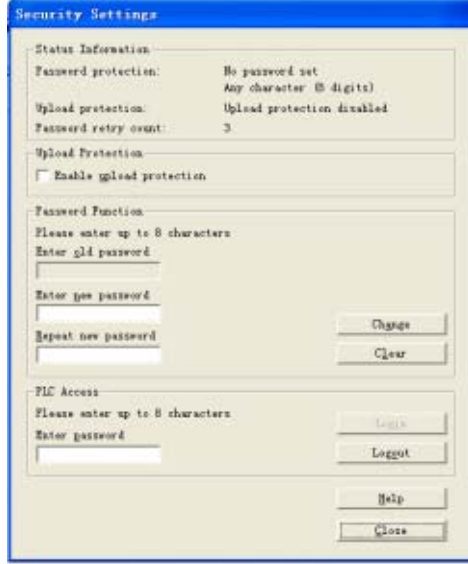

### **11.2.6** 编程模式未切换到 **RUN** 时

### ■ 状 态 发生了语法错误或停止运行的自诊断错误。

### ●处理步骤 1

确认 ERROR/ALARM LED 是否闪烁。

#### ●处理步骤 ❷

使用总体检查(FPWIN GR)、检查比较(FPWIN Pro),确认语法错误的地址。

### 使用 **FPWIN GR**

选择菜单中的「调试(D)」→「总体检查(C)」。 显示总体检查对话框,单击「执行」按钮。

### 使用 **FPWIN Pro**

选择菜单中的[项目(P)]→[总体比较(C)]、或者[对象(O)]→[检查(K)]。 显示对话框,请确认内容。

# 编制程序时的注意事项

# 12.1 有关2重输出(双线圈)的使用

### **12.1.1** 有关双重输出(双线圈)

### ■ 何为双重输出**(**双线圈**)**?

- · 双重输出指在 1 个定序程序内重复实施相同输出的操作并进行指定的状态。
- · 在 OT 指令、KP 指令中指定相同输出时,即判断为双重输出。(即使以 SET 指令、RST 指令、应 用指令(传送指令等)实施相同的输出也不能判定为是双重输出。)
- · 在双重输出前提下,进入RUN模式后会发生错误。(ERROR/ALARM LED闪烁,自我诊断标志R9000 进入 ON 状态。)

### ■ 双重输出的检查方法

可通过编程工具及以下的方法确认程序是否处于双重输出状态。

### ●FPWIN GR

选择菜单栏中[调试(D)]→[综合检查(C)],然后单击[执行]。有双重输出情况时,便显示双重输出的地 址及错误内容。

#### ●FPWIN Pro

有双重输出情况时,执行程序的比较后,将显示地址和错误内容。

### ■ 双重输出的许可

- ·根据程序内容需重复输出时,可允许实施双重输出操作。
- ·此时,请勿选中系统寄存器 No.20 的复选框。
- ·在这种情况下,即使执行程序也不会发生错误。

### **12.1.2** 以 **OT**、**KP**、**SET**、**RST** 指令重复输出时的处理方式

### ■ 运算过程中内部继电器、输出继电器的情况

· 当在内部继电器及输出继电器中输入 OT 指令、KP 指令、SET 指令、RST 指令、传输指令等输出 指令时,运算过程中每个级别的内容便被改写。

### <例>输入 **SET**、**RST** 指令、**OT** 指令时的处理方式**(X0**~**X2** 全部 **ON** 时**)**

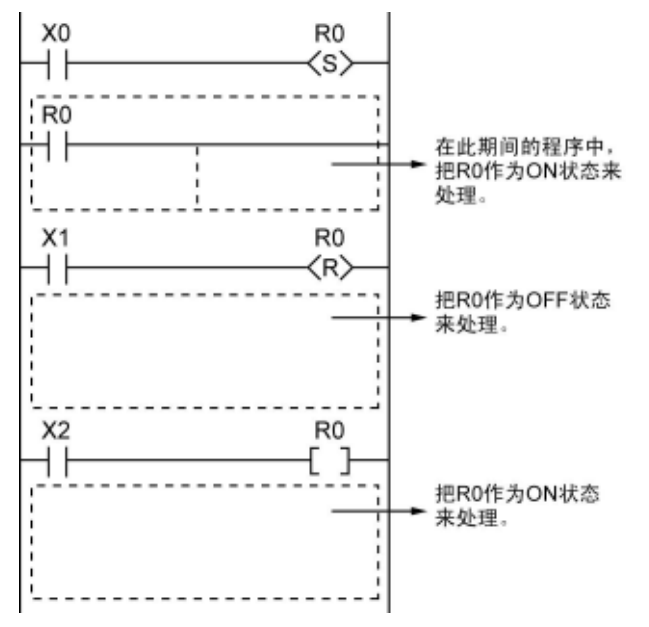

### ■ 以运算结果来决定

· 以 OT 指令、KP 指令、SET、RST 指令、传输指令等重复相同的输出进行使用的情况下,刷新 I/O 时获得的输出应以最终的运算结果来决定。

### <例>使用 **OT** 指令、**KP** 指令、**SET**、**RST** 指令输出到同一输出继电器 **Y0** 时

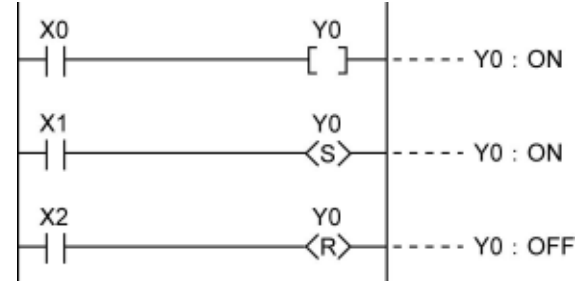

 $X0 \sim X2$  全部 ON 的情况下, 刷新 I/O 时, Y0 作为 OFF 输出。

·如需中途输出运算结果时,请使用部分 I/O 的刷新指令(F143)。

ı

### **12.2.1** 何为 **BCD**?

BCD 也称为 2 进制化的 10 进制, 即以位数为单位分割 10 进制数, 并以 2 进制化的 4 位数来表示。 <例>以 **BCD** 来表示 **10** 进制数时

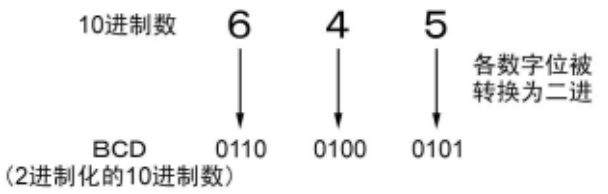

### **12.2.2 PLC** 内部的 **BCD** 数据处理

- · 把数码开关的数据写入 PLC 及把数据输出至 7 段码显示器(具解码功能)时,必须以 BCD 数据执行 输入/输出。此时请使用如以下各例所示的数据转换指令。
- · BCD 数据中虽包括可立即执行运算的 BCD 算术指令(F40~F58),但在一般情况下 PLC 内的运算是 通过 BIN 来处理的, 因此以 BIN 运算指令(F20~F38)来处理更为方便。

### ■ 写入数码开关的输入指今时

请使用 BCD→BIN 转换指令 F81。

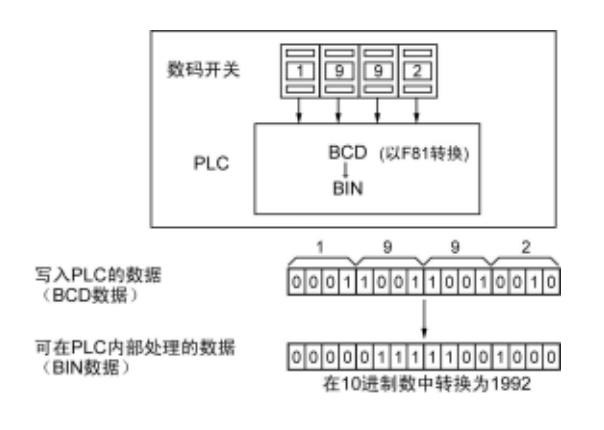

### ■ 输出至 7 段码显示器(具解码功能)时

请使用 BIN→BCD 转换指令 F80。

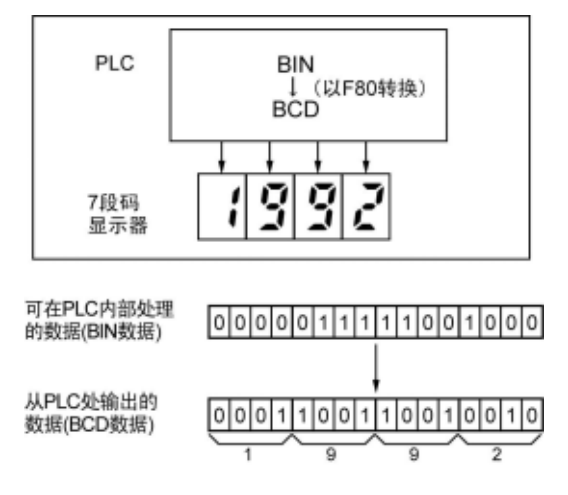

### **12.3.1** 变址寄存器的工作原理

### ■ 何为变址寄存器?

·变址寄存器中有与其他寄存器相同的可读写 16 位数据的 IO~ID14 点设置。

·变址寄存器用于存储区域编号的间接指定。(也称为索引变址。)

<例>把数据寄存器 **DT100** 的内容传输至以变址寄存器内容指定的编号中时

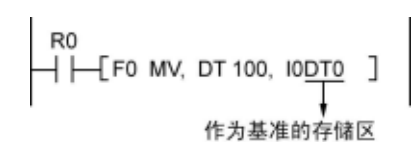

上述实例中,传输地址中的数据寄存器编号根据 IO 的内容及以 DT0 为基准发生变化。例如 IO 的内 容为 K10 时, 传输地址为 DT10, 内容为 K20 时, 传输地址为 DT20。

· 变址寄存器按上述方式只通过 1 个指令便可在多个存储区域内进行指定,因此在处理大量数据时将 显得十分方便。

### **12.3.2** 可通过变址寄存器进行变址

- · 变址寄存器除了能对数据寄存器 DT 进行变址外, 也可对其他类型的存储区域进行变址。  $\leq$   $\frac{10W}{10W}$   $\leq$   $\frac{10W}{10W}$   $\leq$   $\frac{10W}{100}$   $\leq$   $\leq$   $\leq$   $\leq$   $\leq$   $\leq$   $\leq$   $\leq$   $\leq$   $\leq$   $\leq$   $\leq$   $\leq$   $\leq$   $\leq$   $\leq$   $\leq$   $\leq$   $\leq$   $\leq$   $\leq$   $\leq$   $\leq$   $\leq$   $\leq$   $\leq$   $\leq$
- ·也可对常数进行变址。
- <例>I0K10、I0H1001
- ·变址寄存器之间不能进行变址。
- <例>I0I0、I0I1
- · 使用处理 32 位的指令时, 应以 IO 指定。此时 IO 与 I1 被组合在一起, 作为 32 位数据处理。

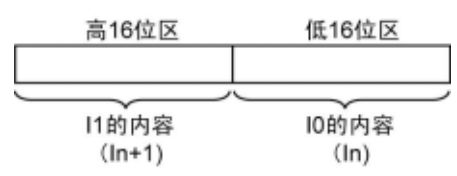

### **12.3.3** 变址寄存器的使用实例

### ■ 连续写入外部数据时

<例>从数据寄存器 **DT0** 开始依次写入输入 **WX3** 的内容时

 $\circled{1}$ H H DF H FO MV, KO, 10 ٦  $H$  H DF H FO MV, WX3, IODTO]  $\circled{2}$  $\circled{3}$  $F35 + 1.10$ 1

 $($  DR0 为 ON 时, 变址寄存器 IO 设置为 0。

②R1 为 ON 时,输入 WX3 的内容便传输至以 IODT0 指定的数据寄存器中。

③I0 中加上 1。此时 IO 的内容会依次发生变化,因此数据寄存器写入目的地便发生如下所示的变化。

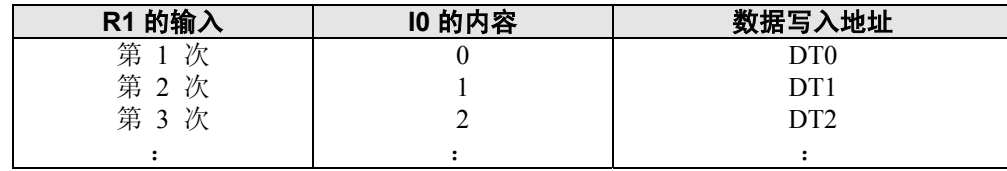

### ■ 按输入指定的编号输入/输出数据时 <例 **1**>设定以数码开关指定编号的定时器时

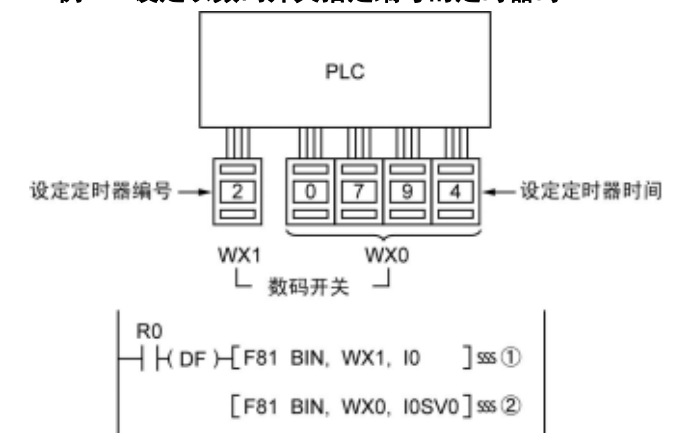

- ① 定时器编号数据 WX1 从 BCD 数据转换为 BIN 数据,然后在变址寄存器 IO 中进行设定。
- ② 把定时器设定值数据 WX0 从 BCD 数据转换为 BIN 数据, 然后保存在以 IO 的内容指定的定时器 设定值区域 SV 中。

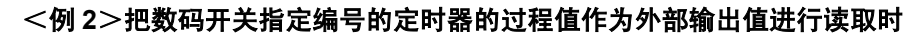

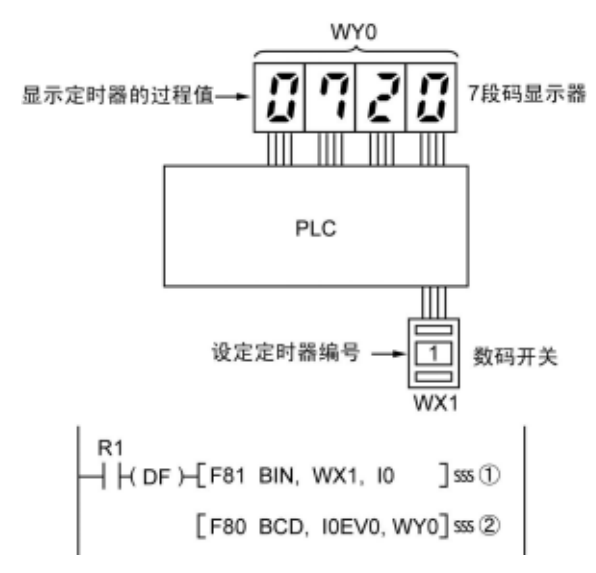

① 定时器编号数据 WX1 从 BCD 数据转换为 BIN 数据,然后在变址寄存器 IO 中进行设定。

② 把以 IO 的内容指定的定时器过程值数据 EV 的内容转换为 BCD 数据,并输出至 WY0。

### **12.4.1** 何为运算错误?

### ■ 何为运算错误?

- · 执行采用应用指令的运算时,发生不能执行运算的情况。
- · 发生运算错误时,主机的 ERROR/ALARM LED 开始闪烁,运算错误标志(R9007、R9008)置 ON。
- · 运算错误代码 E45 被保存到特殊数据寄存器 DT90000 中
- · 发生错误的地址被保存到特殊数据寄存器 DT90017、DT90018 中。

### ■ 运算错误的种类

### **1.** 地址错误

使用索引变址时超过了存储地址(编号)指定的可使用范围

#### **2. BCD** 错误

使用 BCD 数据指令对 BCD 以外的数据执行运算时,需转换的 BCD 数据超过可转换的范围时

#### **3.** 参数错误

指定控制数据所需的指令超过指定数据的范围时

### **4.** 范围超越错误

通过块指令操作的对象超过存储范围时

### **12.4.2** 发生运算错误时的运行模式

- ·发生运算错误时,一般会停止运行。
- ·发生运算错误时如仍需继续运行,则可将系统寄存器 No.26 的内容变更为"运行"。

### **FPWIN GR**

- 1. 请把 CPU 单元设定为"PROG."模式。
- 2. 请选择菜单栏中[选项(O)]的〔PLC 系统寄存器的设置〕。
- 3. 选择"PLC 系统寄存器设定"菜单中"异常时的运行"画面时,便显示 No.20~No.26 的系统寄存器。
- 4. 不选中 No.26 的复选框, 然后变更为"运行"。
- 5. 点击"确定",然后写入至 PLC 中。

### **FPWIN Pro**

- 1. 切换到离线模式。
- 2. 在项目向导的系统寄存器一览中选择「异常时的运行」。
- 3. 请更改 No.26 的设定。

### **12.4.3** 发生运算错误时的解决方法

<步骤>

### **1.** 检查发生错误的地方

参照保存在 DT90017、DT90018 中的发生错误的地址,然后修改该地址的应用指令。

**2.** 清除错误内容

请通过编程工具清除错误。

- · FPWIN GR 的情况下,请选择菜单栏中的[在线(L)]→[状态显示(T)]。请执行菜单中的"清除错 误"。
- · FPWIN Pro 的情况下,请选择[监控(M)]→[PLC 状态(P)]。请按下"清除错误(L)" 按钮。
- · PROG. 模式下重新接入电源后也能清除错误。但保持型数据外的运算存储内容也会被清除。
- · 也可通过自我诊断错误组合指令(F148)清除错误。
- · 模式切换开关为〔RUN〕状态时,当清除错误的同时也进入 RUN 状态。但有时也会出现由于未能 查出发生错误的原因而不能清除错误的情况。

### **12.4.4** 修改程序的要点

### **1.** 变址寄存器中有没有大的数值及负数数值?

<例>通过变址寄存器变址数据寄存器时

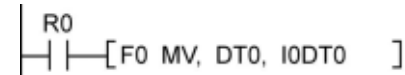

此时索引寄存器中虽可对 DT0 进行变址,但 IO 的数值如果太大的话,便会超过可指定的数据寄存器 的范围。超过范围时場合便会发生运算错误。IO 的内容为负值时也会同样地发生错误。

### **2. BCD**↔**BIN** 间的数据中是否有不能转换的数据?

<例>BCD 需转换为 BIN 时 R<sub>0</sub>  $F81$  BIN, DT0, DT100 ] ΗF

此时 DT0 的内容在 16 进制的情况下如"12 A4"那样含有 A~F 时, 便无法转换数据而发生运算 错误。

<例> BIN 需转换为 BCD 时

R<sub>0</sub>  $-$ [F80 BCD, DT1, DT101] ΗF

此时,DT1 的内容如为负值或超过 K9999 的较大数值,便会发生运算错误。

### **3.** 除法指令中的除数是否为**"0"?**

<例> R<sub>0</sub> ΗF [F32 %, DT0, DT100, DT200]

此时 DT100 的内容如为"0", 便会发生运算错误。

# **12.5** 上升沿检测方式的指令

### **12.5.1** 上升沿检测方式的指令

### ■ 执行上升沿检测的指令

①DF(上升沿微分) CT(计数器)的计数输入 F118(可逆计数器)的计数输入 SR(位移寄存器)的位移输入 F119(左右位移寄存器)的位移输入 NSTP(下一个级别) ⑦微分执行型应用指令(P13)

### ■ 何为上升沿检测方式?

·上升沿检测方式的指令指执行条件从 OFF 状态变更为 ON 状态时 1 次扫描的执行指令。 ①通常的输入检测

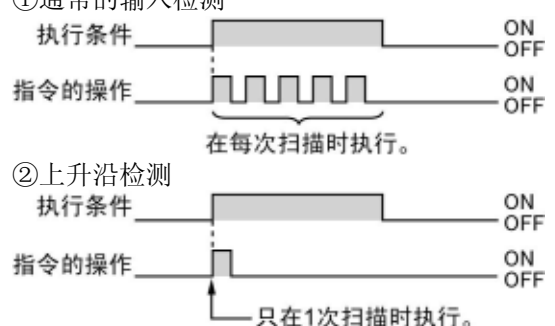

### ■ 上升沿检测方法

把上次执行时的执行条件与本次的执行条件相比较,只有在上次 OFF 且本次 ON 时才可执行指令。 除此以外就不能执行指令。

### ■ 使用上升沿检测指令时的注意事项

- · 打开电源开始进入 RUN 状态时,由于不能对执行条件的 OFF→ON 变化进行检测,因此指令的执 行如下一页所示。
- · 如以下①~⑥所示,与改变指令执行顺序的指令一起使用时,指令的操作会随着输入时间的不同 而改变,因此须加以注意。

### <使用上升沿检测指令时需要注意的指令>

①MC~MCE 指令 ②JP~LBL 指令 ③LOOP~LBL 指令 ④CNDE 指令 ⑤步进梯形图程序指令 ⑥子程序指令

■ 进入 RUN 状态后第 1 次扫描的操作

### ·执行上升沿检测的指令,切换至 RUN 模式时及在 RUN 模式中打开电源时,即使执行条件已置 ON, 也不能执行指令。

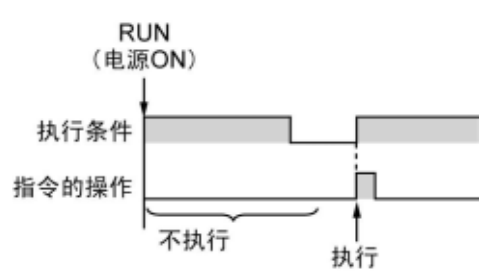

·切换至 RUN 模式前在已置 ON 的执行条件中执行指令时,请通过 R9014(初始脉冲继电器 OFF)并按 以下所示的方式编制程序。(R9014 指第 1 次扫描时为 OFF, 第 2 次扫描后才置 ON 的特殊内部继 电器。)

<例 1>上升沿微分指令 DF 时

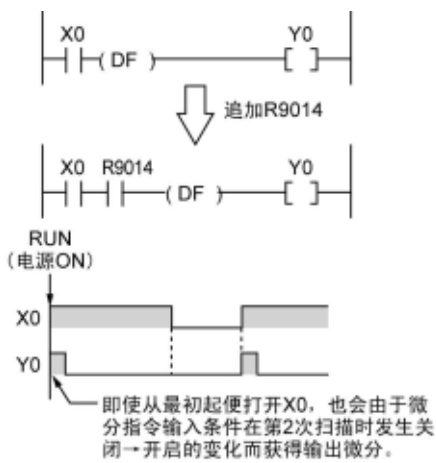

<例 2>计数器指令 CT 时

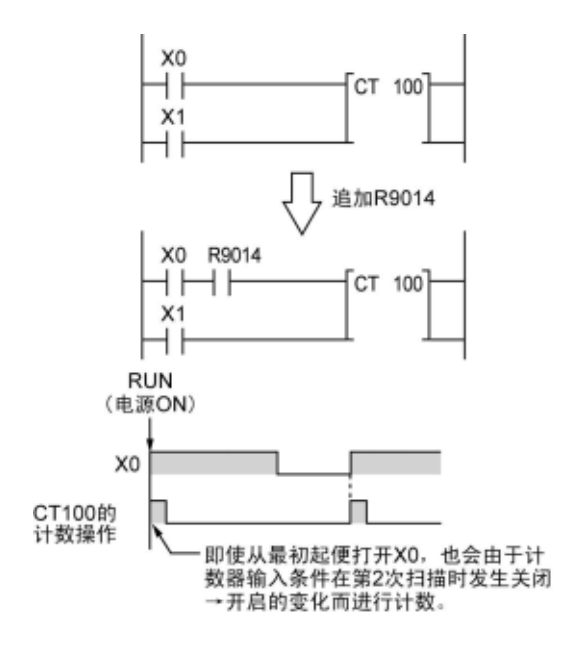

### **12.5.3** 使用控制指令时的注意事项

- ·上升沿检测指令位于控制指令中且上一次控制指令的执行条件被解除时,上升沿检测指令变为 OFF 状态,而本次只有在控制指令的执行条件为 ON 且上升沿检测指令进入 ON 状态时才能执行。
- ·因此,与改变 MC、MCE、JP、LBL 等指令的执行顺序指令一起使用,并使用上升沿检测指令时, 指令的操作会随着输入时间的变化而发生以下的变化,因此须加以注意。

### <例 **1**>在 **MC**~**MCE** 间使用微分指令 **DF** 时

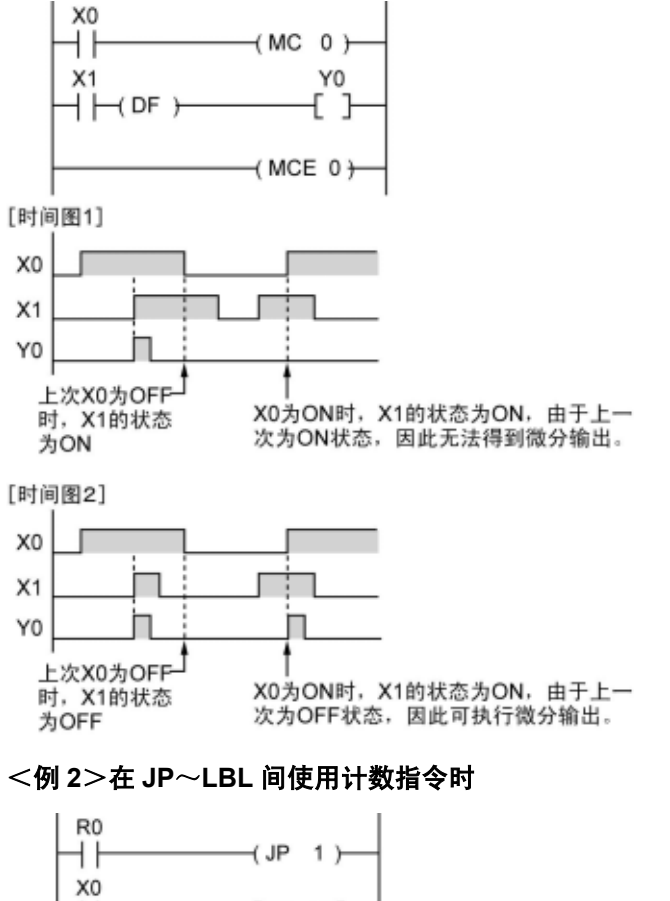

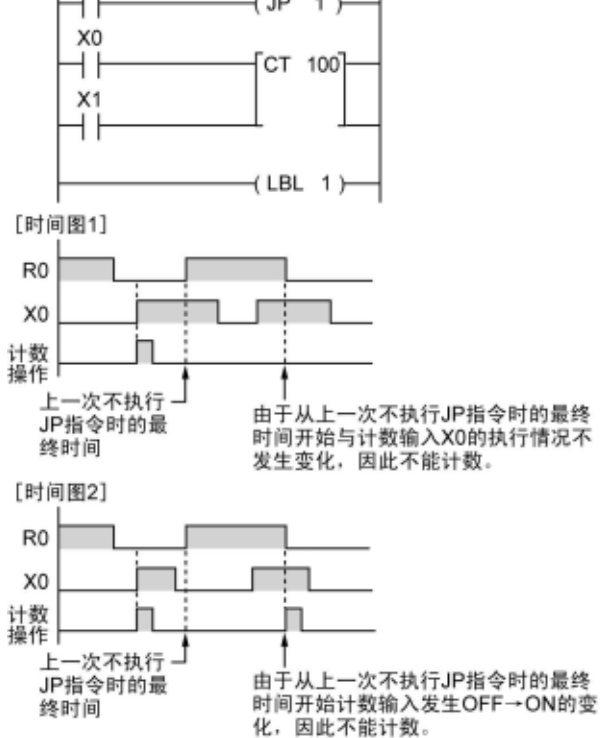

# **12.6** 程序记述中的注意事项

### ■ 没有被正确执行的程序

由于以下程序没有被正确执行,因此不必进行记述。 <例 **1**>

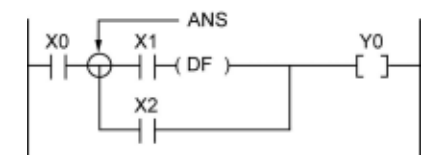

• X1 先为 ON 时, 即使 X0 为 ON, Y0 也不为 ON。

<例 **2**>

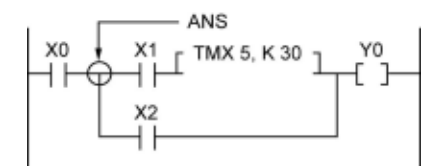

· 与 X0 的 ON/OFF 无关, X1 为 ON 后, 便可启动 TMX5。

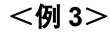

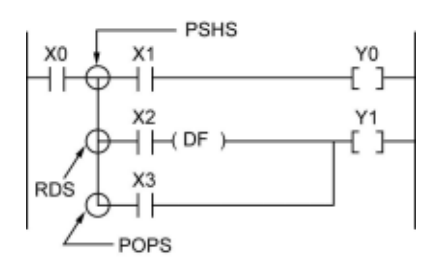

• X2 先为 ON 时, 即使 X0 为 ON, Y1 也不为 ON。

与好几个接点一起同时设定微分指令及定时器指令的执行条件时,请不要使用"与"堆栈指令、读取堆 栈指令及弹出堆栈指令。

### ■ 程序改写实例

正确改写上述程序的实例。

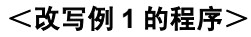

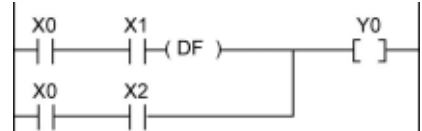

### <改写例 **2** 的程序>

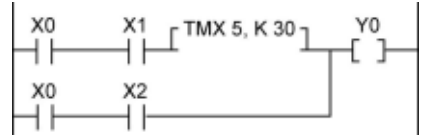

### <改写例 **3** 的程序>

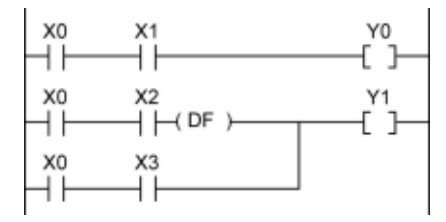

# **12.7 RUN** 过程中的改写功能

### **12.7.1 RUN** 过程中的改写操作

### ■ RUN 过程中的改写步骤

- · FP0R 在 RUN 模式中可执行程序的改写。
- ·如需在 RUN 过程中执行程序改写,应暂时延长工具服务时间改写程序,且无须切换模式便可进入 运行状态。因此,RUN 过程中执行改写时 1 个扫描所需的扫描时间会延长数 ms 至数 100ms 左右。

### ■ 改写过程中控制器的操作

- 1. 外部输出(Y)被保持。
- 2. 外部输入(X)被忽略。
- 3. 定时器(T)停止计时。
- 4. 微分指令(DF)、计数器(C)、左右位移寄存器中输入的上升沿/下降沿的变化被忽视。
- 5. 中断功能停止工作。
- 6. 内部时钟继电器(特殊内部继电器)也停止工作。
- 7. 脉冲输出也在此刻停止工作。

### ■ 定时器 · 计数器指令的设定值

通过所有定时器计数器指令中的常数 K 指定的设定值被预置在所有对应编号的设定值区域 SV 中。(过 程值区域 EV 的数值不发生变化)

### ■ RUN 过程中改写完成标志的作用

RUN 过程中改写完成标志(R9034)指在 RUN 中改写完成后,仅在最初 1 次扫描中打开的特殊内部继 电器,可作为变更程序后初始通过继电器的代替品而使用。

### **12.7.2** 不能在 **RUN** 过程中改写时

### ■ 显示超时

即使显示为超时,PLC 的改写可能性也很大。请执行以下的操作。

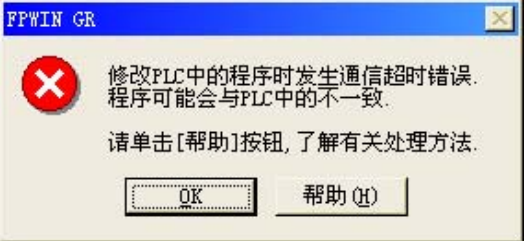

### **1.** 编辑像素时

由于编辑过程中留有梯形程序,因此须在离线状态下通过工具完成程序的转换,然后在在线状态下进 行核对。

**2.** 编辑无梯形程序的布尔形式或布尔形式时

编辑过程中,梯形程序被删除。

在离线状态下再次进行编辑,然后在在线状态下执行核对。

### ■ 在使用 GT 系列可编程智能操作面板穿越模式的过程中发生超时现象时

使用 GTWIN 延长显示器的超时时间。 (初始值为 5 秒。)

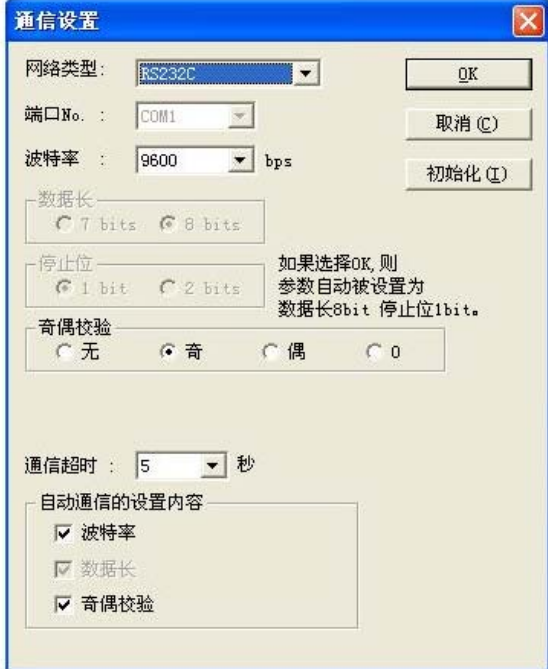

- ·从菜单栏中的「文件」中选择「传输」后,便 显示数据传输画面。
- ·从数据传输画面中选择「通信条件」后,便显 示通信设定画面。
- ·由于「超时」项目中显示为秒数,因此可变更 显示的数值。
- ·单击「OK」按钮后,便完成了设定变更的操作。

### ■ 不能在 RUN 过程中改写时

### **1.** 改写结果中有语法错误的话,就不能执行改写。

#### 【具体实例】

- 执行打破以下成对指令的改写时
- 1. 步进梯形图程序指令(SSTP/STPE)
- 2. 子程序指令(SUB/RET)
- 3. 中断指令(INT/IRET)
- 4. JP / LBL
- 5. LOOP / LBL 6. MC / MCE

发生其他语法错误时同样也不能完成改写。

### **2.** 强制执行输入**/**输出操作过程中,无法在 **RUN** 中进行改写。

### ■ 中断处理的限制事项

- ·使用中断/高速计数/脉冲输出/PWM 输出等各功能时,请不要在 RUN 中执行改写。
- ·在 RUN 中执行改写时,会按以下方式进行运作,因此须加以注意。

### **1.** 中断程序的使用被禁止。请再次通过 **ICTL** 指令解除禁止。 <例>使用 **R9034(RUN** 中改写完成标志**)**时

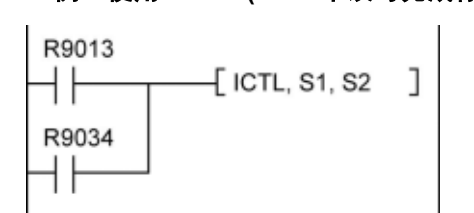

#### **2.** 高速计数器继续执行计数。

- ·继续执行一致 ON/OFF 指令(F166/F167)。
- ·F166/F167 指令启动过程中一致中断程序的使用被禁止。

### **3.** 脉冲输出**/PWM** 输出被停止。

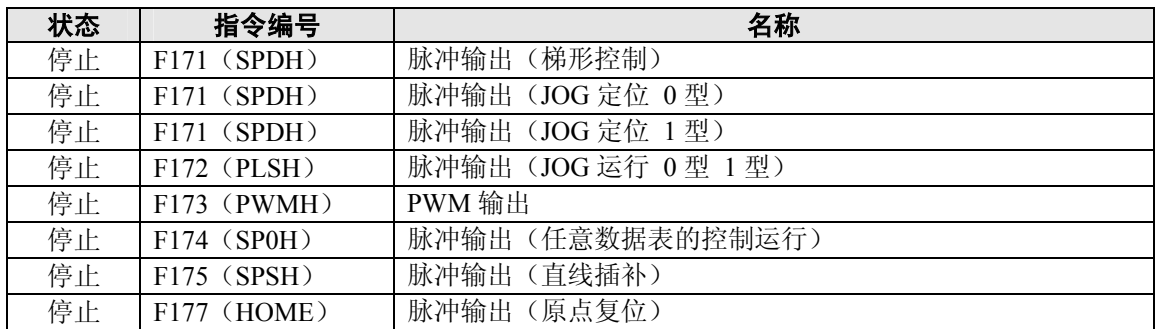

### **4.** 定时采样跟踪不停止。

# **12.7.3 RUN** 过程中的改写方法及操作

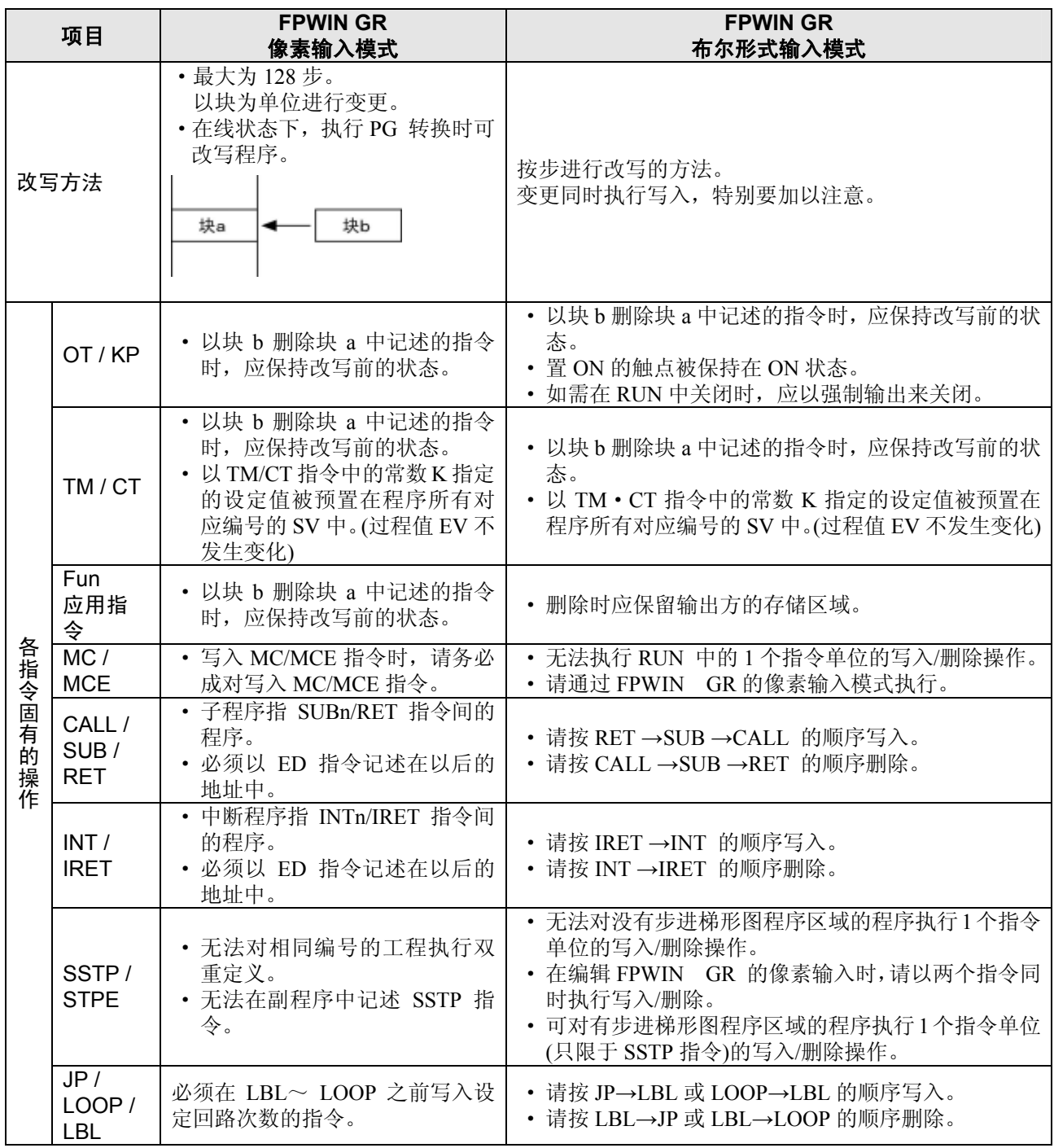

### **12.8.1** 在 **RUN** 过程中强制执行输入**/**输出时的处理

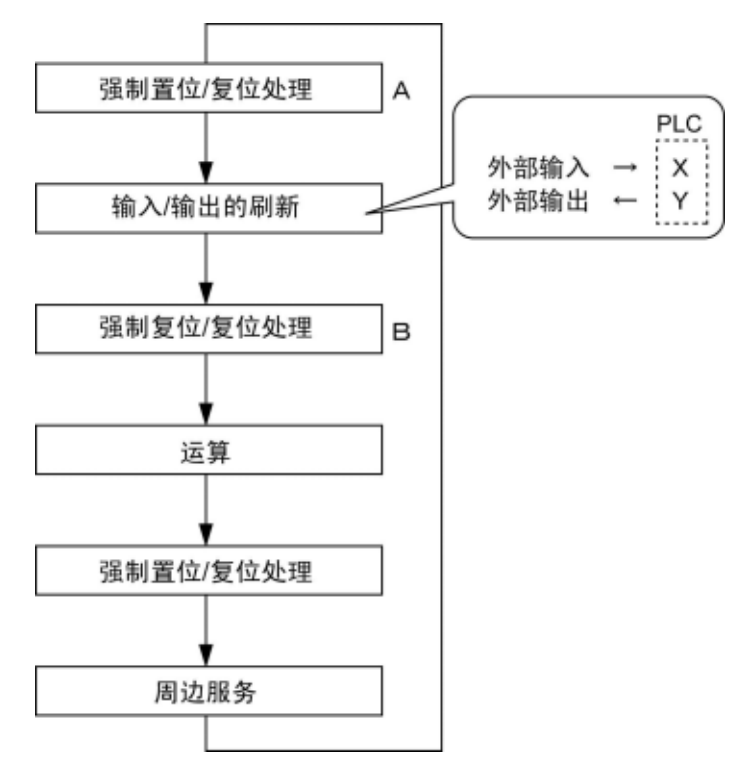

- **1.** 外部输入**(X)**的处理
- ·关于强制输入/输出所指定的接点,与上述操作流程 B 部分中输入设备的输入状态无关, 应优先执 行强制 ON/OFF 的操作。此时输入显示 LED 虽然不亮,但运算存储中的输入 X 的区域被改写。
- ·关于未指定的接点,则根据输入设备的输入状态来读取 ON/OFF 状态。

#### **2.** 外部输出**(Y)**的处理

- ·关于强制输入/输出所指定的接点,与上述操作流程 A 部分中的运算结果无关,应优先执行强制 ON/OFF 的操作。此时运算用存储输出 Y 的区域被强制性地改写。外部输出以上述图表中的输入/ 输出刷新时间来执行。
- ·关于未指定的接点,则根据运算结果来执行 ON/OFF。

#### **3.** 定时器**(T)**、计数器**(C)**的处理

- ·关于强制性输出所指定的接点,与定时器、计数器的输入条件无关,应优先执行强制性 ON/OFF 的 操作。此时运算用存储的定时器(T)、计数器(C)的接点被执行改写。而且在控制过程中时钟不进行 计数。
- ·关于未指定的接点,则根据运算结果来执行 ON/OFF。

#### ●运算过程中的操作

### FP0、FP0R、FP $\Sigma$ 、FP-X

OT 指令、KP 指令所指定的内部继电器 R 及输出 Y 根据运算的结果执行改写。但在执行周边服务之 前(上述 C)由于要再次置位/复位 R 与 Y, 因此工具中的监控值及外部输出应以指定的数值强制执行。

#### FP2、FP2 SH

优先执行 OT 指令、KP 指令所指定的内部继电器 R 及输出 Y 的强制处理值。 以其他的应用指令改写时,应优先执行指令结果。

# 规格一览

# **13.1.1** 一般规格

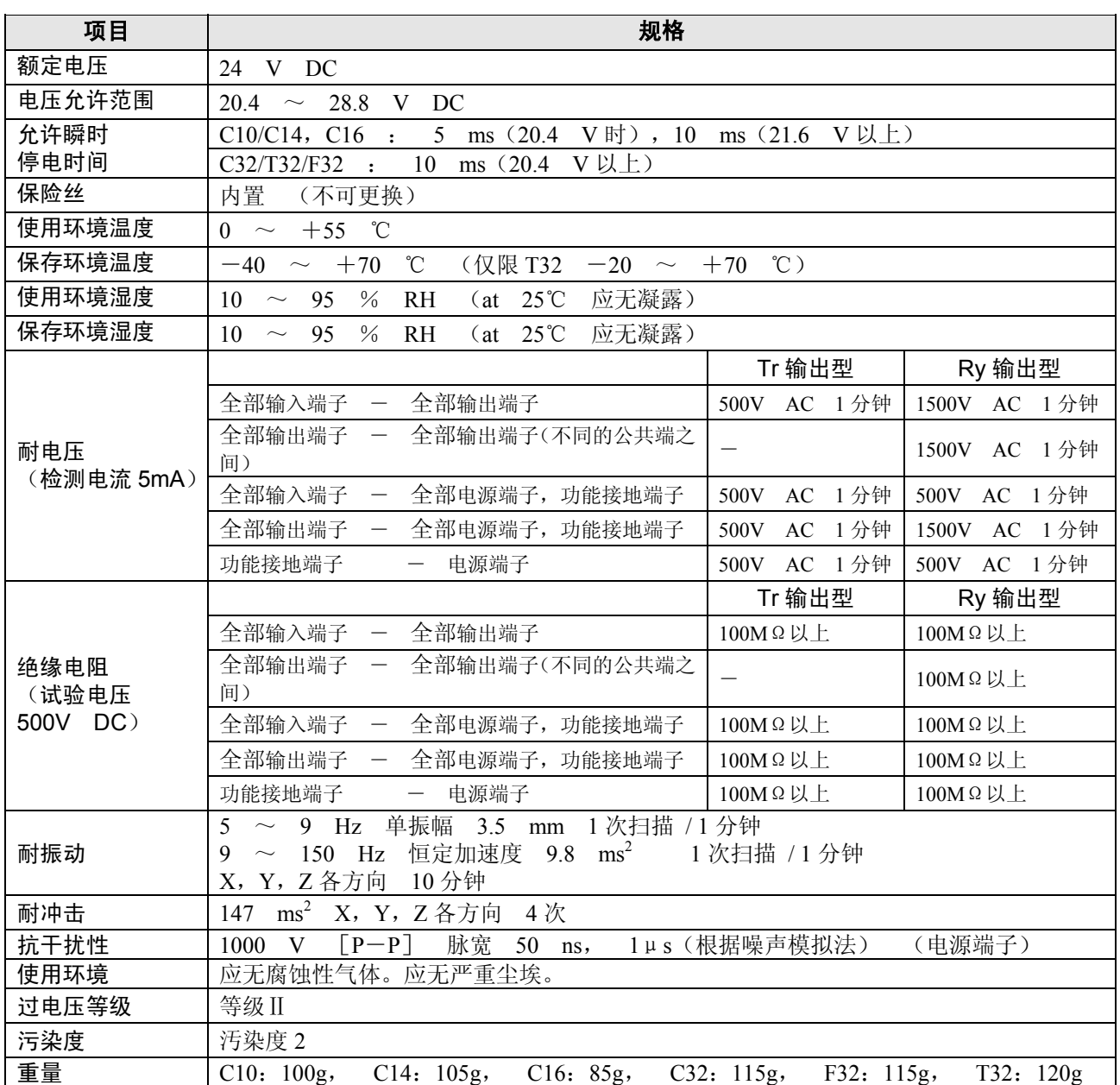

### ■ 单元消耗电流一览

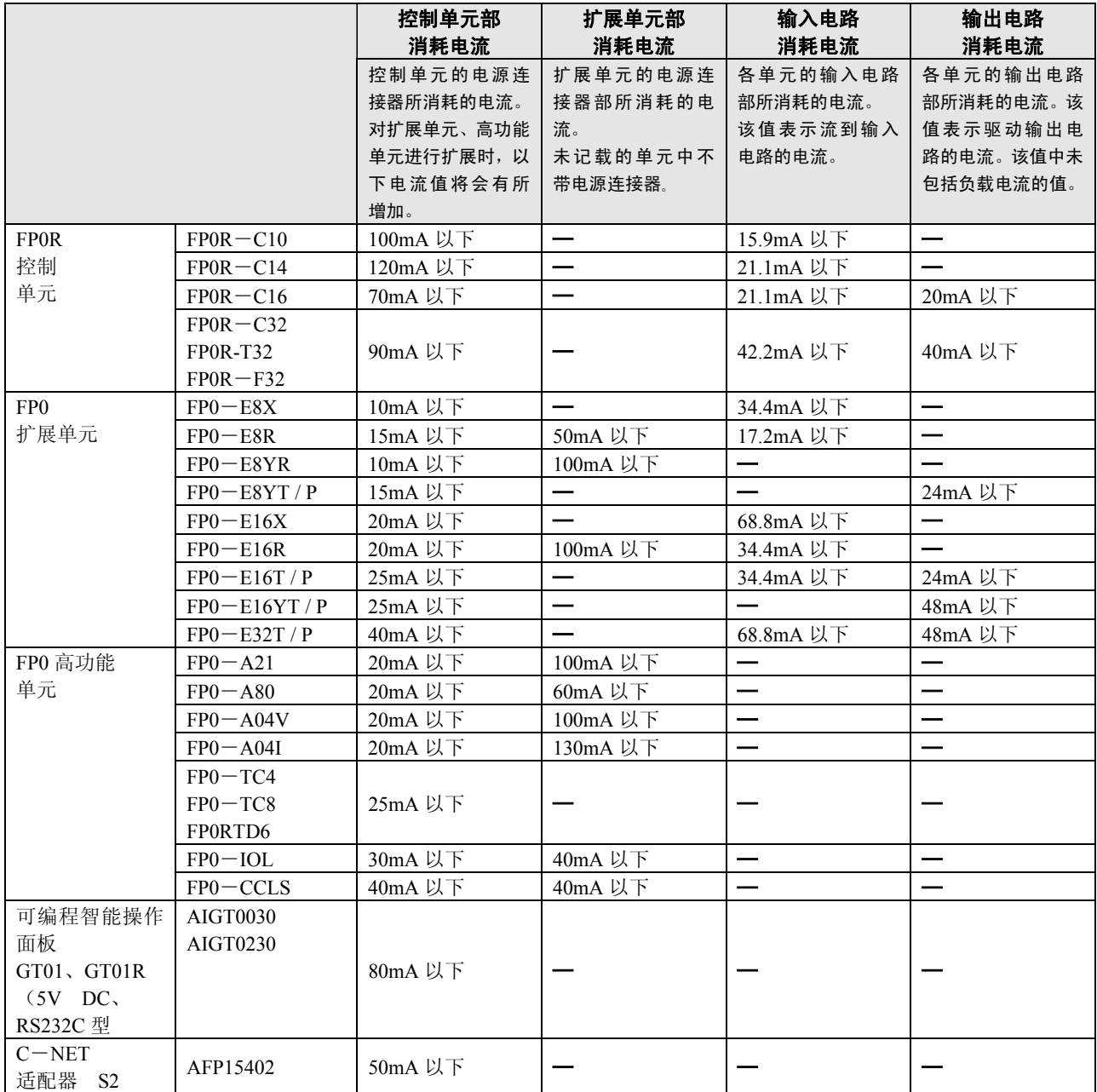

<u> The Common State of the Common Sta</u>

## **13.1.2** 控制规格

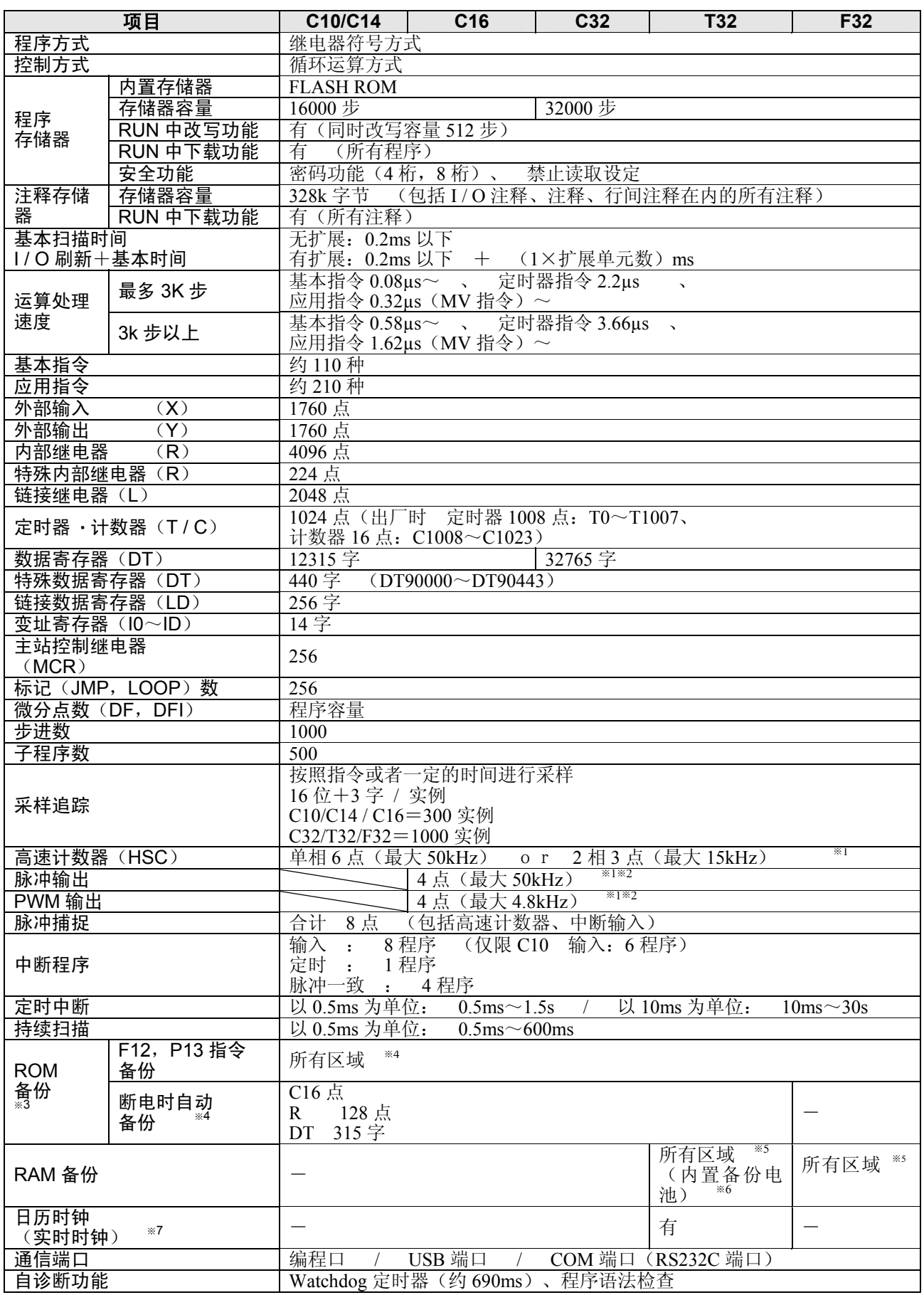

- ※1) 额定输入电压 24V DC、25℃下的规格。根据电压、温度、使用条件的不同,频率可能会降低。
- ※2) 通道数:脉冲输出和 PWM 输出合计最多可使用 4ch。 频率:脉冲输出最大可设为 50kHz、PWM 输出最大可设为 4.8kHz。 根据电压、温度、使用条件的不同,相对于设定值,脉宽可能会出现最大 40μs 的误差。
- ※3) 写入保证次数为 1 万次以内。
- ※4) 电源断时自动备份区域

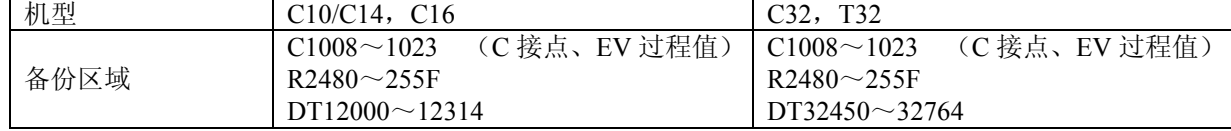

- ※5) 可对定时器 / 计数器、内部继电器、链接继电器、链接寄存器、数据寄存器的所有区域进行保持。 通过设定系统寄存器,可设为非保持区域和保持区域。
- ※6) 内置备份电池时的注意事项(仅限 T32)

本产品使用二次电池进行备份。出厂时未进行充电,因此使用前请务必通电并充电。由于使用了二次电池, 因此不具备电池电压下降警告功能,但是电量用完,保持区域变得不稳定的情况下,在下次接通电源时, 保持区域的值会被清零。

(建议:追加程序,使得保持区域的值变得不稳定的情况下清零等)

●充电时间和备份时间的关系

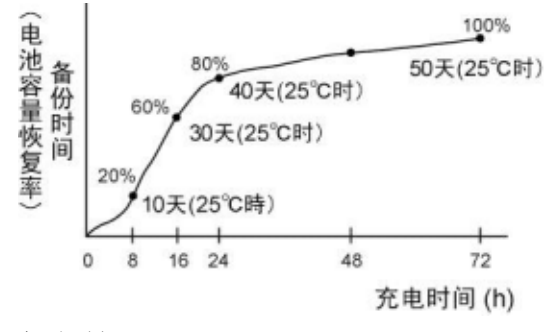

●备份时间

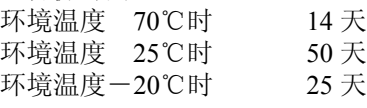

●电池预测寿命

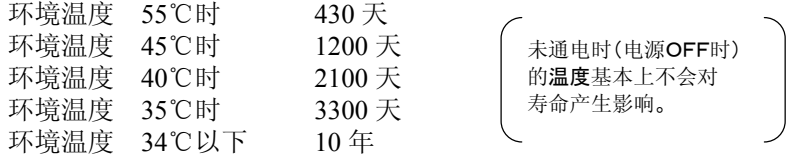

※7) 日历时钟(实时时钟)精度(仅限 T32) 环境温度 0℃时 月差 104 秒以下 环境温度 25℃时 月差 51 秒以下 环境温度 55℃时 月差 155 秒以下

### **13.1.3** 通信规格

### ■ 编程口

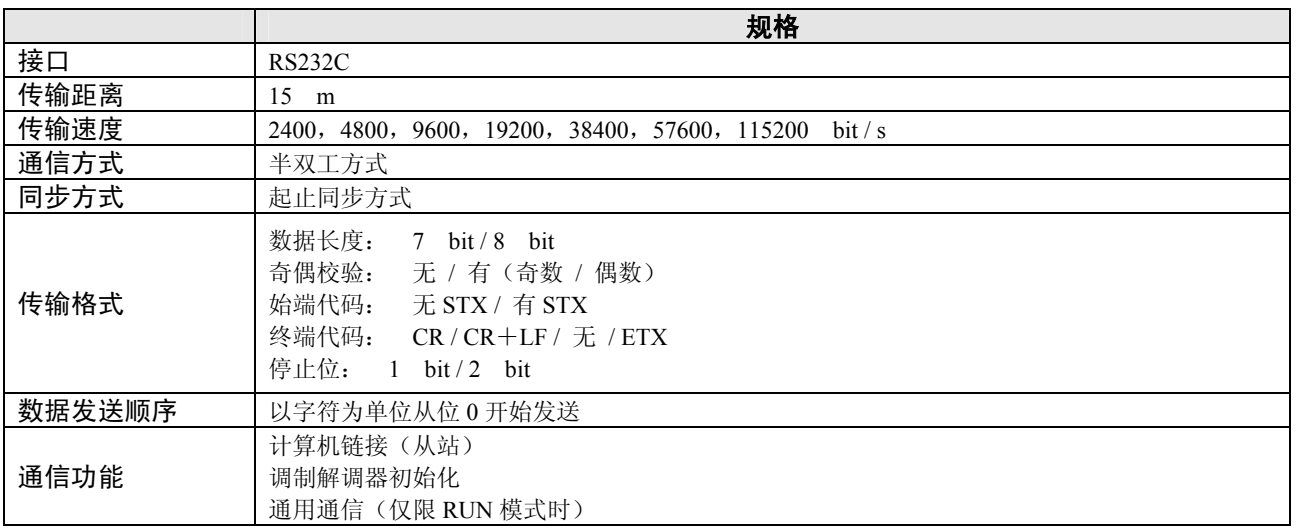

### ■ USB 端口

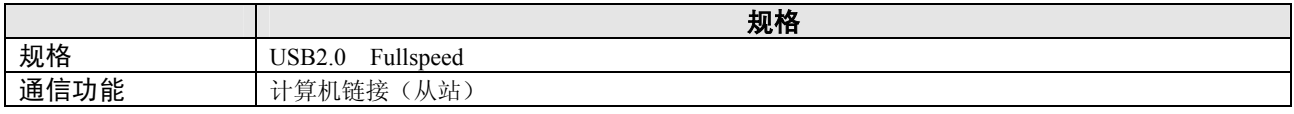

### ■ **COM** 端口(**RS232C** 端口)(**C10CR**、**C14CR**、**C16C**、**C32C**、**T32C**、**F32C**)

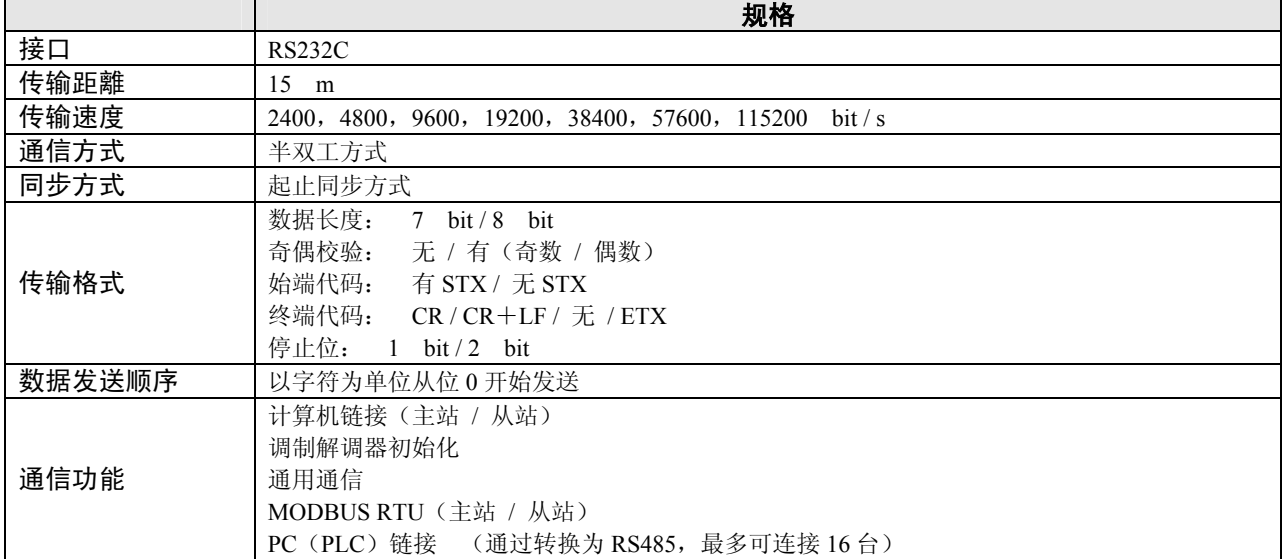

### ■ 出厂时的设定

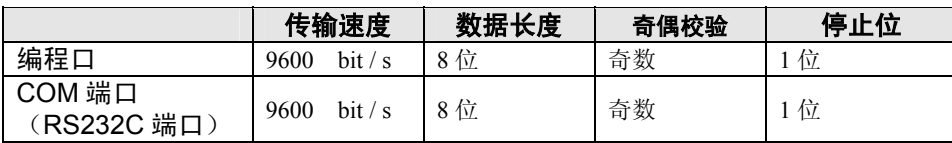

## **13.2.1 FP0R** 控制单元的 **I / O** 编号

### FP0R 控制单元的 I / O 分配是固定的。

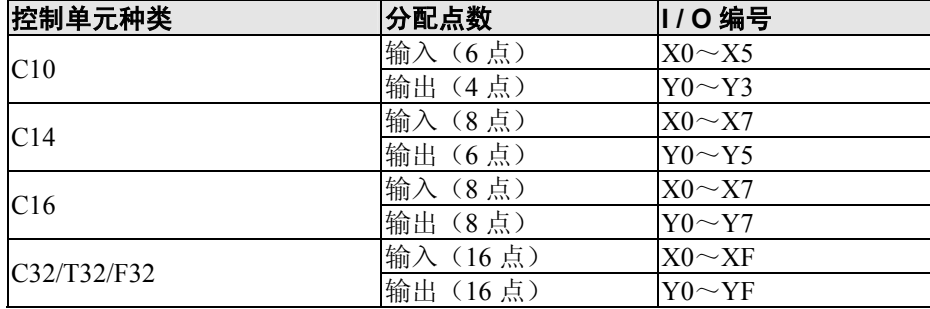

### **13.2.2 FP0** 扩展单元的 **I / O** 编号

·扩展时, PLC 会自动地分配 I / O, 因此无需设定。

·扩展单元的 I / O 分配取决于所连接的位置。

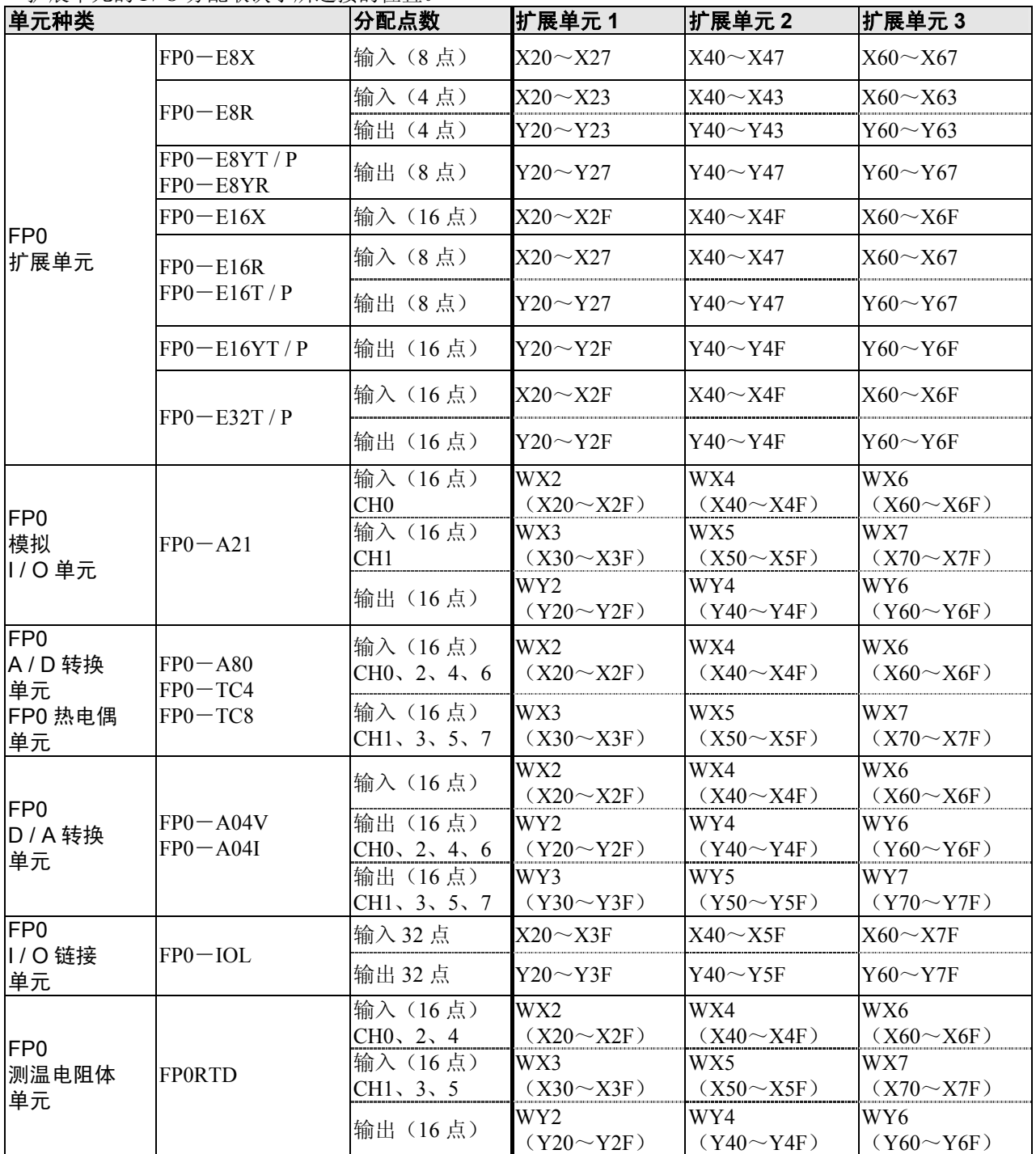

• FP0 A / D 转换单元(FP0-A80)、FP0 热电偶单元(FP0-TC4 / FP0-TC8)、FP0 D / A 转换单元(FP0 -A04V / FP0-A04I)各通道的数据使用含有转换数据切换标志的用户程序进行切换,并读取或者写入。 ·FP0 CC-Link 从站单元请参照专用手册。
# **13.3** 继电器·存储器区域·常数一览

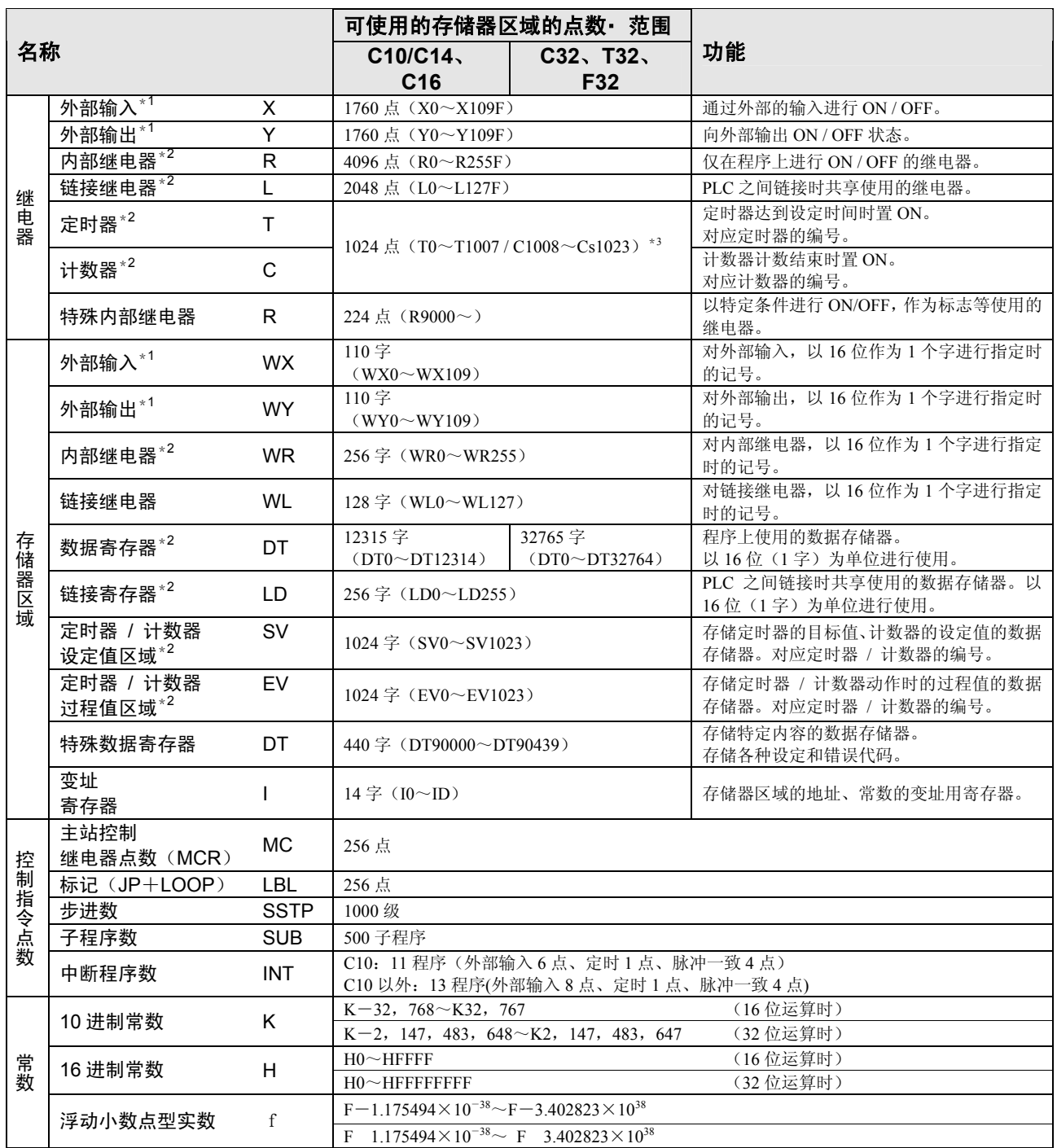

\*1:记载的点数是运算存储器的点数,因此实际可以使用的点数根据硬件的组合决定。

\*2:有保持型和非保持型两种。保持型:即使切断电源或者 RUN 模式→PROG.模式切换,仍会存储之前的状况。非保持型: 进行复位。

C10/C14 / C16 / C32:保持型和非保持型的区域是固定的。关于区域的划分,请参照性能规格。

T32 / F32:保持型和非保持型区域的划分可通过系统寄存器的设定进行变更。

T32 中发生电池电量用完时,保持区域的内容会变成不确定的值。(不清零)

\*3: 定时器 / 计数器的点数可以通过系统寄存器 No.5 的设定进行变更。表中的编号为系统寄存器 No.5 进行默认设定时的编 号。

# **13.4** 电源单元・ **I / O** 链接单元性能规格

### **13.4.1** 电源单元规格(**AFP0634**)

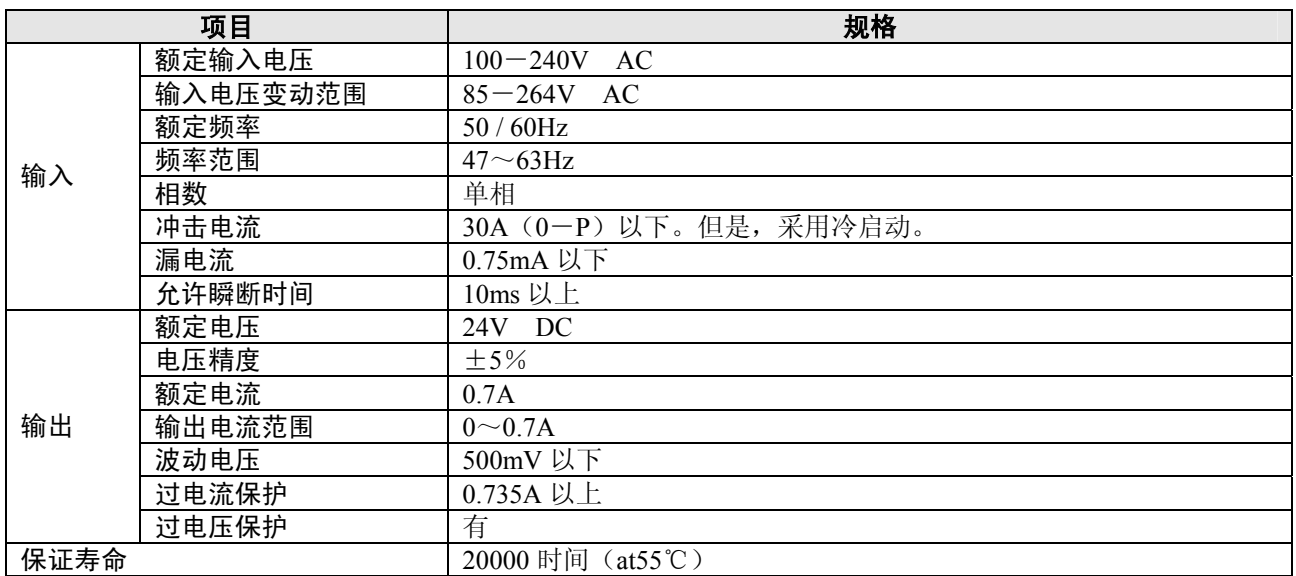

### **13.4.2 I / O** 链接单元规格(**AFP0732**)

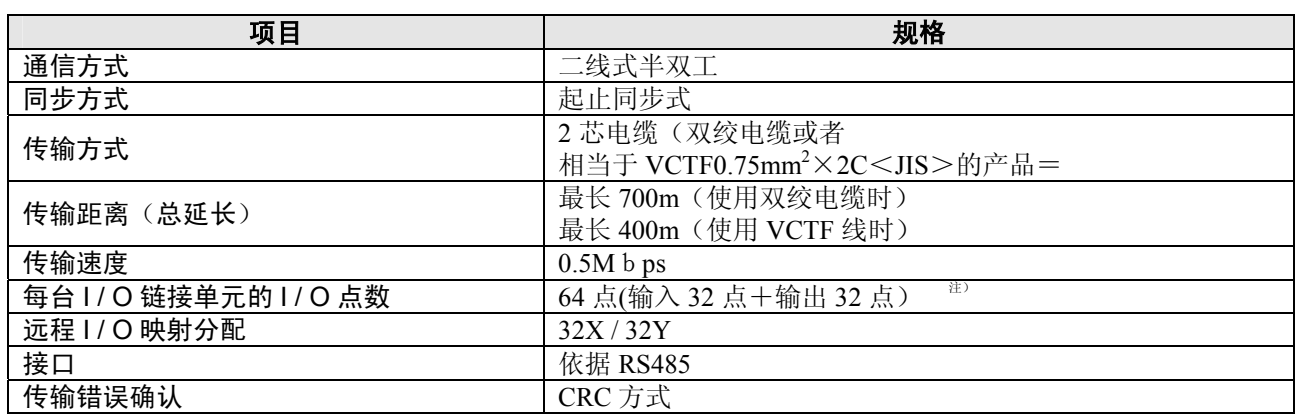

注) 该点数是可通过高位 PLC 和网络 MEWNET-F 进行 I / O 链接的点数。将 I / O 链接单元的异常标志的输出 设定为 ON(有)的情况下,变为 63 点(输入 31 点+输出 32 点)。

# 外形尺寸图及其他

# **14.1** 外形尺寸图

# 14.1.1 C10/C14 控制单元(端子台)

FP0RC10CRS/14CRS FP0RC10RS/14RS

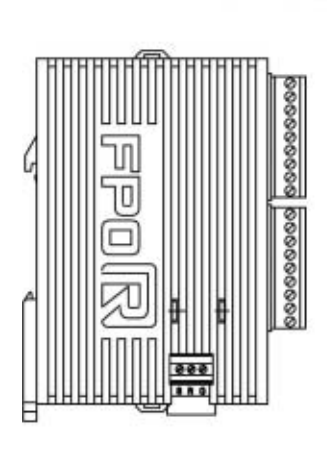

# 88888888 IO 99999999

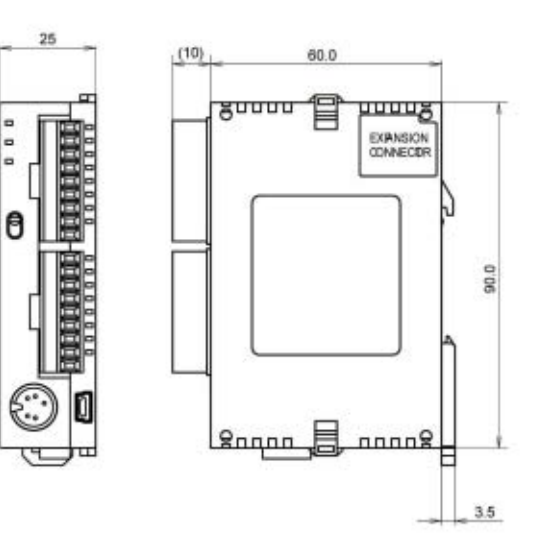

umpan ₽.  $F$ 

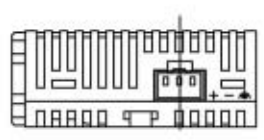

### ■ 安装端子台和电源电缆时

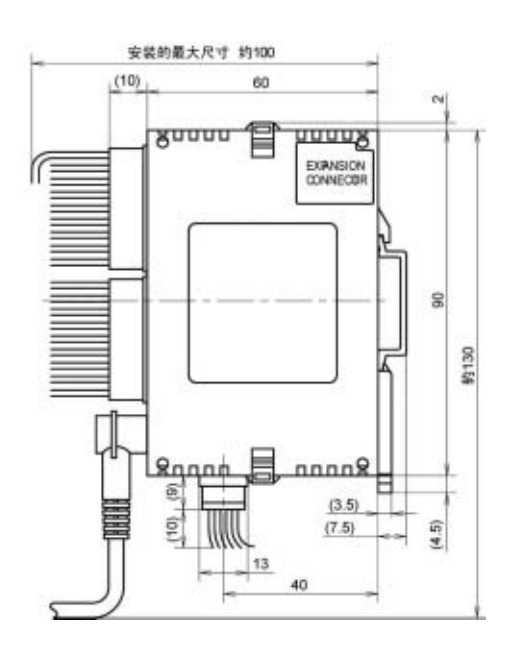

(单位:mm)

注)关于 FP0 扩展单元,请仅参照外形尺寸。 对象 FP0 扩展单元: FP0-E8RS、E16RS

## **14.1.2 C16** 控制单元(**MIL** 连接器)

#### FP0RC16CT/P

FP0RC16T/P

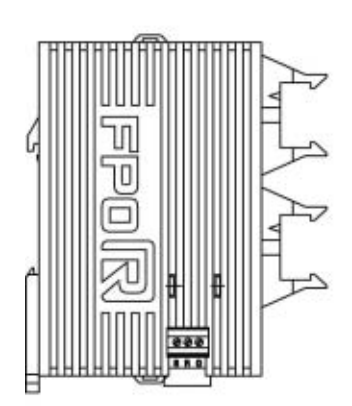

١П 酗 而可

**Влявра чте прадл** 

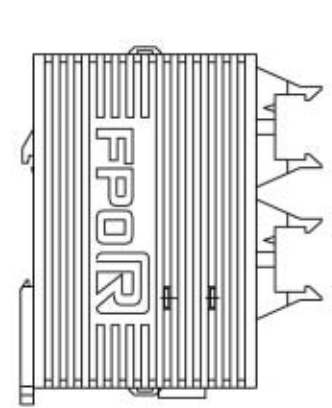

25

0 D D

A

Ú

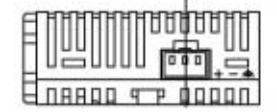

 $(18)$ 60.0 guuuu puuug 冒 EXPANSION L 90.0 л  $\mathbf{g}_{\text{nqnn}}$   $\mathbf{g}_{\text{nnnns}}$ Þ  $3.5$ 

■ 安装MIL连接器和 电源电缆时

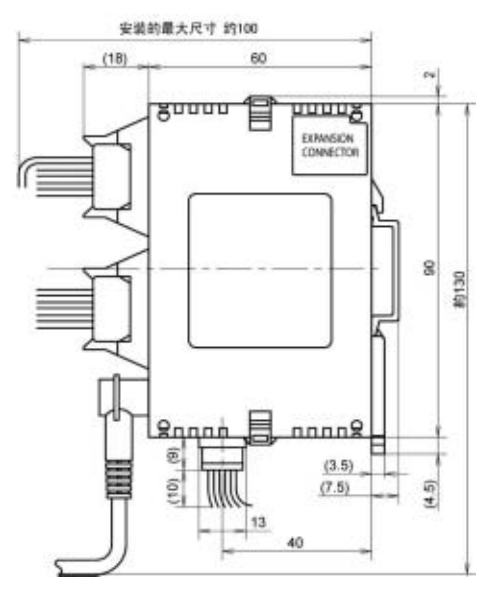

(单位:mm)

注)关于 FP0 扩展单元,请仅参照外形尺寸。 对象 FP0 扩展单元: FP0-E32T、E32P FP0-E16X、E16YT、E16YP、E16T、E16P FP0-E8X、E8YT、E8YP

# **14.1.3 C32/T32/F32** 控制单元(**MIL** 连接器)

- FP0RC32CT/P FP0RT32CT/P FP0RF32CT/P
- FP0RC32T/P

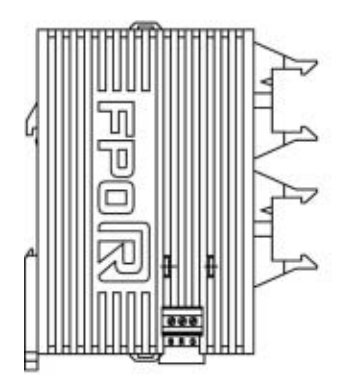

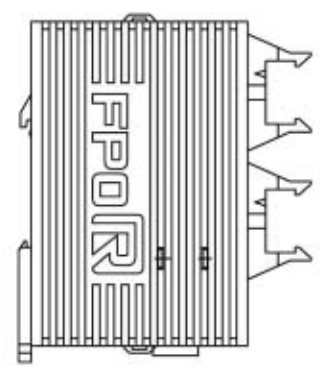

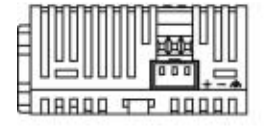

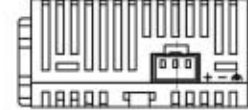

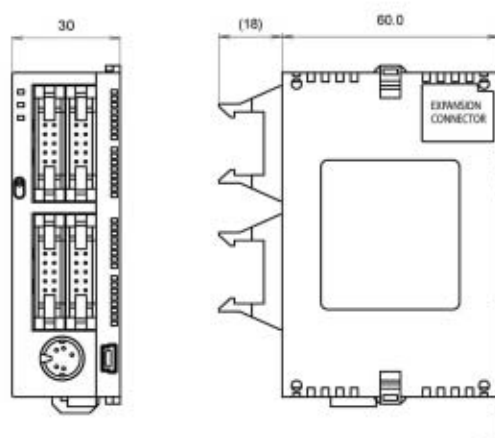

■安装MIL连接器和 电源电缆时

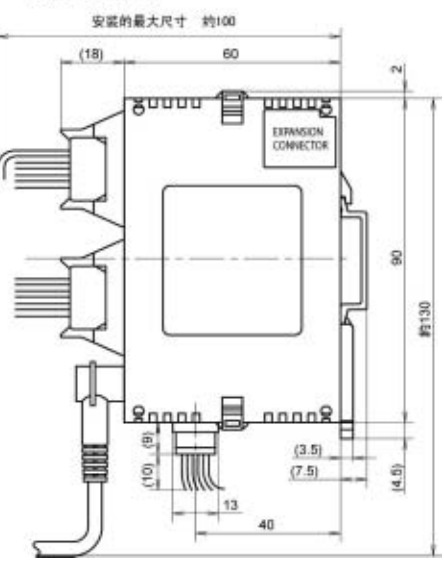

EXPANSION

90.0

Ħ  $3.5\,$ 

(单位:mm)

# **14.1.4** 电源单元

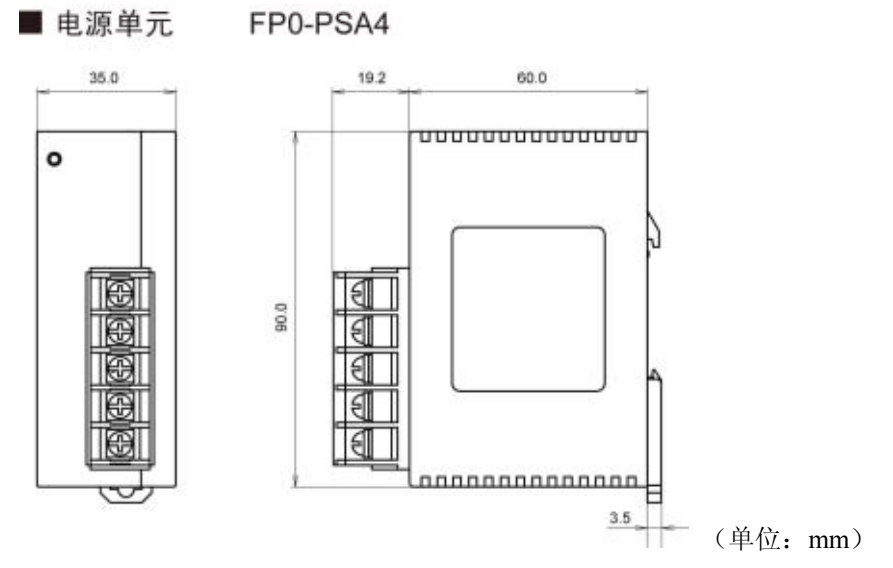

# **14.1.5 I / O** 链接单元

■ I/O 链接单元

(AFP0732)

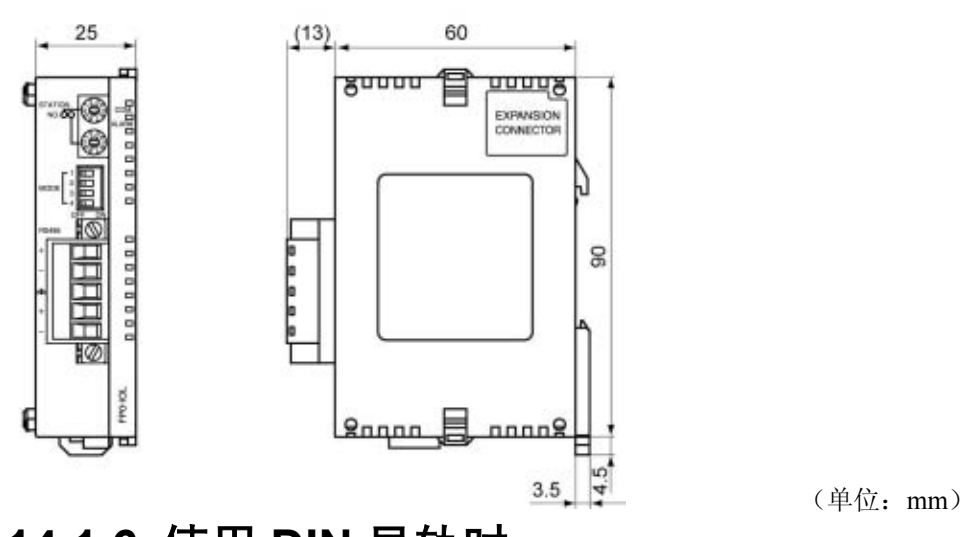

# **14.1.6** 使用 **DIN** 导轨时

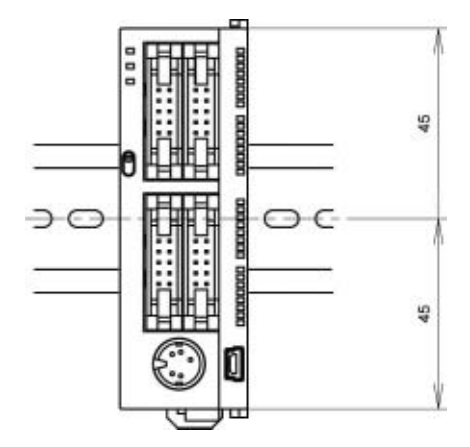

(单位:mm)

# **14.2.1 AFC8503 / AFC8503S**(用于计算机连接)

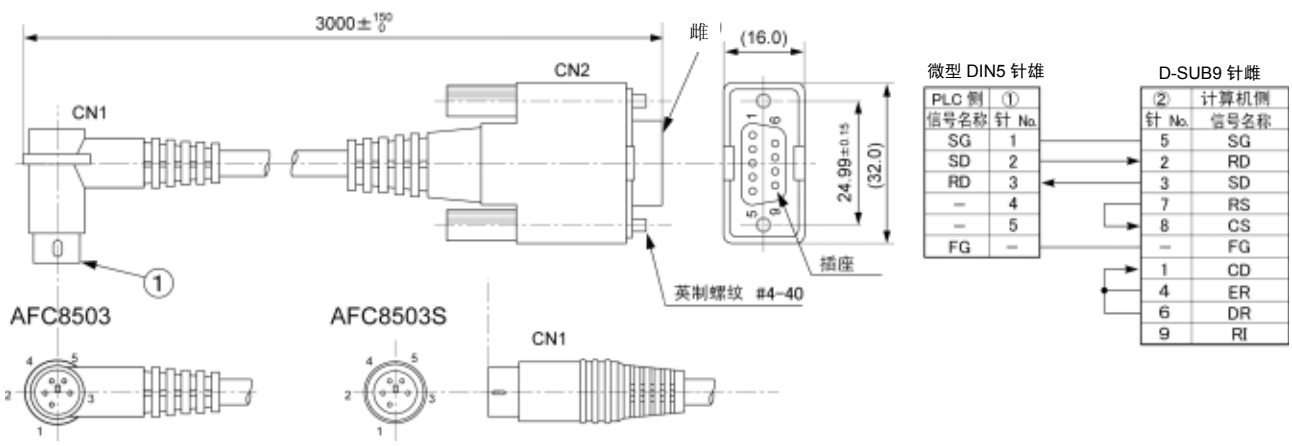

(单位 mm)

## **14.2.2 AFC85305 / AFC8531/ AFC8532**(用于编程口延长)

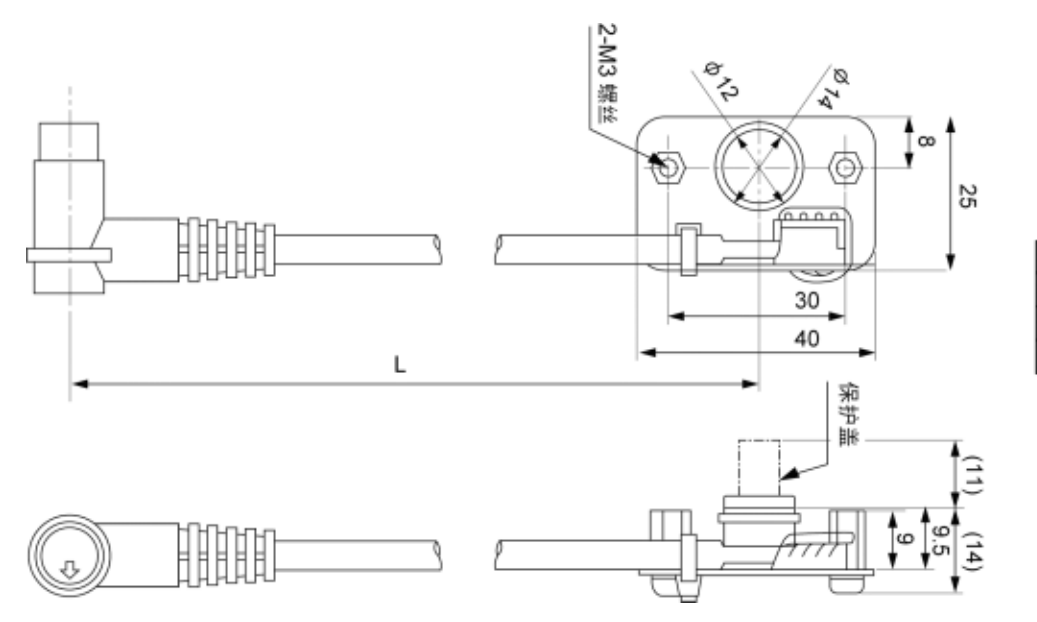

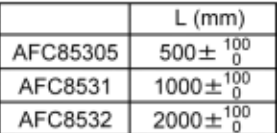

(单位 mm)

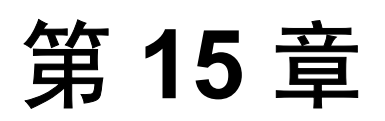

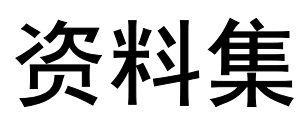

# **15.1** 系统寄存器·特殊内部继电器·数据寄存器

### ■ 关于系统寄存器

#### ●所谓系统寄存器区域

- ·系统寄存器是决定工作范围,对使用功能的值(参数)进行设定的寄存器。请根据其用途或者程序的要求对其值 进行设定。
- ·若不使用与此相对应的功能时,则没有必要特意对系统寄存器进行设定。

#### ●系统寄存器的种类

#### **1.** 定时器**/**计数器的区分 (**No.5**)

根据系统寄存器 No.5 中指定的计数器的开头编号设定定时器及计数器的使用数量。

#### **2.** 保持型**/**非保持型的设定 (**No.6**~**18**)(仅限 **T32/F32** 型)

设定为保持型的话,当进入 PROG.模式或切断电源时,继电器及数据存储器中会保留原有数值。非保持型中数 值被清除为 0。

#### **3.** 发生异常情况时运行模式的设定 (**No.4**、**20**~**28**)

设定电池发生异常、出现双重输出、I/O 核对过程中发生错误及运算过程中发生错误时的运行模式。

#### **4.** 时间设定 (**No.30**~**34**)

设定查出超时错误的处理等待时间及持续扫描时间。

#### **5. MEWNET-W0**、**MEWNET-W/P PC**(**PLC**)链接的设定 (**NO.40**~**47**、**50**~**55**、**57**)

为能在 MEWNET-W0、MEWNET-W/P 的 PC(PLC)链接通信状态下使用链接继电器及链接寄存器而进行设 定。

注)初始值中,PC(PLC)链接被设定为不能通讯。

#### **6.** 输入设定 (**NO.400**~**406**)

使用高速计数功能、脉冲捕捉功能及中断功能时,应设定作为动作模式及专用输入使用时的输入编号。

#### **7.** 编程口、**COM** 口通讯的设定 (**NO.410**~**421**)

通过各编程口、COM 口进行计算机链接、通用通信、PC(PLC)链接、调制解调器通讯时的设定。

#### **8.** 输入时常数的设定 (**NO.430**~**433**)

变更可写入输入信号的幅度后,可防止由振动及干扰引起的误操作。

### ■ 系统寄存器设定值的确认与变更

在设定好数值(读取时显示的数值)的情况下使用时,不必实行再次写入。

#### 使用 **FPWIN GR** 时

- 1. 请把控制单元设定为「PROG.」模式。
- 2. 请按[选项(O)]→[PLC 系统寄存器的设定. . . ]的菜单顺序进行选择。
- 3. 选择 PLC 系统寄存器设定对话框中设定的功能时,便会显示所选的系统寄存器的数值及设定情况。变更设定 值及设定情况时,请写入新数值并选择设定情况。
- 4. 如需确认上述设定情况时,请按[OK]按钮。

#### ■ 系统寄存器设定时的注意事项

- · 系统寄存器的设定内容自设定初便开始生效。但 No.400 以后实行 RPOG.模式 →RUN 模式时才生效。
- · 有关调制解调器连接的设定,再次接通电源时或实行 PROG.模式→RUN 模式时指令从控制器发送至调制解调 器,且把调制解调器调节为可接收状态。
- · 实行初始化操作的话,所有的数值(参数)都变为初始值。

# **15.1.1** 系统寄存器一览表(**FP0R**)

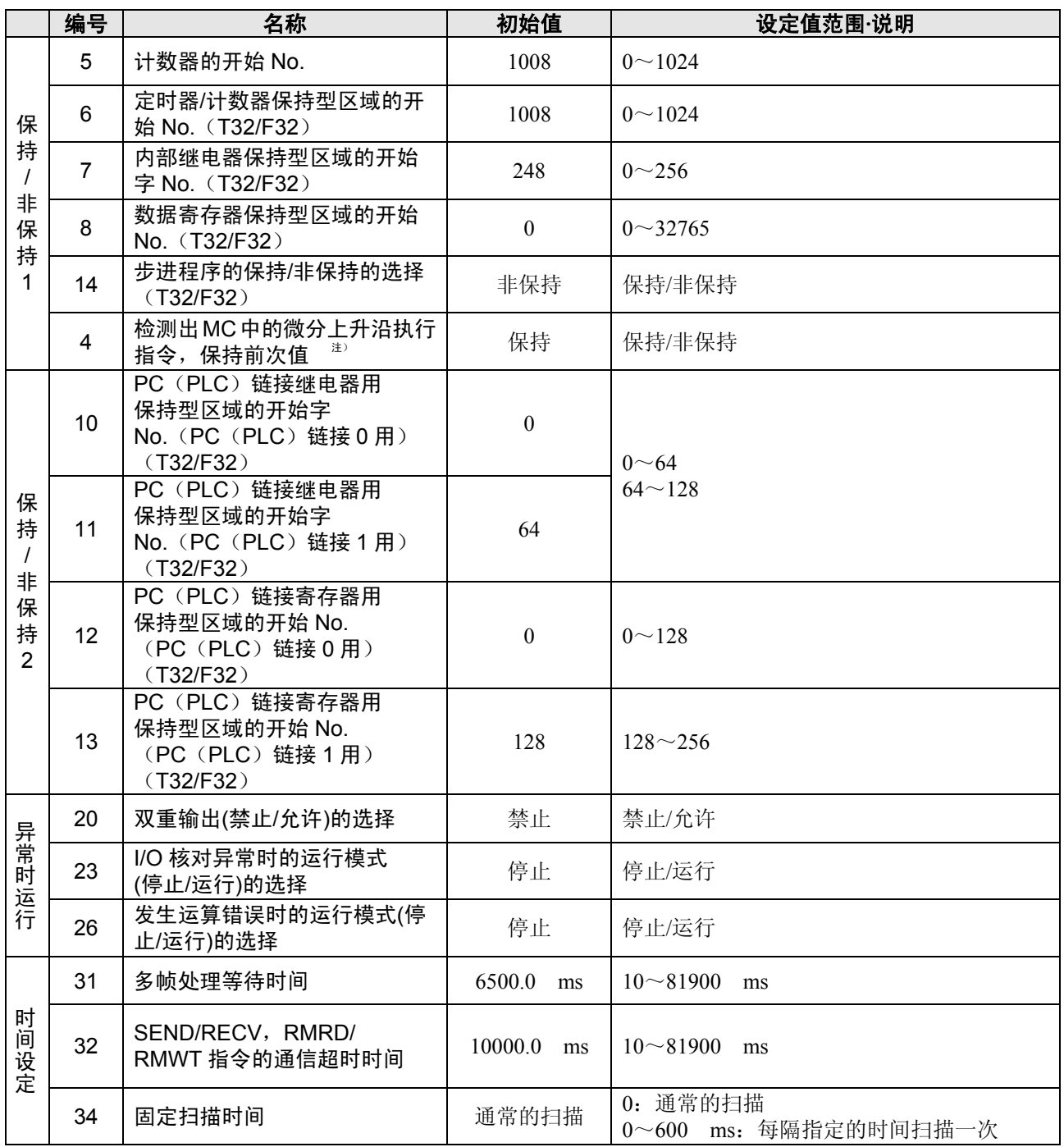

 $\blacksquare$ 

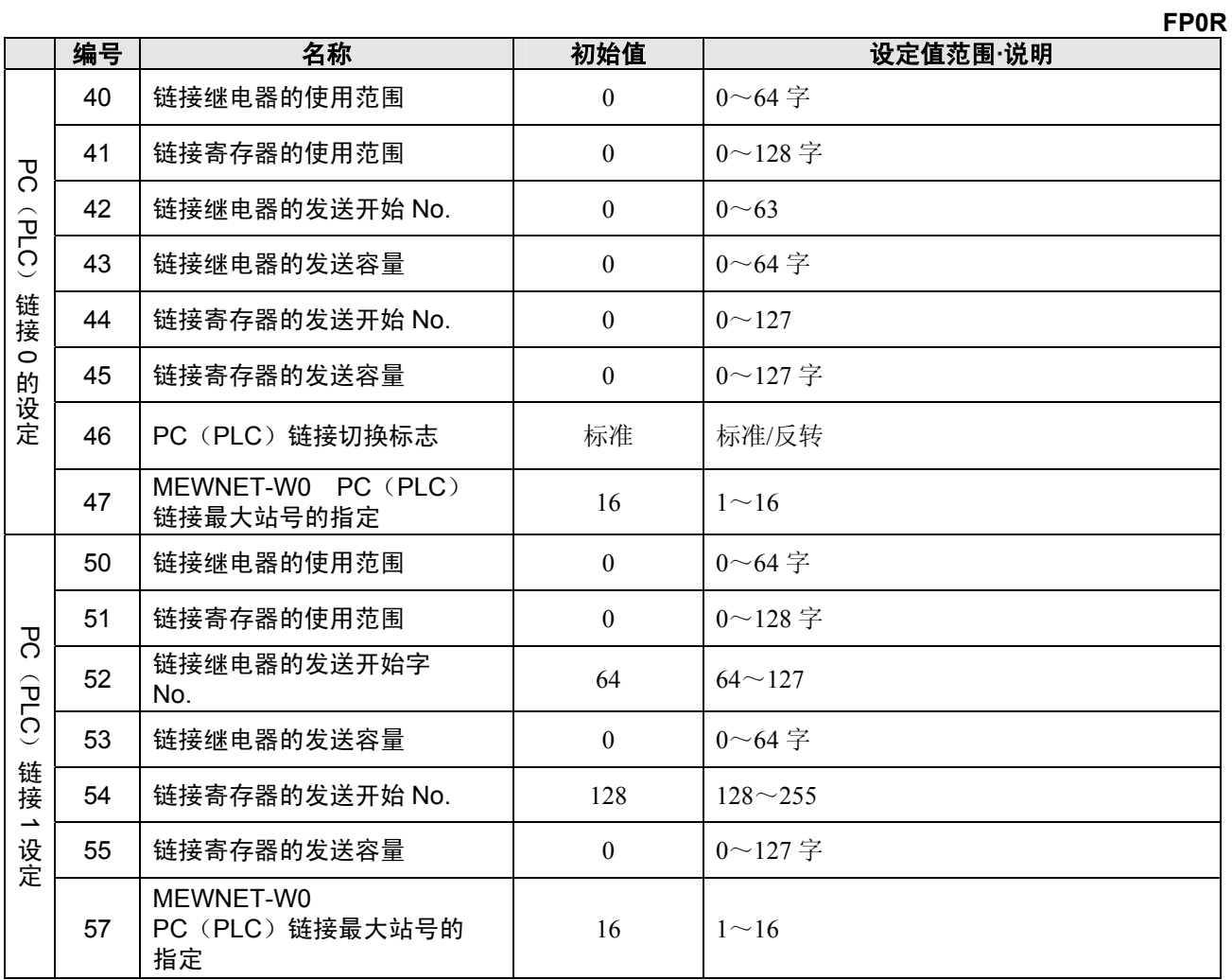

T

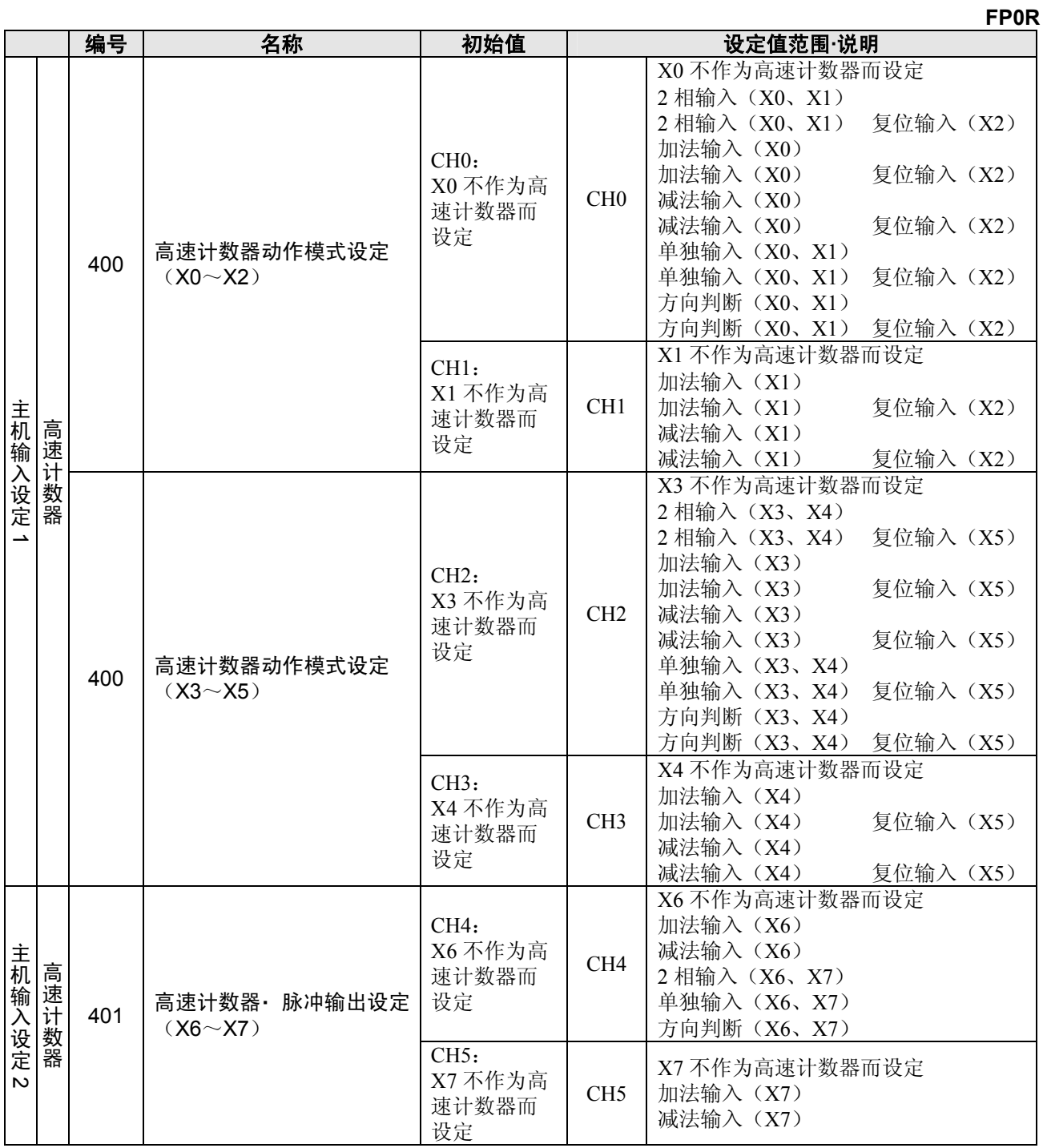

注 1) 将动作模式设为 2 相、单独、方向判断中的任意一种时,系统寄存器 No.400 中的 CH1 或者 CH3 的设定、 No.401 中的 CH5 的设定将无效。

注 2) 复位输入的设定发生重合时,系统寄存器 No.400 中的 CH1 的设定、No.401 中的 CH3 的设定将优先。

注 3) 针对相同的输入接点,同时对 No.400~No.403 进行设定的情况下, 优先顺序如下: 高速计数器 → 脉 冲捕捉 → 中断输入。

<例>

在加法输入模式下使用高速计数器时, 即使将 X0 指定为中断输入和脉冲捕捉输入, 该指定也无效。X0 作为高速计数器的计数器输入而工作。

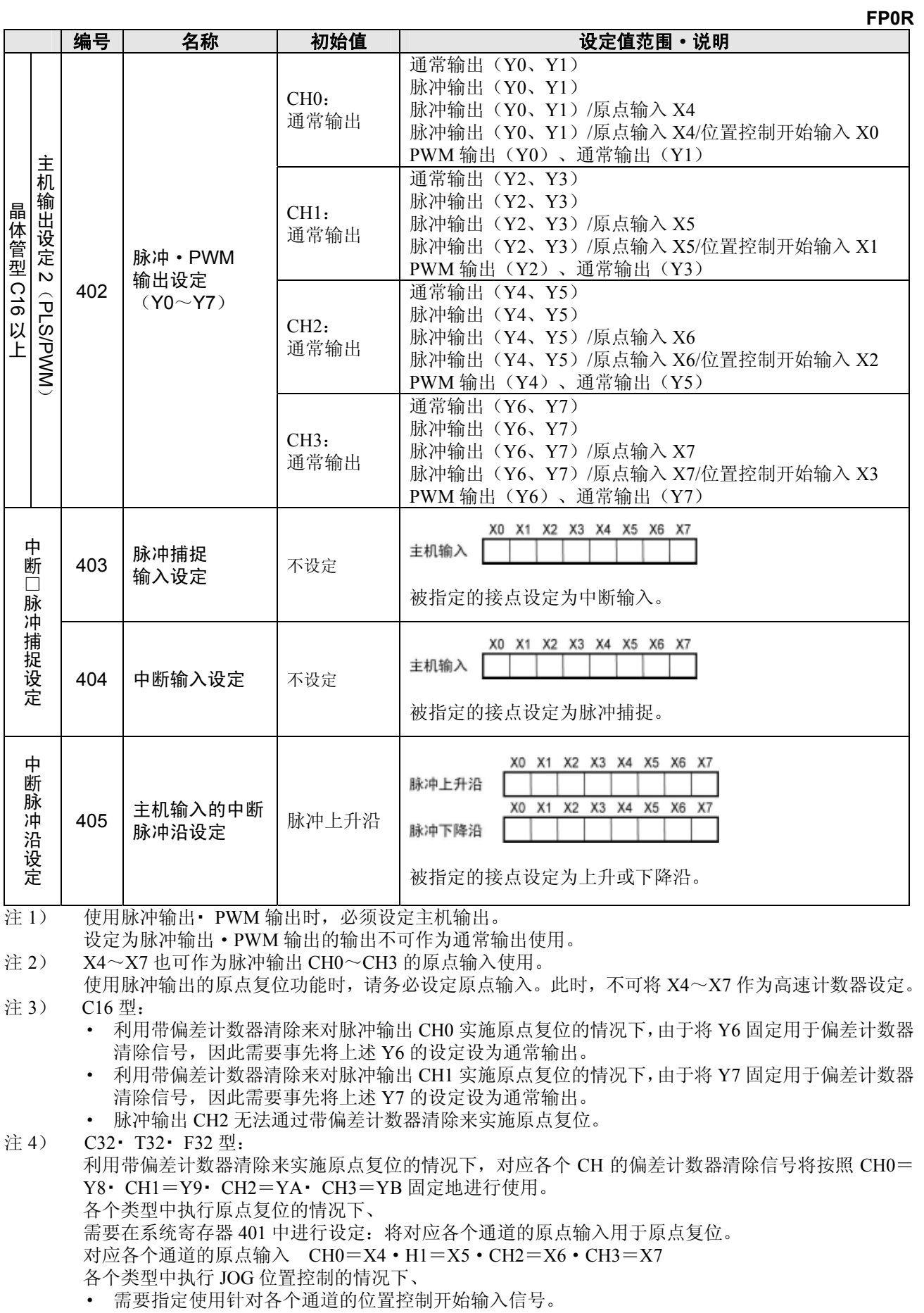

注 5) 关于 No.403~405 的设定,在画面上按照每个接点进行设定。

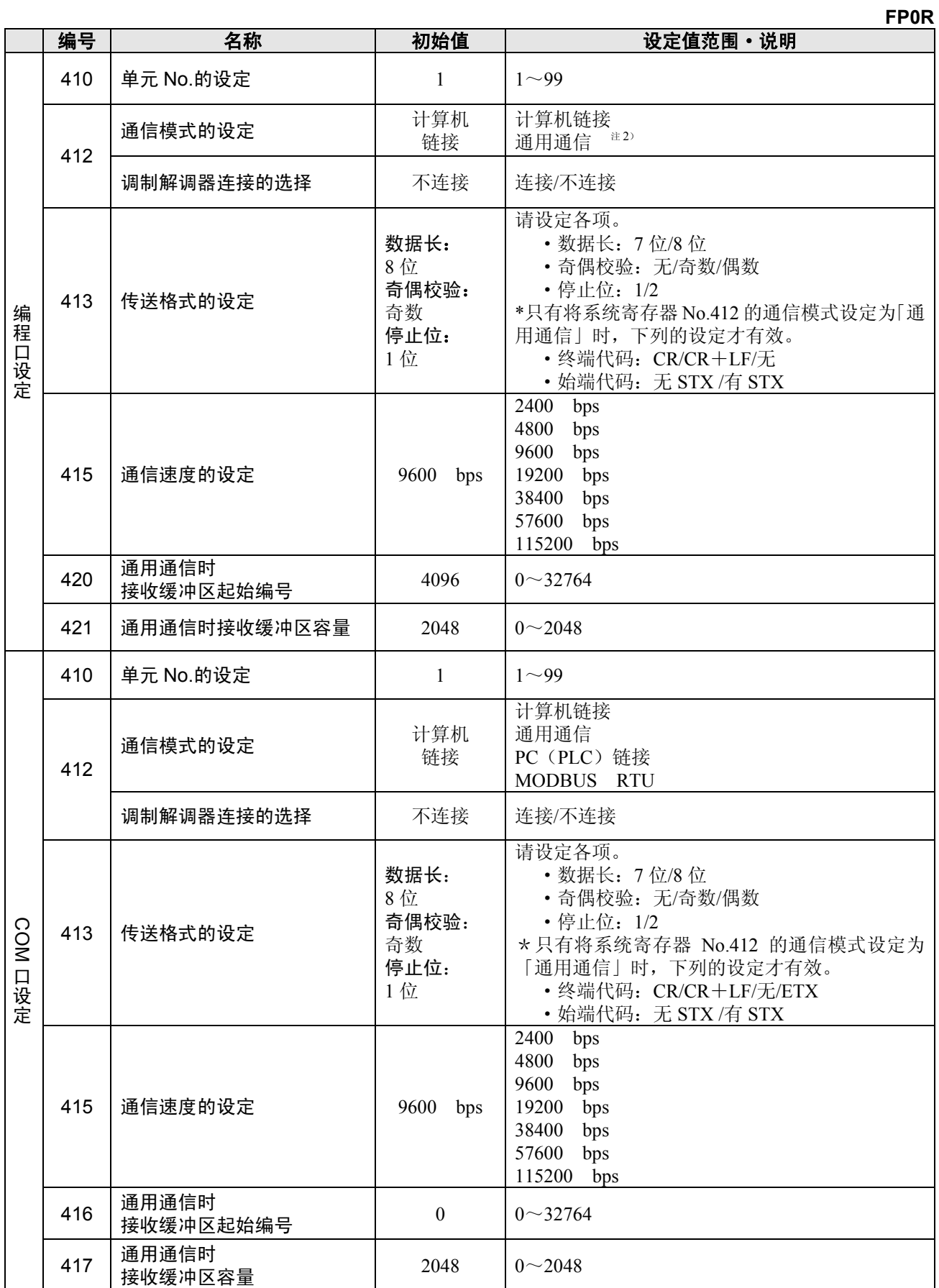

注 1) 使用 PC(PLC)链接时的传送格式为数据长 8 位、奇偶校验为奇数、停止位固定为 1。 同样速率固定为 115200 bps。

注 2) 编程口的通用通信仅在 RUN 模式时有效。PROG 模式时,与设定无关,均进入计算机 链接模式。

.

**FP0R** 

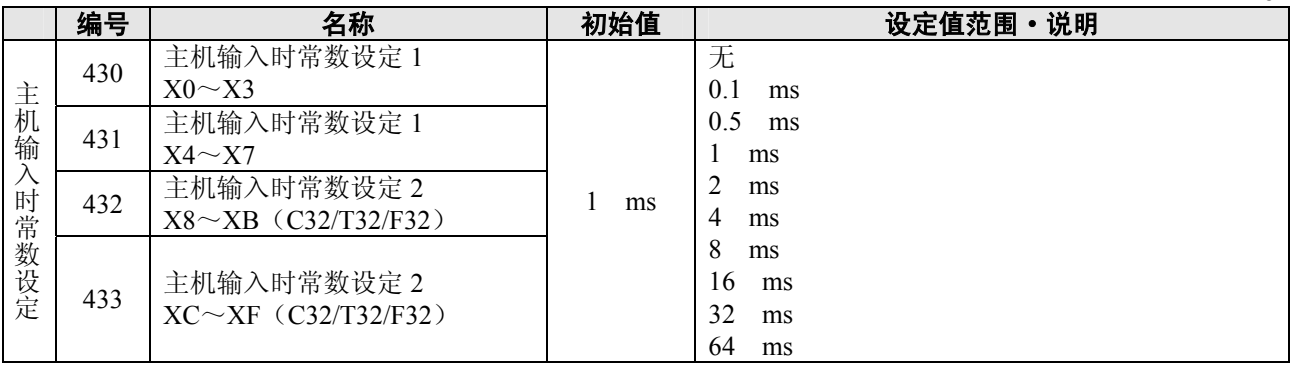

注 1)X6、X7 在 C10 中无效。

 $\sim$ 

# **15.1.2** 特殊内部继电器一览表(**FP0R**)

### **WR900**(以字为单位指定) **FP0R**

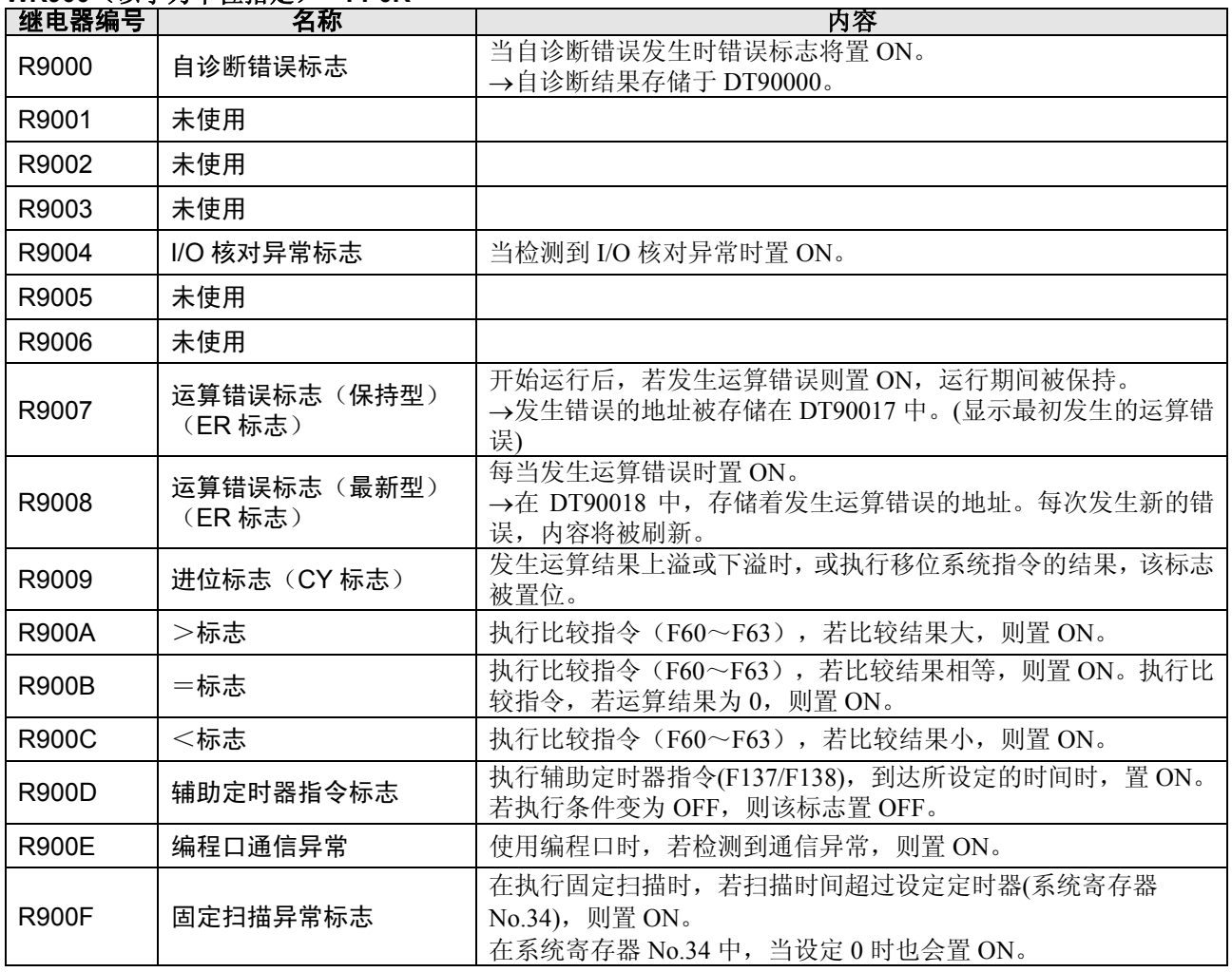

 $\blacksquare$ 

### **WR901**(以字为单位指定) **FP0R**

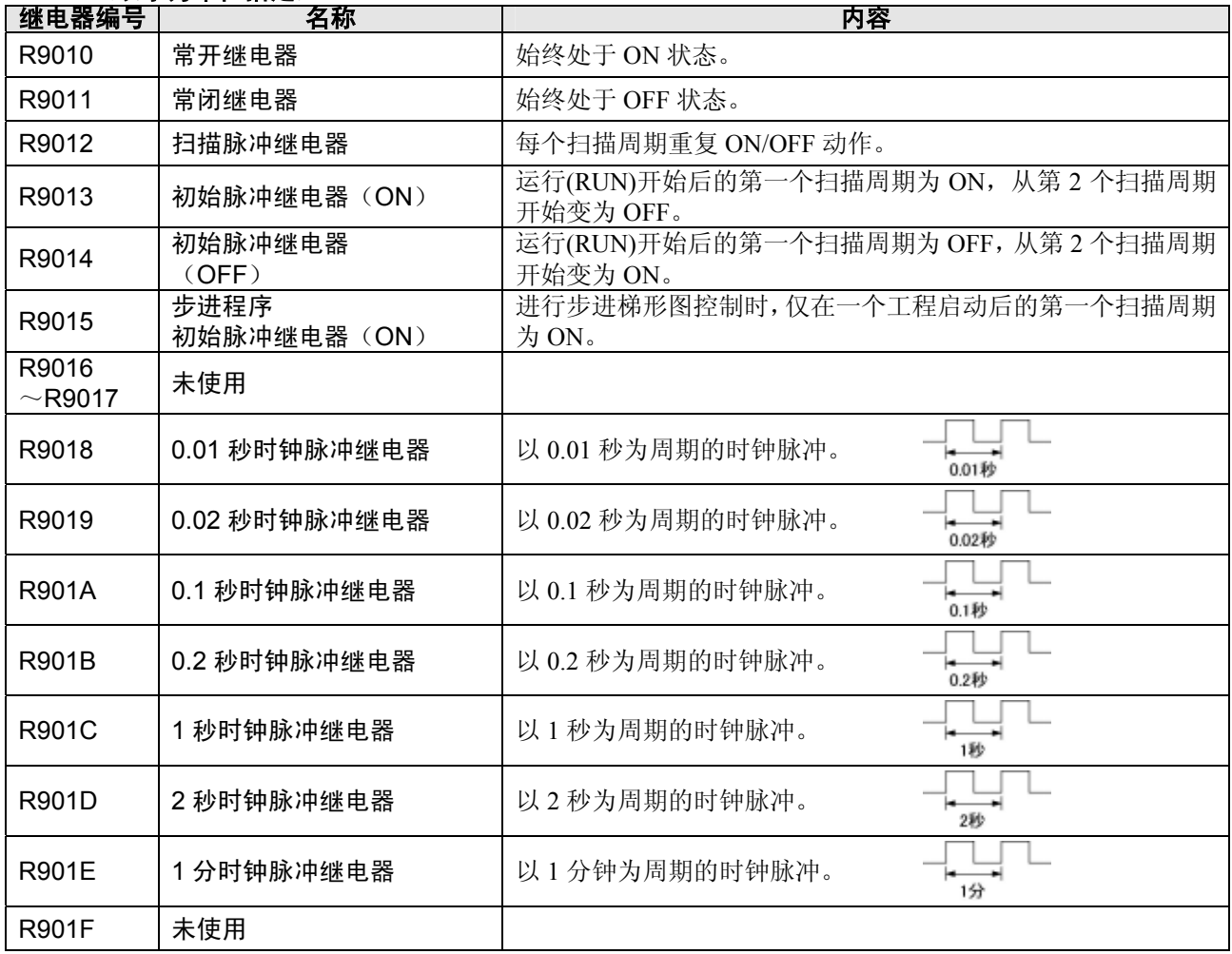

### **WR902**(以字为单位指定) **FP0R**

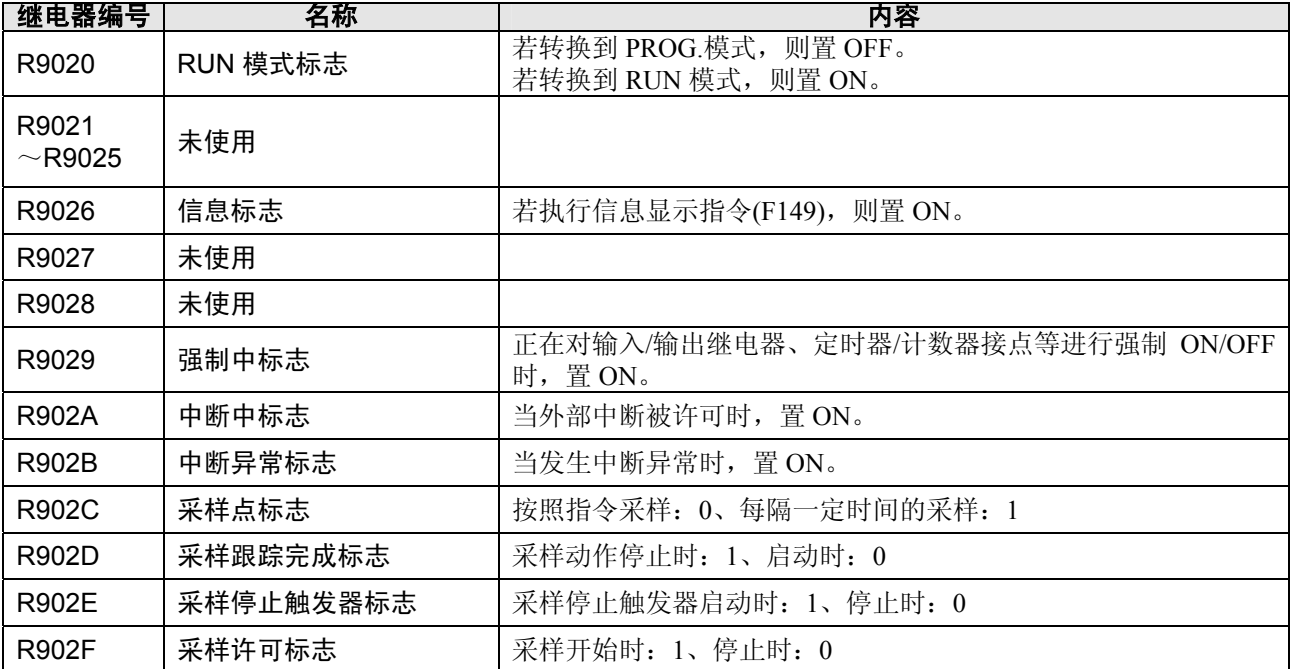

### **WR903**(以字为单位指定) **FP0R**

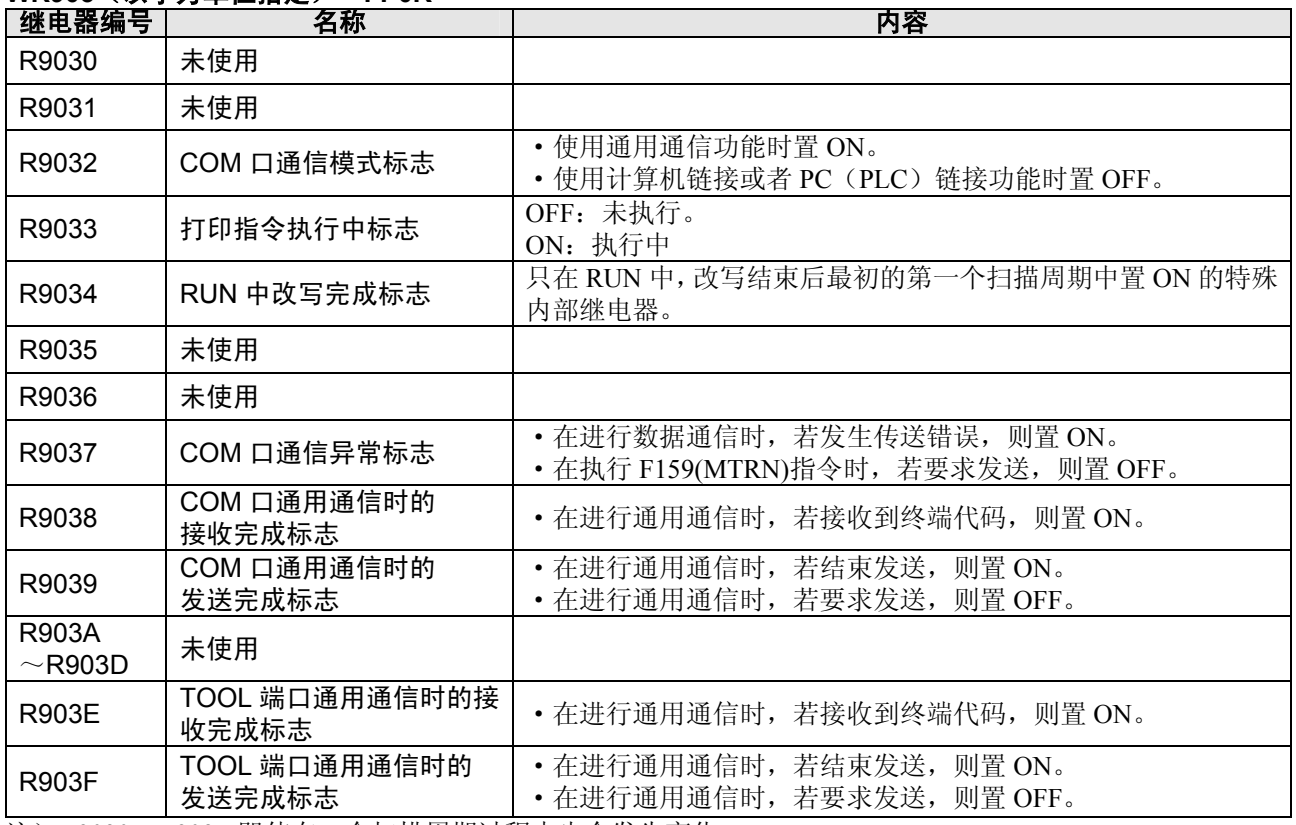

注)R9030~R903F 即使在一个扫描周期过程中也会发生变化。

### **WR904**(以字为单位指定) **FP0R**

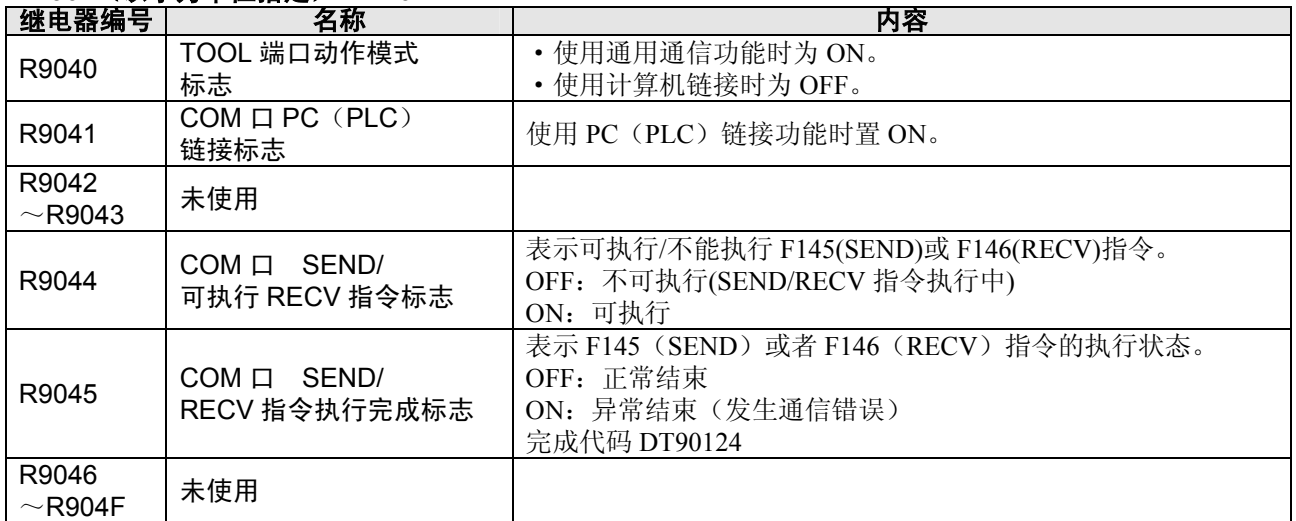

注)R9040~R904F 即使在一个扫描周期过程中也会发生变化。

### **WR905**(以字为单位指定) **FP0R**

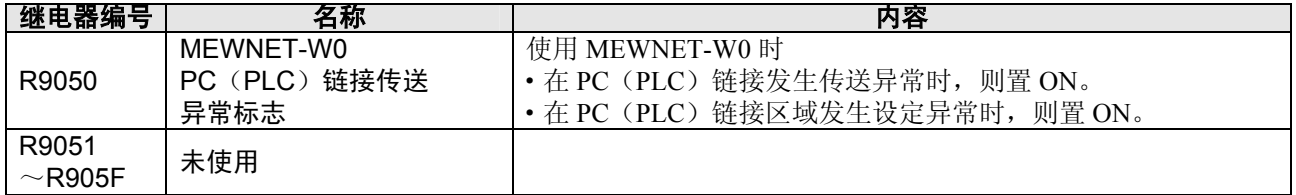

### **WR906**(以字为单位指定) **FP0R**

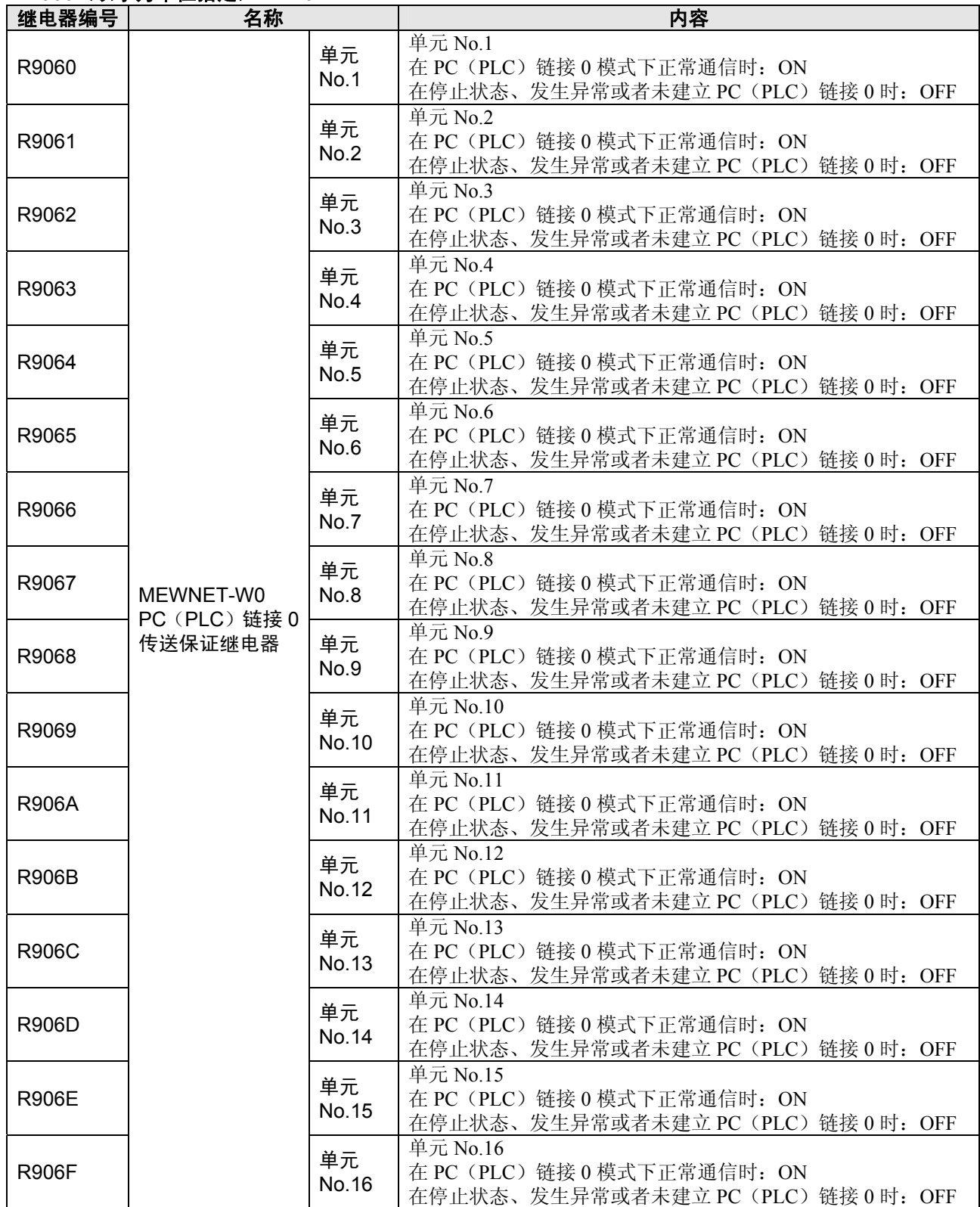

### **WR907**(以字为单位指定) **FP0R**

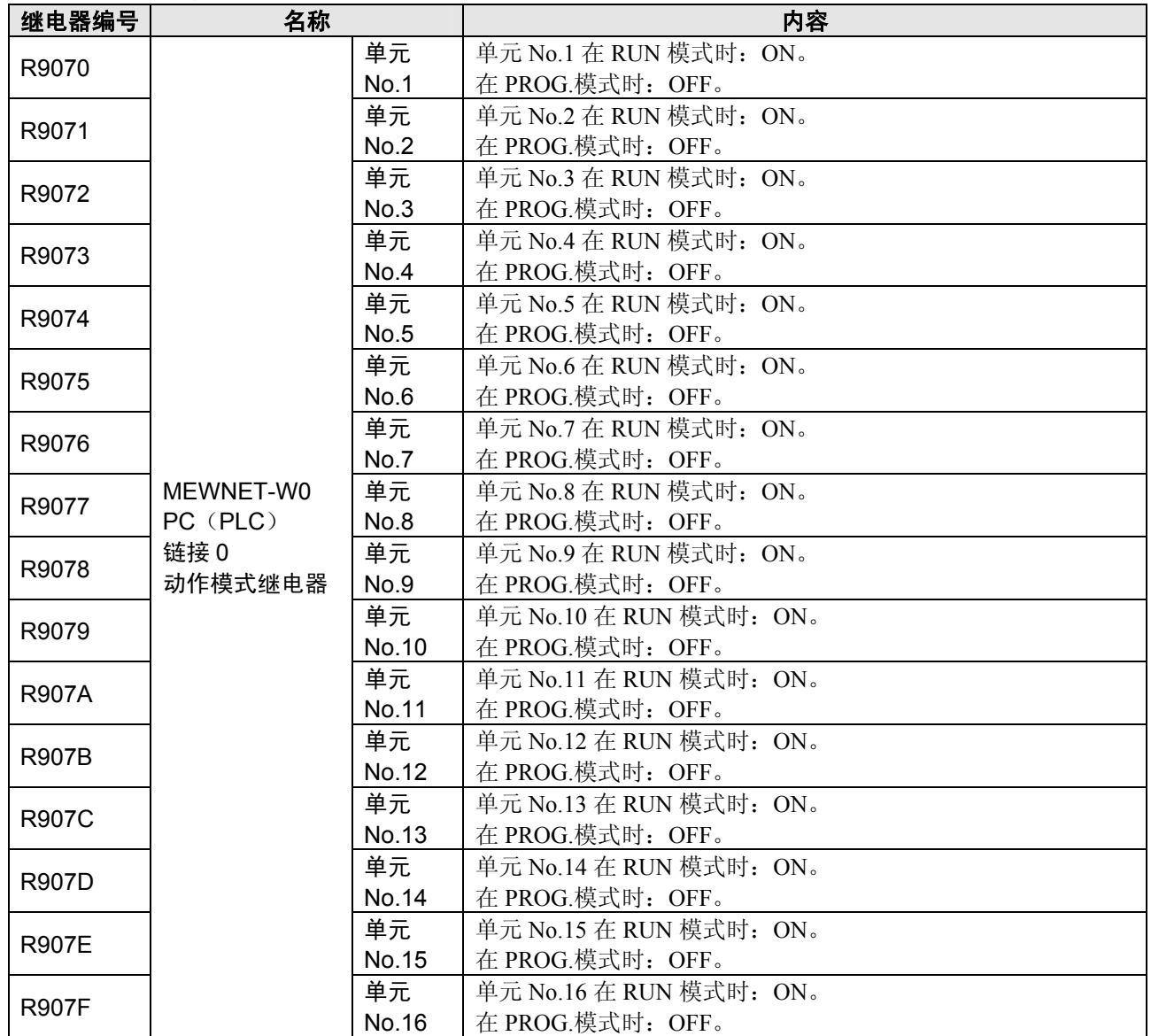

### **WR908**(以字为单位指定) **FP0R**

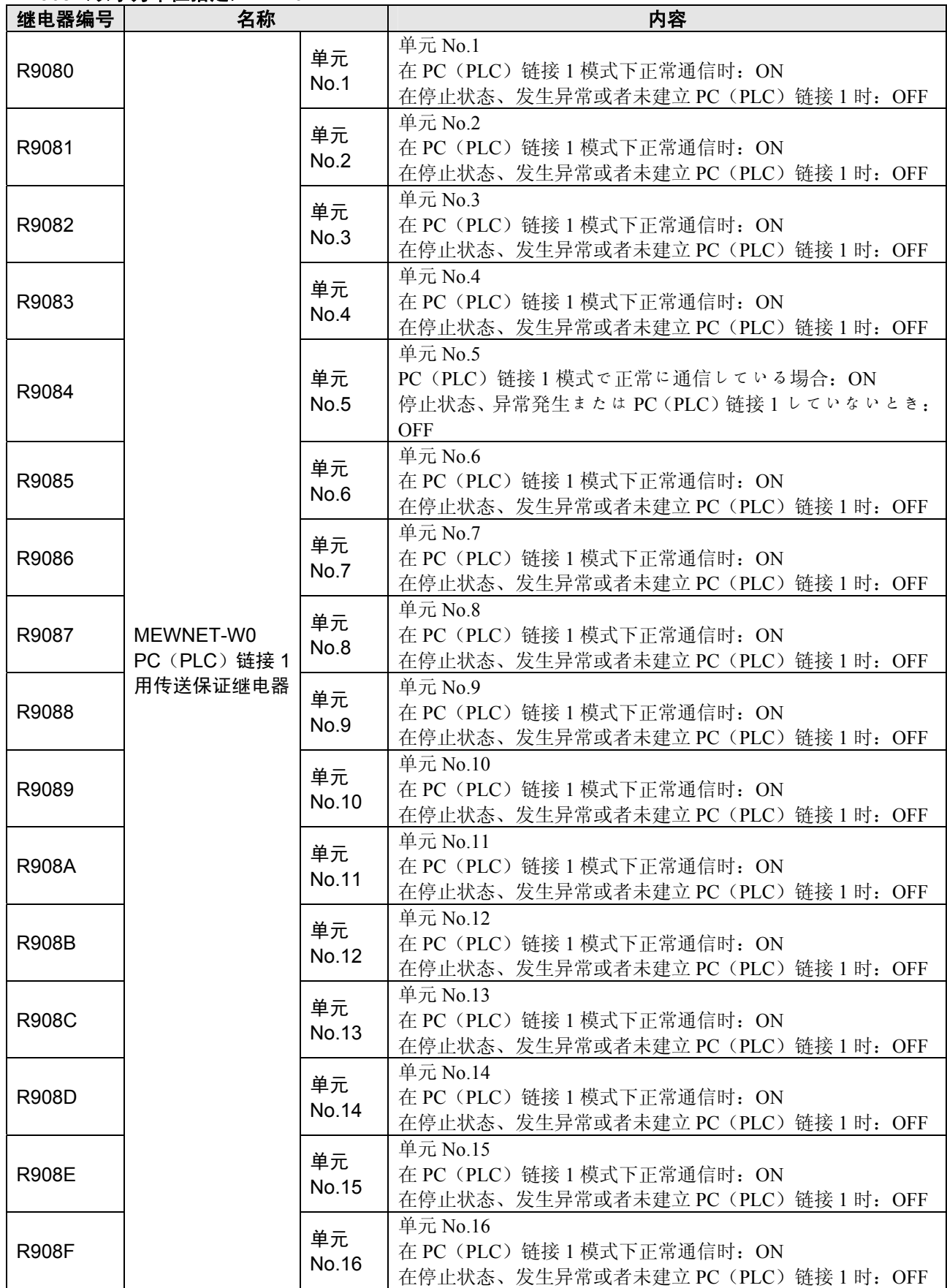

### **WR909**(以字为单位指定) **FP0R**

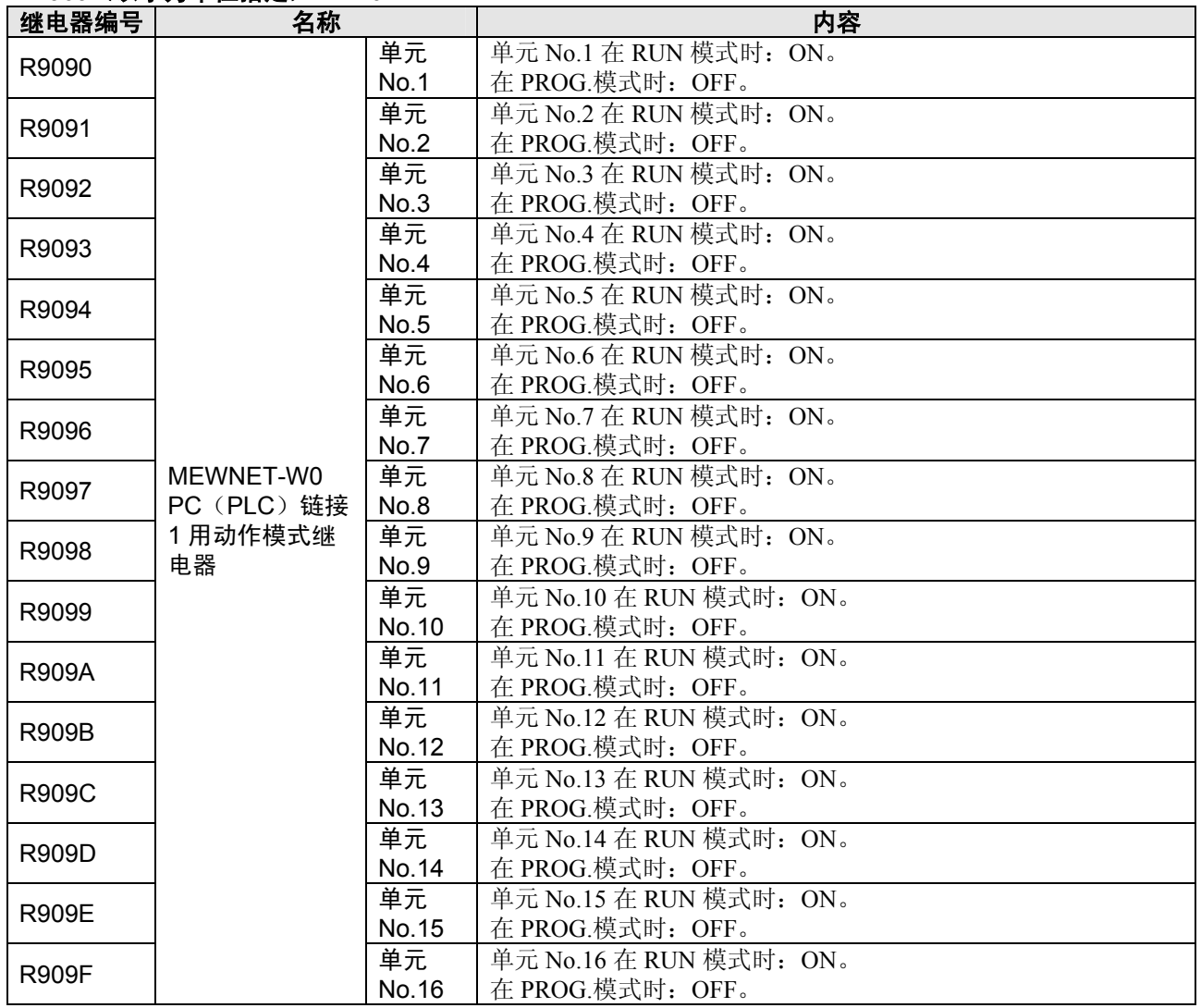

### **WR910**(以字为单位指定) **FP0R**

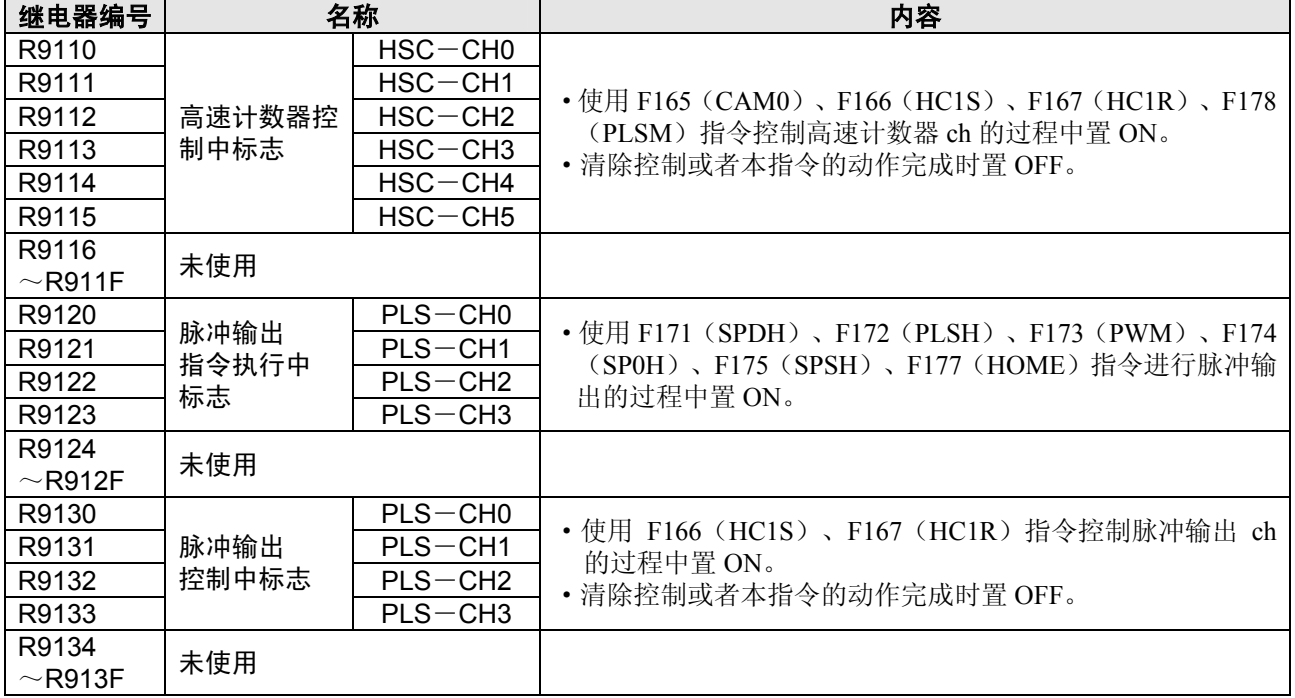

# **15.1.3** 特殊数据寄存器一览表(**FP0R**)

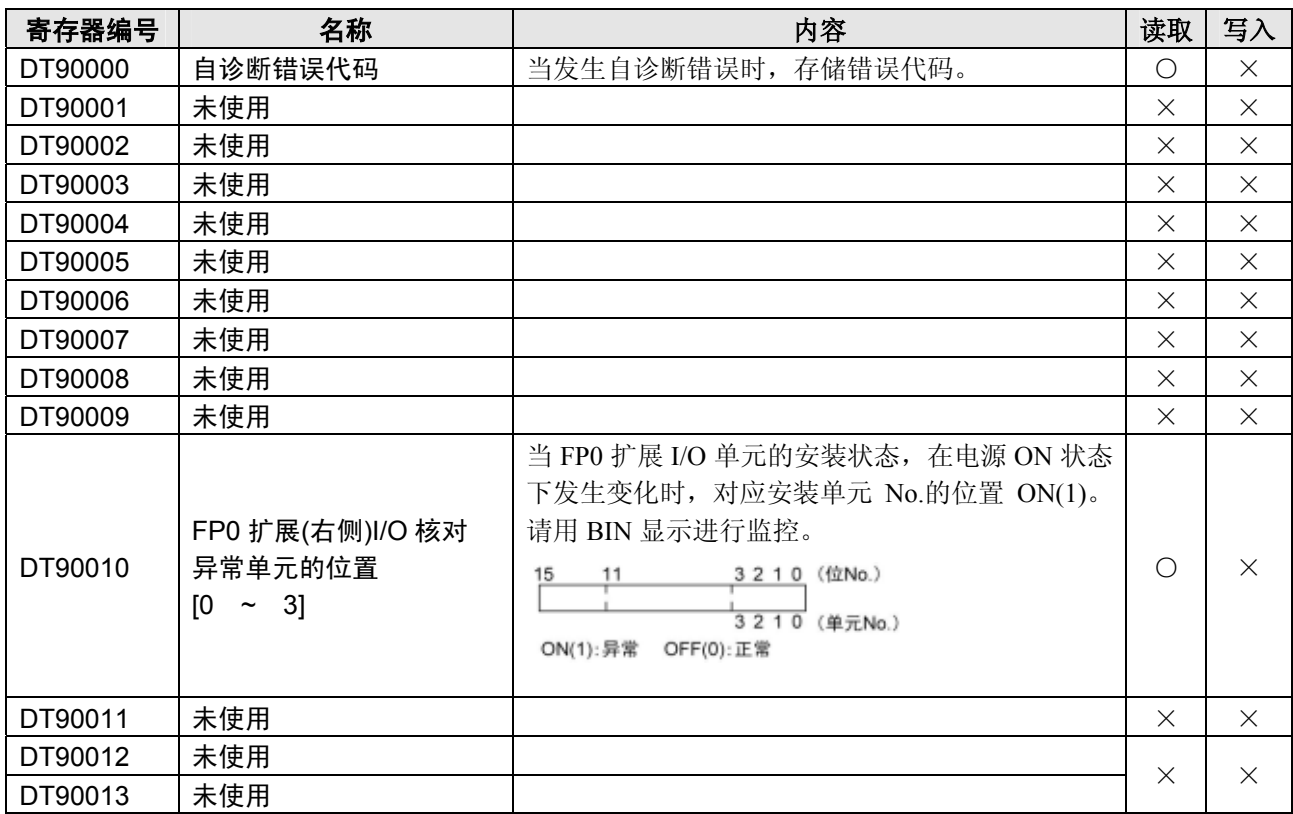

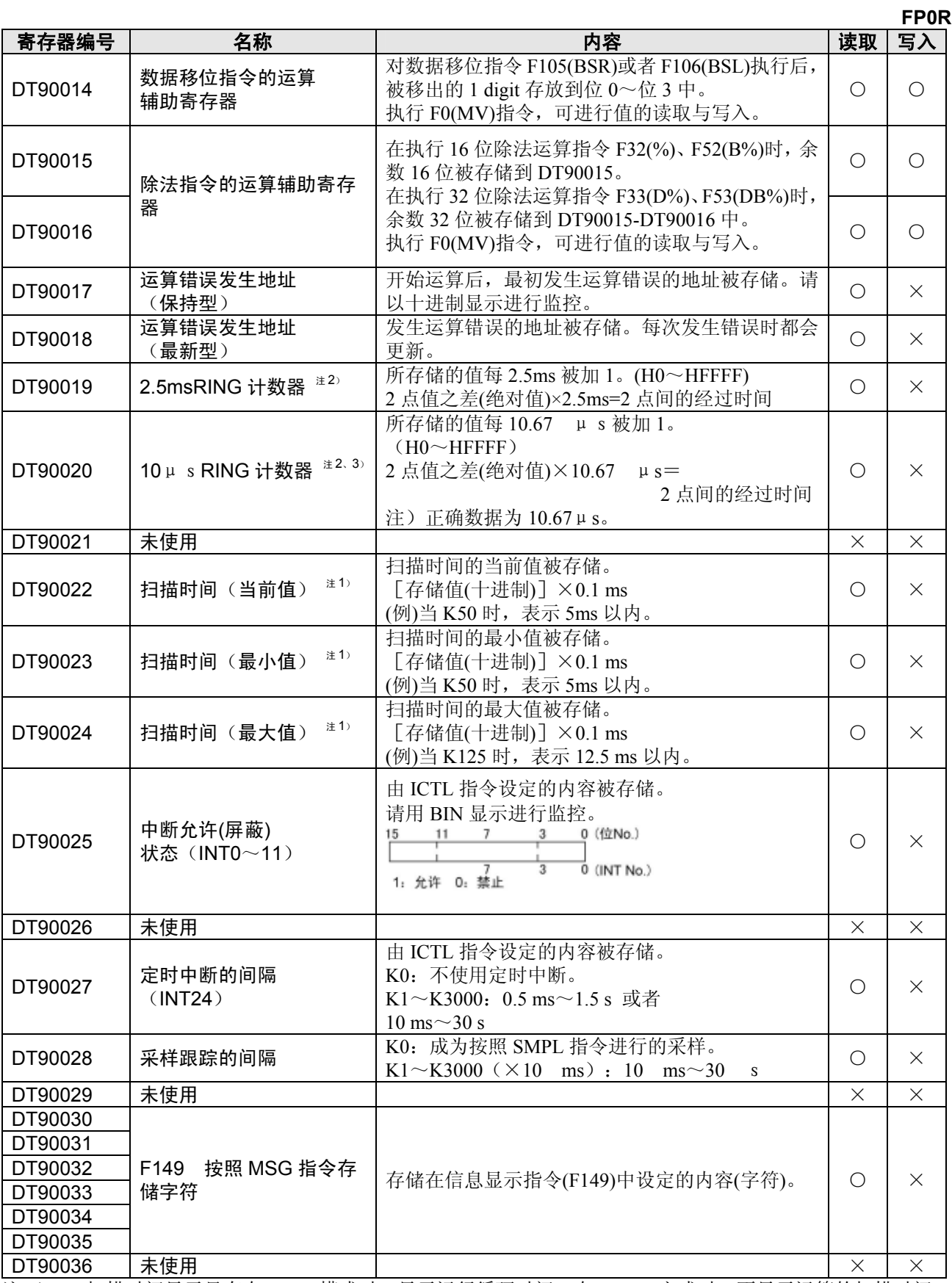

注 1) 扫描时间显示只有在 RUN 模式时,显示运行循环时间。在 PROG.方式时,不显示运算的扫描时间。 最大值、最小值在进行 RUN 模式和 PROG.切换时,暂时被清除。。

注 2) 一次扫描中, 在开头部分被更新一次。<br>注 3) DT90020 在执行 F0(MV)、DT90020, D

DT90020 在执行 F0(MV)、DT90020、D 指令时也被更新,因此,可以用于区间时间测量。

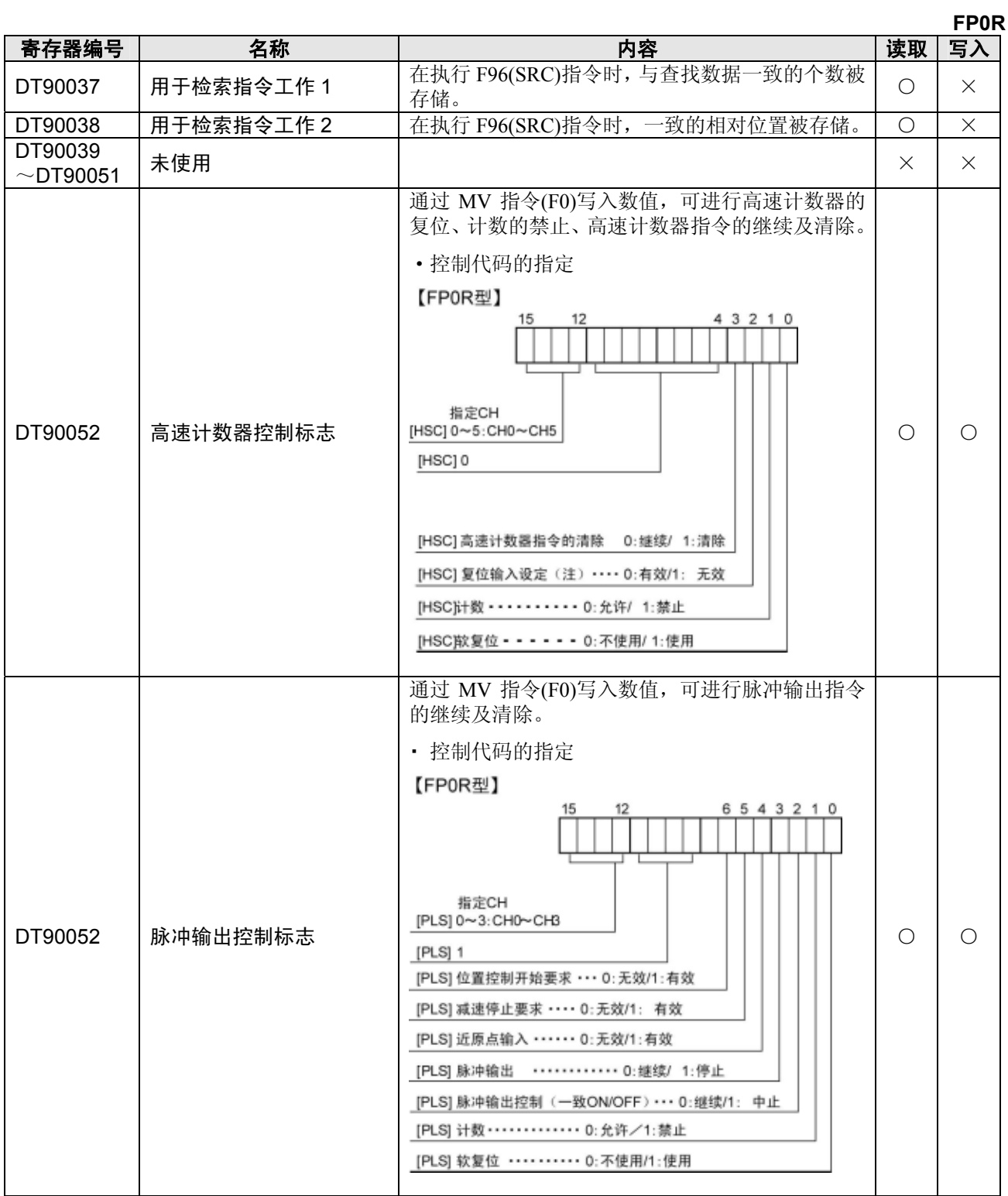

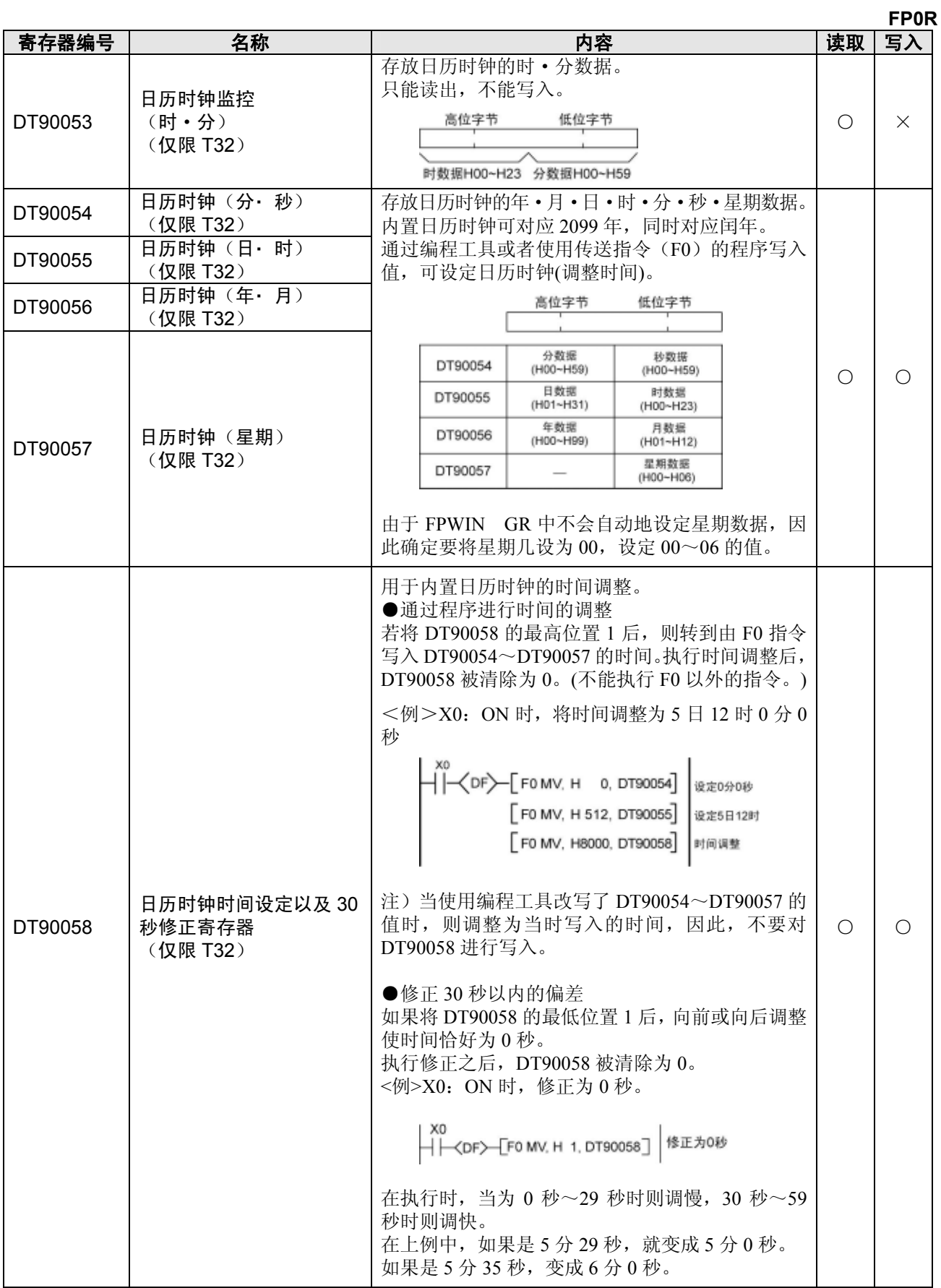

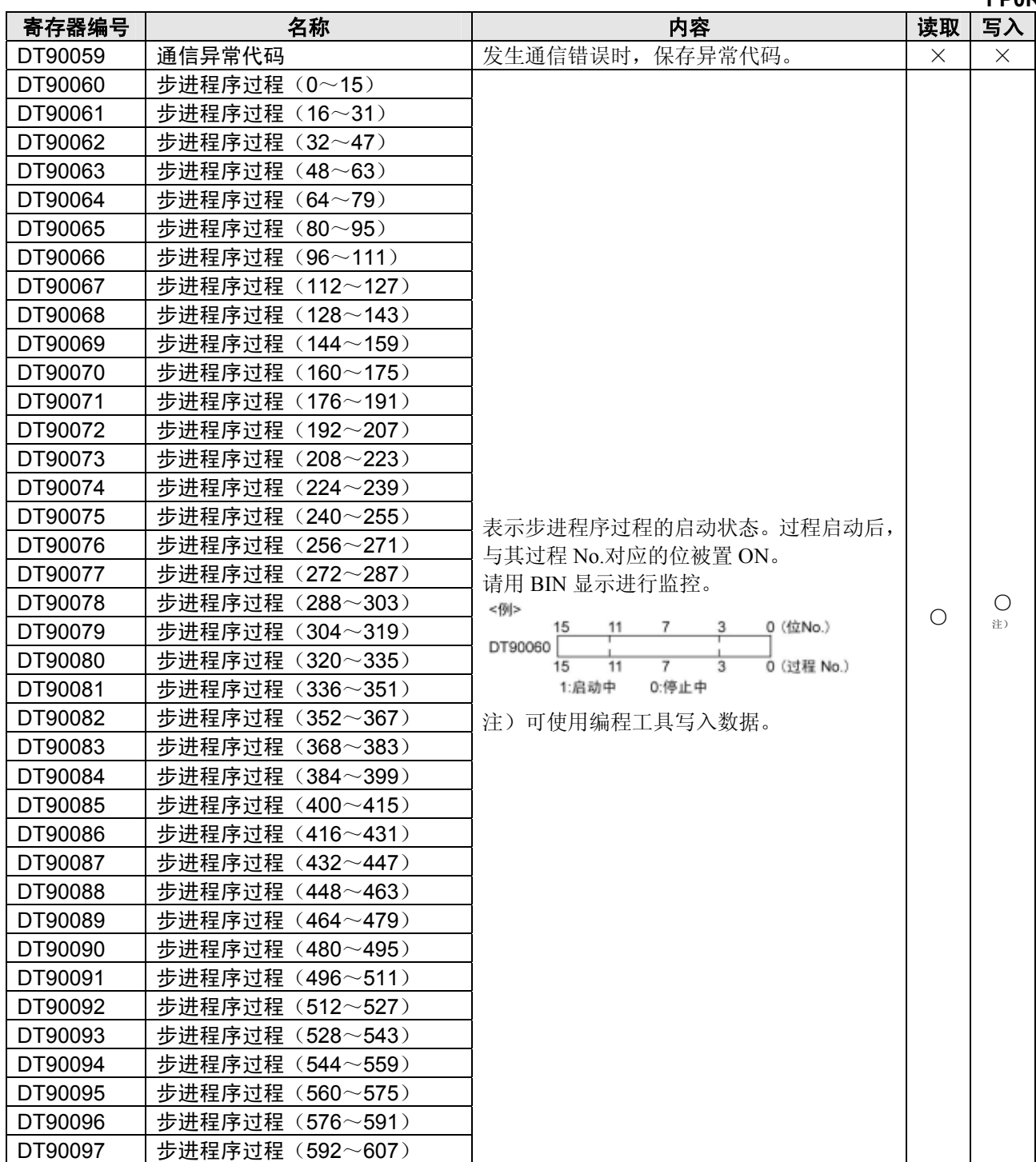

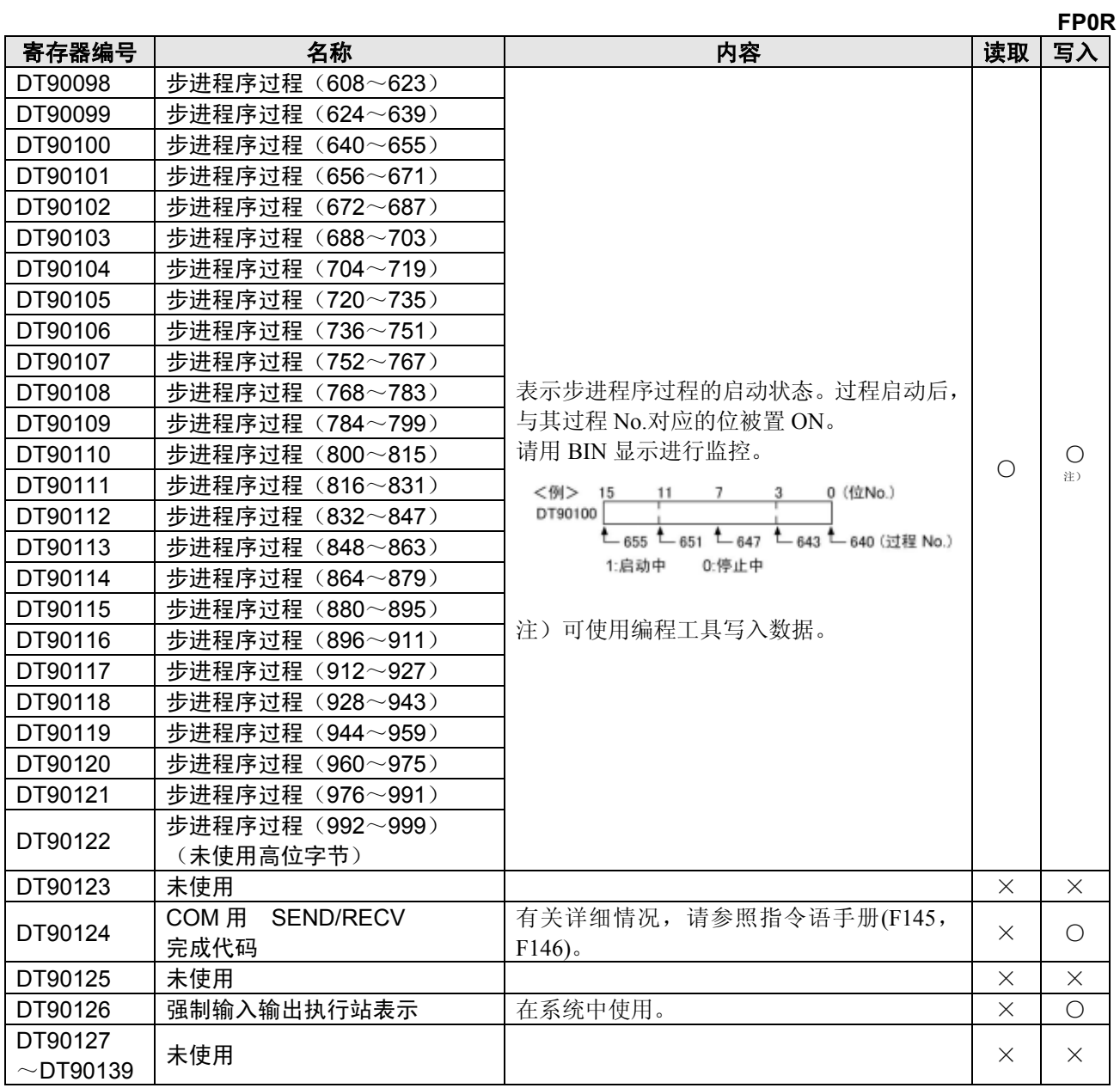

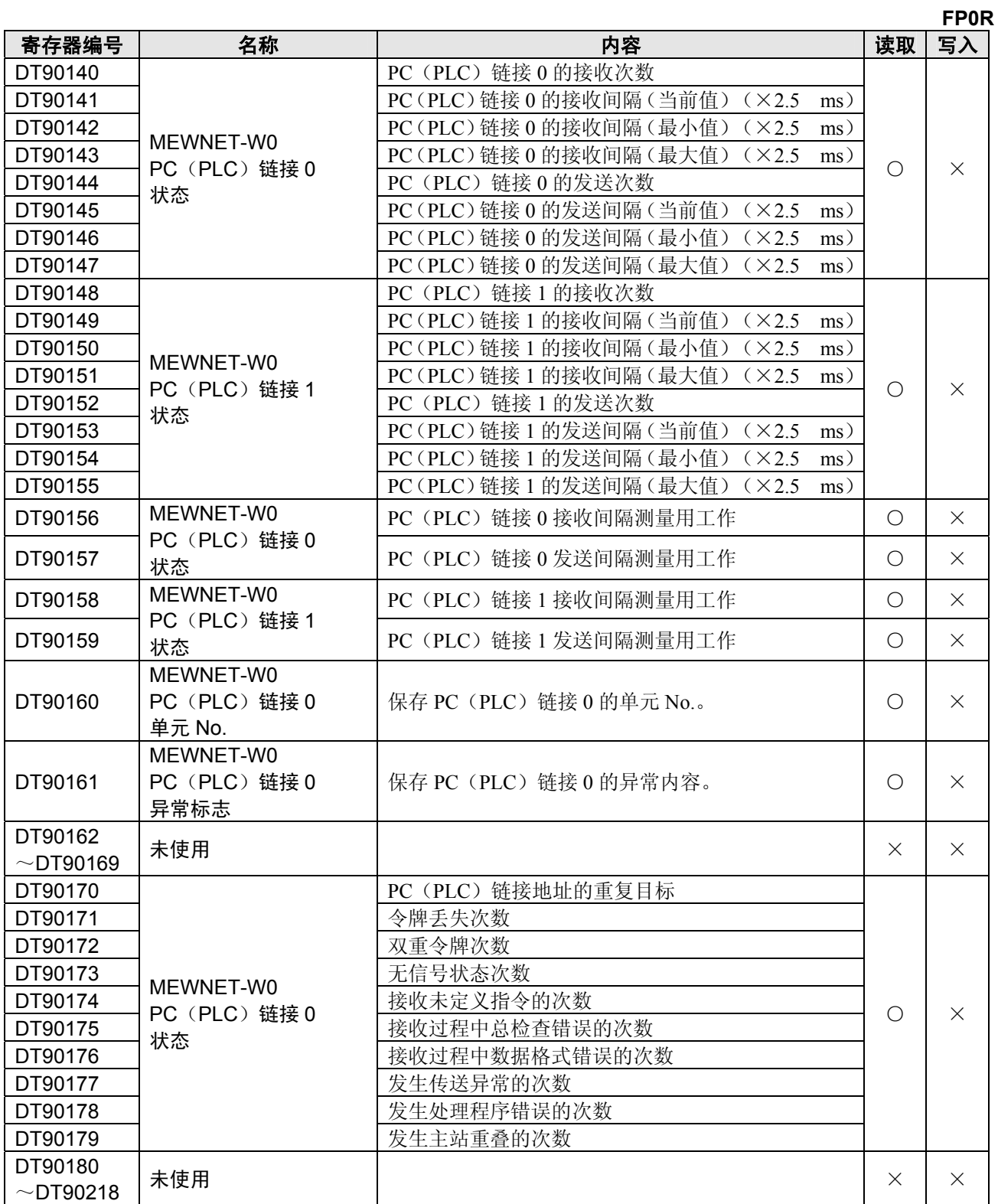

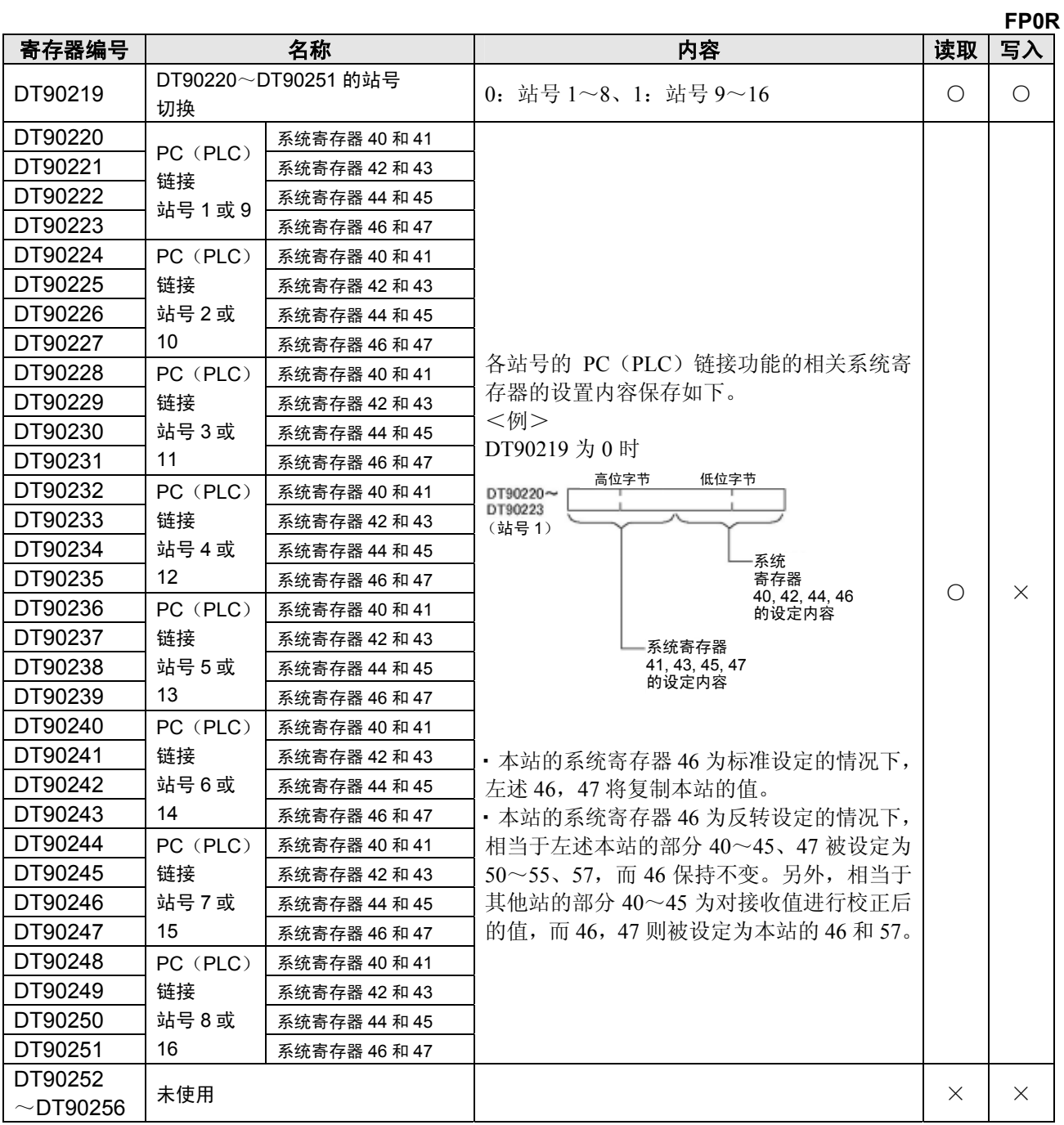

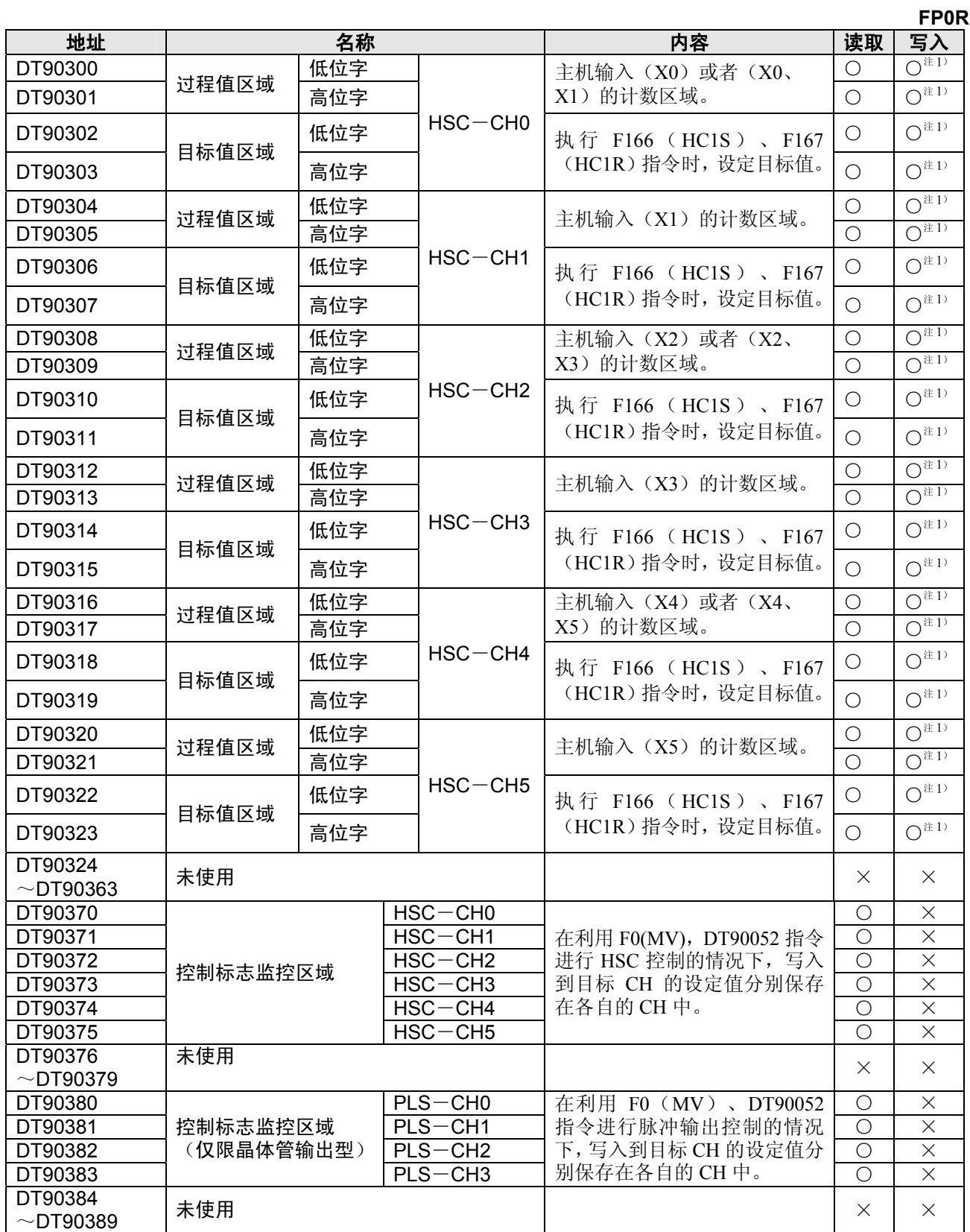

注 1)只能用 F1(DMV)指令写入到过程值区域。

只能用 F166(HC1S)、F167(HC1R)指令写入到目标值区域。

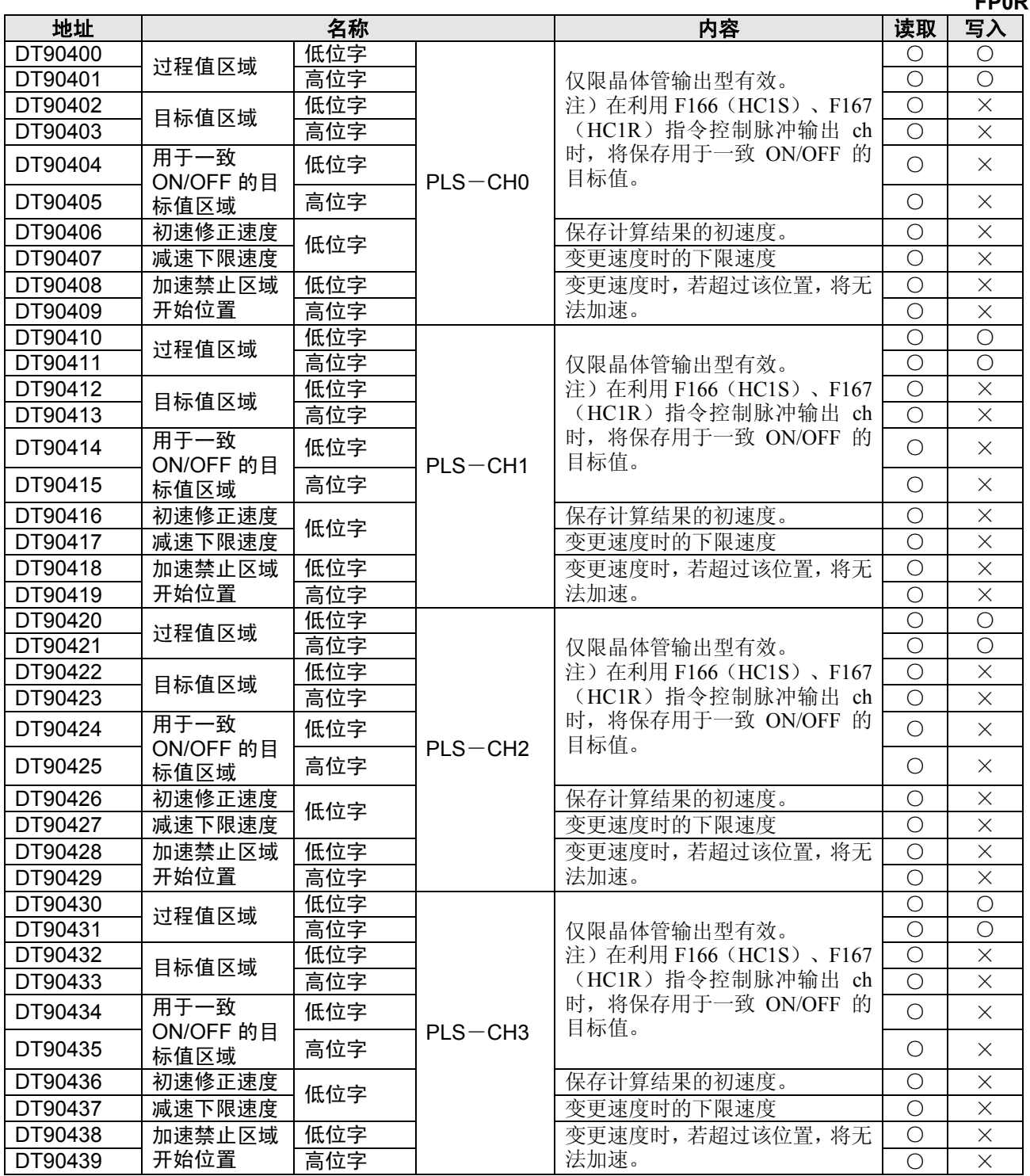

# **15.2** 基本指令语一览表

### ○:可使用 △:一部分不可使用 ×:不可使用

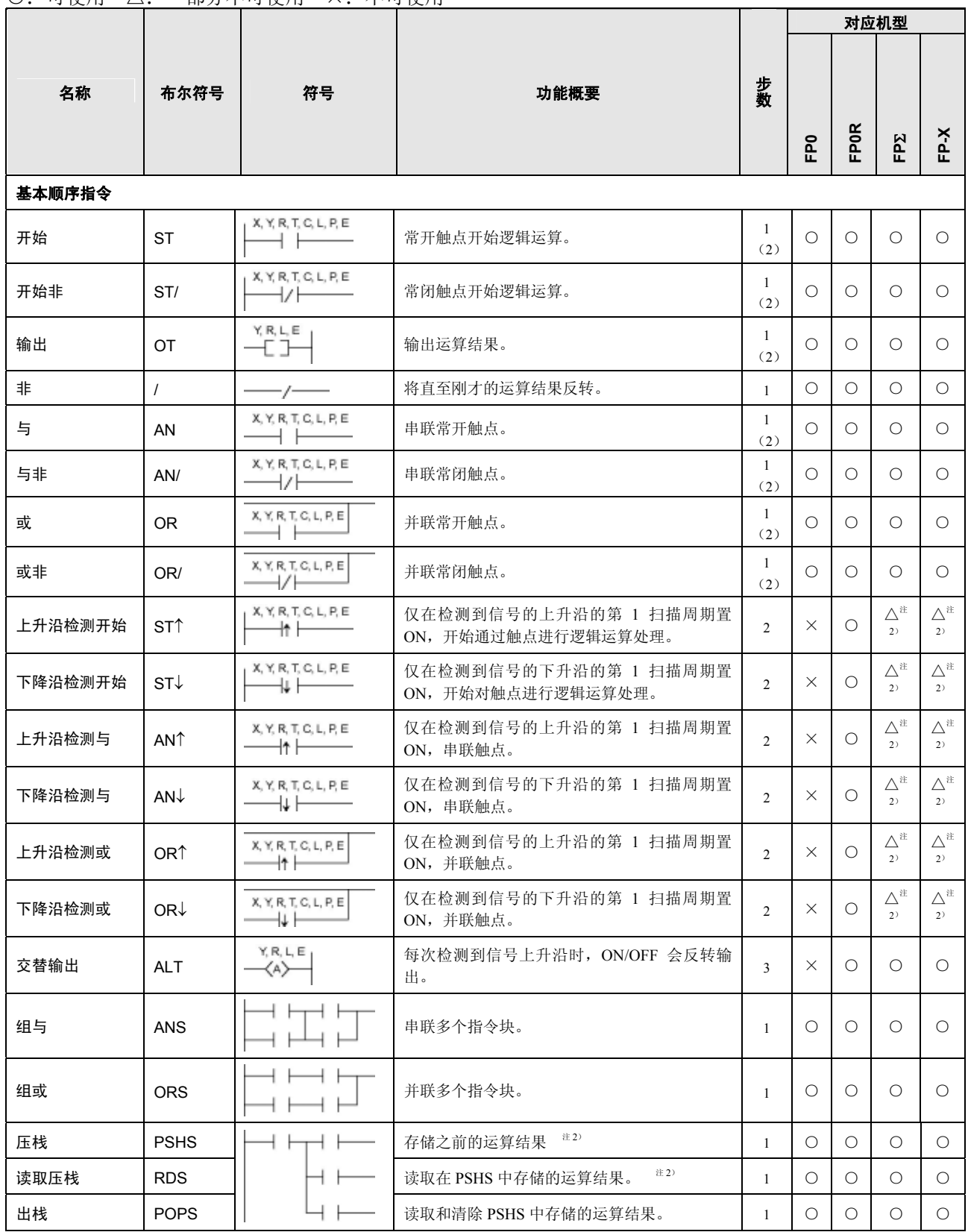

注 1)根据指定设备的种类、机型的不同而变化。

注 2)FP-X 中仅限 Ver2.0 以上、FPΣ中仅限 Ver3.10 以上可使用。

注 3)FPΣ/FP-X 中的步数因所使用的继电器编号而异。

#### ○:可使用 △:一部分不可使用 ×:不可使用

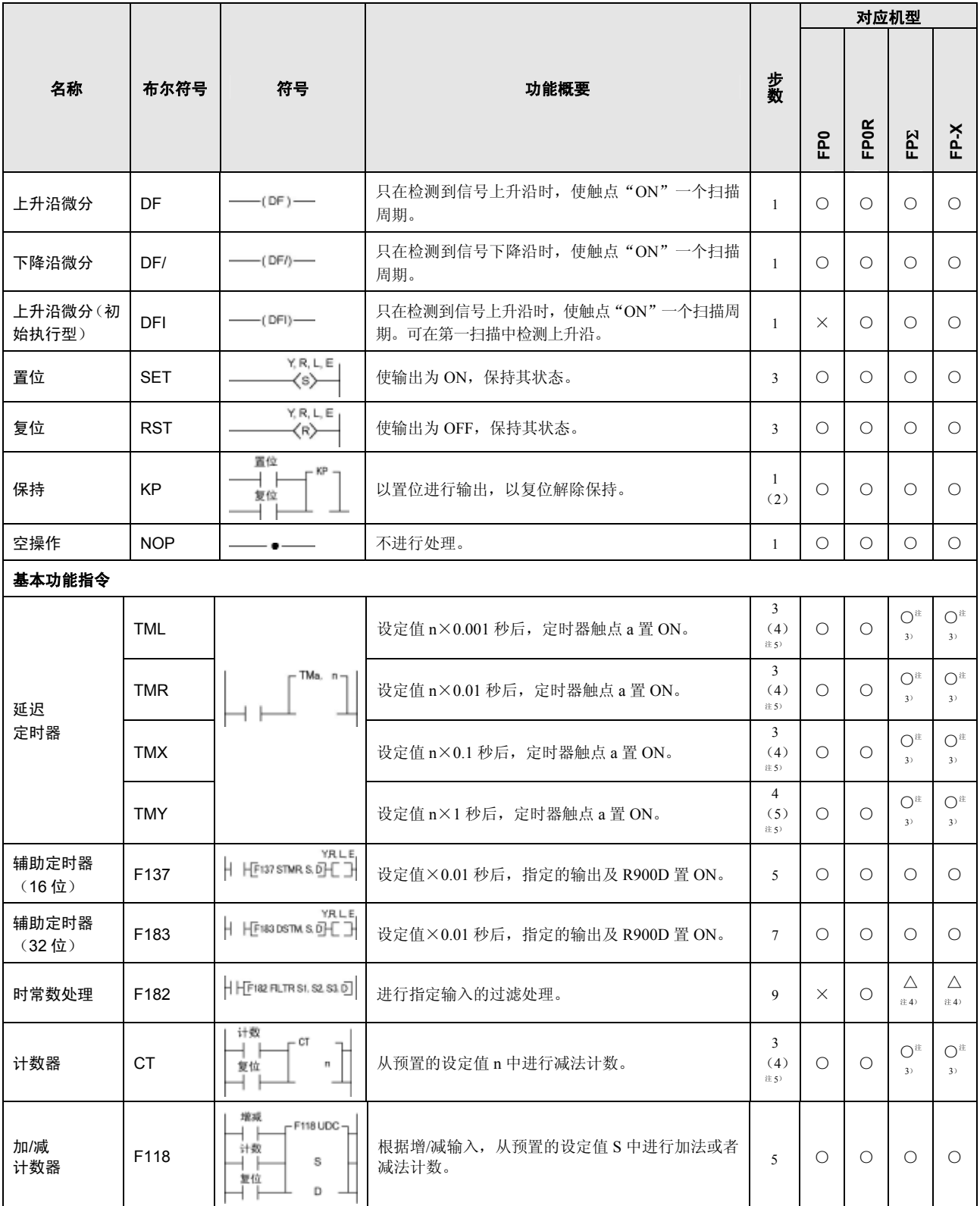

注 1)根据指定设备的种类、机型的不同而变化。

注 2) PSHS 以及 RDS 指令根据不同机型, 可使用次数不同。

注 3)FP-X Ver2.0 以上可在定时器指令或者计数器指令的设定值中设定任意的设备。

注 4)仅限于 FP-X Ver2.0 以上的版本使用。

注 5)FPΣ/FP-X 中的步数因所指定的定时器编号或者计数器编号而异。

### ○:可使用 △:一部分不可使用 ×:不可使用

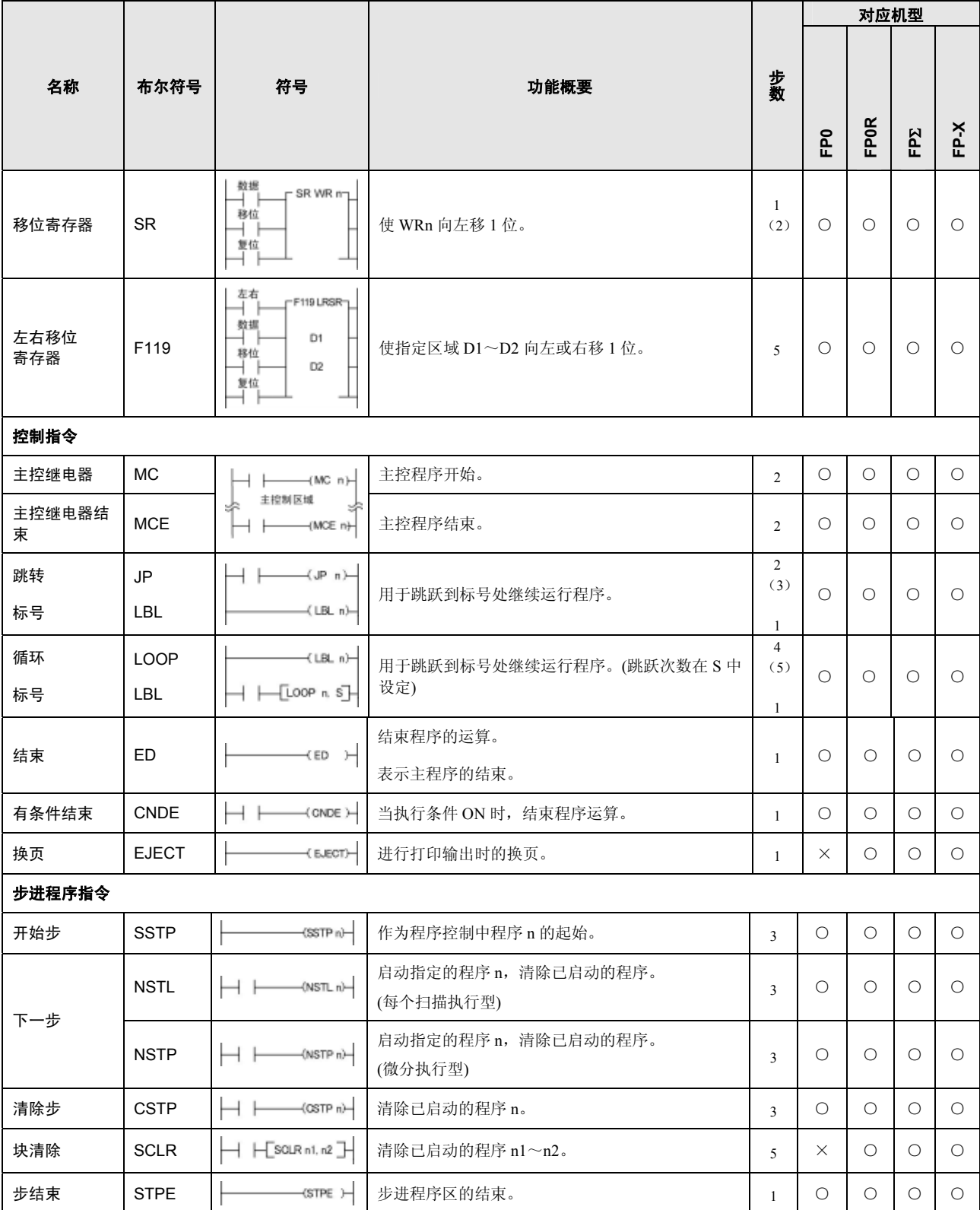
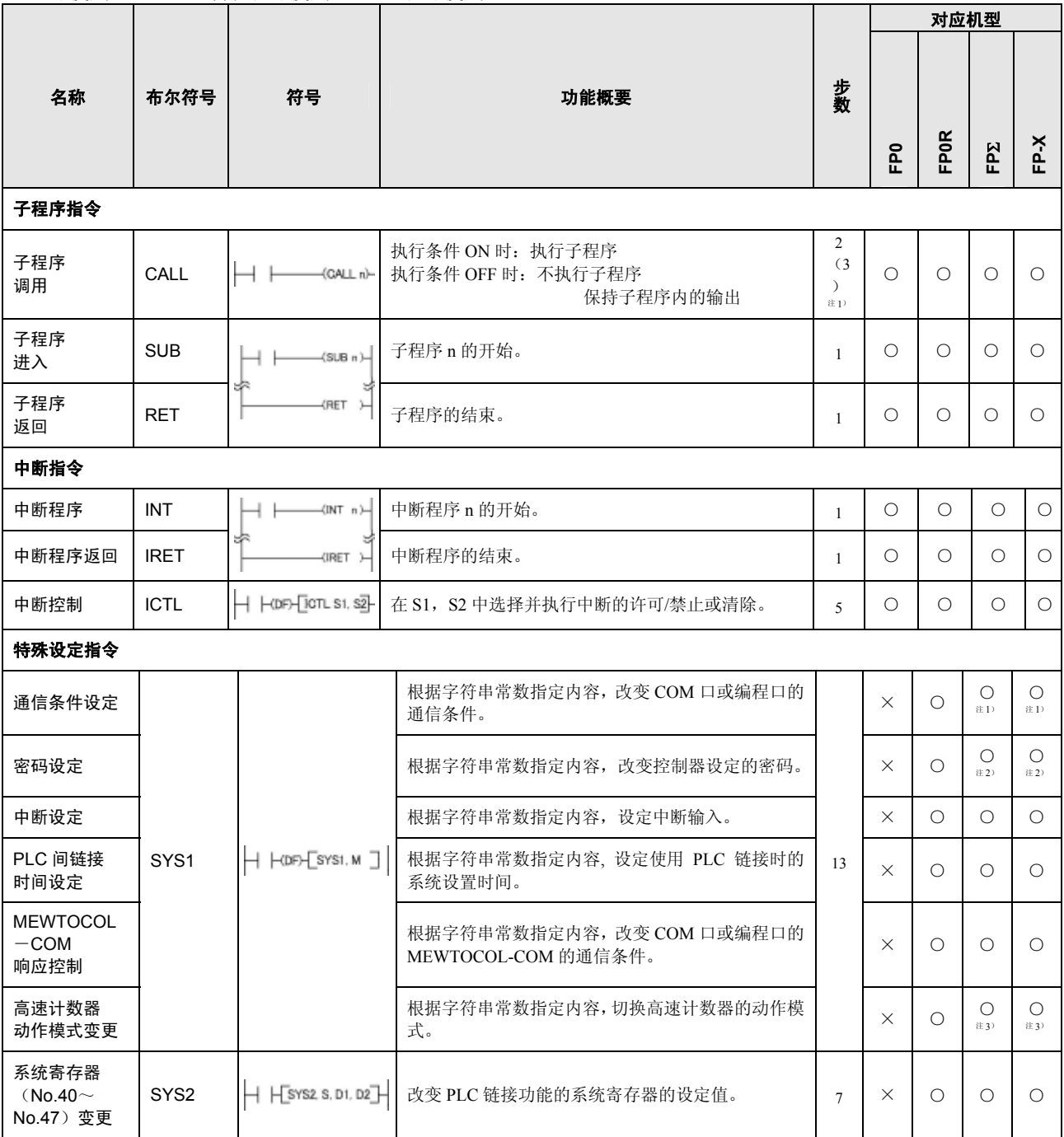

注 1)FP-X Ver2.0 以上、FPΣ Ver3.10 以上可在通信条件中指定 300、600、1200 bps。

注 2)FPΣ 32k 型中可指定 8 位密码。

注 3)FPΣ 32k 型、FP-X Ver1.10 以上可使用。

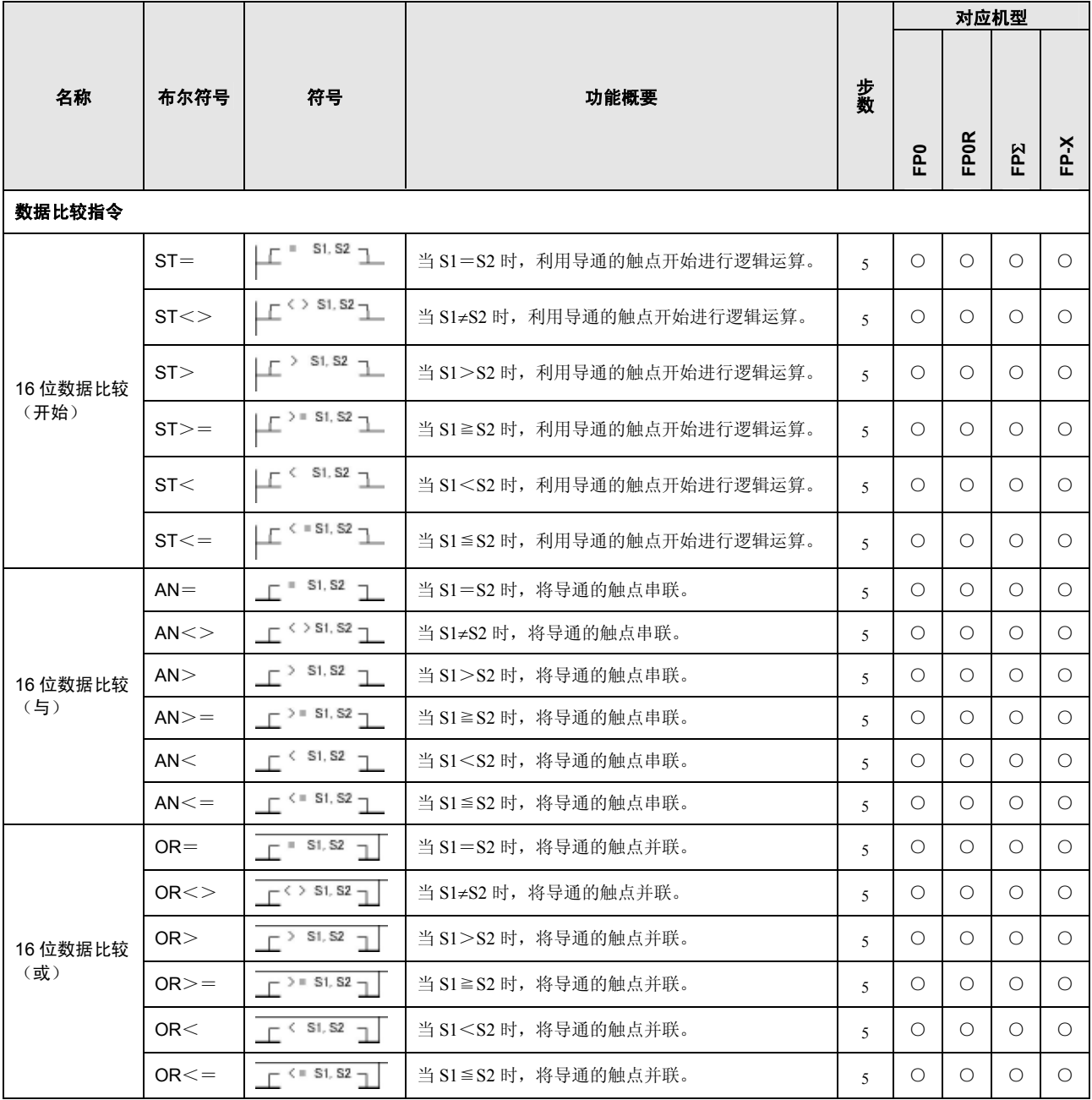

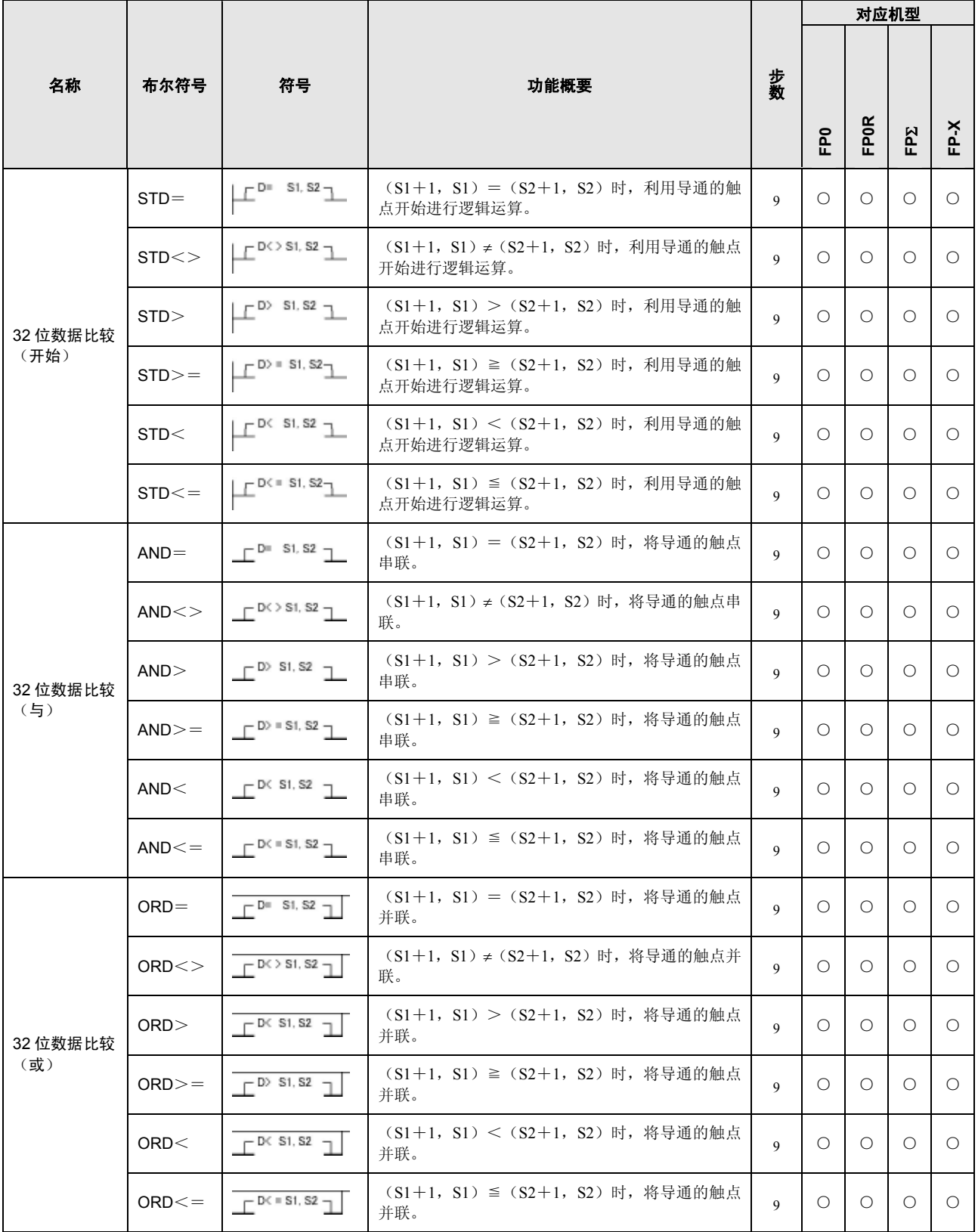

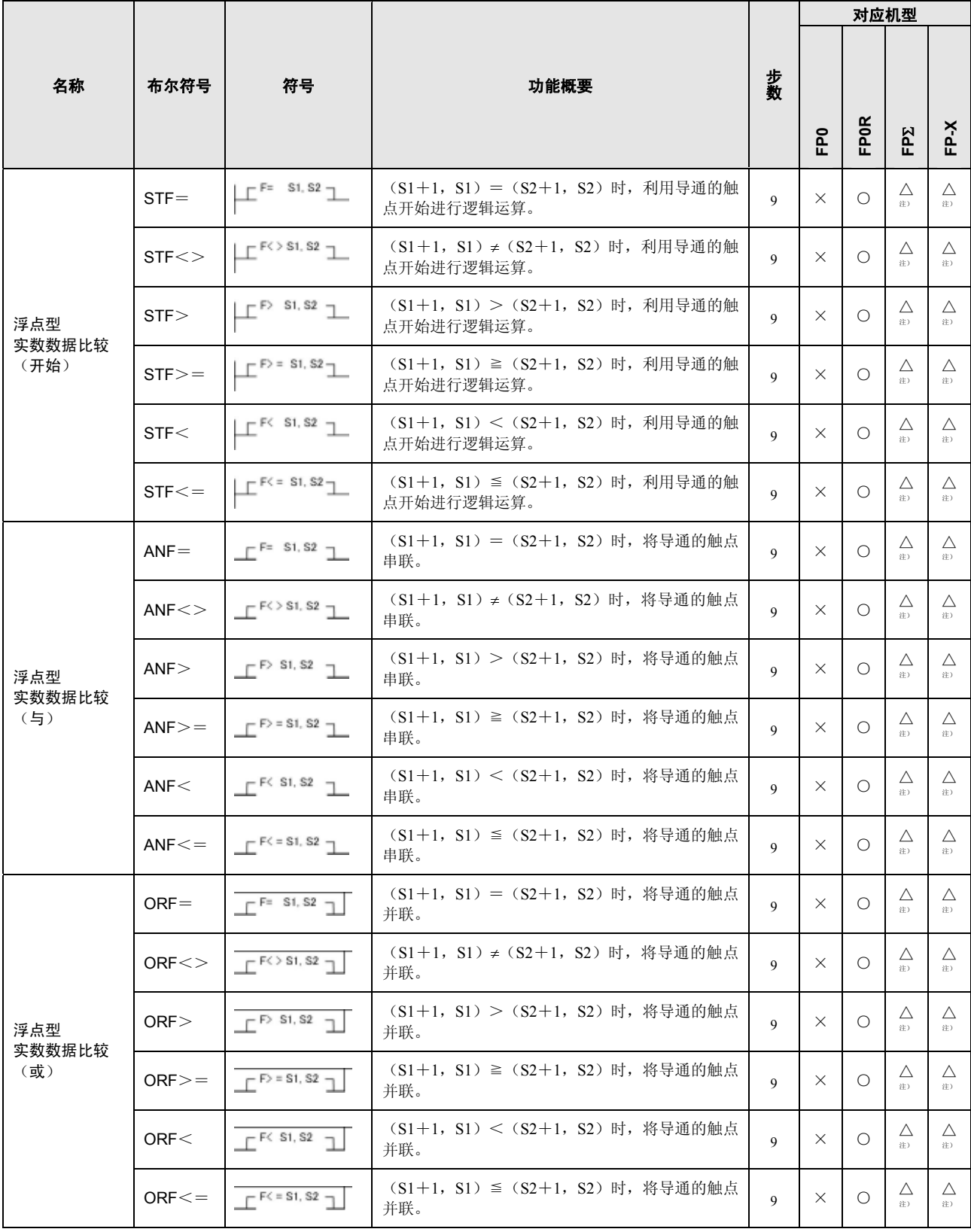

注)FP-X V1.10 以上、FPΣ 32k 型中可使用。

# **15.3** 应用指令语一览表

○:可使用 △:一部分不可使用 ×:不可使用

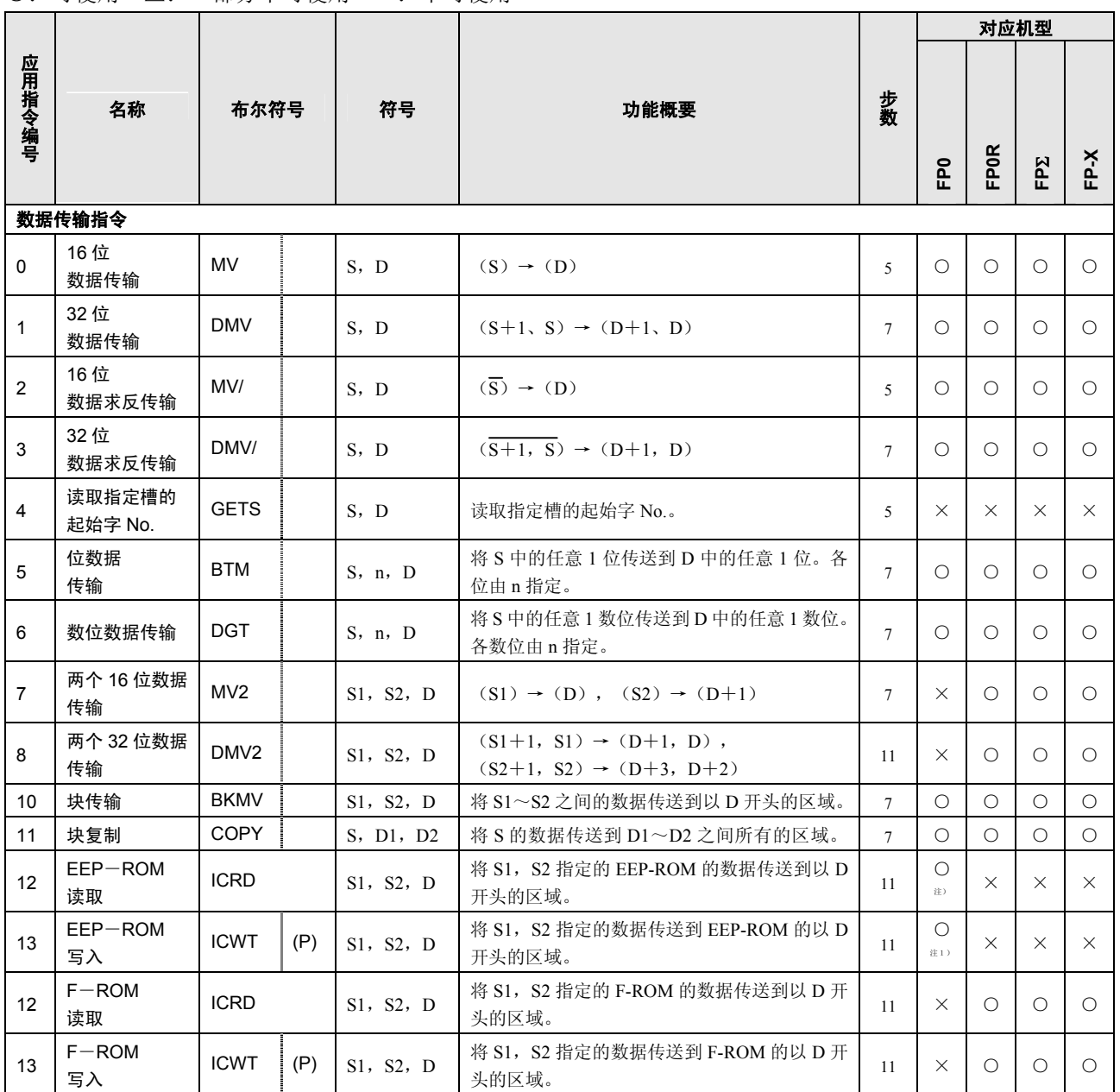

注 1)FP0 的 Ver2.0 以上可使用。

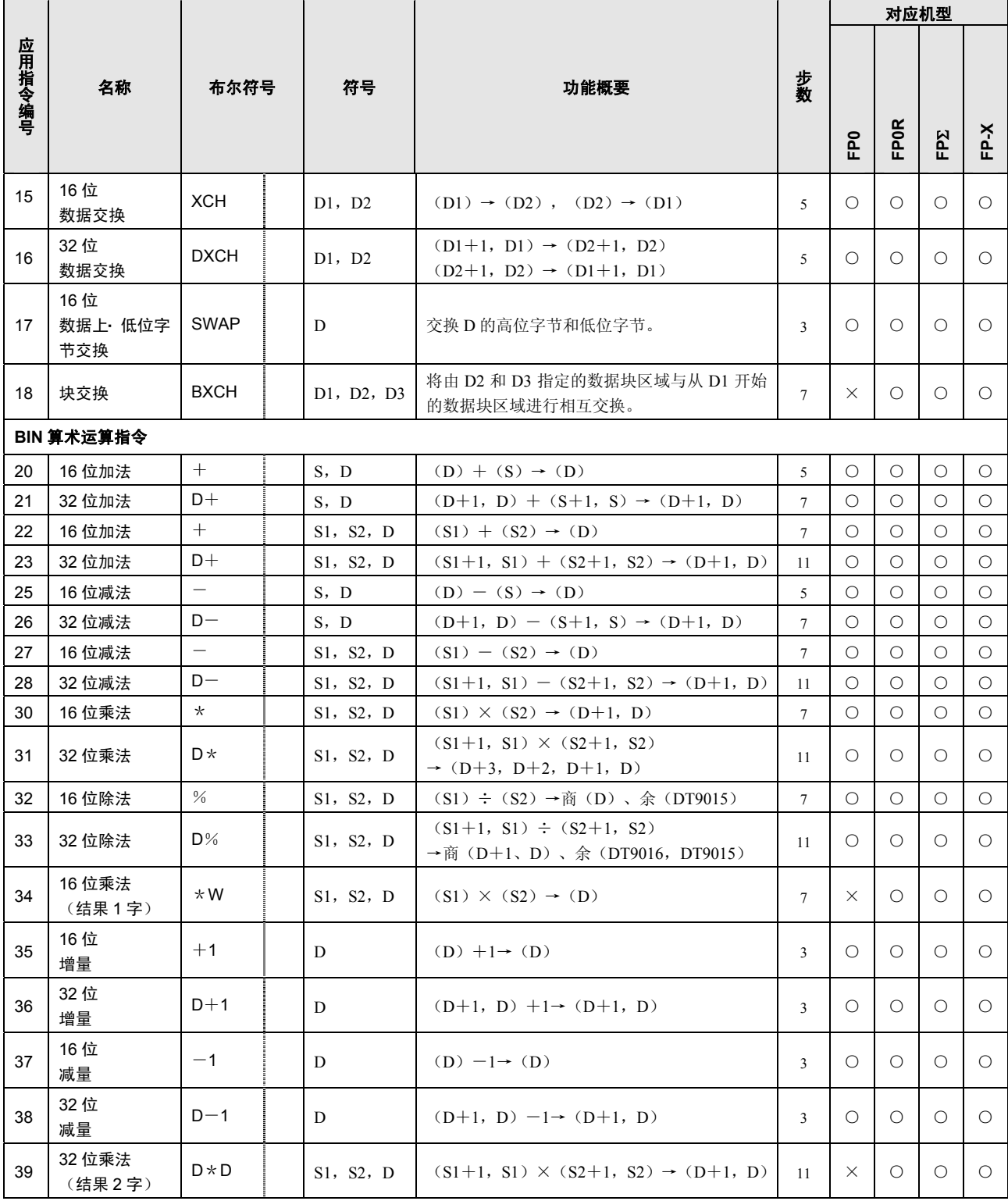

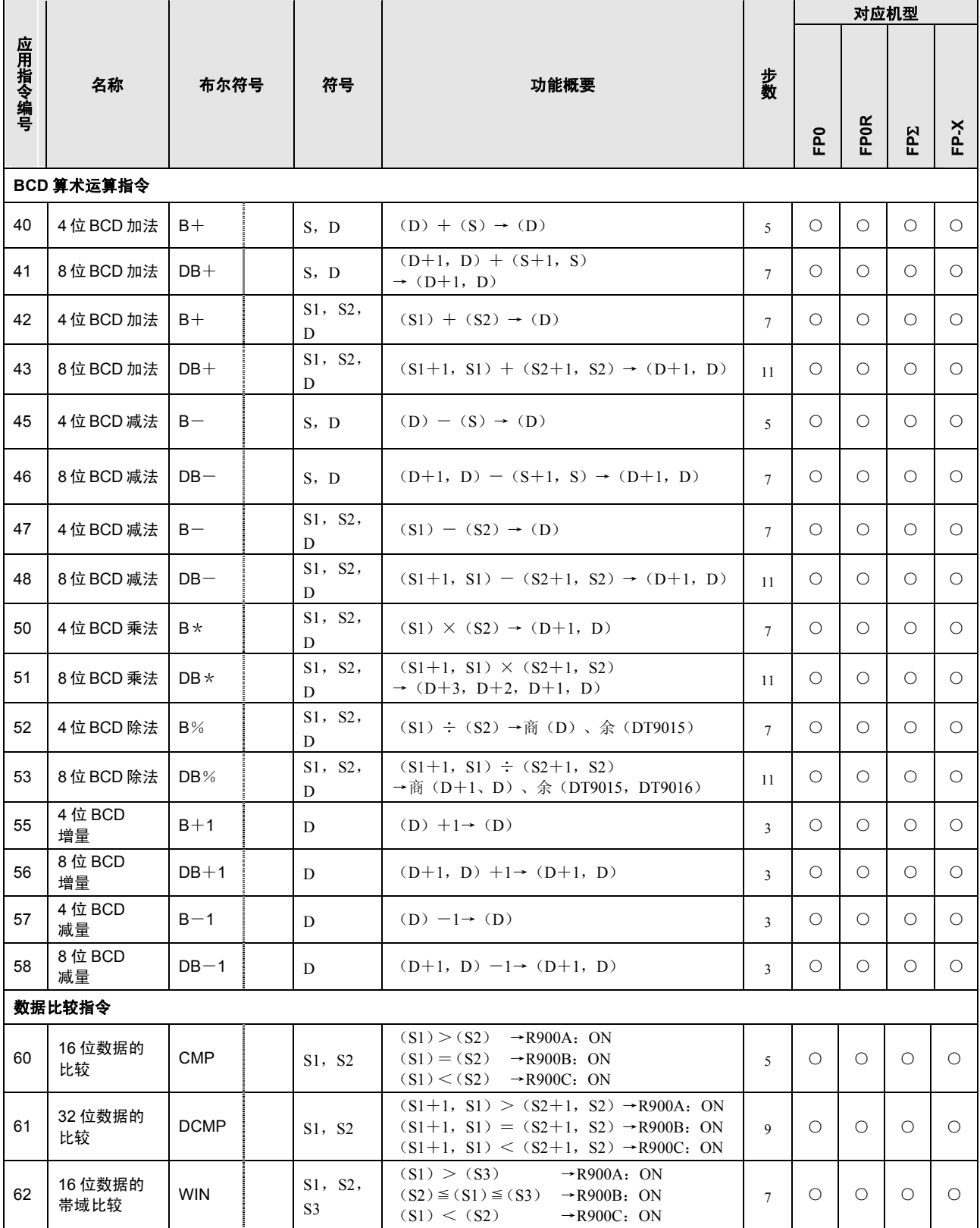

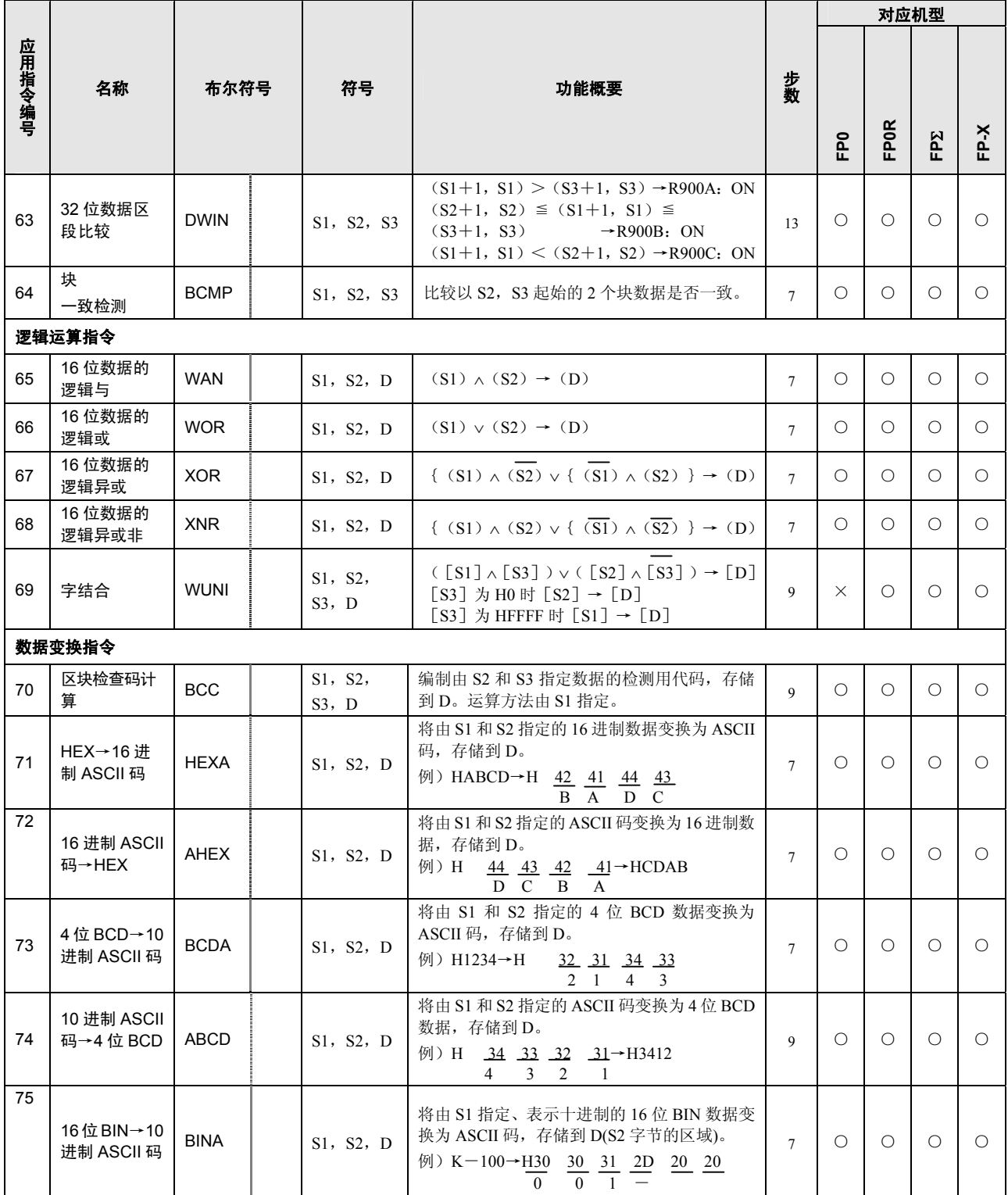

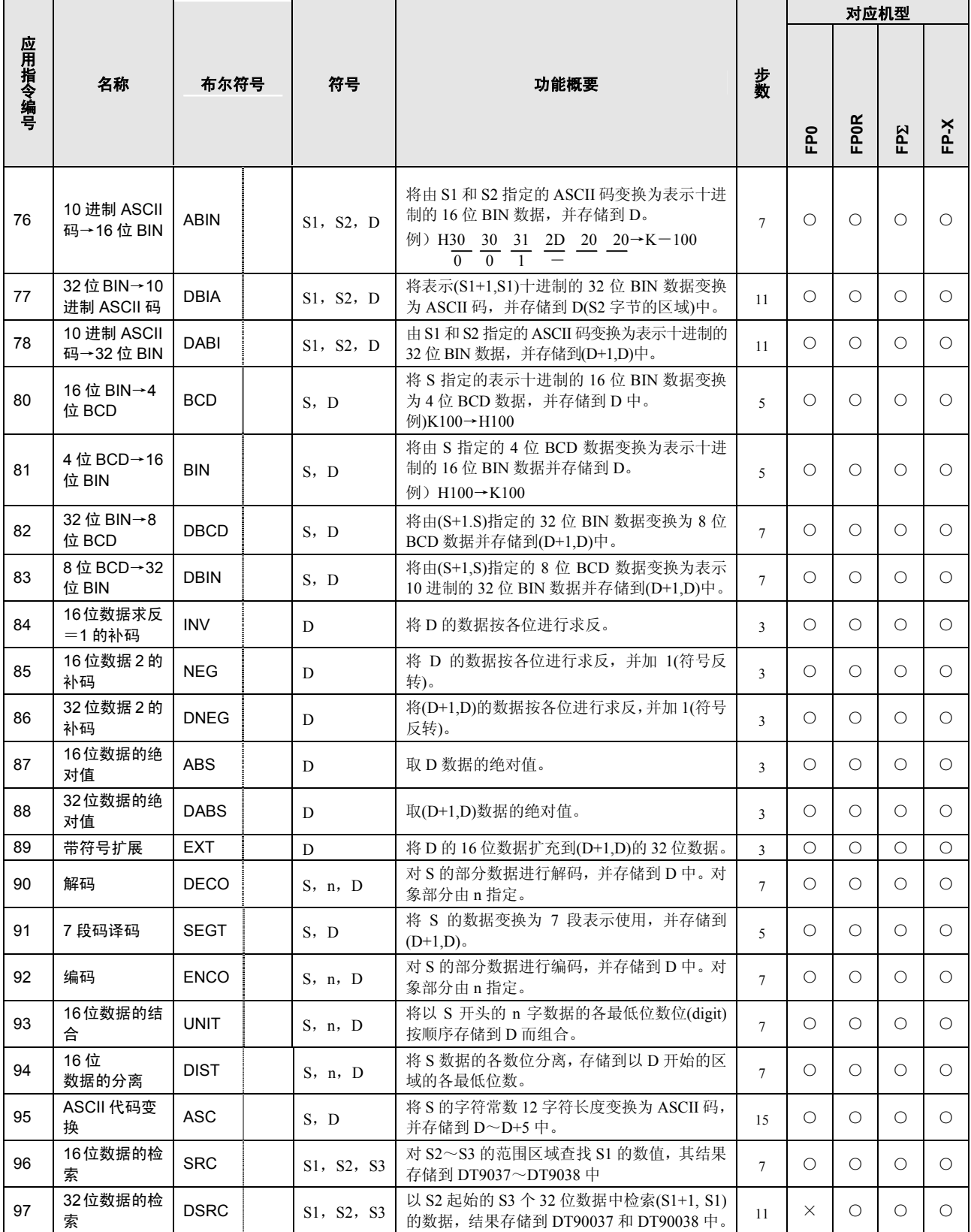

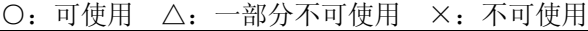

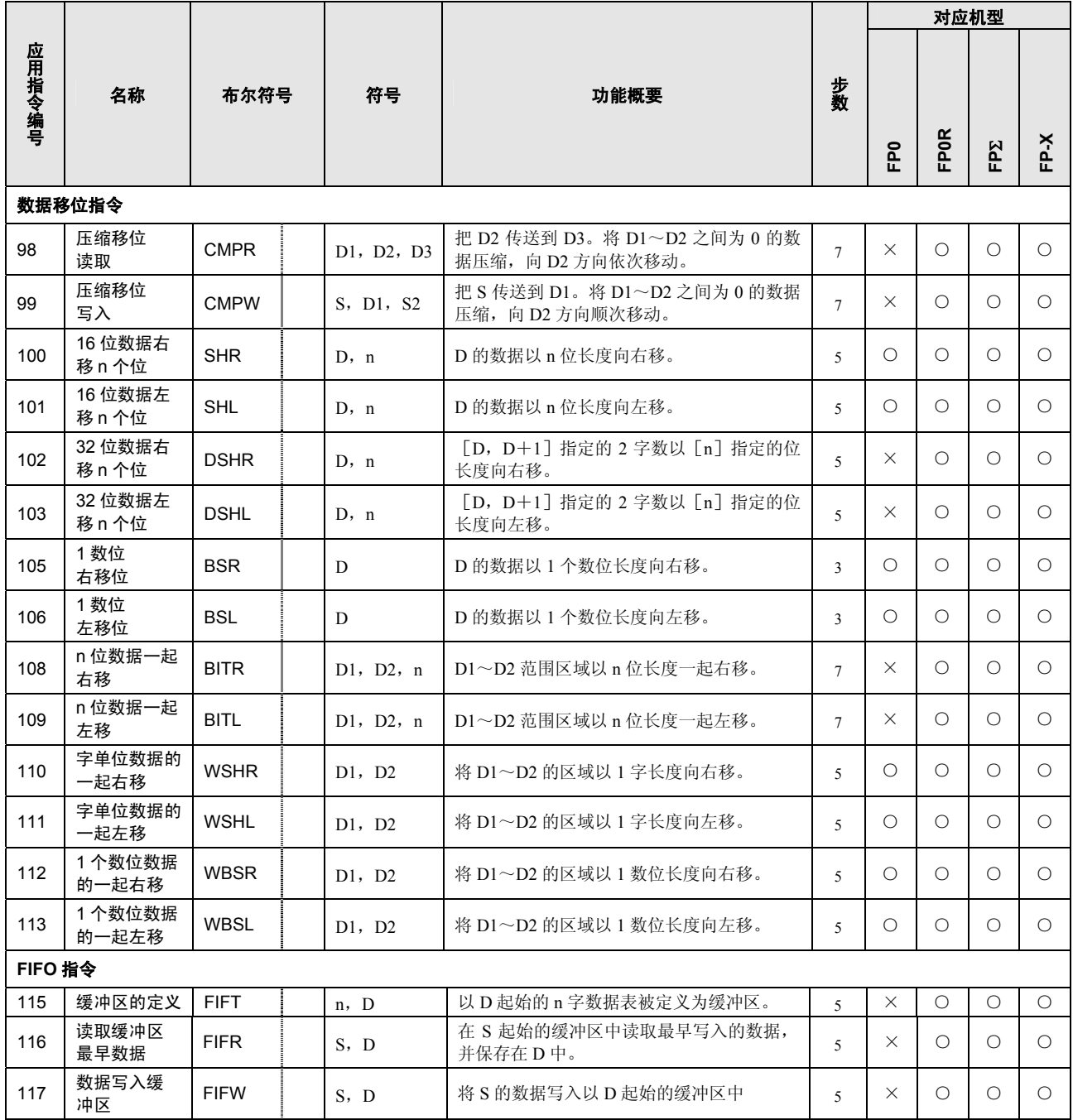

![](_page_262_Picture_659.jpeg)

![](_page_263_Picture_745.jpeg)

注 1) FP0 时, 仅 T32 型(V2.3 以上)可使用。

注 2)FP-X V1.20 以上、FPΣ 32k 型中可使用。

注 3)FP∑ V3.20 以上、FP-X V2.50 以上可使用。

注 4) FP0 V1.20 以上可使用。

![](_page_264_Picture_386.jpeg)

注 1) FP0 T32 型(V2.3 以上)可以使用。

注 2)FPΣ Ver.2.0 以上可以使用。

注 3) 仅 FP-X Ver.2.0 以上可以使用。

注 4)FPΣ Ver.3.10 以上可以使用。

![](_page_265_Picture_710.jpeg)

![](_page_266_Picture_613.jpeg)

注 1) 过程值区域因使用通道而异。

注 2)FPΣ在 C32T2、C28P2、C32T2H、C28P2H 中可使用。

![](_page_267_Picture_791.jpeg)

注 1)仅限 FPΣ Ver3.10 以上可使用。

注 2)仅限 FP-X Ver2.0 以上可使用。

注 3) FP Σ 的 32k 型可以使用。

注 4) 仅限 FP-X Ver1.13 以上可使用。

![](_page_268_Picture_793.jpeg)

注 1)FPΣ 32k 型中可以使用。

注 2) 仅限 FPΣ Ver3.10 以上可以使用。

注 3) 仅限 FP-X Ver2.0 以上可以使用。

![](_page_269_Picture_904.jpeg)

注)仅限 FP-X Ver2.0 以上、FPΣ Ver3.10 以上可以使用。

![](_page_270_Picture_783.jpeg)

注 1)FP0 V2.1 以上可以使用。

![](_page_271_Picture_880.jpeg)

注 1)FP0 V2.1 以上可以使用。

![](_page_272_Picture_912.jpeg)

注 1)FPΣ 32k 型可使用。

注 2) FP-X Ver1.13 以上可使用。

注 3)FP0 V2.1 以上可使用。

注 4)FP-X V1.20 以上、FPΣ 32k 型可使用。

# **15.4** 错误代码

### ■ 确认「ERROR」亮灯时的错误内容

·位于控制单元前面的 ERROR 出现亮灯或者闪烁的情况时,表明发生「自诊断错误」或者「语法检查错误」。 请确认错误内容后采取措施。

#### 确认错误的方法

#### <步骤>

- 1. 请使用可编程工具, 读出错误代码。如果执行[状态显示], 则将显示错误代码及其内容。
- 2. 请根据读出后的错误代码,对「错误代码一览表」中的错误内容进行确认。

### ■ 语法检查错误

当在被写入的程序中包含有语法错误或不符合设定的内容的情况下,经由总体检查检测到的错误。 切换到 RUN 模式时,总体检查会自动地加以实施,防止因语法错误造成误动作。

#### 当检测到语法检查错误时

- ·ERROR 出现亮灯或者闪烁。
- · 即便切换到 RUN 模式, 运行也不能开始进行。
- ·不能通过远程操作来切换到 RUN 模式。

#### 语法检查错误的解除

置于 PROG.模式时,错误检测状态将被解除,ERROR 灯熄灭。

#### 语法检查错误的处理

切换到 PROG.模式,在与可编程工具连接的状态下,在线执行总体检查功能,便可读出错误内容和错误发 生的地址。请根据所读出的内容,重新修改程序。

#### ■ 自诊断错误

当发生异常时,由控制单元(CPU 单元)中的自诊断功能检测出的错误。 使用自诊断功能时,开始对存储器异常检测、输入/输出异常检测等进行监视。

#### 当自诊断错误发生时

- ·ERROR 出现亮灯或者闪烁。
- ·在有些情况下,由于错误内容、系统寄存器的设定所致,会停止控制单元的运行。
- ·错误代码特殊数据寄存器 DT90000。
- ·在出现运算错误的情况下,错误发生地址将被存储到 DT90017 和 DT90018 中。

#### 自诊断错误的解除

请在[状态显示]下执行[错误清除]。错误代码 43 以上的错误可以清除。

- ·在 PROG.模式下,重新接通电源也能将错误加以清除。但是,这时保持型数据外的运算存储器的内容也被清 除。
- ·也可以利用自诊断错误设置指令(F148)将错误进行清除。

#### 自诊断错误的处理

处理方法因错误内容的不同而有所差异。有关详细情况,请参照自诊断错误一览表。

#### ■ **MEWTOCOL**-**COM** 通信错误

·由专用计算机或者其它计算机设备使用 MEWTOCOL-COM,与 PLC 进行通信的情况下发生异常响应时出现 的错误代码。

# **15.4.1** 语法检查错误一览表

![](_page_274_Picture_364.jpeg)

注)当在执行 RUN 模式下,用包含错误的程序改写当前程序时,也会出现此错误。在这种状况下,不会向 CPU 中写入任何内容,而将继续操作。

# **15.4.2** 自诊断错误一览表

![](_page_275_Picture_559.jpeg)

注 1)FP-X Ver2.0 以上会发生。

# **15.4.3 MEWTOCOL**-**COM** 通信错误代码一览表

![](_page_276_Picture_356.jpeg)

# **15.5 MEWTOCOL**-**COM** 通信指令

# **MEWTOCOL**-**COM** 指令一览表

![](_page_277_Picture_219.jpeg)

# **15.6 BIN/HEX/BCD** 代码对应表

![](_page_278_Picture_902.jpeg)

# **15.7 ASCII** 码表

# **ASCII** 代码表

![](_page_279_Picture_17.jpeg)

# 修订履历

\*手册编号在封面下记载。

![](_page_280_Picture_26.jpeg)

# 关于保修

本资料中记载的产品以及规格,如有为进行产品改良等的变更,恕不另行预告,所以在进行所记载的产品的使 用研究和订购时,应根据需要向我公司负责窗口查询本资料中所载的信息是否为最新信息,并进行相应的确认。

虽然我们为确保本产品的质量进行最大限度的质量管理,但是

- 1) 在有可能超过本资料中所载的规格、环境或条件的范围而使用的情况下,或者在没有记载的条件或环境 下使用,或者在研究使用到特别需要高可靠性的用途,如铁路、航空、医疗等的安全设备和控制系统等 上的情况下,请向我公司咨询窗口进行咨询,并进行规格单的签订。
- 2) 为了尽可能预防本资料记载以外的事项引发的不测事态,请就贵公司产品的规格以及需要者、本产品的 使用条件、本产品的安装部位的详情等,向我公司进行咨询。
- 3) 请在本产品的外部采取双重回路等方面的安全对策,以便在万一发生了因本产品的故障或外部要因而引 起的异常的情况下,能够确保整个系统的安全。此外,在使用时,请对本资料中所记载的保修特性或性 能的数值留出一定的宽余。
- 4) 对于用户所购买或者进购的产品,应尽快进行收货检查,有关本产品的收货检查前或者检查中的处理, 请充分注意管理和维护。

#### 【保修期】

• 本产品的保修期为在购买后或者交付到指定场所后的 3 年。 所谓 3 年,是指包括流通期最长 6 个月的制造后 42 个月。

#### 【保修范围】

- 万一在保修期内本产品因我公司方面的责任导致故障或有明显的瑕疵时,我公司将提供替代品或者所需的更 换部件,或者无偿地进行有瑕疵的部分更换、修理。
	- 但是,故障或瑕疵属于如下项目的情况下,则不在保修的对象范围内。
	- 1. 起因于贵公司所指定的规格、标准、操作方法等的情形;
	- 2. 起因于购买后或者产品交付后进行的我公司没有直接参与的结构、性能、规格等的变更的情形;
	- 3. 起因于无法通过购买后或者签约时已经实用化的技术来进行预测的现象的情形;
	- 4. 脱离商品目录和规格单中所记载条件或环境的范围而进行使用的情形;
	- 5. 在将本产品嵌装到贵公司的设备中使用时,贵公司的设备若具有业界通常具备的功能、结构等则能够得以 避免的损害的情形;
	- 6. 起因于天灾或不可抗力的情形;
	- 7. 电池和继电器等耗材、电缆等选配件;

此外,这里所说的保修,只限于对购买或者我公司交付的本产品单体的保修,不包括本产品的故障或瑕疵而引 发的损害。

![](_page_283_Picture_139.jpeg)

松下电工株式会社 控制设备事业部 邮编:571-8686日本国大阪府门真市门真1048

免费电话 800-820-3096 免费传真 800-820-3097 URL panasonic-denko.co.jp/ac/c All Rights Reserved 2008 COPYRIGHT Panasonic Electric Works Co.,Ltd ARCT1F475C 200910发行